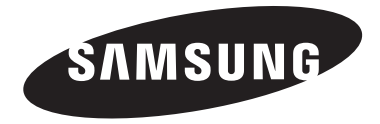

#### **Contact SAMSUNG WORLD-WIDE**

**If you have any questions or comments relating to Samsung products, please contact the SAMSUNG customer care center.**

### **Contacte con SAMSUNG WORLD-WIDE**

**Si tiene alguna pregunta o comentario referente a nuestros productos, por favor contacte con nuestro Servicio de Atención al Cliente.**

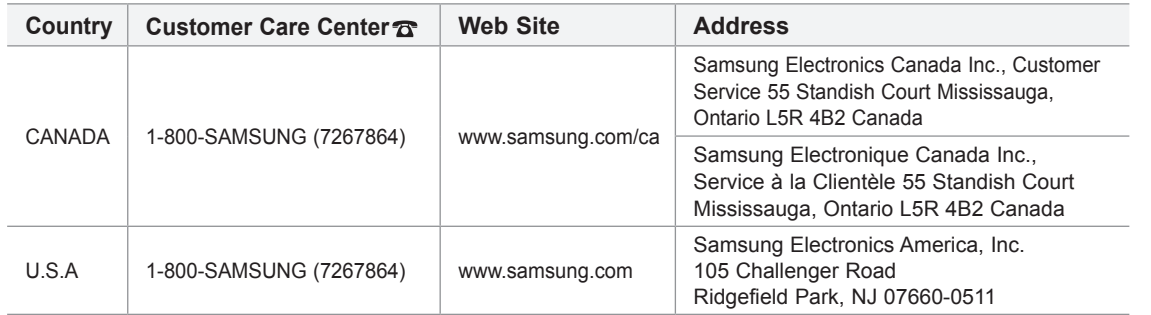

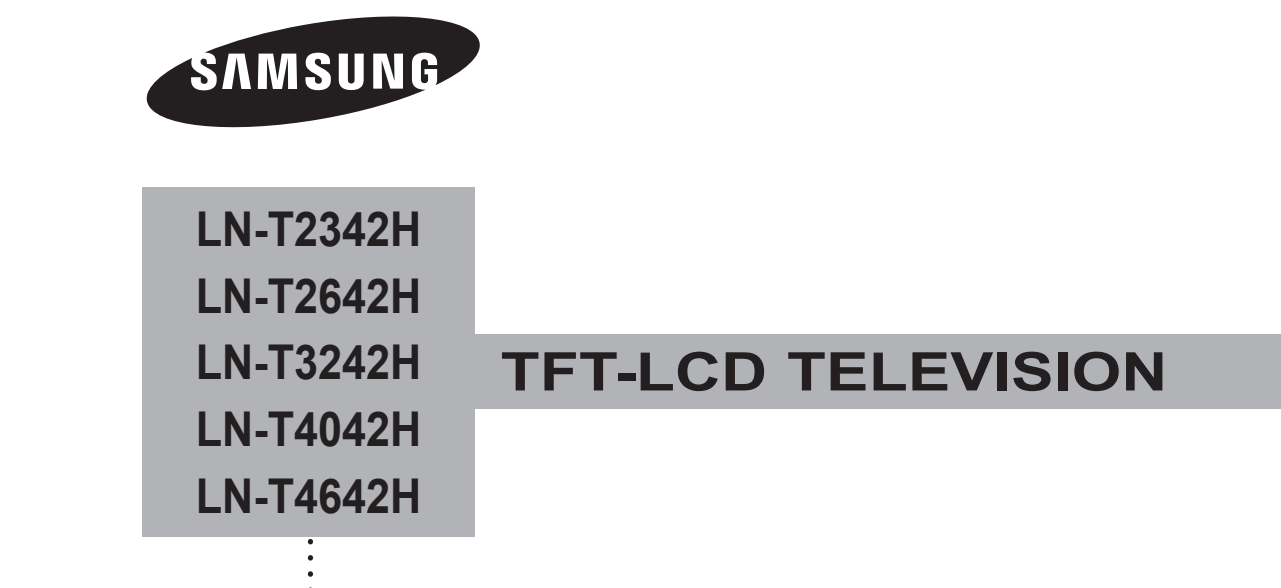

# **Owner's Instructions**

Register your product at www.samsung.com/global/register Record your Model and Serial number here for future reference.

· Model \_\_\_\_\_\_\_\_\_\_\_ · Serial No. \_\_\_\_\_\_\_\_\_\_\_\_

### **Precautions When Displaying a Still Image**

A still image may cause permanent damage to the TV screen

• Do not display a still image on the LCD panel for more than 2 hours as it can cause screen image retention. This image retention is also known as "screen burn".

To avoid such image retention, reduce the degree of brightness and contrast of the screen when displaying a still image.

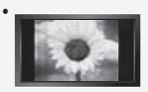

Watching the LCD TV in 4:3 format for a long period of time may leave traces of borders displayed on the left, right and center of the screen caused by the difference of light emission on the screen. Playing a DVD or a game console may cause a similar effect to the screen. Damages caused by the above effect are not covered by the Warranty.

• Displaying still images from Video games and PC for longer than a certain period of time may produce partial after-images. To prevent this effect, reduce the 'brightness' and 'contrast' when displaying still images.

### **Précautions à prendre lors de l'affichage d'une image fixe**

Une image fixe peut causer des dommages irrémédiables à l'écran du téléviseur.

• N'affichez pas une image fixe sur l'écran LCD plus de 2 heures. Cela pourrait provoquer une rémanence de l'image à l'écran. Cette rémanence de l'image est également appelée "brûlure de l'écran". Pour éviter une telle rémanence de l'image à l'écran, réduisez la luminosité et le contraste de l'écran lorsque vous laissez une image fixe affichée

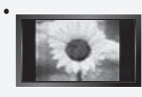

• Regarder l'écran LCD du téléviseur en format 4:3 pendant une longue période peut laisser des traces de bordures à gauche, à droite et au centre de l'écran, à cause de la différence d'émission de lumière sur l'écran. La lecture d'un DVD ou l'utilisation d'une console de jeu peut avoir un effet similaire sur l'écran. Les dommages provoqués par les effets qui précèdent ne sont pas couverts par la garantie.

• L'affichage d'images fixes de jeux vidéo et d'ordinateurs pendant plus longtemps qu'une période spécifique peut provoquer des rémanences.Pour éviter cela, réduisez la "luminosité" et le "contraste" lors de l'affichage d'images fixes.

# **Contents**

### **General Information**

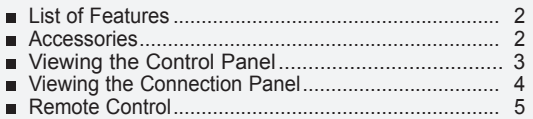

Installing Batteries in the Remote Control ................... 6

### **Connections**

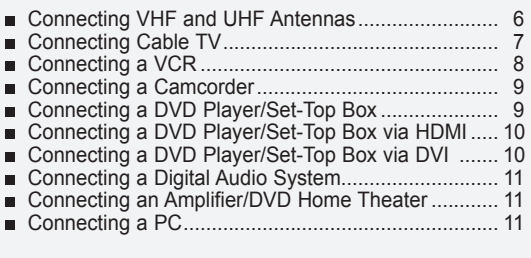

### **Operation**

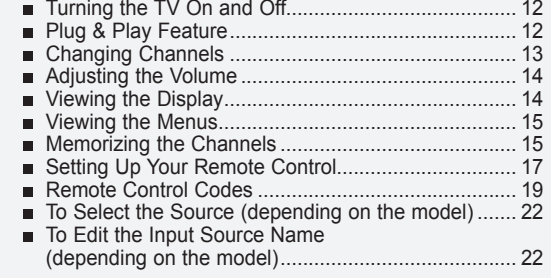

# **Picture Control**

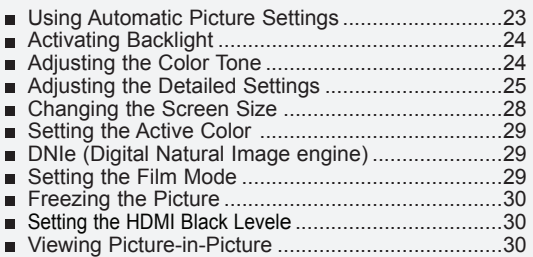

### SOUND CONTROL

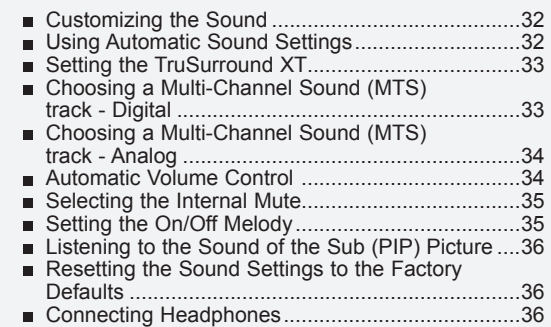

### **Channel Control**

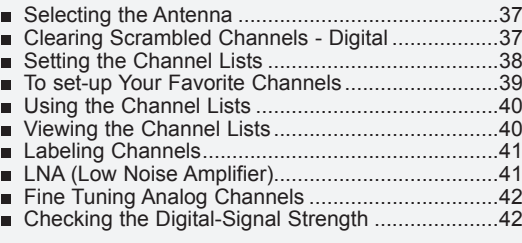

### **PC Display**

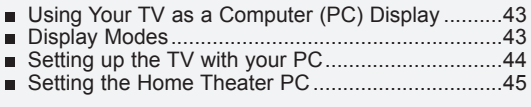

### **Time Setting**

 Setting the Clock .................................................... 46

### **Function Description**

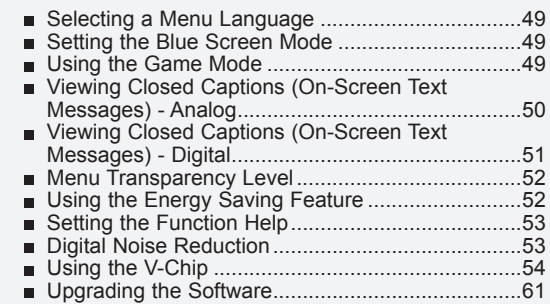

### **Appendix**

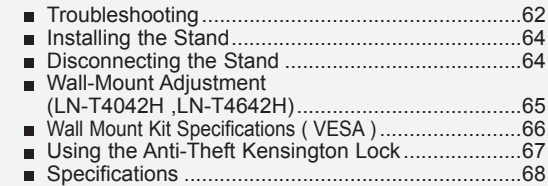

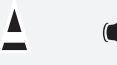

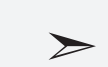

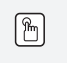

Button

**English -** 

**Symbol** Press Important Note One-Touch

### **General Information**

### **List of Features**

- Adjustable picture settings that can be stored in the TV's memory.
- Automatic timer to turn the TV on and off.
- A special sleep timer.
- V-Chip function.
- Excellent Digital Interface & Networking :

 With a built-in HD digital tuner, non-subscription HD broadcasts can be viewed with no Set-Top Box needed.

 Remote Control

 The supplied remote can be used to operate the TV as well as most DVD players, Set-top boxes, Cable Boxes and VCRs.

 Excellent Picture Quality

 - DNIe technology provides life-like clear images.

- SRS TruSurround XT
- SRS TruSurround XT provides a virtual Dolby surround system.

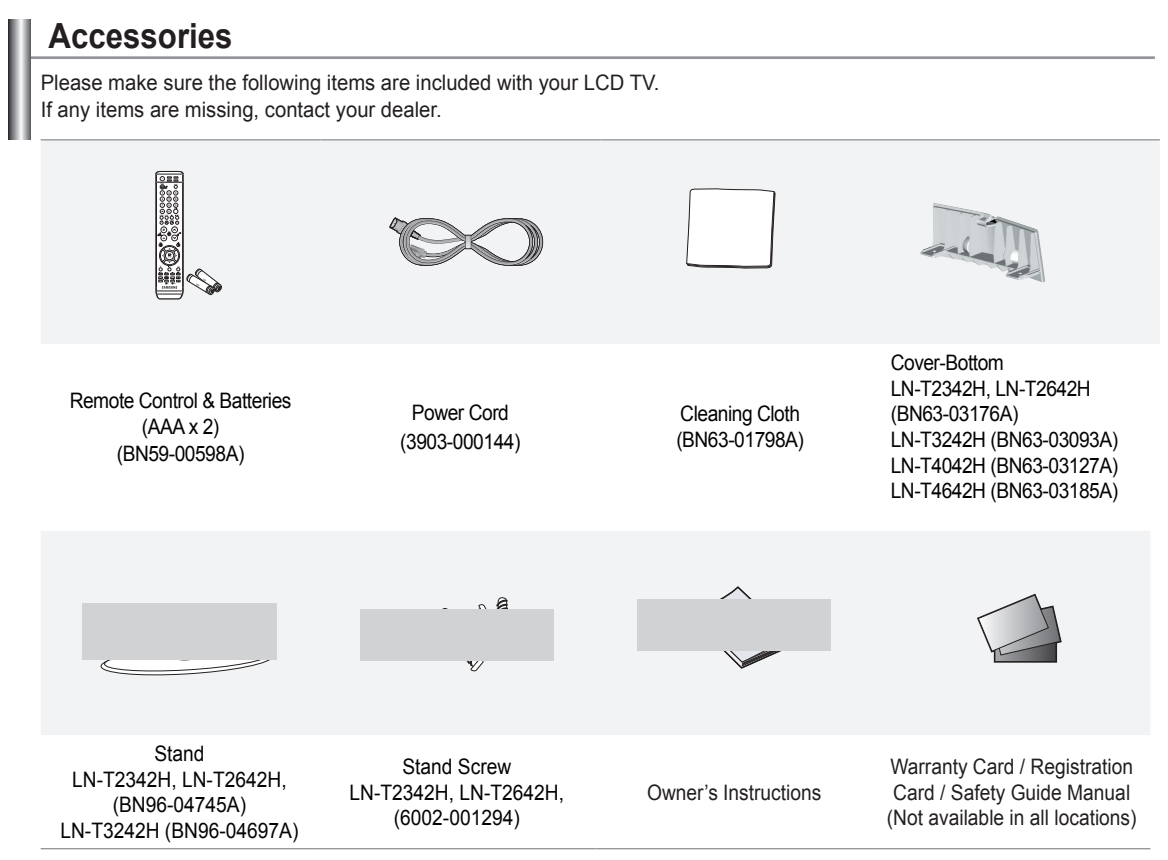

 $\geq$  The items color and shape may vary depending on the model.

# **Viewing the Control Panel**

### **Buttons on the Lower-Right Part of the Panel**

The buttons on the lower-right panel control your TV's basic features, including the on-screen menu. To use the more advanced features, you must use the remote control.

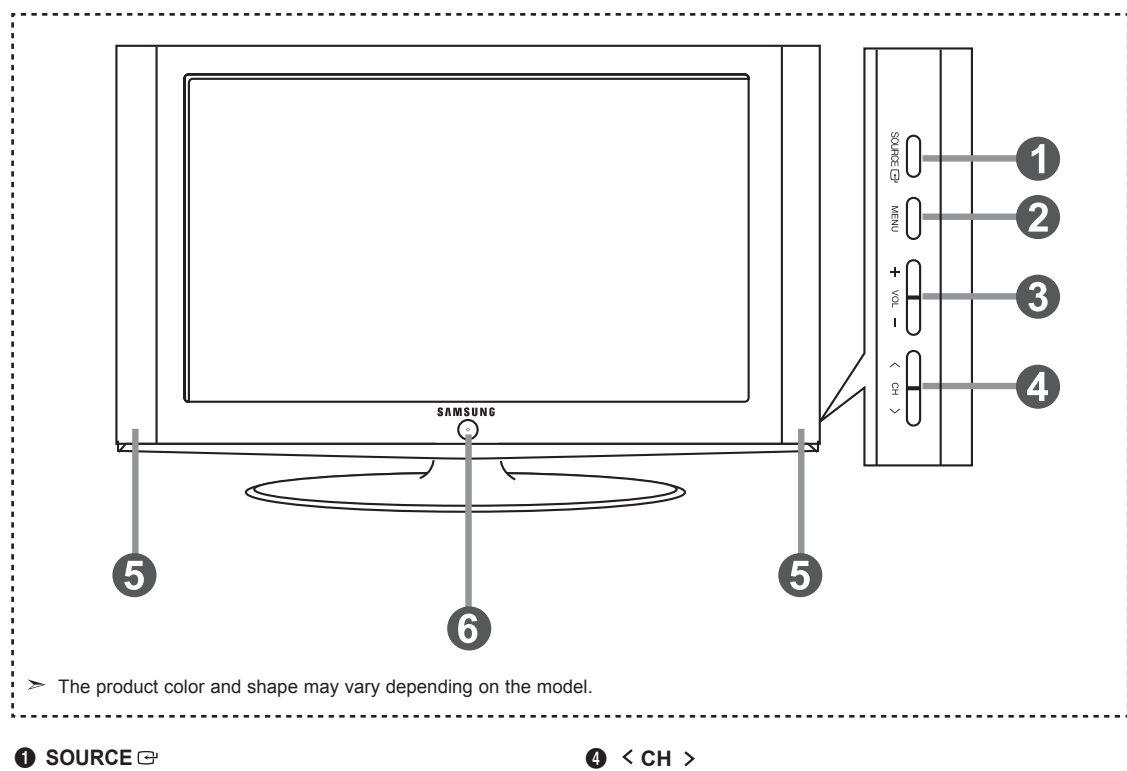

 Toggles between all the available input sources (TV, AV1, AV2, S-Video 1, S-Video 2, Component1, Component2, PC, HDMI1, HDMI2, HDMI3) In the on-screen menu, use this button as you would use the **ENTER** button on the remote control. 

 $\geq$  23, 26 inch model supports TV, AV1, AV2, S-Video 1, S-Video 2, Component1, Component2, PC, HDMI1 and HDMI2 only

### **2** MENU

 Press to see an on-screen menu of your TV's features.

### **8** + VOL -

 Press to increase or decrease the volume.

 In the on-screen menu, use the + VOL - buttons as you would use the ◄ and ► buttons on the remote control.

 Press to change channels. In the on-screen menu, use the  $\leq$  CH  $>$  buttons as you would use the ▲ and ▼ butons on the remote control.

### **6** SPEAKERS

### 6 **(Power)**

Press to turn the TV on and off. **Remote Control Sensor** Aim the remote control towards this spot on the TV. **POWER INDICATOR** Blinks and turns off when the power is on and lights up

 in stand-by mode.

# **Viewing the Connection Panel**

### **Rear Panel Jacks**

Use the rear panel jacks to connect A/V components that will be connected continuously, such as VCR or DVD players. For more information on connecting equipment, see pages 6-11.

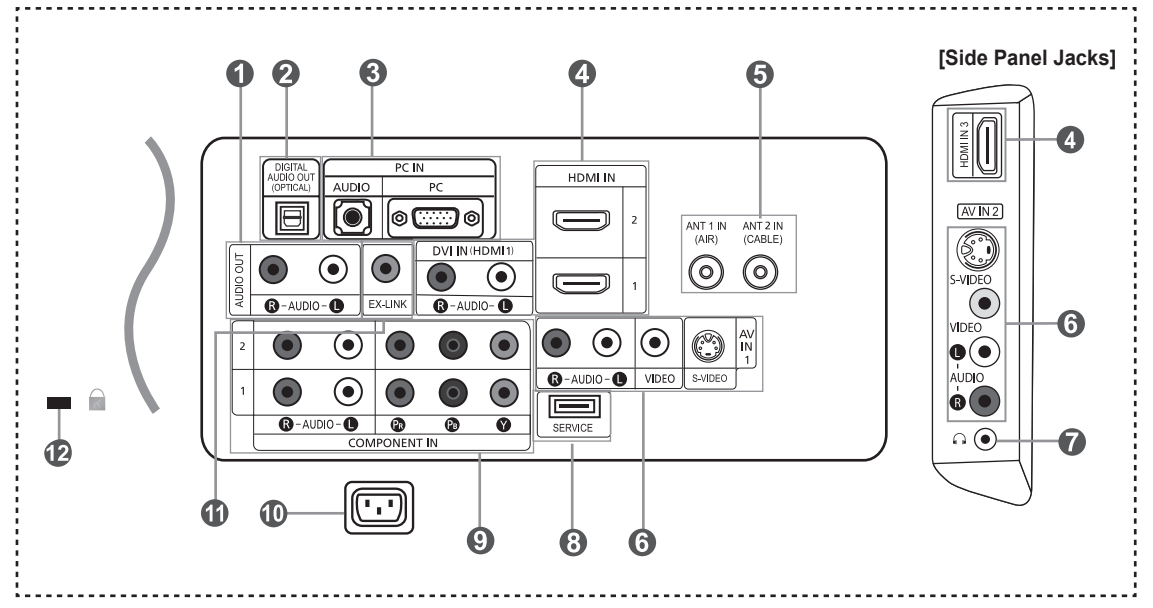

### 1 **AUDIO OUT**

 Connects to the audio input jacks on your Amplifier/ Home theater. 

2 **DIGITAL AUDIO OUT (OPTICAL)**  Connects to a Digital Audio component.

#### 3 **PC IN**

 Connects to the video and audio output jacks on your PC.

### 4 **HDMI IN 1,2,3 /DVI IN(HDMI1) (AUDIO R/L)**

Connects to the HDMI jack of a device with an HDMI output. Use the HDMI 1 IN terminal for a DVI connection to an external device. You should use the DVI to HDMI cable or DVI-HDMI

adapter (DVI to HDMI) for a video connection,and the DVI IN 'R-AUDIO-L' terminal for audio.

- No sound connection is needed for an HDMI to HDMI connection
- When using an HDMI/DVI cable connection, yor must use the HDMI IN 1 terminal.
- $>$  23, 26 inch model supports TV, AV1, AV2, S-Video1, S-Video2, Component1, Component2, PC, HDMI1 and HDMI2 only

### 5 **ANT 1 IN/ANT 2 IN**

 Connects to an antenna or cable TV system.

#### 6 **AV IN 1 / AV IN 2**

 Video and audio inputs for external devices, such as a camcorder or VCR. **S-VIDEO**

 Connects an S-Video signal from a camcorder or VCR.

### *A*  $\theta$  **HEADPHONE**

 Connects a set of external headphones for private listening

8 **SERVICE** 

 Connector for service only.

### Connects Component video/audio.

9 **COMPONENT IN 1,2**

0 **POWER INPUT** Connects the supplied power cord

### ! **EX LINK (LN-T4042H, LN-T4642H)**

 Connect this to the jack on the optional wall mount bracket. This will allow you to adjust the TV viewing angle using your remote control. (see page 65.)

### @ **KENSINGTON LOCK**

 The Kensington lock (optional) is a device used to physically fix the system when used in a public place. If you want to use a locking device, contact the dealer where you purchased the TV.

 $\geq$  The place of the Kensington Lock may be different depending on its model.

## **Remote Control**

You can use the remote control up to a distance of about 23 feet from the TV. When using the remote, always point it directly at the TV. You can also use your remote control to operate your VCR, Cable box, DVD player, or Set-Top Box.

### **1** POWER

 Turns the TV on and off.

### **2** NUMERIC BUTTONS

 Press to change the channel.

#### 3 **–**

Press to select additional channels(digital and analog) being broadcast by the same station. For example, to select channel "54-3", press "54", then press "–" and "3".

#### 4 **CH LIST**

Used to display Channel Lists on the screen.

### **6** ANTENNA

 Press to select "AIR" or "CABLE".

### 6 **VCR/DVD Functions**

- Rewind
- Stop
- Play/Pause
- Fast/Forward

### **<sup>***O***</sup>** vol<sup>⊕</sup>/ vol<sup>⊝</sup>

 Press to increase or decrease the volume.

- **<sup>6</sup>** *o (MUTE)*  Press to temporarily cut off the sound.
- 9 **MENU**

 Displays the main on-screen menu.

- 0 **S.MODE** Press to select the sound mode.
- *<u>A* DETURN</u> Returns to the previous menu.
- @ **P.MODE** Press to select the picture mode.

### # **SRS**

 Selects SRS TruSurround XT mode.

#### \$ **MTS**

Press to choose stereo, mono or Separate Audio Program (SAP broadcast).

### % **SLEEP**

 Press to select a preset time interval for automatic shut off.

### $\bullet$  AUTO PROG.

Press to automatically store selected TV/Cable channels.

### & **SET**

 Sets the remote to control your TV, VCR, Cable, DVD, or Set-Top Box

### $<sup>①</sup>$  TV, DVD, STB, CABLE, VCR</sup>

 Press to operate your TV, DVD, STB, CABLE (box), or VCR (see pages 17-21.)

**<sup>1</sup>** When pressing this button, a number of buttons on the remote control (e.g. TV, DVD, STB, CABLE, VCR, VOL and CH buttons) light up for a few seconds and then turn off to save power. This function is convenient for using the remote at night or when dark.

#### ) **SOURCE**

 Press to display all of the available video sources.

### *A* PRE-CH Tunes to the previous channel.

**PA FAV.CH** Press to switch to your favorite channels.

- **eB** HDMI Selects the HDMI mode directly.
- **@** сн⊗ / сн⊗ Press to change channels.
- **EXIT**  Press to exit the menu.

#### f **UP▲ / DOWN▼ / LEFT◄ / RIGHT► / ENTER** Use to select on-screen menu items

 and change menu values.

#### g **INFO**

 Press to display information on the TV screen.

#### $@$  CAPTION Controls the caption decoder.

#### **<sup><sup><sup>3</sup>**</sup> STILL</sub></sup>

Press to stop the action during a particular scene. Press again to resume normal video.

### $@$  **P.SIZE**

Picture size selection.

### **kPIP**

Picture-in Picture ON/OFF.

**@** CH  $\land$ / $\lor$ Displays the available channels in sequence. (These buttons change channels in the PIP window only.)

#### m **ADD/DEL**

 Use to store and delete channels to/from memory.

### $\circledcirc$  RESET

When your remote does not work, change the batteries and press the RESET button for 2-3 seconds before use.

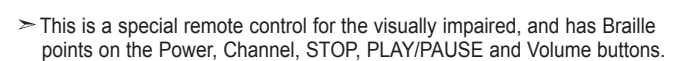

 $\geq$  The performance of the remote control may be affected by bright light.

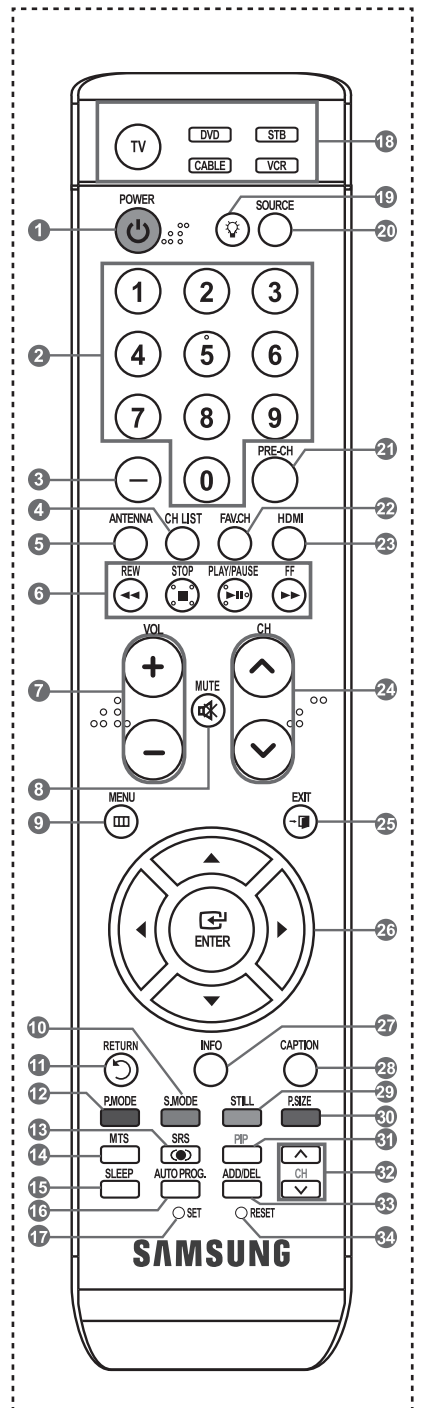

# **Installing Batteries in the Remote Control**

- **1.** Lift the cover at the back of the remote control upward as shown in the figure.
- **2.** Install two AAA size batteries.  $\geq$  Make sure to match the "+" and "-" ends of the batteries with the diagram inside the compartment.
- **3.** Replace the cover.
	- $\geq$  Remove the batteries and store them in a cool, dry place if you won't be using the remote control for a long time.

 The remote control can be used up to about 23 feet from the TV. (Assuming typical TV usage, the batteries should last for about one year.)

#### **If the remote control doesn't work, check the following:**

- 1. Is the TV power on?
- 2. Are the plus and minus ends of the batteries reversed?
- 3. Are the batteries drained?
- 4. Is there a power outage, or is the power cord unplugged?
- 5. Is there a special fluorescent light or neon sign nearby?

### **Connections**

### **Connecting VHF and UHF Antennas**

If your antenna has a set of leads that look like the diagram to the right, see "Antennas with 300 Ω Flat Twin Leads" below.

If your antenna has one lead that looks like the diagram to the right, see "Antennas with 75  $\Omega$ Round Leads".

If you have two antennas, see "Separate VHF and UHF Antennas".

### **Antennas with 300 Ω Flat Twin Leads**

If you are using an off-air antenna (such as a roof antenna or "rabbit ears") that has 300 Ω twin flat leads, follow the directions below.

- **1.** Place the wires from the twin leads under the screws on a 300-75 Ω adapter (not supplied). Use a screwdriver to tighten the screws.
- **2.** Plug the adaptor into the ANT 2 IN (CABLE) terminal on the back of the TV.

### **Antennas with 75 Ω Round Leads**

**1.** Plug the antenna lead into the ANT 1 IN (AIR) terminal on the back of the TV.

### **Separate VHF and UHF Antennas**

If you have two separate antennas for your TV (one VHF and one UHF), you must combine the two antenna signals before connecting the antennas to the TV. This procedure requires an optional combiner-adaptor (available at most electronics shops).

- **1.** Connect both antenna leads to the combiner.
- **2.** Plug the combiner into the ANT 1 IN (AIR) terminal on the bottom of the rear panel.

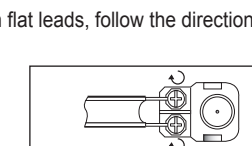

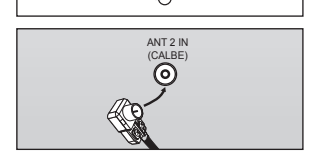

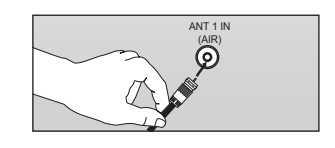

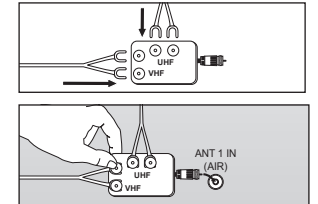

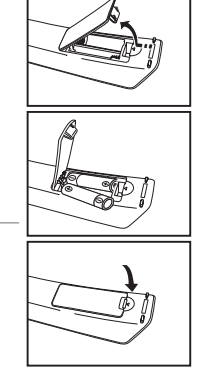

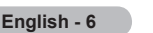

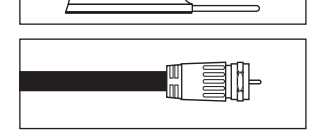

# **Connecting Cable TV**

To connect to a cable TV system, follow the instructions below.

### **Cable without a Cable Box**

**1.** Plug the incoming cable into the ANT 2 IN (CABLE) terminal on the back of the TV.  $\geq$  Because this TV is cable-ready, you do not need a cable box to view unscrambled cable channels.

### **Connecting to a Cable Box that Descrambles All Channels**

- **1.** Find the cable that is connected to the ANT OUT terminal on your cable box. This terminal might be labeled "ANT OUT", "VHF OUT" or simply, "OUT".
- **2.** Connect the other end of this cable to the ANT 2 IN (CABLE) terminal on the back of the TV.

### **Connecting to a Cable Box that Descrambles Some Channels**

If your cable box descrambles only some channels (such as premium channels), follow the instructions below. You will need a twoway splitter, an RF (A/B) switch, and four lengths of RF cable. (These items are available at most electronics stores.)

**1.** Find and disconnect the cable that is connected to the ANT IN terminal on your cable box.

 $\triangleright$  This terminal might be labeled "ANT IN", "VHF IN" or simply, "IN".

- **2.** Connect this cable to a two-way splitter.
- **3.** Connect an RF cable between the OUTPUT terminal on the splitter and the IN terminal on the cable box.
- **4.** Connect an RF cable between the ANT OUT terminal on the cable box and the B–IN terminal on the RF(A/B) switch.
- **5.** Connect another cable between the other OUT terminal on the splitter and the A–IN terminal on the RF (A/B) switch.
- **6.** Connect the last RF cable between the OUT terminal on the RF (A/B) switch and the ANT IN terminal on the rear of the TV.

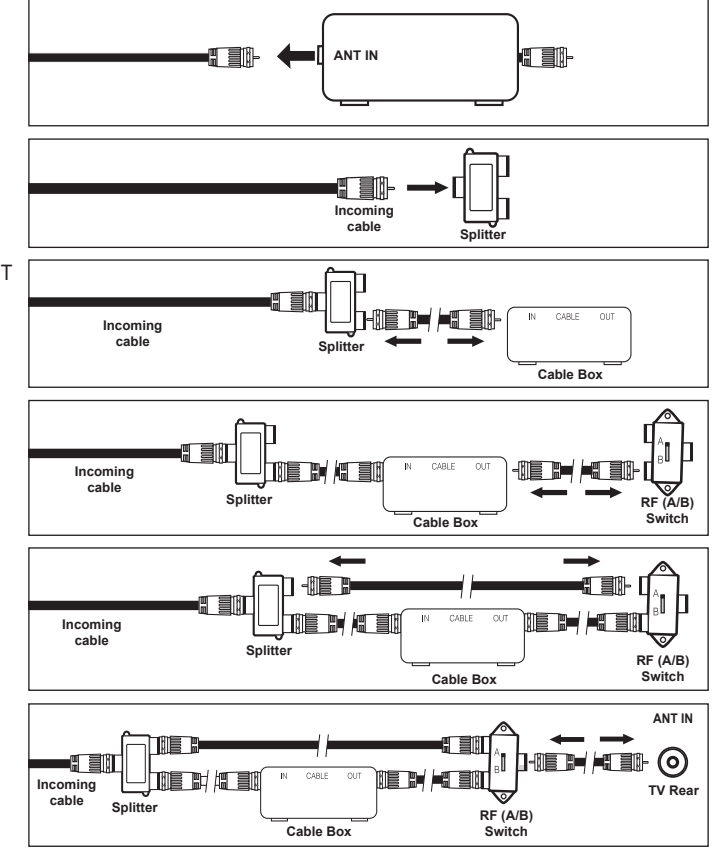

After you have made this connection, set the A/B switch to the "A" position for normal viewing. Set the A/B switch to the "B" position to view scrambled channels. (When you set the A/B switch to "B", you will need to tune your TV to the cable box's output channel, which is usually channel 3 or 4.)

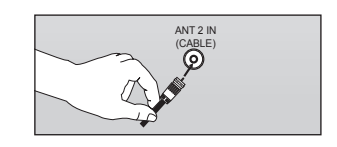

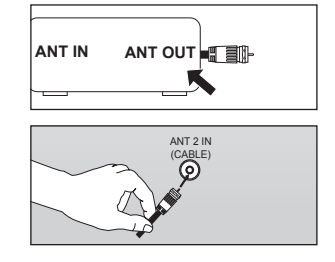

# **Connecting a VCR**

### **Video Connection**

These instructions assume that you have already connected your TV to an antenna or a cable TV system (according to the instructions on pages 6-7). Skip step 1 if you have not yet connected to an antenna or a cable system.

- **1.** Unplug the cable or antenna from the back of the TV.
- **2.** Connect the cable or antenna to the ANT IN terminal on the back of the VCR.
- **3.** Connect an RF Cable between the ANT OUT terminal on the VCR and the ANT 1 IN (AIR) or ANT 2 IN (CABLE) terminal on the TV.
- **4.** Connect a Video Cable between the VIDEO OUT jack on the VCR and the AV IN 1 (or AV IN 2) [VIDEO] jack on the TV.
- **5.** Connect Audio Cables between the AUDIO OUT jacks on the VCR and the AV IN 1 (or AV IN 2) [R- AUDIO-L] jacks on the TV.
	- $\geq$  If you have a "mono" (non-stereo) VCR, use a Y-connector (not supplied) to hook up to the right and left audio input jacks of the TV. If your VCR is stereo, you must connect two cables.

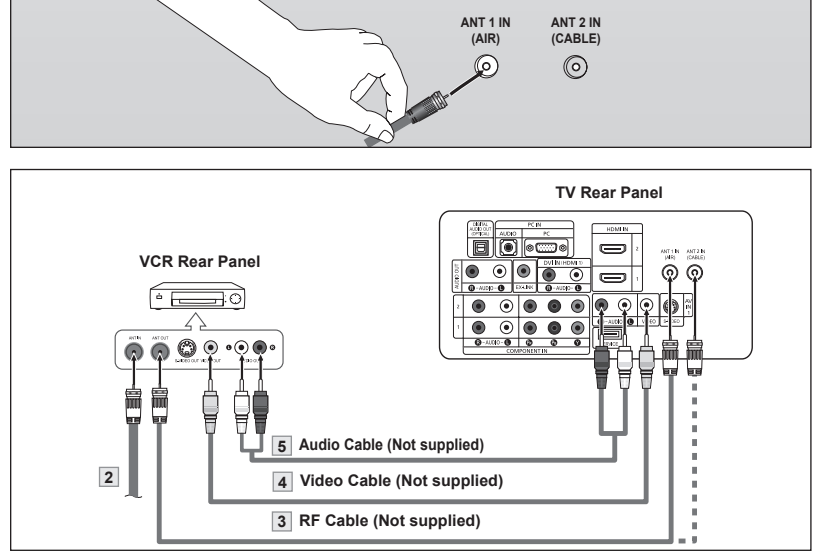

Follow the instructions in "Viewing a VCR or Camcorder Tape" to view your VCR tape.  $\geq$  Each VCR has a different back panel configuration.

 $\geq$  When connecting a VCR, match the color of the connection terminal to the cable.

### **S-Video Connection**

Your Samsung TV can be connected to an S-Video signal from a VCR. (This connection delivers a better picture as compared to a standard VCR.)

- **1.** To begin, follow steps 1–3 in the previous section to connect the antenna or cable to your VCR and your TV.
- **2.** Connect an S-Video Cable between the S-VIDEO OUT jack on the VCR and the AV IN1 [S-VIDEO] jack on the TV.
- **3.** Connect Audio Cables between the AUDIO OUT jacks on the VCR and the AV IN1 [R-AUDIO-L] jacks on the TV.

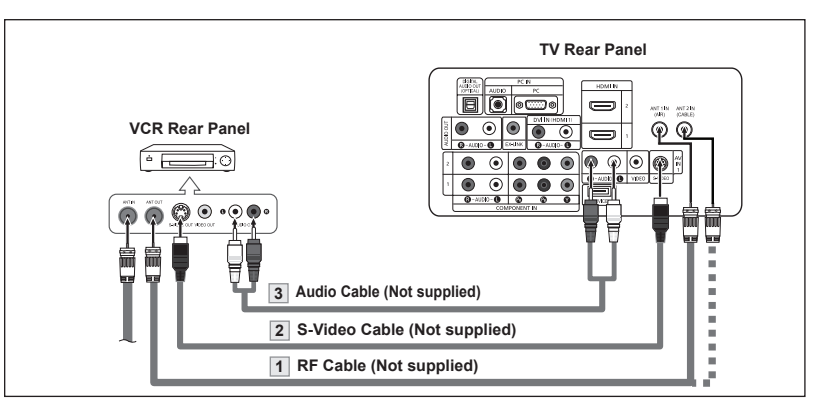

An S-Video cable may be included with a VCR. (If not, check your local electronics store.)

 $\geq$  Each VCR has a different back panel configuration.

 $>$  When connecting a VCR, match the color of the connection terminal to the cable.

# **Connecting a Camcorder**

The side panel jacks on your TV make it easy to connect a camcorder to your TV. They allow you to view the camcorder tapes without using a VCR

- **1.** Connect a Video Cable between the AV IN2 [VIDEO] jack on the TV and the VIDEO OUT jack on the camcorder.
- **2.** Connect Audio Cables between the AV IN2 [R-AUDIO-L] jacks on the TV and the AUDIO OUT jacks on the camcorder.

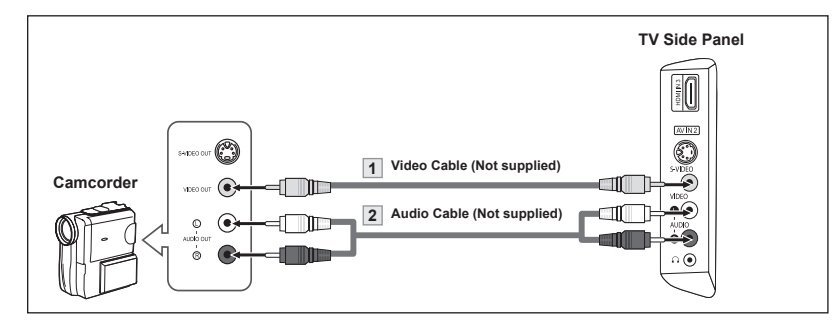

 $\geq$  Each Camcorder has a different back panel configuration.

 $\triangleright$  When connecting a Camcorder, match the color of the connection terminal to the cable.

# **Connecting a DVD Player/Set-Top Box**

The rear panel jacks on your TV make it easy to connect a DVD player to your TV.

- **1.** Connect a Component Cable between the COMPONENT IN(1 or 2) [Y, P<sub>B</sub>, P<sub>R</sub>] jacks on the TV and the COMPONENT [Y, P<sub>B</sub>, P<sub>R</sub>] jacks on the DVD/Set-Top Box.
- **2.** Connect Audio Cables between the COMPONENT IN(1 or 2) [R-AUDIO-L] jacks on the TV and the AUDIO OUT jacks on the DVD/Set-Top Box.

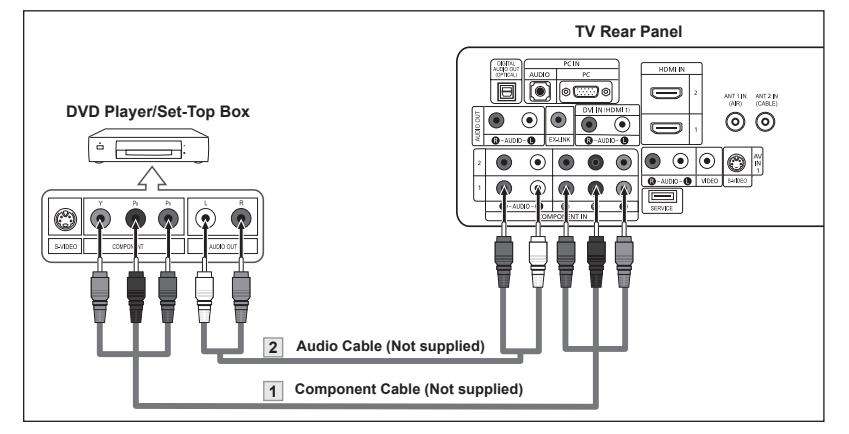

- Component video separates the video into Y (Luminance (brightness)), Pb (Blue) and Pr (Red) for enhanced video quality.
	- Be sure to match the component video and audio connections.
	- For example, if connecting the video cable to COMPONENT IN, connect the audio cable to COMPONENT IN also.
- Each DVD Player/STB has a different back panel configuration.

**English -** 

When connecting a DVD player/STB, match the color of the connection terminal to the cable. 

# **Connecting a DVD Player/Set-Top Box via HDMI**

This connection can only be made if there is an HDMI Output connector on the external device.

**1.** Connect an HDMI Cable between the HDMI IN (1,2 or 3) connector on the TV and the HDMI connector on the DVD player/Set-Top Box.

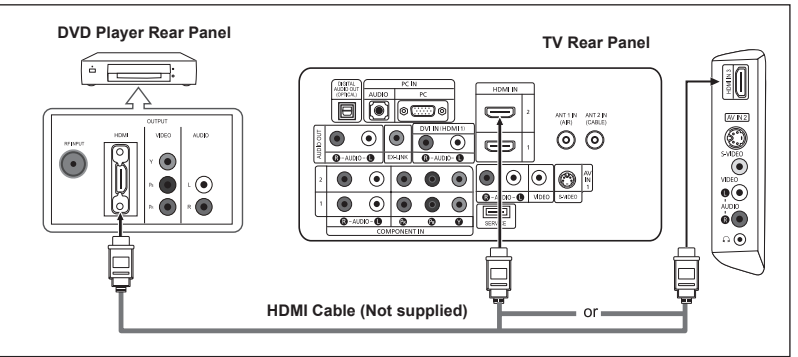

What is HDMI?

- HDMI(High-Definition Multimedia Interface), is an interface that enables the transmission of digital audio and video signals using a single cable.
- The difference between HDMI and DVI is that the HDMI device is smaller in size, has the HDCP (High Bandwidth Digital Copy Protection) coding feature installed.
- $\geq$  Each DVD player/STB has a different back panel configuration..
- $>$  32, 40, 46 inch model supports HDMI3 only

# **Connecting a DVD Player/Set-Top Box via DVI**

This connection can only be made if there is a DVI Output connector on the external device.

- **1.** Connect a DVI to HDMI Cable or DVI-HDMI Adapter between the HDMI IN 1 connector on the TV and the DVI connector on the DVD player/Set-Top Box.
- **2.** Connect Audio Cables between the DVI IN(HDMI 1) [R-AUDIO-L] jack on the TV and the AUDIO OUT jacks on the DVD player/ Set-Top Box.

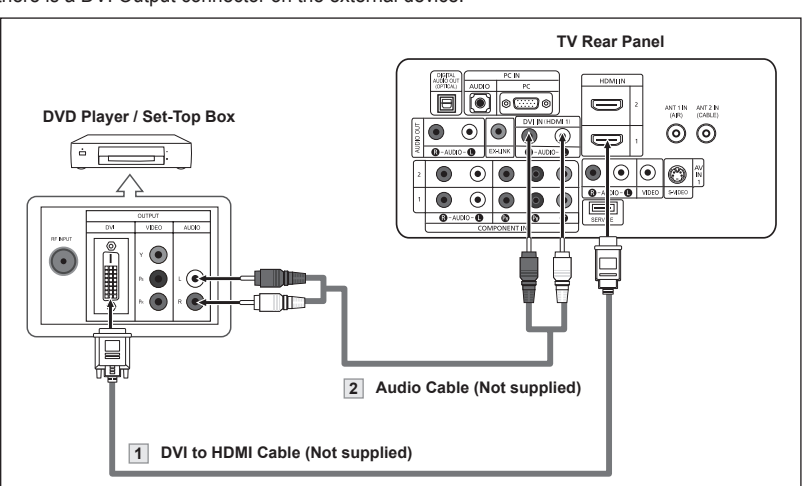

- $\geq$  Each DVD player/STB has a different back panel configuration.
- $\geq$  When connecting a DVD player/STB, match the color of the connection terminal to the cable.
- When using an HDMI/DVI cable connection, you must use the HDMI IN 1 terminal.

# **Connecting a Digital Audio System**

The rear panel jacks on your TV make it easy to connect a Digital Audio System to your TV.

**1.** Connect an Optical Cable between the "DIGITAL AUDIO OUT (OPTICAL)" jacks on the TV and the Digital Audio Input jacks on the Digital Audio System.

> When a Digital Audio System is connected to the "DIGITAL AUDIO OUT (OPTICAL)" terminal: Decrease the volume of the TV, and adjust the volume level with the system's volume control.

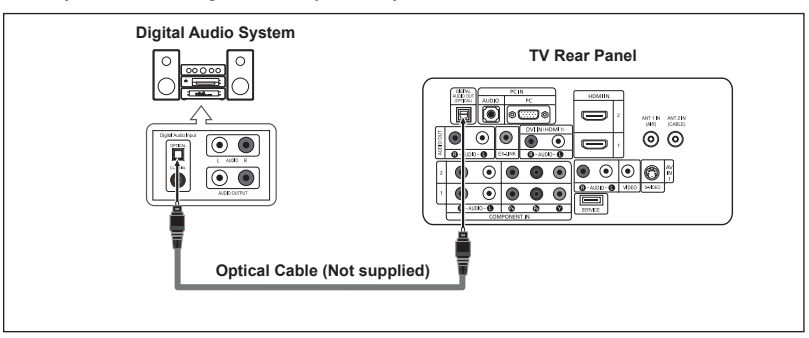

- $>$  5.1CH audio is possible when the TV is connected to an external device supporting 5.1CH.
- $\geq$  Each Digital Audio System has a different back panel configuration.

# **Connecting an Amplifier/DVD Home Theater**

**1.** Connect Audio Cables between the AUDIO OUT [R-AUDIO-L] on the TV and AUDIO IN [R-AUDIO- L] on the Amplifier/DVD Home Theater.

> When an audio amplifier is connected to the "AUDIO OUT [L-AUDIO-R]" terminals: Decrease the volume of the TV, and adjust the volume level with the Amplifier's volume control.

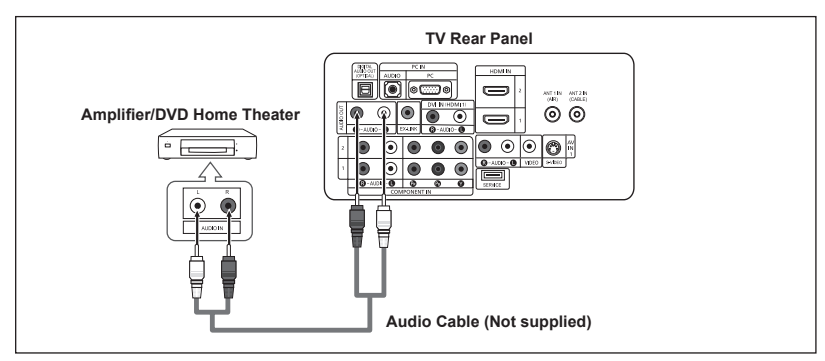

- Each Amplifier/DVD Home Theater has a different back panel configuration.
- When connecting an Amplifier/DVD Home Theater, match the color of the connection terminal to the cable.

# **Connecting a PC**

- **1.** Connect a D-Sub Cable between PC IN [PC] connector on the TV and the PC output connector on your computer.
- **2.** Connect a PC Audio Cable between PC IN [AUDIO] jack on the TV and the Audio Out jack of the sound card on your computer.

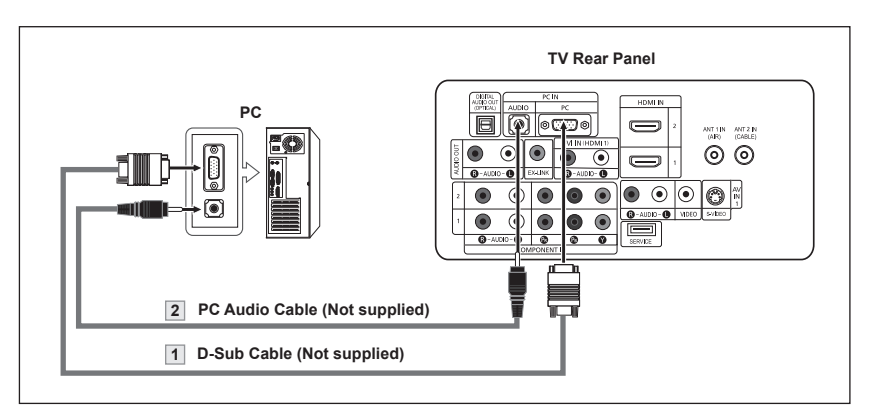

- $\geq$  Each PC has a different back panel configuration
- $\geq$  When connecting a PC, match the color of the connection terminal to the cable.
- When using an HDMI/DVI cable connection, yor must use the HDMI IN 1 terminal.

### **Operation**

### **Turning the TV On and Off**

Press the **POWER**  $\circledcirc$  button on the remote control.

You can also use the  $\circlearrowright$  button on the front of the panel.

# **Plug & Play Feature**

When the TV is initially powered on, basic settings proceed automatically and subsequently:

- **1.** Press the **POWER** button on the remote control. The message "Menu language, Shop Mode, Channels and Time will be set." is displayed. Press the **ENTER** button, then "Select the language of the OSD" menu is automatically displayed.
- **2.** Press the ▲ or ▼ buttons to select language, then press the **ENTER** button. The message "Select Home Mode when installing this TV at home." is displayed.
- **3.** Press the ◄ or ► buttons to select "Shop" or "Home",then press the **ENTER** button. The message "Select the antennas to memorize." is displayed.
	- We recommend setting the TV to Home mode for the best picture in your home environment.
	- $>$  Shop mode is only intended for use in retail environments.
	- $\geq$  If the unit is accidentally set to Shop mode and you want to return to Dynamic (Home) mode, press any Volume button and then hold down the **MENU** button for five seconds on the side panel of the TV.
- **4.** Press the ▲ or ▼ buttons to memorize the channels of the selected connection. Press the **ENTER** button to select "Start".
	- $\geq$  If the antenna is connected to ANT 1(AIR), select "Air" and if it is connected to ANT 2 (CABLE), select "Cable".
	- $\ge$  If both ANT 1 (AIR) and ANT 2 (CABLE) are connected, select the "Air + Cable".
	- $\geq$  In Cable mode, you can select the correct signal source among STD, HRC, and IRC by pressing the ▲ or ▼ button, then press the **ENTER** button. Contact your local cable company to identify the type of cable system that exists in your particular area.
- **5.** The TV will begin memorizing all of the available channels. After all the available channels are stored, the Auto program menu reappears. Press the **ENTER** button when channel memorization is complete. The message "Select the clock mode." is displayed.
	- To stop the search before it has finished, press the **ENTER** button with stop selected.
- **6.** Press the **ENTER** button.

 Press the ▲ or ▼ buttons to select "Manual" or "Auto", then press the **ENTER** button. The message "Set to daylight Saving time" is displayed.

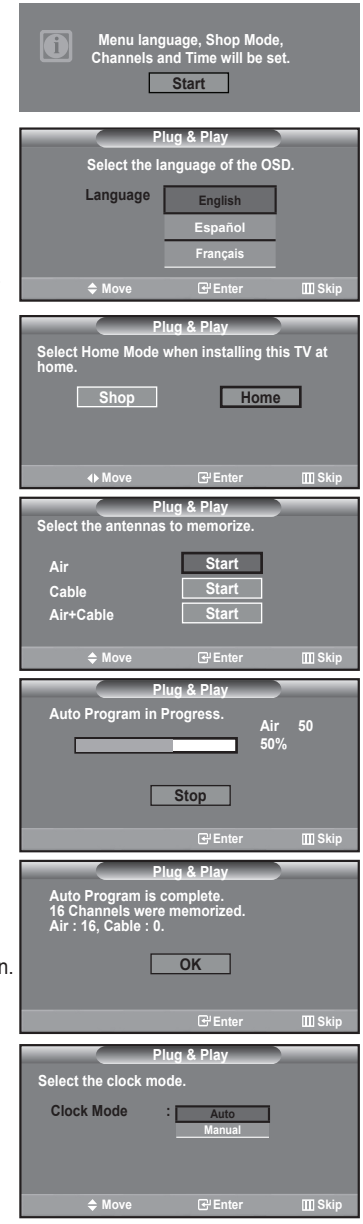

<u>ಿ (</u>೦)

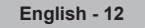

- **7.** Press the ▲ or ▼ buttons to select "Off" or "On", then the **ENTER** button. The message "Select the time zone in which you live." is displayed.
- **8.** Press the ▲ or ▼ buttons to highlight the time zone for your local area.

 Press the **ENTER** button. If you have received a digital signal, the time will be set automatically. If not, see page 47 to set the clock.

**9.** The message "Enjoy your watching." is displayed. When you have finished, press the **ENTER** button.

#### *If you want to reset this feature...*

- **1.** Press the **MENU** button to display the menu. Press the ▲ or ▼ buttons to select "Setup", then press the **ENTER** button.
- **2.** Press the **ENTER** button again, to select "Plug & Play".
- **3.** The message "Menu language, Shop Mode, Channels and Time will be set." is displayed.

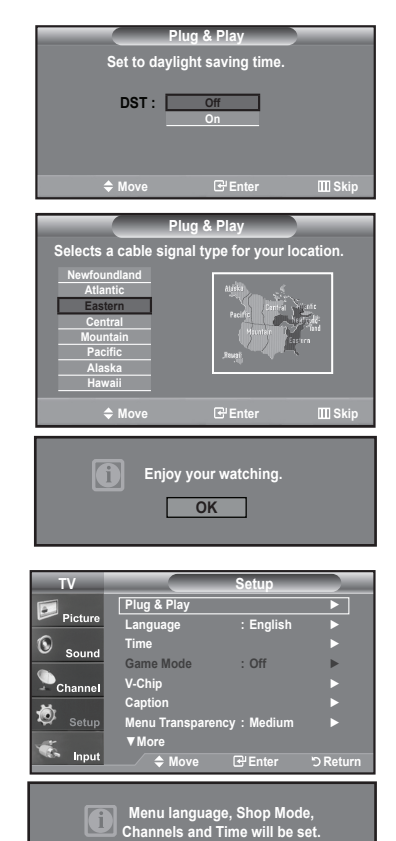

**Start**

### **Changing Channels**

### **Using the Channel Buttons**

- 1. Press the CH<sup> **O**</sup> or CH
<sup>©</sup> button to change channels.
	- $\geq$  When you press the CH $\odot$  or CH $\odot$  button, the TV changes channels in sequence.

You will see all the channels that the TV has memorized. (The TV must have memorized at least three channels). You will not see channels that were either erased or not memorized. See page 16 to memorize channels.

### **Using the PRE-CH Button to select the Previous Channel**

- **1.** Press the **PRE-CH** button.
	- The TV will switch to the last channel viewed.
	- $\geq$  To quickly switch between two channels that are far apart, tune to one channel, then use the number button to select the second channel. Then use the **PRE-CH** button to quickly alternate between them.

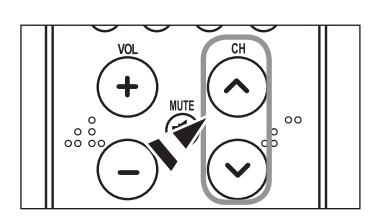

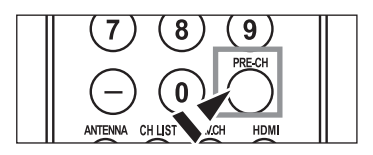

# **Adjusting the Volume**

**1.** Press the **VOL** or **VOL** buttons to decrease or increase the volume.

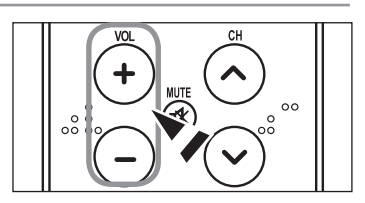

### **Using Mute**

At any time, you can cut off the sound using the **MUTE** button.

- **1.** Press **MUTE** button and the sound cuts off. The word  $\sqrt{\frac{1}{\omega}}$  will appear in the lower-left corner of the screen.
- **2.** To turn mute off, press the **MUTE** button again, or simply press the **VOL** ☉ or **VOL** <sup>⊕</sup> buttons.

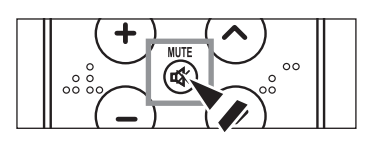

### **Viewing the Display**

The display identifies the current channel and the status of certain audio-video settings.

**1.** Press the **INFO** button on the remote control.

 The TV will display the channel, the type of sound, and the status of certain picture and sound settings.

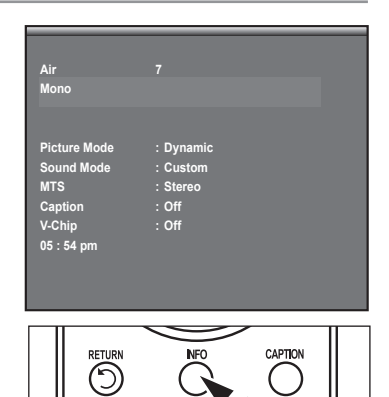

PSIZE

**PMODE** 

**MODE** 

Press the **INFO** button once more or wait approximately 10 seconds and the display disappears automatically.

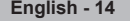

# **Viewing the Menus**

- **1.** With the power on, press the **MENU** button. The main menu appears on the screen. The menu' s left side has five icons: Picture, Sound, Channel, Setup, Input.
- **2.** Use the ▲ or ▼ buttons to select one of the five icons. Then press the **ENTER** button to access the icon's sub-menu.
- **3.** Press the **EXIT** button to exit.

**The on-screen menus disappear from the screen after about one minute.** 

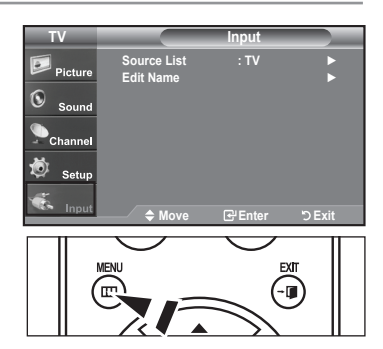

### **Memorizing the Channels**

Your TV can memorize and store all of the available channels for both "off-air" (Air) and "Cable" channels. After the available channels are memorized, use the **CH** or **CH** buttons to scan through the channels. This eliminates the need to change channels by entering the channels digits. There are three steps for memorizing channels: selecting a broadcast source, memorizing the channels (automatic) and adding or deleting channels (Channel List).

### **Selecting the Video Signal-source**

Before your television can begin memorizing the available channels, you must specify the type of signal source that is connected to the TV (i.e. an Air or a Cable system).

**1.** Press the **MENU** button to display the menu. Press the ▲ or ▼ buttons to select "Channel", then press the **ENTER** button.

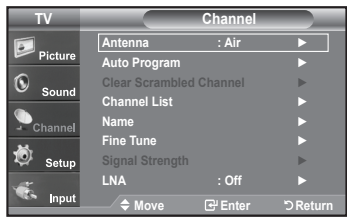

**2.** Press the **ENTER** button select "Antenna". Press the ▲ or ▼ buttons to select "Air" or "Cable", then press the **ENTER** button. Press the **EXIT** button to exit.

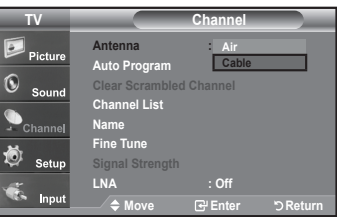

#### **Storing Channels in Memory (Automatic Method)**

- **1.** Press the **MENU** button to display the menu. Press the ▲ or ▼ buttons to select "Channel", then press the **ENTER** button.
- **2.** Press the ▲ or ▼ buttons to select "Auto Program", then press the **ENTER** button.
- **3.** Press the ▲ or ▼ buttons to select the antenna connection, then press the **ENTER** button.
	- Air: "Air" antenna signal. / Cable: "Cable" antenna signal. / Air+Cable: "Air" and "Cable" antenna signals.
- **4.** When selecting the Cable TV system: Press the **ENTER** button to start the auto program. By default, the cable TV system is set to "STD". If you want to select another type of cable system, press the ▲ or ▼ button to select "STD", "HRC" or "IRC".
	- STD, HRC and IRC identify various types of cable TV systems. Contact your local cable company to identify the type of cable system that exists in your particular area. At this point the signal source has been selected.
	- Press the **ENTER** button to start the auto program.
	- To stop the search before it has finished, press the **ENTER** button with stop selected.
- **5.** After all the available channels are stored, the "Auto Program" menu reappears. Press the **EXIT** button to exit.

Alternately, you can press the **AUTO PROG.** button on the remote control to bring up the Auto Program menu.

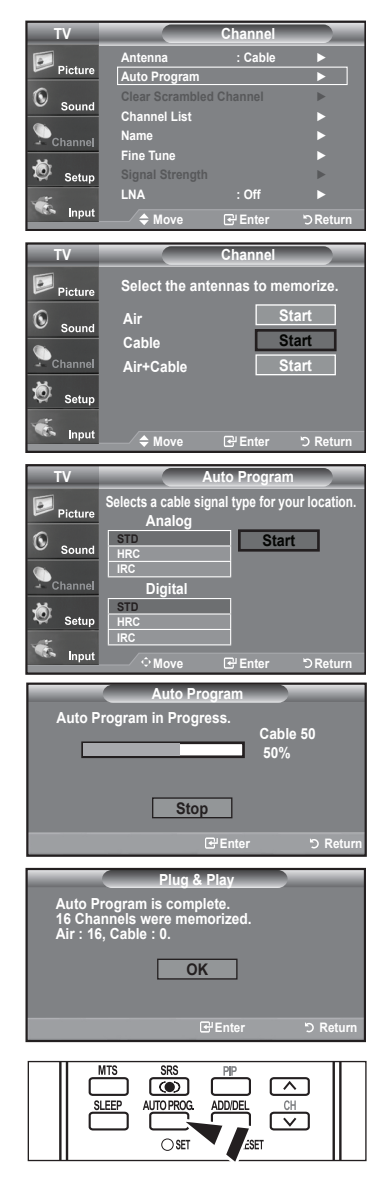

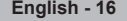

# **Setting Up Your Remote Control**

**After the television has been set up properly, your remote control can operate in five different modes: TV, DVD, Cable, Set-Top Box, VCR. Pressing the corresponding button on the remote control allows you to switch between these modes, and control whichever piece of equipment you choose.**

 $\ge$  The remote control might not be compatible with all DVD Players, VCRs, Cable boxes, and: Set-Top Boxes.

#### **Setting Up the Remote to Operate Your VCR**

- **1.** Turn off your VCR.
- **2.** Press the **VCR** button on your TV's remote control.
- **3.** Press the **SET** button on your TV's remote control.
- **4.** Using the number buttons on your remote control, enter three digits of the VCR code listed on page 19 of this manual for your brand of VCR. Make sure you enter three digits of the code, even if the first digit is a "0". (If more than one code is listed, try the first one.)
- **5.** Press the **POWER** $\circ$  button on the remote control. Your VCR should turn on if your remote is set up correctly.

If your VCR does not turn on after set up, repeat steps 2, 3, and 4, but try one of the other codes listed for your brand of VCR. If no other codes are listed, try each VCR code, 000 through 080.

> Note on Using Remote Control Modes: VCR When your remote control is in "VCR" mode, the volume buttons still control your TV's volume.

#### **Setting Up the Remote to Operate Your Cable Box**

- **1.** Turn off your cable box.
- **2.** Press the **CABLE** button on your TV's remote control.
- **3.** Press the **SET** button on your TV's remote control.
- 4. Using the number buttons on your remote control, enter three digits of the cable box code listed on page 20 of this manual for your brand of cable box. Make sure you enter three digits of the code, even if the first digit is a "0". (If there is more than one code listed, try the first one.)
- **5.** Press the **POWER** $\circ$  button on the remote control. Your cable box should turn on if your remote is set up correctly.

If your cable box does not turn on after set up, repeat steps 2, 3, and 4, but try one of the other codes listed for your brand of cable box. If no other codes are listed, try each code, 000 through 046.

> Note on Using Remote Control Modes: Cable Box When your remote control is in "CABLE" mode, the volume buttons still control your TV's volume.

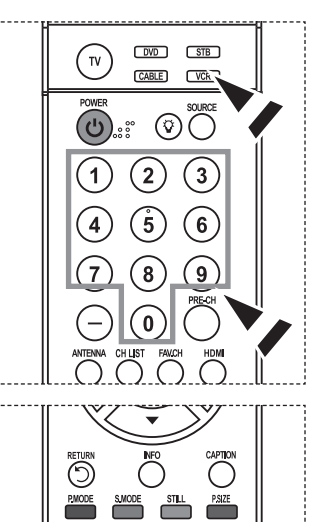

ςn

 $\sqrt{2}$ ◛

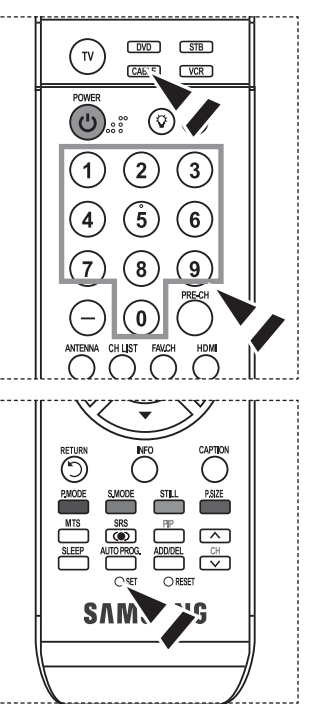

### **Setting Up the Remote to Operate Your DVD**

- **1.** Turn off your DVD.
- **2.** Press the **DVD** button on your TV's remote control.
- **3.** Press the **SET** button on your TV's remote control.
- **4.** Using the number buttons on your remote control, enter three digits of the DVD code listed on page 20~21 of this manual for your brand of DVD. Make sure you enter three digits of the code, even if the first digit is a "0". (If there is more than one code listed, try the first one.)
- **5.** Press the **POWER** $\circ$  button on the remote control. Your DVD should turn on if your remote is set up correctly.

If your DVD does not turn on after set up, repeat steps 2, 3, and 4, but try one of the other codes listed for your brand of DVD. If no other codes are list-ed, try each code, 000 through 141.

 $>$  Note on Using Remote Control Modes: DVD When your remote control is in "DVD" mode, the volume buttons still control your TV's volume.

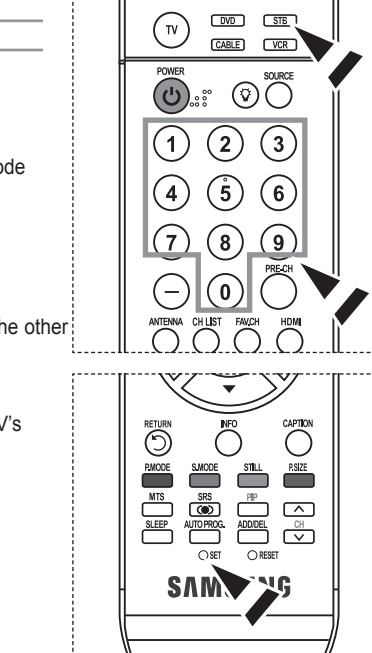

#### **Setting Up the Remote to Operate Your STB**

- **1.** Turn off your STB.
- **2.** Press the **STB** button on your TV's remote control.
- **3.** Press the **SET** button on your TV's remote control.
- **4.** Using the number buttons on your remote control, enter three digits of the STB code listed on page 21 of this manual for your brand of STB. Make sure you enter three digits of the code, even if the first digit is a "0". (If there is more than one code listed, try the first one.)
- **5.** Press the **POWER** $\circ$  button on the remote control. Your STB should turn on if your remote is set up correctly.

If your STB does not turn on after set-up, repeat steps 2, 3 and 4, but try one of the other: codes listed for your brand of STB.

- (If no other codes are listed, try each code, 000 through 074.)
- > Note on Using Remote Control Modes: STB When your remote control is in "STB" mode, the volume buttons still control your TV's volume.

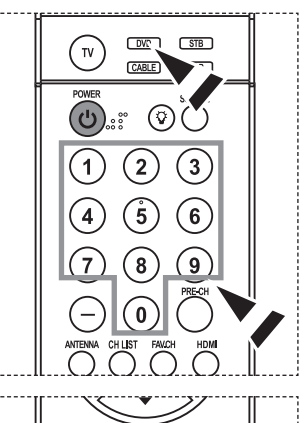

 $\sqrt{2}$ जि

⊙

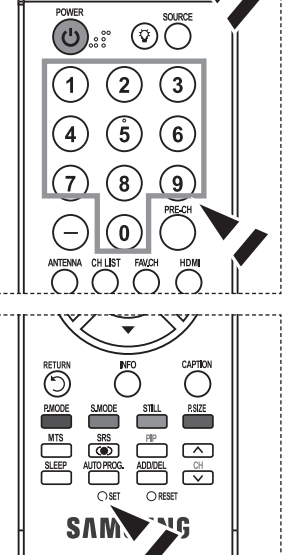

# **Remote Control Codes**

# $\left\| \cdot \right\|$  > VCR

Ш

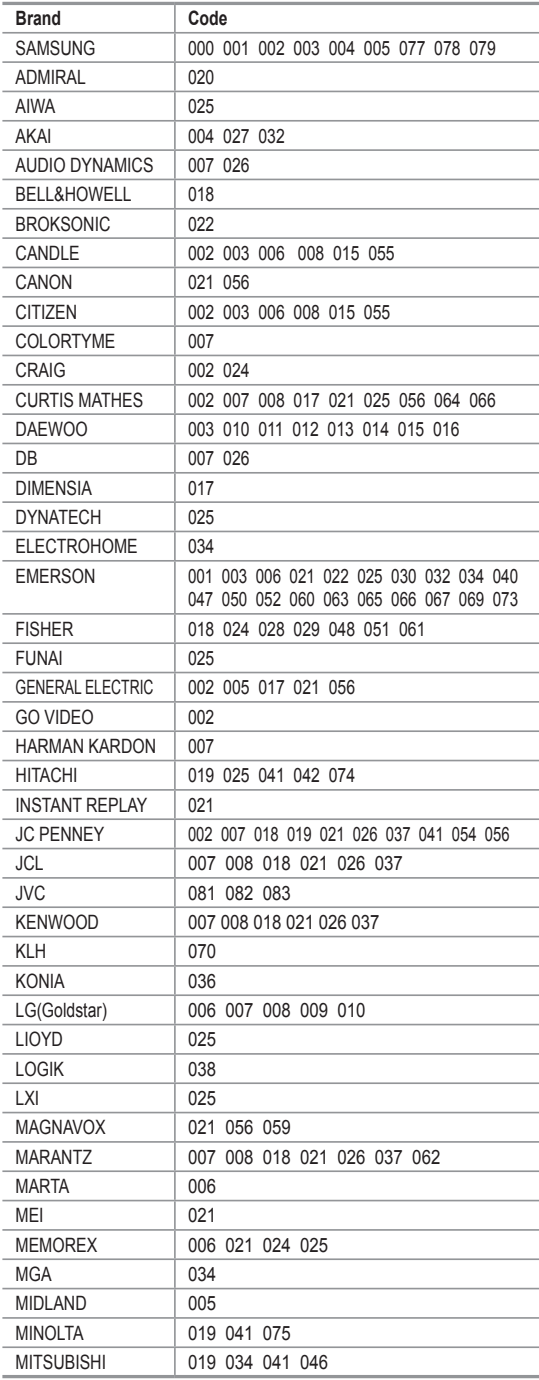

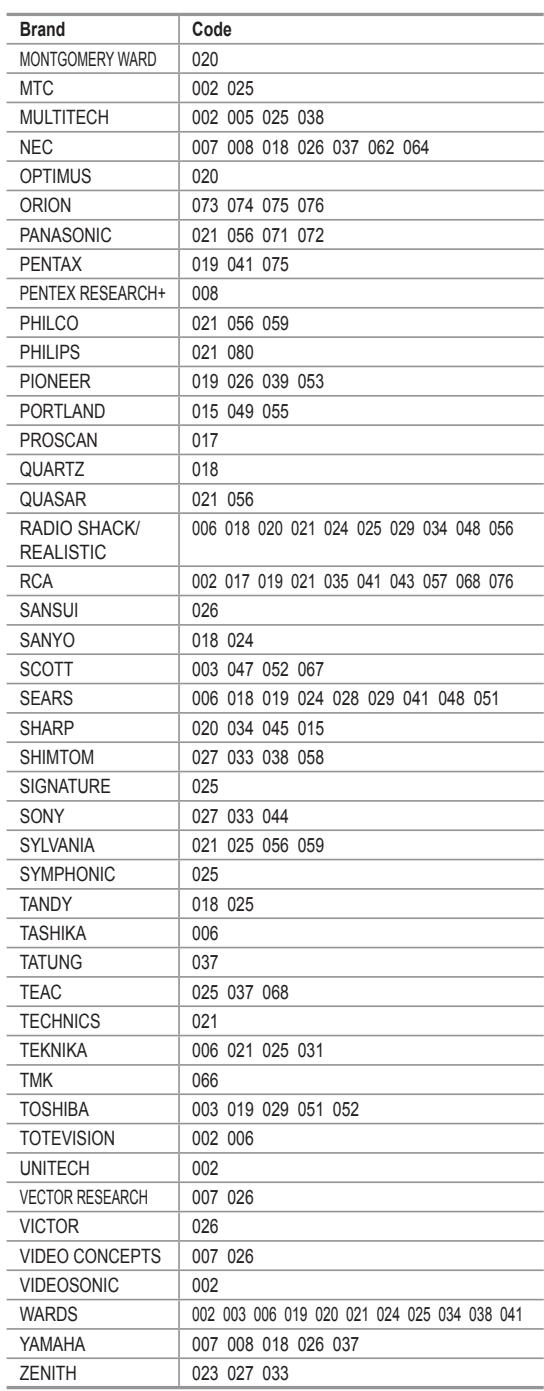

### **CABLE BOX**

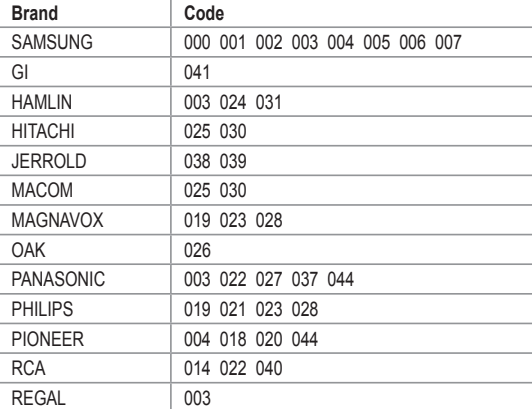

### $>$  SAMSUNG DVD

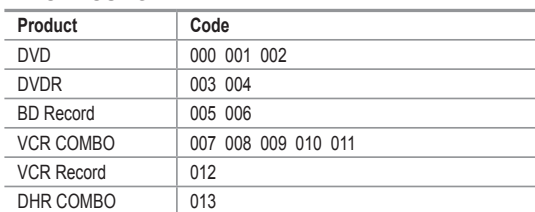

### **DVD**

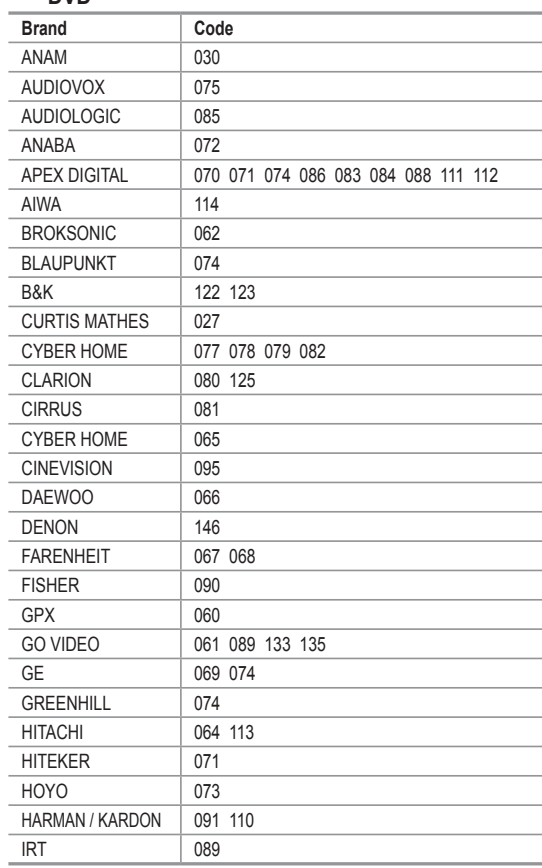

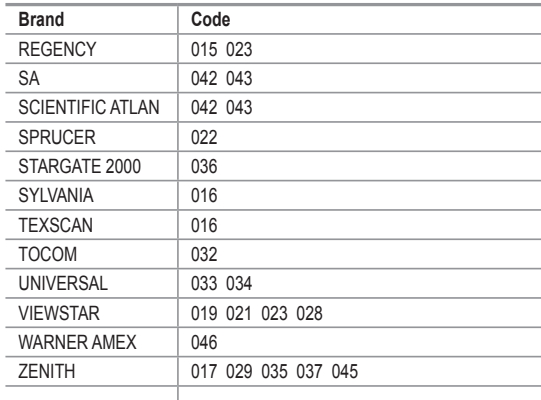

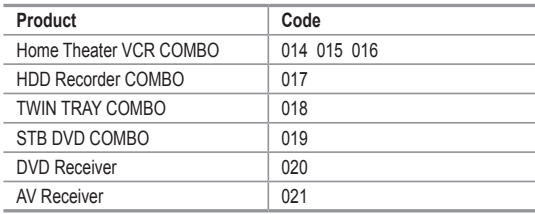

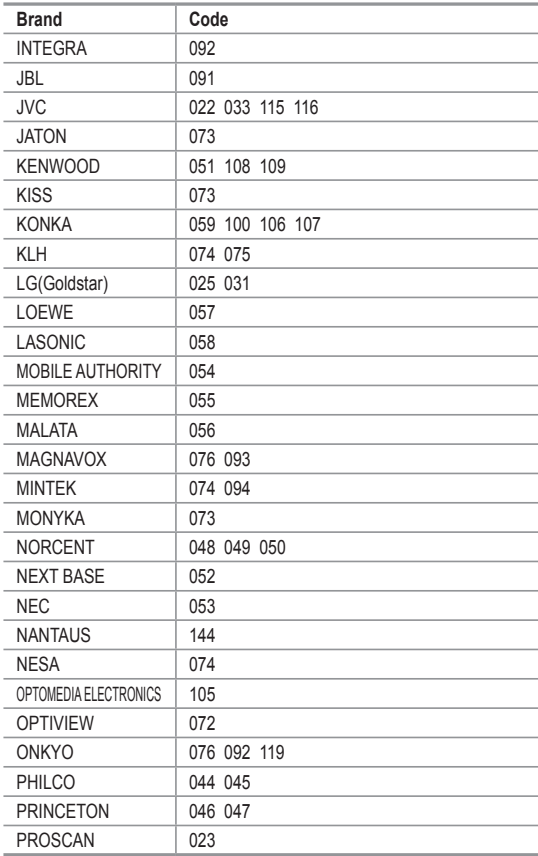

### **DVD**

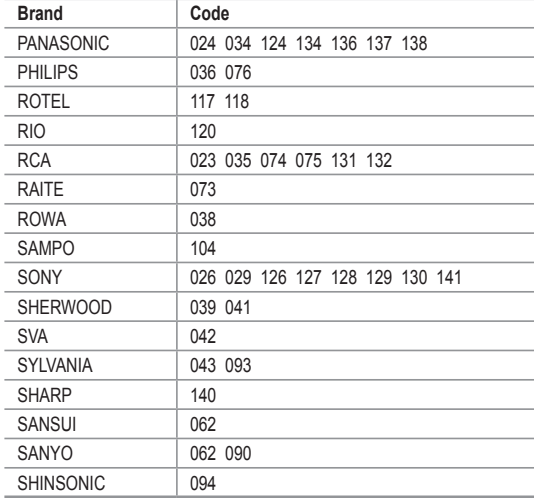

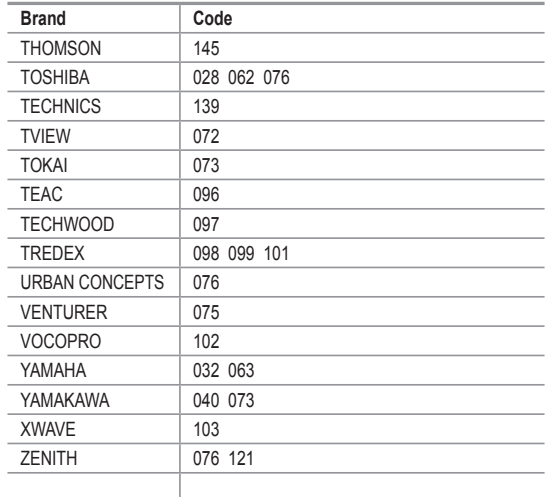

### $>$  SAMSUNG SET-TOP BOX

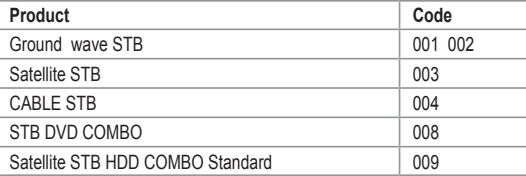

### **Product Code** Satellite STB HDD COMBO Premium | 010 CABLE STB HDD COMBO Standard 011 CABLE STB HDD COMBO Premium | 012 Ground wave STB HDD COMBO Standard | 013 Ground wave STB HDD COMBO Premium 014

### $>$  SET-TOP BOX

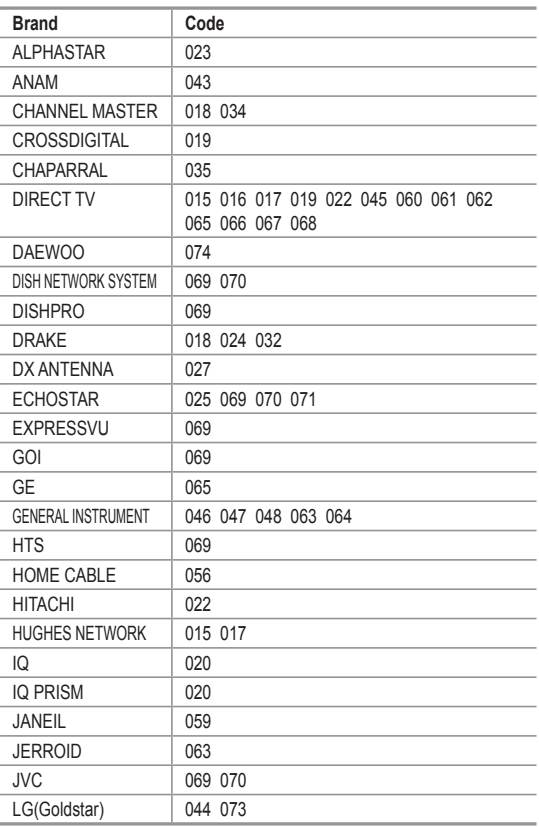

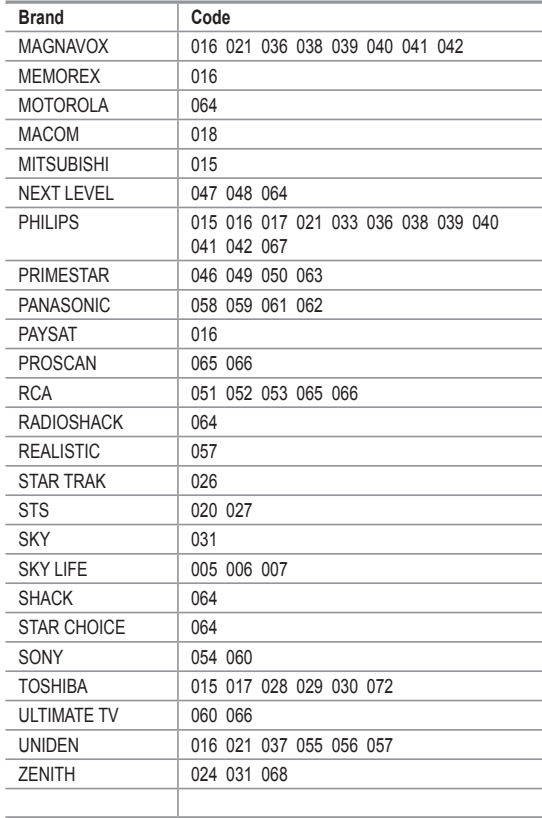

# **To Select the Source (depending on the model)**

Use to select TV or other external input sources connected to the TV. Use to select the input source of your choice.

- **1.** Press the **MENU** button to display the menu. Press the▲ or ▼ buttons to select "Input", then press the **ENTER** button.
- **2.** Press the **ENTER** button to select "Source List". Press the ▲ or ▼ buttons to select signal source, then press the **ENTER** button.
	- $>$  When you connect equipment to the LCD, you can choose between the following sets of jacks: TV, AV1, AV2, S-Video1, S-Video2, Component1, Component2, PC, HDMI1, HDMI2, HDMI 3 on the TV's rear panel.
	- HDMI1, HDMI2, HDMI3 input can only be selected when the external device is turned on and connected via HDMI.
	- AV2/S-Video2/HDMI 3 is placed on the side of the TV.
	- 23, 26 inch model supports TV, AV1, AV2, S-Video 1, S-Video 2, Component1, Component2, PC, HDMI1 and HDMI2 only
- $>$  You can choose only those external devices that are connected to the TV.

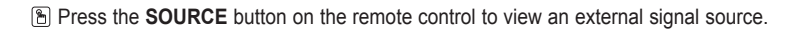

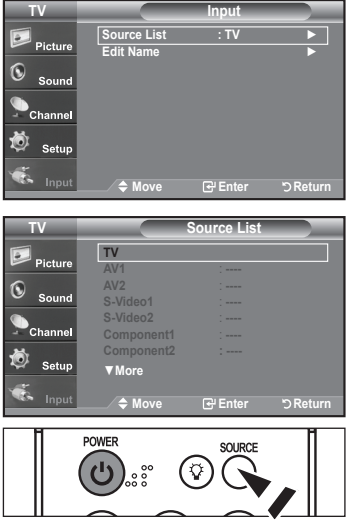

# **To Edit the Input Source Name (depending on the model)**

Name the device connected to the input jacks to make your input source selection easier.

**1.** Press the **MENU** button to display the menu.

 Press the▲ or ▼ buttons to select "Input", then press the **ENTER** button. Press the ▲ or ▼ buttons to select "Edit Name", then press the **ENTER** button.

- 2. Press the ▲ or ▼ buttons to select "AV1", "AV2", "S-Video1", "S-Video2". "Component1", "Component2", "PC", "HDMI1", "HDMI2", "HDMI 3" input jack, then press the **ENTER** button.
	- 23, 26 inch model supports TV, AV1, AV2, S-Video 1, S-Video 2, Component1, Component2, PC, HDMI1 and HDMI2 only
- **3.** Press the ▲ or ▼ buttons to select "VCR", "DVD", "D-VHS", "Cable STB", "HD STB", "Satellite STB", "PVR STB", "AV Receiver", "DVD Receiver", "Game", "Camcorder", "DVD Combo", "DVD HDD Recorder", "PC", "Internet TV Recv.", "Interactive TV Recv.", "VOD STB", "TV" input source, then press the **ENTER** button. Press the **EXIT** button to exit.

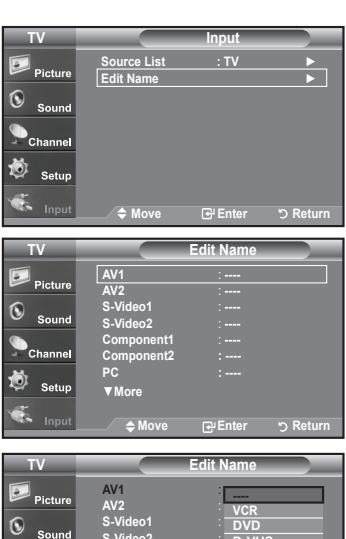

**Move Enter Return S-Video2** : **---- Component1** : **c** Component2 : **+ PC : ----** ▼**More D-VHS Cable STB HD STB Satellite STB** ▼

### **Picture Control**

### **Using Automatic Picture Settings**

Your TV has Three automatic picture settings ("Dynamic", "Standard", "Movie") that are preset at the factory. You can activate either Dynamic, Standard, Movie by making a selection from the menu.

- **1.** Press the **MENU** button to display the menu. Press the **ENTER** button to select "Picture".
- **2.** Press the **ENTER** button to select "Mode". Press the ▲ or ▼ buttons to select the "Dynamic", "Standard", "Movie" picture setting. Press the **ENTER** button.
	- Choose **Dynamic** to increase the clarity and sharpness of the picture.
	- Choose **Standard** for the standard factory settings.
	- Choose **Movie** for a natural Image without picture enhancements.
- **3.** Press the ▲ or ▼ buttons to select "Contrast", "Brightness", "Sharpness", "Color", or "Tint(G/R)", then press the **ENTER** button.
- **4.** Press the ◄ or ► buttons to decrease or increase the value of a particular item. For example, if you select "Contrast", pressing the ► button increases it. Press the **ENTER** button.

#### Press the **EXIT** button to exit.

- $\triangleright$  When you make changes to Contrast, Brightness, Sharpness, Color, Tint(G/R) OSD will be also adjusted accordingly.
	- When in PC mode, Tint, Sharpness, and Color are not available.
- Press the **P.MODE** button on the remote control repeatedly to select the desired picture mode.

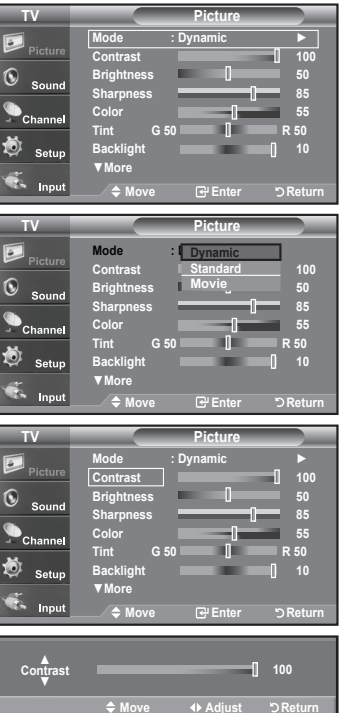

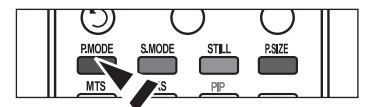

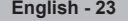

# **Activating Backlight**

You can adjust the screen brightness by adjusting the LCD backlight brightness. (0~10)

- **1.** Press the **MENU** button to display the menu. Press the **ENTER** button to select "Picture".
- **2.** Press the ▲ or ▼ button to select "Backlight", then press the **ENTER** button.
- **3.** Press the ◄ or ► button to decrease or increase the value of the backlight brightness. Press the **ENTER** button.

 Press the **EXIT** button to exit.

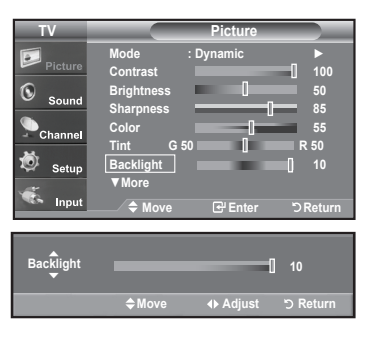

### **Adjusting the Color Tone**

You can change the color of the entire screen according to your preference.

- **1.** Press the **MENU** button to display the menu. Press the **ENTER** button to select "Picture"
- **2.** Press the ▲ or ▼ button to select "Color Tone", then press the **ENTER** button.
- **3.** Press the ▲ or ▼ button to select "Cool2", "Cool1", "Normal", "Warm1", or "Warm2".

 Press the **ENTER** button.

- When the picture mode is set to Dynamic or Standard, Warm1 and Warm2 cannot be selected. Movie mode is only available.
- $>$  This function is available in PC mode.

#### **Move Enter Return ▲More Color Tone : Cool1** ► **Detailed settings** ► **Size : 16 : 9** ► **Digital NR : Auto** ► **Active Color : On** ► **DNIe : Off** ► **Reset : Cancel** ► **TV Picture**

 $\mathbf 6$ 

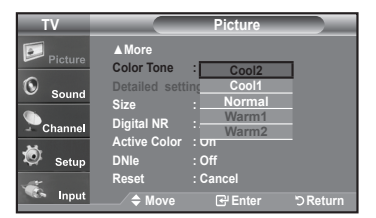

### **Resetting the Picture Settings to the Factory Defaults**

**1.** Press the ▲ or ▼ button to select "Reset", then press the **ENTER** button. Press the **▲** or ▼ button to select "OK" or "Cancel", then press the **ENTER** button.

 Press the **EXIT** button to exit.

 $\ge$  Each mode can be reset.

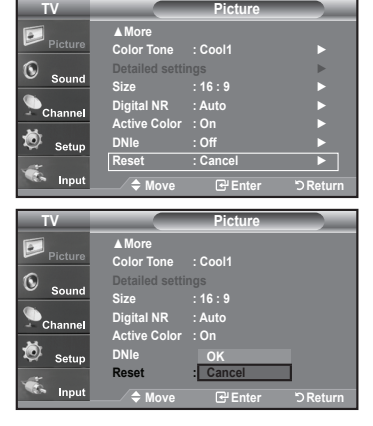

**English - 24**

# **Adjusting the Detailed Settings**

You can set detail picture settings.

### **Activating Detailed Settings**

- **1.** Press the **MENU** button to display the menu. Press the **ENTER** button to select "Picture".
- **2.** Press the **ENTER** button to select "Mode" Press the ▲ or ▼ buttons to select "Movie", then press the **ENTER** button.
- **3.** Press the ▲ or ▼ buttons to select "Detailed settings", then press the  **ENTER** button.
	- $\geq$  Picture Mode is available in Standard or Movie mode.
	- $\geq$  If DNIe is Off, the Detailed Settings cannot be selected when the Picture mode is in Standard mode.

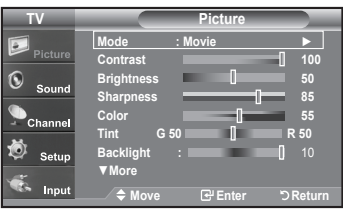

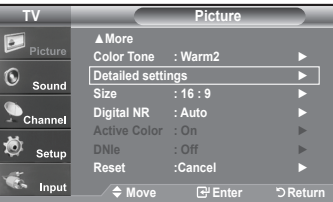

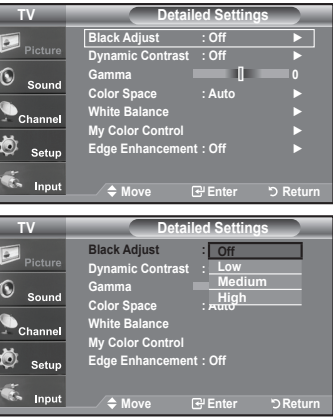

### **Activating Black Adjust**

You can directly select the black level on the screen to adjust the screen depth.

- **4.** Press the ▲ or ▼ button to select "Black adjust", then press the **ENTER** button.
- **5.** Press the ▲ or ▼ button to select "Off","Low","Medium","High". Press the **ENTER** button.
	- **Off:** Turns off the black adjustment function.
	- **Low:** Sets the black color depth to low.
	- **Medium:** Sets the black color depth to medium.
	- **High:** Sets the black color depth to high.

#### **Activating Dynamic Contrast**

You can adjust the screen contrast so that the optimal contrast is provided.

- **6.** Press the ▲ or ▼ button to select "Dynamic Contrast", then press the **ENTER** button.
- **7.** Press the ▲ or ▼ button to select "Off","Low","Medium","High". Press the **ENTER** button.
- **Off:** Turns off the dynamic contrast adjustment function.
- **Low:** Sets the dynamic contrast to low.
- **Medium:** Sets the dynamic contrast to medium.
- **High:** Sets the dynamic contrast to high.

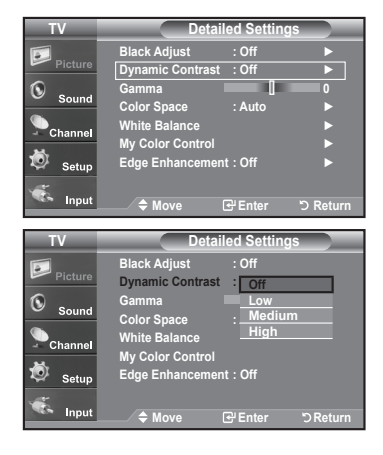

#### **Activating Gamma**

You can adjust the middle brightness of pictures.  $(-3 \sim 3)$ 

- **8.** Press the ▲ or ▼ button to select "Gamma", then press the **ENTER** button.
- 9. Press the ◀ or ► button to decrease or increase the value of a particular item. Press the **ENTER** button.

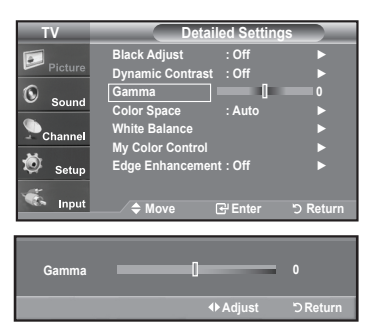

#### **Changing the Color Space**

Color space is a color matrix composed of red, green, and blue colors. Select your favorite color space to experience the most natural color.

- **10.** Press the ▲ or ▼ button to select "Color Space", then press the **ENTER** button.
- **11.** Press the ▲ or ▼ button to select "Wide" or "Auto". Press the **ENTER** button.
	- **Wide :** Wide Color Space offers deep and rich color tone.
	- **Auto :** Auto Color Space automatically adjusts to the most natural color tone based on program sources.

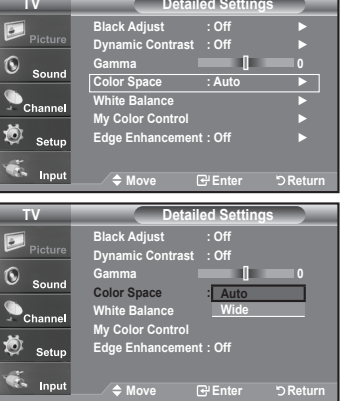

#### **Activating White Balance**

You can adjust the color temperature for more natural picture colors.

- **12.** Press the ▲ or ▼ button to select "White Balance", then press the **ENTER** button.
- **13.** Select the required option by pressing the ▲ or ▼ button, then press the **ENTER** button.
- **14.** Press the ◄ or ► button to decrease or increase the value of a particular item. Press the **ENTER** button.
	- **R offset:** Adjusts the red color darkness..
	- **G offset:** Adjusts the green color darkness.
	- **B offset:** Adjusts the blue color darkness.
	- **R gain:** Adjusts the red color brightness.
	- **G gain:** Adjusts the green color brightness.
	- **B gain:** Adjusts the blue color brightness.
	- **Reset:** The previously adjusted white balance will be reset to the factory defaults.

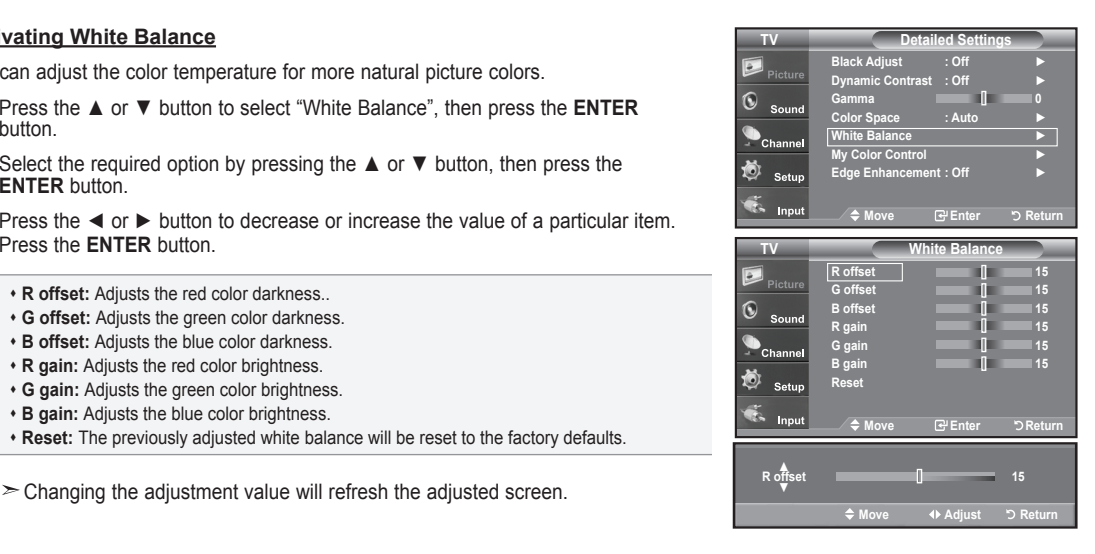

### **Activating My Color Control**

This setting can be adjusted to suit your personal preferences. When using the My Color Control Feature, the current picture remains in movement.

- **15.** Press the **ENTER** button to select "My Color Control".
- 16. Press the ▲ or ▼ button to select "Pink", "Green", "Blue", "White", "Reset". Press the **ENTER** button.
- **17.** Press the ◀ or ► button to decrease or increase the value of a particular item. Press the **ENTER** button.
	- **Pink:** Darkens or lightens the pink color.
	- **Green:** Darkens or lightens the green color.
	- **Blue:** Darkens or lightens the blue color.
	- **White:** Darkens or lightens the white color.
	- **Reset:** The previously adjusted colors will be reset to the factory defaults.
	- $\geq$  Changing the adjustment value will refresh the adjusted screen.

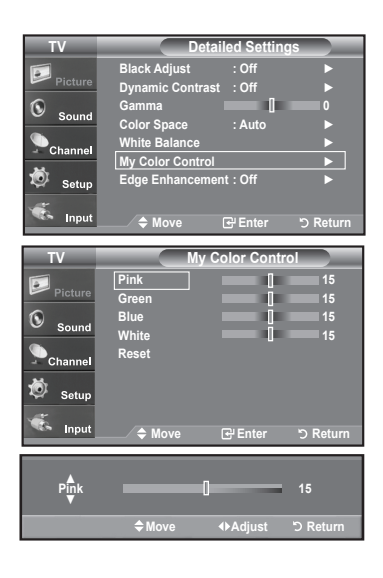

#### **Activating Edge Enhancement**

You can emphasize object boundaries in the picture.

- **18.** Press the ▲ or ▼ button to select "Edge Enhancement", then press the **ENTER** button.
- 19. Press the **▲** or ▼ button to select "Off" or "On". Press the **ENTER** button.

 Press the **EXIT** button to exit.

#### **TV Detailed Settings Black Adjust : Off** ► **Dynamic Contrast : Off** ►  $\odot$ **Gamma 0 Color Space : Auto** ► **White Balance** ► **My Color Control** ► 苞 **Edge Enhancement : Off** ► Тś.  $\overline{a}$ **Move Enter Return TV Detailed Settings**  $\sqrt{2}$ **Black Adjust : Off Dynamic Contrast : Off**  $\circledcirc$ **Gamma 0**  $\ddot{\phantom{a}}$ **Color Space : Auto**  $\bullet$  Chani **White Balance My Color Control**  苞 Setu **Edge Enhancement : On Off**  $\mathbf{r}$ **Move Enter Return**

# **Changing the Screen Size**

Screen size selection depends on the type of video input.

- **1.** Press the **MENU** button to display the menu. Press the **ENTER** button to select "Picture".
- **2.** Press the ▲ or ▼ buttons to select "Size", then press the **ENTER** button.
- **3.** Press the **▲** or ▼ buttons to select the screen format you want. Press the **ENTER** button.

 Press the **EXIT** button to exit.

- **16:9** : Sets the picture to 16:9 wide mode.
- **Zoom1** : Magnifies the size of the picture on the screen.
- **Zoom2** : Magnifies the size of the picture more than "Zoom1".
- **Wide Fit** : Enlarges the aspect ratio of the picture to fit the entire screen.
- **4:3** : Sets the picture to 4:3 normal mode.
- **Just Scan** : Use the function to see the full image without any cutoff when HDMI 720p/1080i signals are input.
- Alternately, you can press the **P.SIZE** button on the remote control repeatedly to change the picture size.
- $\geq$  If you watch a still image or the 4:3 mode for a long time (over 2 hours), an image may be burned onto the screen. View the TV in 16:9 mode as much as possible.
- $>$  HD (High Definition)
	- 16:9 1080i (1920x1080), 720P (1280x720)

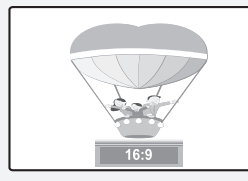

**16:9** Sets the picture to 16:9 wide mode.

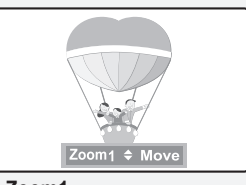

**Zoom1** The screen size when Wide screen is vertically enlarged.

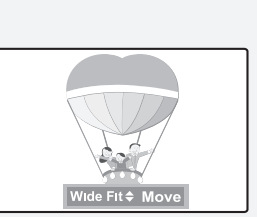

**Wide Fit** Enlarges the aspect ratio of the picture to fit the entire screen..

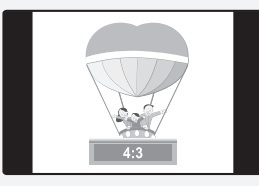

**4:3** Sets the picture to 4:3 normal mode.

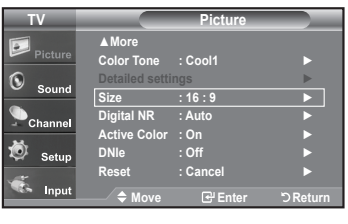

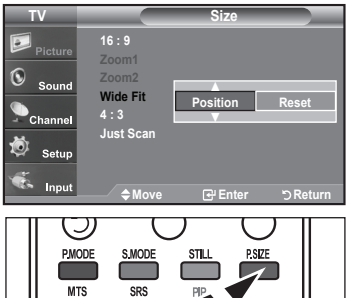

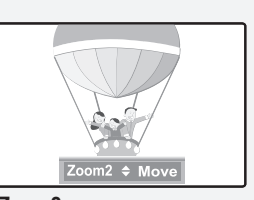

**Zoom2** The screen size when the Zoom1 screen is vertically enlarged.

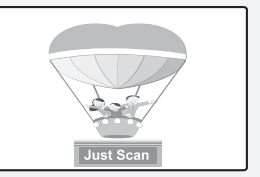

**Just Scan** Use the function to see the full image without any cutoff when HDMI 720p/1080i signals are input.

- $\triangleright$  In TV, VIDEO, S-VIDEO, and all COMPONENT (480i, 480p), DTV (480i, 480p) modes, all screen modes can be selected. (16:9 • Zoom1 • Zoom2 • 4:3).
	- You can select only the 16:9, 4:3 and Wide Fit screen sizes in the DTV Component (720p, 1080i) or HDMI (720p, 1080i) mode.
	- In PC modes, only 16:9 & 4:3 modes can be selected.
	- You must select Zoom with P. Size button on the remote if you want to move the Zoom 1or 2 picture up or down.
	- When watching a DTV's HD signal, you can use Wide Fit. Horizontal zoom (Wide Fit) sets the optical picture format by expanding it both horizontally and vertically. For example, you can reset the picture in 4:3 format to 16:9. Wide Fit does not support all external devices (DVD, VCR etc.).

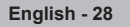

# **Setting the Active Color**

If you turn on this option, the colors of the sky and grass will be stronger and clearer for a more vivid on-screen picture.

- **1.** Press the **MENU** button to display the menu. Press the **ENTER** button to select "Picture".
- **2.** Press the ▲ or ▼ button to select "Active Color", then press the **ENTER** button.
- **3.** Press the ▲ or ▼ button to select "Off" or "On"
	- Press the **ENTER** button.
		- Press the **EXIT** button to exit.
		- $\triangleright$  Picture Mode is available only in Dynamic mode.

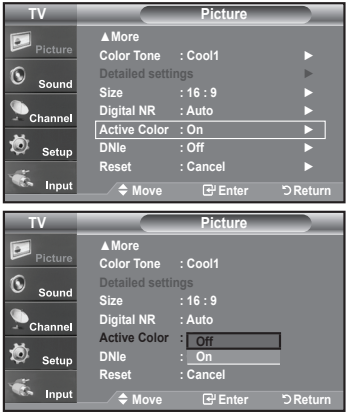

### **DNIe (Digital Natural Image engine)**

This TV includes the DNIe function to provide high visual quality. If you set DNIe to On, you can view the screen with the DNIe feature activated. If you set the DNIe to Demo, you can view the applied DNIe and normal pictures on the screen, for demonstration purposes. Using this function, you can view the difference in the visual quality.

- **1.** Press the **MENU** button to display the menu. Press the **ENTER** button to select "Picture"
- **2**. Press the ▲ or ▼ buttons to select "DNIe", then press the **ENTER** button.
- **3.** Press the ▲ or ▼ buttons to select "Off", "Demo" or "On", then press the **ENTER** button.
	- • **Off**: Switches off the DNIe mode.
	- • **Demo**: The screen before applying DNIe appears on the left screen. The screen after applying DNIe appears on the right..
	- • **On**: Switches on the DNIe mode..

### Press the **EXIT** button to exit.

- $\text{D}N$  DNIe<sup>TM</sup> (Digital Natural Image engine) **DNIe**<sup>n</sup> This feature brings you a more detailed image with 3D noise reduction and detail, contrast and white enhancement.
- $\geq$  This function doesn't work when the Input Source is PC.
- $\geq$  The DNIe function is not supported in Movie mode.

### **Setting the Film Mode**

You can automatically senses and processes film signals from all sources and adjusts the picture for optimum quality.

- **1.** Press the **MENU** button to display the menu. Press the ▲ or ▼ buttons to select "Setup", then press the **ENTER** button.
- **2.** Press the ▲ or ▼ buttons to select "Film Mode", then press the **ENTER** button.
- **3.** Press the ▲ or ▼ buttons to select "On" or "Off", then press the **ENTER** button. Press the **EXIT** button to exit.
	- $\triangleright$  Film mode is supported in TV, VIDEO, S-VIDEO, and COMPONENT480i.

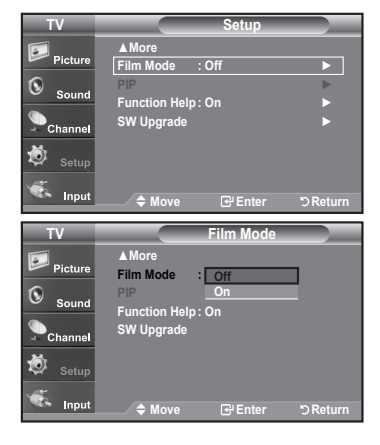

**Color Tone : Cool1** ►  $\sqrt{2}$ **Detailed settings** ► **Size : 16 : 9** ► **Digital NR : Auto** ► **Active Color : On** ► iŌ **DNIe : Off** ► **Reset : Cancel ► Move <del>E</del>nter 5 Return TV Picture ▲More Color Tone : Cool1**  $\mathbf 6$ **Size : 16 : 9 Digital NR : Auto Active Color :** Off Ö  $\sim$ **DNIe** : 0 **On Reset Move Enter Return**

**▲More**

**TV Picture**

# **Freezing the Picture**

- **1.** Press the **STILL** button to freeze a moving picture.
	- $\geq$  Normal sound will still be heard. Press again to cancel.
	- $>$  While V-Chip is in operation, the Still function cannot be used.

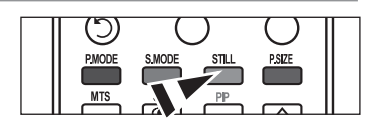

### **Setting the HDMI Black Level**

You can select the black level on the screen to adjust the screen depth.

- **1.** Press the **MENU** button to display the menu. Press the ▲ or ▼ buttons to select "Setup", then press the **ENTER** button.
- **2.** Press the ▲ or ▼ buttons to select "HDMI Black Level", then press the **ENTER** button.
- **3.** Press the ▲ or ▼ button to select "Normal", "Low", then press the **ENTER** button.
- • **Normal**: The screen gets brighter.
- Low: The screen gets darker.
- $\geq$  This function is active only when the an external device (DVD player, STB etc.) is connected to the TV via HDMI.

 Press the **EXIT** button to exit.

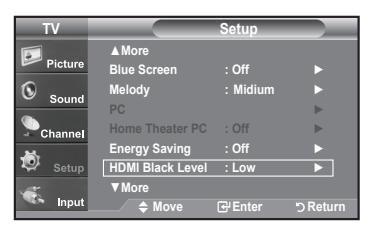

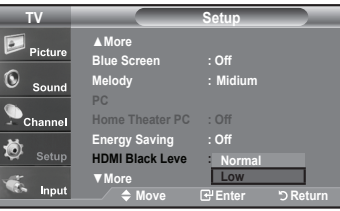

### **Viewing Picture-in-Picture**

This product has one built-in tuner, which does not allow PIP to function in the same mode. For example, you cannot watch one TV channel in the main screen, and a different one in the PIP screen. Please see 'PIP Settings' below for details. You can use the PIP feature to simultaneously watch two video sources. (See page 37 to select the PIP picture sound.)

 $\triangleright$  While V-Chip(See page 54) is in operation, the PIP function cannot be used.

### **Activating Picture-in-Picture**

- **1.** Press the **MENU** button to display the menu. Press the ▲ or ▼ buttons to select "Setup", then press the **ENTER** button. Press the ▲ or ▼ buttons to select "PIP", then press the **ENTER** button.
- **2.** Press the **ENTER** button again.
	- Press the ▲ or ▼ buttons to select "On", then press the **ENTER** button.
	- If you turn the TV off while watching in PIP mode and turn it on again, the PIP window will disappear
	- You can view Analog TV broadcasts on the PIP screen (sub-picture) when the main picture is from an external device connected to PC

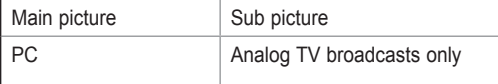

**Alternately, you can press the PIP** button on the remote control repeatedly to activate or deactivate the PIP.

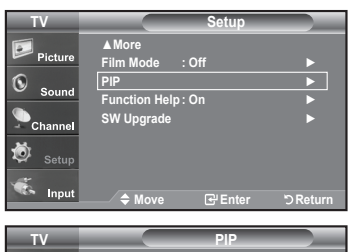

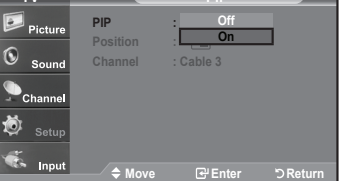

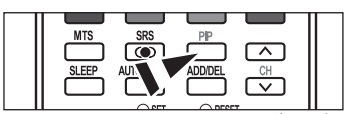

continued..

### **Changing the PIP Channel**

**3.** Press the ▲ or ▼ buttons to select "Channel", then press the **ENTER** button. Press the ▲ or ▼ buttons to select the desired channel in the PIP window.

 Press the **ENTER** buttons.

- $\triangleright$  MAIN: PC, PIP: TV(Analog)
- $\triangleright$  The channel can be active when the sub picture is set to TV.

**Press the PIP Channel buttons on the remote control.** 

### **Changing the Position of the PIP Window**

**4.** Press the **▲** or ▼ buttons to select "Position", then press the **ENTER** button. Press the **ENTER** buttons. Press the **EXIT** button to exit.

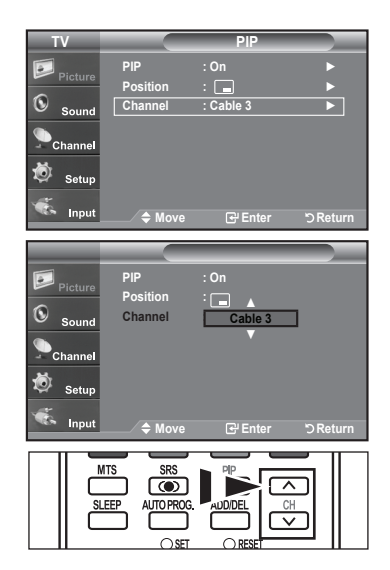

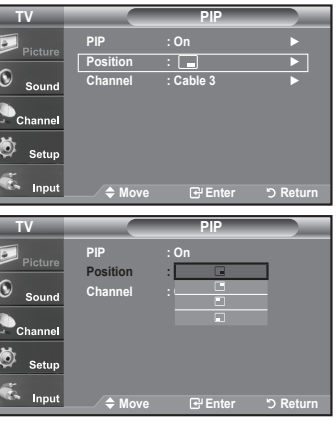

### **Sound Control**

### **Customizing the Sound**

The sound settings can be adjusted to suit your personal preference. (Alternatively, you can use one of the "automatic" settings.)

- **1.** Press the **MENU** button to display the menu. Press the ▲ or ▼ buttons to select "Sound", then press the **ENTER** button.
- **2.** Press the ▲ or ▼ buttons to select "Equalizer", then press the **ENTER** button.
- **3.** Press the ◀ or ► buttons to select a particular frequency to adjust. Press the **▲** or ▼ buttons to increase or decrease the level of the particular frequency.

 Press the **ENTER** button.

 Press the **EXIT** button to exit.

- **L/R Sound Balance Adjustment :** 
	- To adjust the sound balance of the L/R speakers.
	- **Bandwidth Adjustment (100Hz, 300Hz, 1KHz, 3KHz, 10KHz) :**
	- : To adjust the level of different bandwidth frequencies.

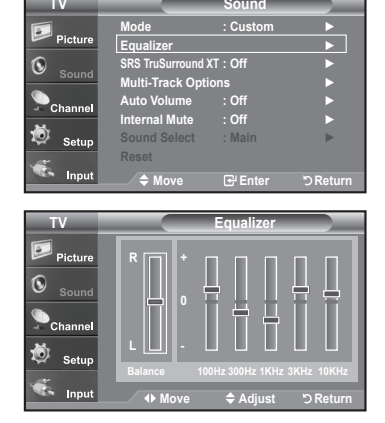

### **Using Automatic Sound Settings**

Your TV has automatic sound settings ("Standard", "Music", "Movie", "Speech", and "Custom") that are preset at the factory. Or, you can select "Custom", which automatically recalls your personalized sound settings.

**English - 32**

**1.** Press the **MENU** button to display the menu. Press the ▲ or ▼ buttons to select "Sound", then press the **ENTER** button.

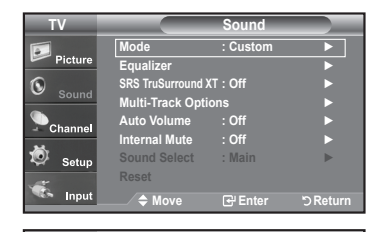

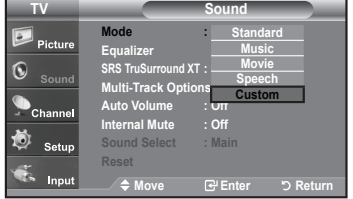

**2.** Press the **ENTER** button to select "Mode". Press the ▲ or ▼ buttons to select "Standard", "Music", "Movie", "Speech", or "Custom" sound setting, then press the **ENTER** button.

 Press the **EXIT** button to exit.

- • Choose **Standard** for the standard factory settings.
- • Choose **Music** when watching music videos or concerts.
- • Choose **Movie** when watching movies.
- Choose **Speech** when watching a show that is mostly dialog (i.e., news).
- • Choose **Custom** to recall your personalized settings
- (see "Customizing the Sound").

**Press the S.MODE** button on the remote control repeatedly to select one of the sound settings.

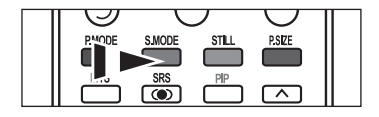

# **Setting the TruSurround XT**

TruSurround XT is a patented SRS technology that solves the problem of playing 5.1 multichannel content over two speakers. TruSurround delivers a compelling, virtual surround sound experience through any two-speaker playback system, including internal television speakers. It is fully compatible with all multichannel formats.

- **1.** Press the **MENU** button to display the menu. Press the ▲ or ▼ buttons to select "Sound", then press the **ENTER** button.
- **2.** Press the ▲ or ▼ buttons to select "SRS TruSurround XT", then press the **ENTER** button.
- **3.** Press the ▲ or ▼ buttons to select "On" or "Off", then press the **ENTER** button. Press the **EXIT** button to exit.

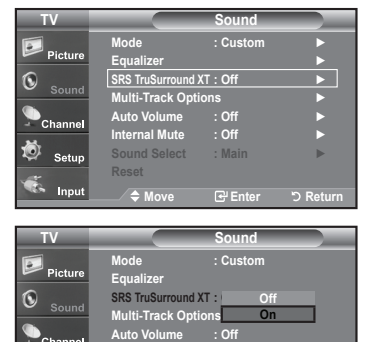

**Internal Mute : Off Sound Select : Main**

**Move Enter Return**

### **TRADEMARK & LABEL LICENSE NOTICE**

**SRS(0)** 

TruSurround XT, SRS and  $\infty$  Symbol are trademarks of SRS Labs, Inc. **TruSurround XT** technology is incorporated under license from SRS Labs, Inc.

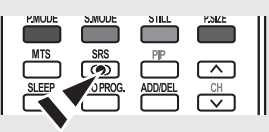

# **Choosing a Multi-Channel Sound (MTS) track - Digital**

The digital-TV transmission system is capable of simultaneous transmission of many audio tracks (for example, simultaneous translations of the program into foreign languages). The availability of these additional "multitracks" depends upon the program.

### **Preferred Language**

- **1.** Press the **MENU** button to display the menu. Press the ▲ or ▼ buttons to select "Sound", then press the **ENTER** button.
	- Quick way to access the MTS menu: Just press the "MTS" button on the remote control. You can listen in a language other than your chosen language by pressing the MTS button.
- **2.** Press the ▲ or ▼ buttons to select ""Multi-Track Options", then press the **ENTER** button.
- **3.** Press the **ENTER** button to select "Preferred Language". Press the ▲ or ▼ buttons to choose the language (English, Spanish or French) you want, then press the **ENTER** button.

 Press the **EXIT** button to exit.

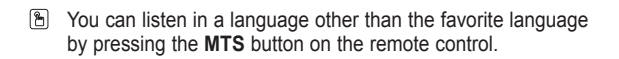

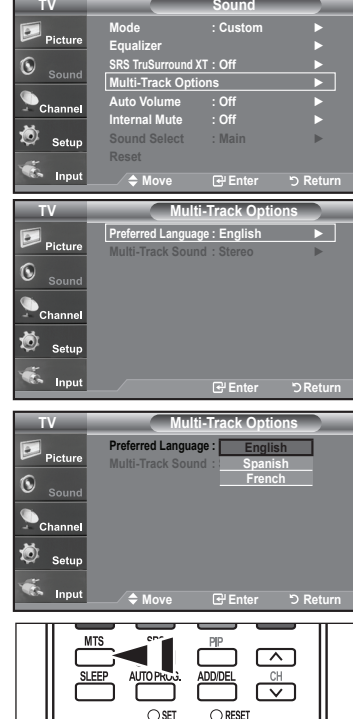

# **Choosing a Multi-Channel Sound (MTS) track - Analog**

### **Multi-Track Sound**

- **1.** Press the **MENU** button to display the menu. Press the ▲ or ▼ buttons to select "Sound", then press the **ENTER** button.
- **2.** Press the ▲ or ▼ buttons to select "Multi-Track Options", then press the **ENTER** button.
- **3.** Press the ▲ or ▼ buttons to select "Multi-Track Sound", then press the **ENTER** button.

Press the **▲** or ▼ buttons to select a setting you want, then press the **ENTER** button.

 Press the **EXIT** button to exit.

- Choose Mono for channels that are broadcasting in mono, or if you are having difficulty receiving a stereo signal.
- • Choose **Stereo** for channels that are broadcasting in stereo.
- • Choose **SAP** to listen to the Separate Audio Program, which is usually a foreign-language translation.
- Press the **MTS** buttons on the remote control repeatedly to select "Mono", "Stereo", or "SAP".

### **Automatic Volume Control**

Reduces the differences in volume level among broadcasters.

- **1.** Press the **MENU** button to display the menu. Press the ▲ or ▼ buttons to select "Sound", then press the **ENTER** button.
- **2.** Press the ▲ or ▼ buttons to select "Auto Volume", then press the **ENTER** button.
- **3.** Press the ▲ or ▼ buttons to set Auto Volume "On" or "Off" then press the **ENTER** button.

 Press the **EXIT** button to exit.

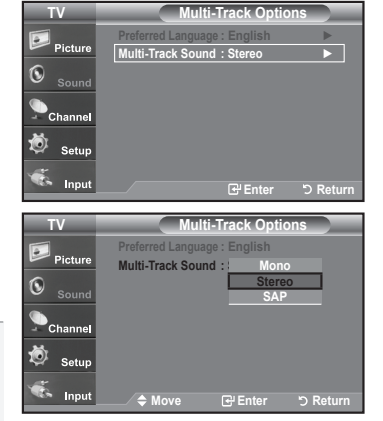

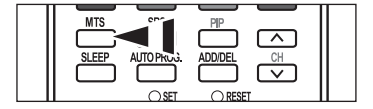

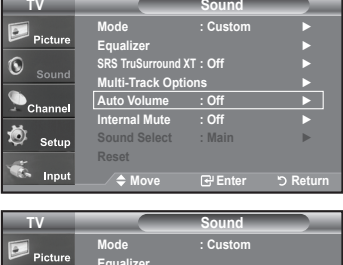

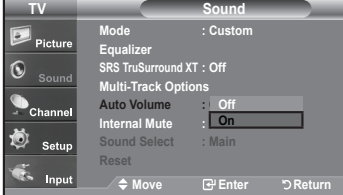

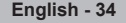
# **Selecting the Internal Mute**

Sound output from the TV speakers is muted.

- **1.** Press the **MENU** button to display the menu.
- Press the ▲ or ▼ buttons to select "Sound", then press the **ENTER** button.
- **2.** Press the ▲ or ▼ buttons to select "Internal Mute", then press the **ENTER** button.
- **3.** Press the ▲ or ▼ buttons to select "On", then press the **ENTER** button. Press the **EXIT** button to exit.
	- When Internal Mute is set to "On", Sound menus except Multi-track Options cannot be adjusted.
	- $\ge$  The VOL $\odot$ , VOL $\odot$  and MUTE buttons do not operate when the Internal Mute is set to On.

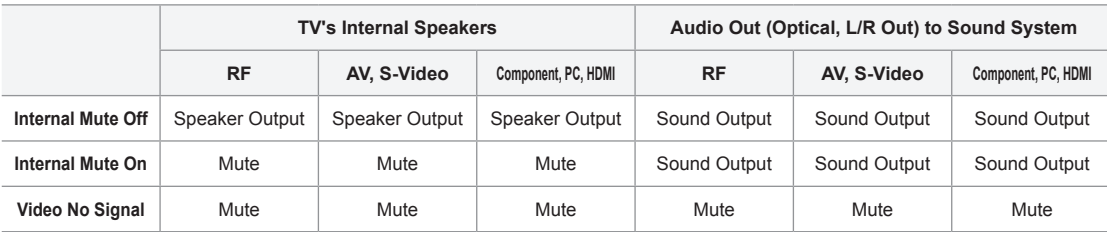

When "Internal mute" is set to "On", Sound menus except "Multi-Track Options" cannot be adjusted.

## **Setting the On/Off Melody**

A melody sound can be set to come on when the TV is powered On or Off.

- **1.** Press the **MENU** button to display the menu. Press the ▲ or ▼ buttons to select "Setup", then press the **ENTER** button.
- **2.** Press the ▲ or ▼ buttons to select "Melody", then press the **ENTER** button.

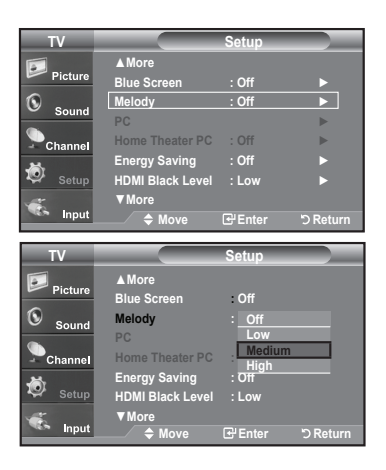

- **3.** Press the ▲ or ▼ buttons to select "Off", "Low", "Medium", "High" then press the **ENTER** button.
	- **Off:** Turns off the melody function.
	- **Low:** Sets the melody volume to low.
	- **Medium:** Sets the melody volume to medium.
	- **High:** Sets the melody volume to high.

 Press the **EXIT** button to exit.

#### **DOLBY DIGITAL**

Manufactured under license from Dolby Laboratories.

 $\prod_{D \text{ } I \text{ } G \text{ } I \text{ } T \text{ } A \text{ } L}$ "Dolby" and the double-D symbol are trademarks of Dolby Laboratories.

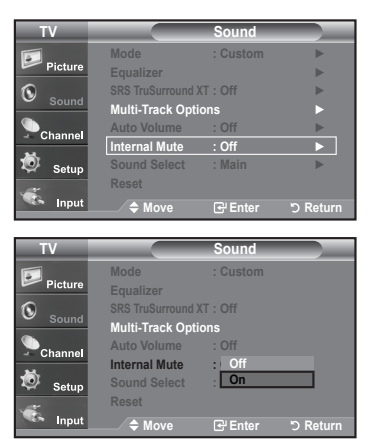

# **Listening to the Sound of the Sub (PIP) Picture**

When the PIP feature is activated, you can listen to the sound of the sub (PIP) picture.

- **1.** Press the **MENU** button to display the menu. Press the ▲ or ▼ buttons to select "Sound", then press the **ENTER** button.
- **2.** Press the ▲ or ▼ buttons to select "Sound Select", then press the **ENTER** button.
- **3.** Press the ▲ or ▼ buttons to select "Main" or "Sub", then press the **ENTER** button. Press the **EXIT** button to exit.
	- **Main:** Used to listen to the sound of the main picture..
	- Sub: Used to listen to the sound of the sub picture.
	- $>$  You can select this option when "PIP" is set to "On".

# **Resetting the Sound Settings to the Factory Defaults**

If Game Mode is On, the Reset Sound function is activated. Selecting the Reset function resets the equalizer setting to the factory defaults.

- **1.** Press the **MENU** button to display the me Press the **A** or ▼ buttons to select "Sou
- **2.** Press the **▲** or ▼ buttons to select "Reset Press the **EXIT** button to exit.

without disturbing the other people in the room.

 to the system.

 settings.

 "Multi Track Option" and "Auto Volume" in Sound Menu.

**Press the VOL** button on the remote control repeatedly to select one of the sound

**Connecting Headphones**

# You can connect a set of headphones to your set if you wish to watch a TV program When you insert the head set jack into the corresponding port, you can operate only  $\alpha \geq$  Prolonged use of headphones at a high volume may damage your hearing.  $\geq$  You will not receive sound from the speakers when you connect headphones  $\geq$  The headphone volume and TV volume are adjusted differently.

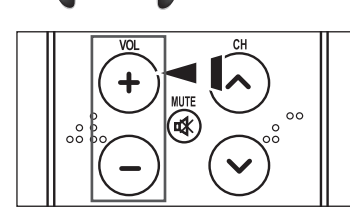

**10**

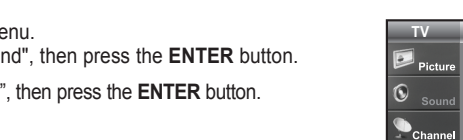

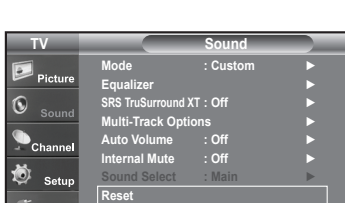

**Move <del>E</del>nter 5 Return** 

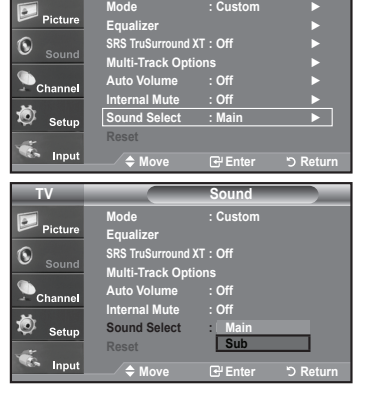

**TV Sound**

## **Channel Control**

#### **Selecting the Antenna TV Channel 1.** Press the **MENU** button to display the menu. **Antenna : Air** ► Press the ▲ or ▼ buttons to select "Channel", then press the **ENTER** button. **Auto Program** ►  $\mathbf{C}$ **Clear Scrambled Channel** ► **Channel List** ► **Name** ► **Fine Tune** ► Setu **Signal Strength** ► **LNA : On** ► **Move Enter Return 2.** Press the **ENTER** button to select "Antenna". **TV Channel** Press the ▲ or ▼ buttons to select "Air" or "Cable",then press the **ENTER Antenna : Air** ► **Air Cable** button. **Auto Program**  R **Clear Scrambled Channel** Press the **EXIT** button to exit. **Channel List Name Fine Tune**  Ö Setur  $\triangleright$  If the antenna is connected to ANT 1 IN (AIR), **LNA : On**  ී ල<br>**ම**  $\overline{\circ}$ select "Air" and if it is connected to ANT 2 IN **Move Enter Return** (CABLE), select "Cable". or CH LIST **FAVCI** HDM **ANTENNA PLAY/PAUSE**  $\ge$  If both ANT 1 IN (AIR) and ANT 2 IN (CABLE) **B** Press the **ANTENNA** button on the  $\odot$  $\odot$  are connected, select the antenna input you want. remote control. If the antenna input is not selected properly, noise may appear on the screen.

## **Clearing Scrambled Channels - Digital**

The Clear Scrambled Channel function is used to filter out scrambled channels after Auto Program is completed. It removes the scrambled channels from the list by tuning the digital cable channels. This process may take up to 20~30 minutes.

- **1.** Press the **MENU** button to display the menu. Press the ▲ or ▼ buttons to select "Channel", then press the **ENTER** button.
- **2.** Press the ▲ or ▼ button to select "Clear Scrambled Channel", then press the **ENTER** button. It searches scrambled channels, which are to be removed from the list.
- $\geq$  To stop searching scrambled channels. Press the **ENTER** button to select **Stop** Press the **ENTER** button to select **Yes**, then press the **ENTER** button.
- **3.** When the scrambled channel searching is completed, press the **ENTER** button. Press the **EXIT** button to exit.

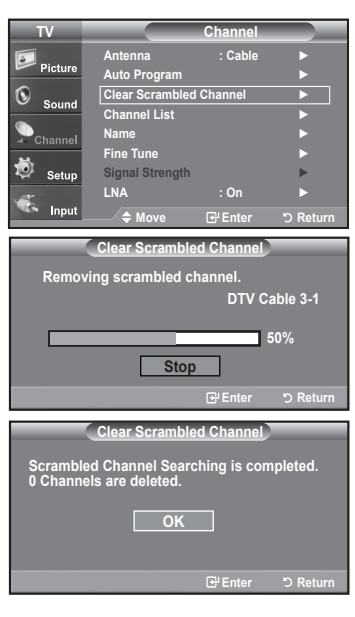

# **Setting the Channel Lists**

You can add or delete a channel so only channels you want are displayed.

- **1.** Press the **MENU** button to display the menu. Press the ▲ or ▼ buttons to select "Channel", then press the **ENTER** button.
- **2.** Press the ▲ or ▼ buttons to select "Channel List", then press the **ENTER** button.
- **3.** Press the **ENTER** button to select "All".
- **4.** Press the **▲** or ▼ buttons to select a channel to delete, then press the **ENTER** button.

 Press the ▲ or ▼ buttons to select "Delete", then press the **ENTER** button to delete the channel.

The  $\bigcirc$  mark will disappear.

**5.** Press the **▲** or ▼ buttons to select a channel to add,then press the **ENTER** button.

 Press the ▲ or ▼ buttons to select "Add", then press the **ENTER** button to add the channel.

The  $\bigcirc$  mark will appear and the channel will be added.

 Press the **EXIT** button to exit.

- $\geq$  All selected channels will be shown on "Added menu".
- • **Red (P.MODE) button:** Press repeatedly to select "All", "Added", or "Favorite".
- • **Green (S.MODE) button:** Press to add all channels deleted.
- • **Yellow (STILL) button:** Press to delete all channels memorized.

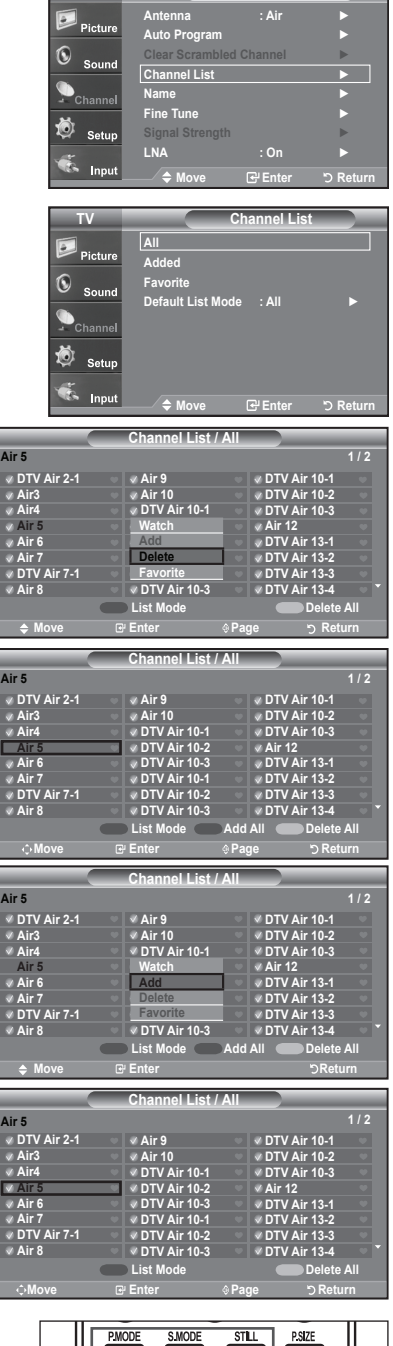

**Channel**

 $\overline{\phantom{0}}$ 

**TV**

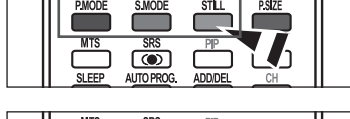

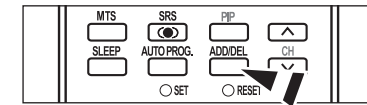

You can also use the number buttons to directly select the channel that will be added or erased. Press the **ADD/DEL** button on the remote control.

# **To set-up Your Favorite Channels**

You can set channels you watch frequently as favorites.

- **1.** Press the **MENU** button to display the menu. Press the ▲ or ▼ buttons to select "Channel", then press the **ENTER** button.
- **2.** Press the ▲ or ▼ buttons to select "Channel List", then press the **ENTER** button
- **3.** Press the ▲ or ▼ buttons to select "Added", then press the **ENTER** button.

**4.** Press the **▲** or ▼ buttons to select your favorite channels to watch among the labeled channels. Then press the **ENTER** button.

 Press the ▲ or ▼ buttons to select "Favorite", then press the **ENTER** button.

The " $\blacktriangledown$ " symbol will be highlighted and the channel will be set as a Favorite. To cancel your Favorite channel selection, press the **ENTER** button until the " " symbol is no longer highlighted.

 Press the **EXIT** button to exit.

.

- $\geq$  Only memorized channels can be set as favorite channels.
- $\geq$  All favorite channels will be shown in the "Favorite" menu.

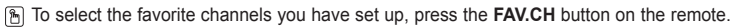

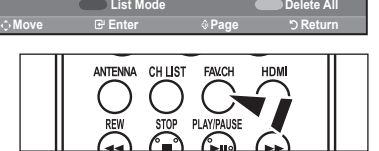

**DTV Air 13-4**

**DTV Air 10-3**

**Air 8**

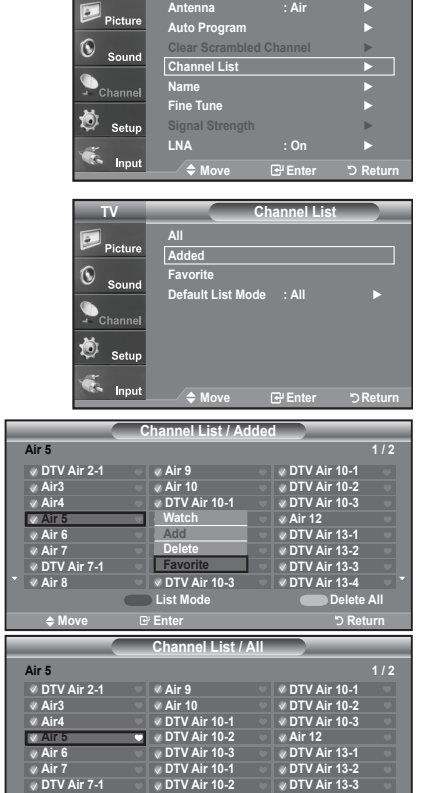

**Channel**

**TV**

# **Using the Channel Lists**

Displays the channel list automatically when you press **CH LIST** button on the remote. (Choose All, Added, or Favorite)

- **1.** Press the **MENU** button to display the menu. Press the ▲ or ▼ buttons to select "Channel", then press the **ENTER** button.
- **2.** Press the ▲ or ▼ buttons to select "Channel List", then press the **ENTER** button.
- **3.** Press the ▲ or ▼ buttons to select "Default List Mode" (the CH.List you want to appear when you press CH.LIST) then press the **ENTER** button. Press the ▲ or ▼ buttons to select "All", "Added", or "Favorite" then press the **ENTER** button.
	- $\geq$  The CH. List you have chosen will now be set.

 Press the **EXIT** button to exit.

**Press the CH LIST** button on the remote control to bring up the Channel Lists.

## **Viewing the Channel Lists**

You can display a list of all channels, added channels or your favorite channels.

- **1.** Press the **MENU** button to display the menu. Press the ▲ or ▼ buttons to select "Channel", then press the **ENTER** button.
- **2.** Press the ▲ or ▼ buttons to select "Channel List", then press the **ENTER** button.
- **3.** Press the ▲ or ▼ buttons to select "All", "Added" or "Favorite", then press the **ENTER** button.
- **4.** Press the ▲ or ▼ buttons to select "Channel" then press the **ENTER** button. To toggle between your all channels, add channels, or favorite channels, use the red (P.Mode) button on the remote control.

• **Red (P.Mode) button:** Press repeatedly to select "All", "Added", or "Favorite"

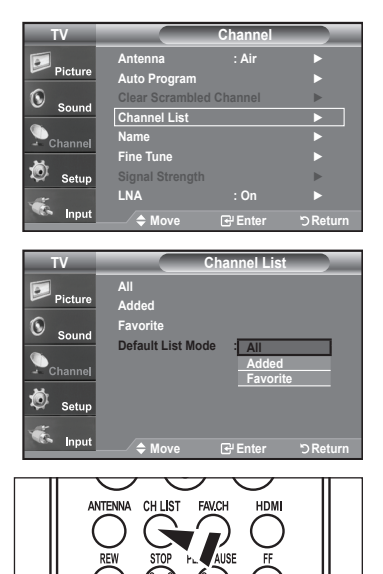

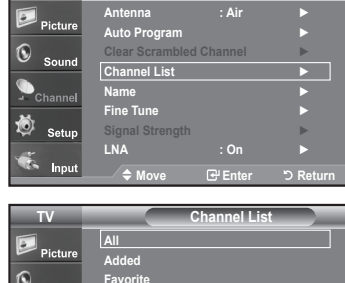

**TV**

**Channel**

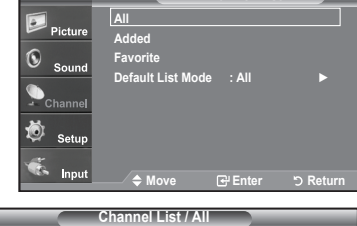

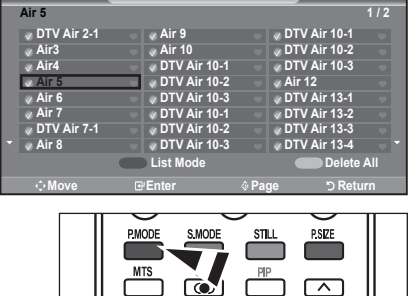

# **Labeling Channels**

Channels can be labeled so that their call letters appear whenever the channel is selected.

- **1.** Press the **MENU** button to display the menu. Press the ▲ or ▼ buttons to select "Channel", then press the **ENTER** button. Press the ▲ or ▼ buttons to select "Name", then press the **ENTER** button.
- **2.** Press the ▲ or ▼ buttons to select the channel to be assigned a new name, then press the **ENTER** button. Press the **▲ or ▼** buttons to select a letter, a number or a blank (Results in this

sequence: A...Z, 0...9, +, -, \*, /, blank). Press the ► button to switch to the next field, which will be selected.

Select a second letter or digit by pressing the  $\blacktriangle$  or  $\nabla$  buttons, as above. Repeat the process to select the last three digits. When you have finished, press the **ENTER** button to assign the new name.

 To erase the assigned new name, select "Clear" by pressing the ◄ or ► button, then press the **ENTER** button.

 Press the **EXIT** button to exit.

 $\geq$  The names of digital broadcasting channels are automatically assigned and thus cannot be assigned by users.

## **LNA (Low Noise Amplifier)**

If the TV is operating in a weak-signal area, sometimes the LNA function can improve the reception (a low-noise preamplifier boosts the incoming signal).

- **1.** Press the **MENU** button to display the menu. Press the ▲ or ▼ buttons to select "Channel", then press the **ENTER** button.
- **2.** Press the ▲ or ▼ buttons to select "LNA", then press the **ENTER** button.
- **3.** Press the▲ or ▼ buttons to select "On", then press the **ENTER** button. Press the **EXIT** button to exit.
	- LNA functions when the antenna is set to Air or Cable. Settings will be stored separately in each channel. (See "Selecting the antenna." on page 37.)

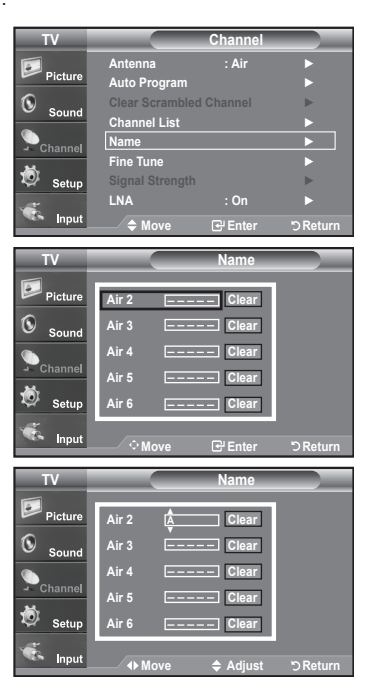

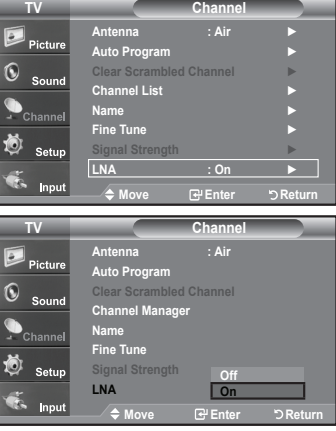

# **Fine Tuning Analog Channels**

Use fine tuning to manually adjust a particular channel for optimal reception.

- **1.** Press the **MENU** button to display the menu. Press the ▲ or ▼ buttons to select "Channel", then press the **ENTER** button.
- **2.** Press the ▲ or ▼ buttons to select "Fine Tune", then press the **ENTER** button.
- **3.** Press the ◄ or ► buttons to adjust the fine tuning. To store the fine tuning setting in the TV's memory, press the **ENTER** button.
	- $\geq$  If you do not store the fine-tuned channel in memory, adjustments are not saved.
- 4. To reset the fine tuning setting, press the  $\blacktriangledown$  button to select "Reset", then press the **ENTER** button.

 Press the **EXIT** button to exit.

"**\***" will appear next to the name of fine-tuned channels.

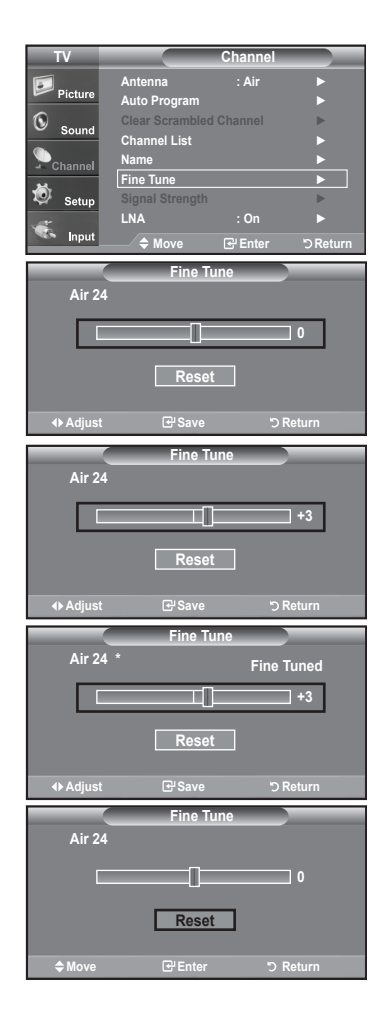

## **Checking the Digital-Signal Strength**

Unlike analog channels, which can vary in reception quality from "snowy" to clear, digital (HDTV) channels have either perfect reception quality or you will not receive them at all. So, unlike analog channels, you cannot fine tune a digital channel. You can, however, adjust your antenna to improve the reception of available digital channels.

- **1.** Press the **MENU** button to display the menu. Press the ▲ or ▼ buttons to select "Channel", then press the **ENTER** button.
- **2.** Press the ▲ or ▼ buttons to select "Signal Strength", then press the **ENTER** button.

 If the signal strength meter indicates that the signal is weak, physically adjust your antenna to increase the signal strength.

 Continue to adjust the antenna until you find the best position with the strongest signal.

 Press the **EXIT** button to exit

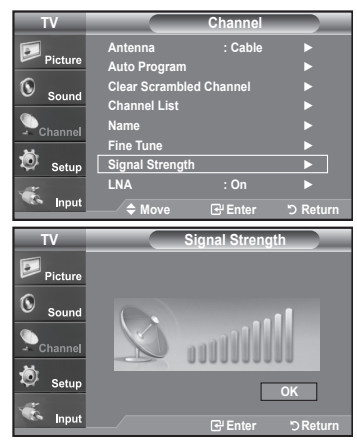

## **PC Display**

## **Using Your TV as a Computer (PC) Display**

#### **Setting Up Your PC Software (Based on Windows XP)**

The Windows display-settings for a typical computer are shown below. The actual screens on your PC will probably be different, depending upon your particular version of Windows and your particular video card. However, even if your actual screens look different, the same basic set-up information will apply in almost all cases. (If not, contact your computer manufacturer or Samsung Dealer.)

- **1.** First, click on "**Control Panel**" on the Windows start menu.
- **2.** When the control panel window appears, click on "**Appearance and Themes**" and a display dialog-box will appear.
- **3.** When the control panel window appears, click on "**Display**" and a display dialog-box will appear.
- **4.** Navigate to the "**Settings**" tab on the display dialog-box. The correct size setting (resolution)

 Optimum: 1360 x 768 pixels

 If a vertical-frequency option exists on your display settings dialog box, the correct value is "60" or "60 Hz". Otherwise, just click "OK" and exit the dialog box.

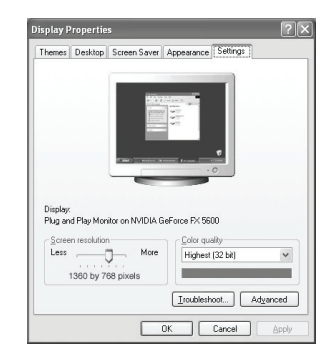

## **Display Modes**

If the signal from the system equals the standard signal mode, the screen is adjusted automatically. If the signal from the system doesn't equal the standard signal mode, adjust the mode by referring to your videocard user guide; otherwise there may be no video. For the display modes listed below, the screen image has been optimized during manufacturing.

#### **D-Sub Input**

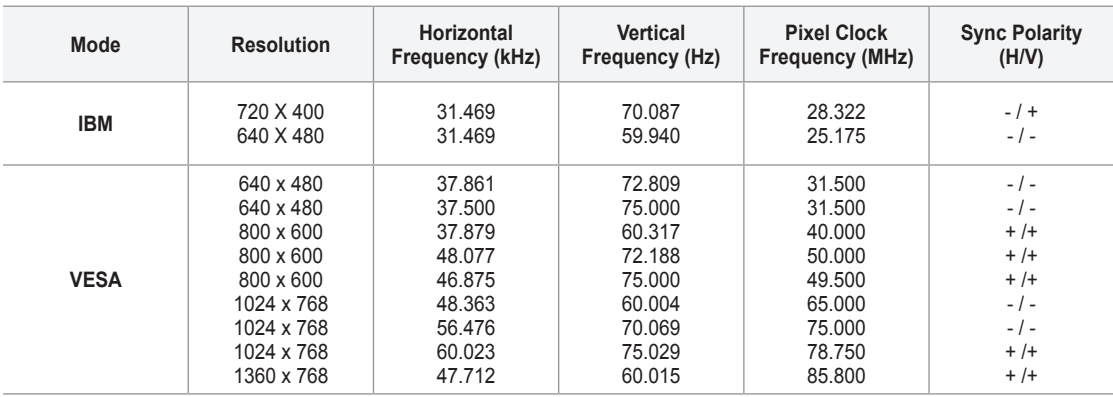

#### **HDMI/DVI Input**

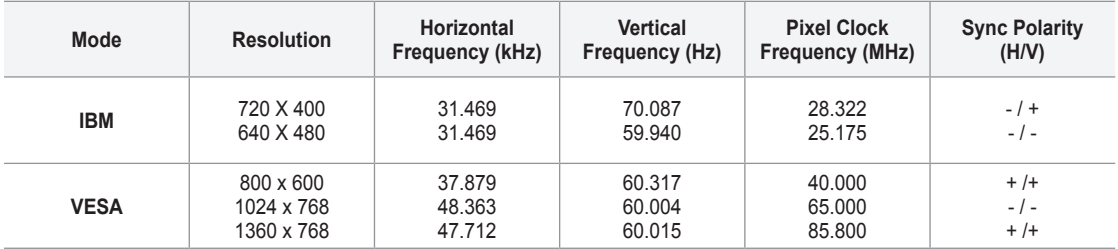

# **Setting up the TV with your PC**

#### **How to Auto Adjust**

Use the Auto Adjust function to have the TV set automatically adjust the video signals the monitor receives. The function also automatically fine-tunes the settings and adjusts the frequency values and positions.

- $\geq$  This function does not work in DVI-Digital mode.
- **1.** Press the **MENU** button to display the menu. Press the ▲ or ▼ buttons to select "Setup", then press the **ENTER** button. Press the ▲ or ▼ buttons to select "PC", then press the **ENTER** button.
	- Change to the PC mode first.
- **2.** Press the ▲ or ▼ buttons to select "Auto Adjustment", then press the **ENTER** button. Press the **EXIT** button to exit.

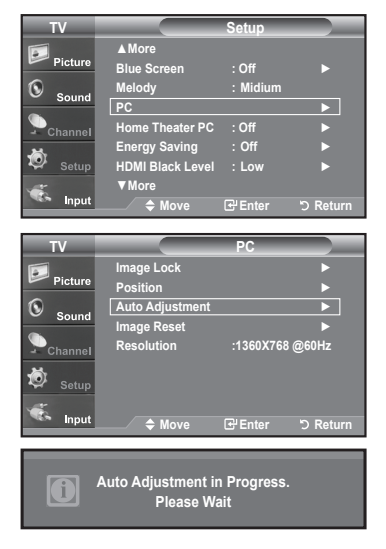

#### **Adjusting the Screen Quality**

The purpose of the picture quality adjustment is to remove or reduce picture noise. If the noise is not removed by fine tuning alone, then make the frequency adjustments to the utmost and fine tune again.(See page 43) After the noise has been reduced, re-adjust the picture so that it is aligned on the center of the screen.

**English - 44**

**1.** Press the **MENU** button to display the menu. Press the ▲ or ▼ buttons to select "Setup", then press the **ENTER** button. Press the ▲ or ▼ buttons to select "PC", then press the **ENTER** button.

 $\geq$  Change to the PC mode first.

- **2.** Press the **ENTER** button to select "Image Lock".
- **3.** Press the ▲ or ▼ buttons to select "Coarse" or "Fine", then press the **ENTER** button. Press the ◄ or ► buttons to adjust the screen quality.

 $\geq$  Vertical stripes may appear or the picture may be blurry.

 Press the **ENTER** button.

 Press the **EXIT** button to exit.

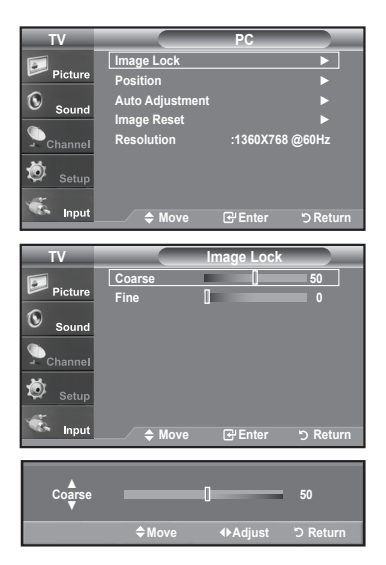

#### **Changing the Screen Position**

- **1.** Press the **MENU** button to display the menu. Press the ▲ or ▼ buttons to select "Setup", then press the **ENTER** button. Press the ▲ or ▼ buttons to select "PC", then press the **ENTER** button.
	- $\geq$  Change to the PC mode first.
- **2.** Press the ▲ or ▼ buttons to select "Position", then press the **ENTER** button.
- **3.** Press the ▲ or ▼ buttons to adjust the V-Position. Press the ◄ or ► buttons to adjust the H-Position. Press the **ENTER** button.

 Press the **EXIT** button to exit.

#### **Initializing the Screen Position or Color Settings**

You can replace all image settings with the factory default value.

**1.** Press the **MENU** button to display the menu. Press the ▲ or ▼ buttons to select "Setup", then press the **ENTER** button. Press the ▲ or ▼ buttons to select "PC", then press the **ENTER** button.

 $\geq$  Change to the PC mode first.

**2.** Press the ▲ or ▼ buttons to select "Image Reset", then press the **ENTER** button. Press the **EXIT** button to exit.

#### **Viewing the Current Resolution**

You can get the resolution information of your PC.

**1.** Press the **MENU** button to display the menu. Press the ▲ or ▼ buttons to select "Setup", then press the **ENTER** button. Press the ▲ or ▼ buttons to select "PC", then press the **ENTER** button.

 $\geq$  Change to the PC mode first.

**2.** Press the ▲ or ▼ buttons to select "Resolution"

 $\geq$  The resolution information is displayed on the screen.

 Press the **EXIT** button to exit.

### **Setting the Home Theater PC**

This function enables you to view higher quality pictures while in PC Mode. After setting the Home Theater PC function to On, you can go into the Detailed Settings menu and make adjustments without affecting settings in the regular TV mode.

- **1.** Press the **MENU** button to display the menu. Press the ▲ or ▼ buttons to select "Setup", then press the **ENTER** button.
- **2.** Press the ▲ or ▼ buttons to select "Home Theater PC", then press the **ENTER** button.
- **3.** Press the ▲ or ▼ buttons to select "On" or "Off", then press the **ENTER** button.

**Off:** Turns off the settings for screen-related functions in PC input mode.

 **On:** Turns on the settings for screen-related functions in PC input mode to provide more dynamic scenes.

 Press the **EXIT** button to exit.

 $\geq$  This function is available only in PC mode.

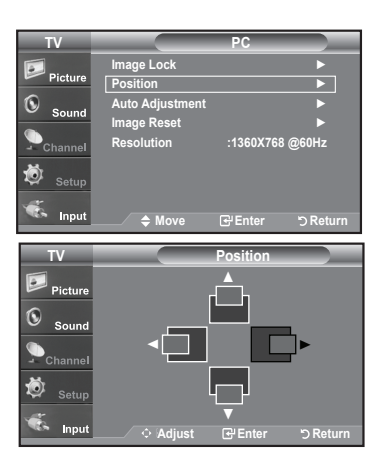

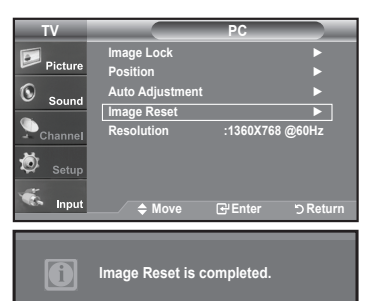

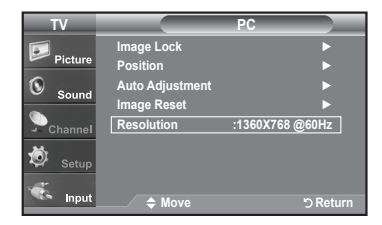

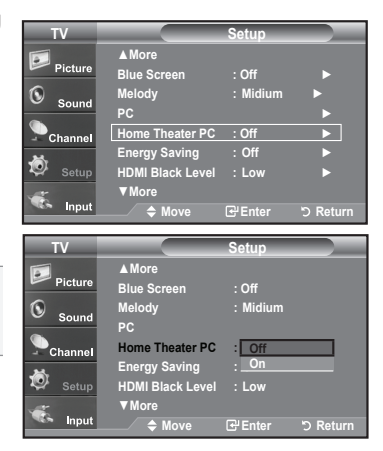

## **Time Setting**

## **Setting the Clock**

Setting the clock is necessary in order to use the various timer features of the TV. Also, you can check the time while watching the TV. (Just press the INFO button.)

#### **Option 1: Setting the Clock Manually**

- **1.** Press the **MENU** button to display the menu. Press the ▲ or ▼ buttons to select "Setup", then press the **ENTER** button. Press the ▲ or ▼ buttons to select "Time", then press the **ENTER** button.
- **2.** Press the **ENTER** button to select "Clock".
- **3.** Press the **ENTER** button to select "Clock Mode". Press the ▲ or ▼ buttons to select "Manual", then press the **ENTER** button.
- **4.** Press the ▲ or ▼ buttons to select "Clock Set", then press the **ENTER** button.
- **5.** Press the ◄ or ► buttons to move to "Month", "Day", "Year", "Hour", "Minute", or "am/pm". Set the date and time you want by pressing the  $\blacktriangle$  or  $\nabla$  buttons, then press the **ENTER** button.

 Press the **EXIT** button to exit.

- $\geq$  The current time will appear every time you press the **INFO** button.
- $>$  You can set the month, day, year, hour, and minute directly by pressing the number buttons on the remote control.

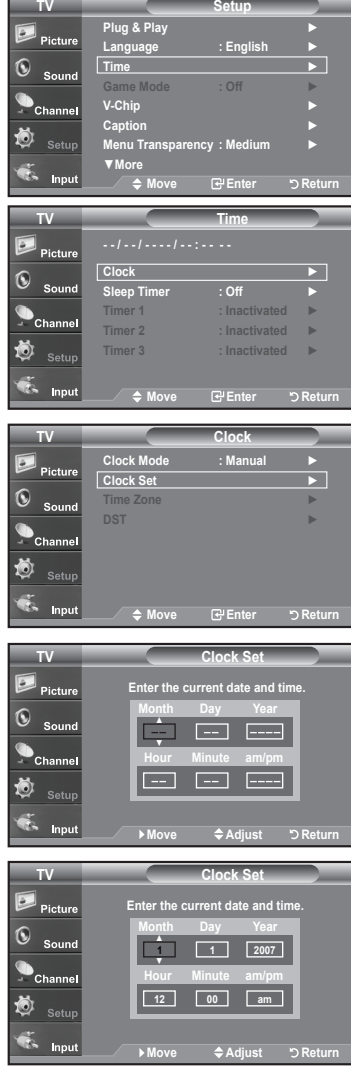

#### **Option 2: Setting the Clock Automatically**

- **1.** Press the **MENU** button to display the menu. Press the ▲ or ▼ buttons to select "Setup", then press the **ENTER** button. Press the ▲ or ▼ buttons to select "Time", then press the **ENTER** button.
- **2.** Press the **ENTER** button to select "Clock".
- **3.** Press the **ENTER** button to select "Clock Mode". Press the ▲ or ▼ buttons to select "Auto", then press the **ENTER** button.

- **4.** Press the ▲ or ▼ buttons to select "Time Zone", then press the **ENTER** button.
- **5.** Press the **A** or **▼** buttons to highlight the time zone for your local area, then press the **ENTER** button.
- **6.** Press the ▲ or ▼ buttons to select "DST" (Daylight Saving Time), then press the **ENTER** button.

 Press the ▲ or ▼ buttons to select "On" or "Off", then press the **ENTER** button.

 Press the **EXIT** button to exit.

- $\geq$  Depending on the broadcast station and signal, the auto time may not be set correctly. If this occurs, set the time manually.
- $\geq$  The Antenna or cable must be connected in order to set the time automatically.

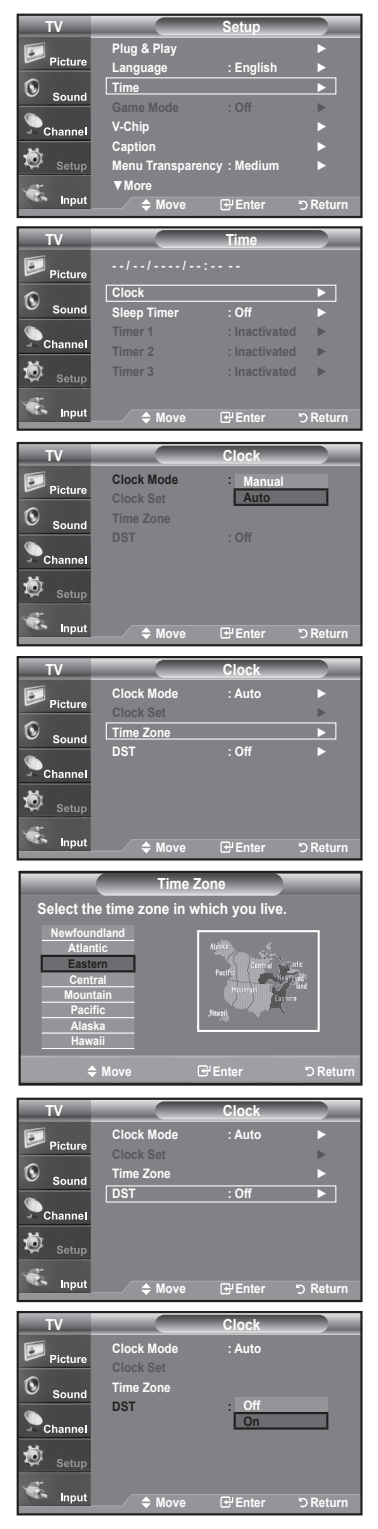

#### **Setting the Sleep Timer**

The sleep timer automatically shuts off the TV after a preset time (from 30 to 180 minutes).

- **1.** Press the **MENU** button to display the menu. Press the ▲ or ▼ buttons to select "Setup", then press the **ENTER** button. Press the ▲ or ▼ buttons to select "Time", then press the **ENTER** button.
- **2.** Press the ▲ or ▼ buttons to select "Sleep Timer", then press the **ENTER** button.
- **3.** Press the ▲ or ▼ buttons to adjust "Minute".
- **4.** Press the ► button to select "Activation". Press the ▲ or ▼ buttons to select "On", then press the **ENTER** button. Press the **EXIT** button to exit.

**B** Simply press the **SLEEP** button on the remote control for a Quick way to access the sleep timer setting.

#### **Setting the On/Off Timer**

- **1.** Press the **MENU** button to display the menu. Press the ▲ or ▼ buttons to select "Setup", then press the **ENTER** button. Press the ▲ or ▼ buttons to select "Time", then press the **ENTER** button.
- **2.** Press the ▲ or ▼ buttons to select "Timer 1,Timer 2,Timer 3 ", then press the **ENTER‑**button.
- **3.** Press the ▲ or ▼ buttons to adjust "Hour", then press the ► button to move to the next step.

 Set other items using the same method as above.

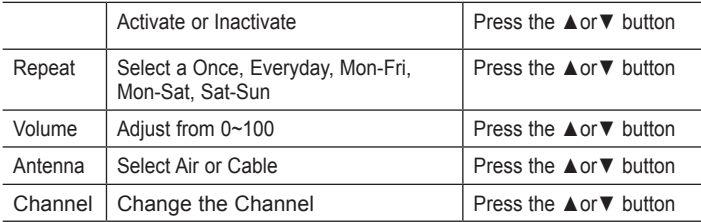

When finished, press the **RETURN** button to return.

- • The current time will appear every time you press the **INFO** button.
- • You can set the hour, minute, and channel by pressing the number buttons on the remote control.

 Press the **EXIT** button to exit.

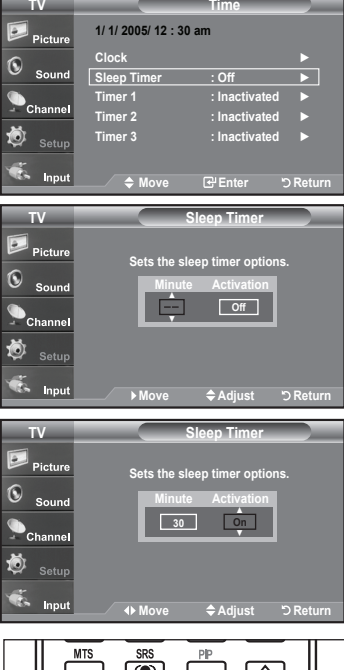

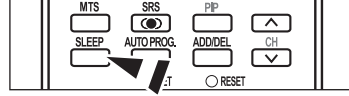

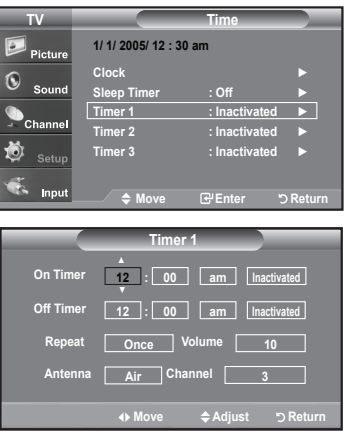

## **Function Description**

## **Selecting a Menu Language**

- **1.** Press the **MENU** button to display the menu. Press the ▲ or ▼ buttons to select "Setup", then press the **ENTER** button. Press the ▲ or ▼ buttons to select "Language", then press the **ENTER** button.
- **2.** Press the ▲ or ▼ buttons to select "English", "Español", or "Français". Press the **ENTER** button.

 Press the **EXIT** button to exit.

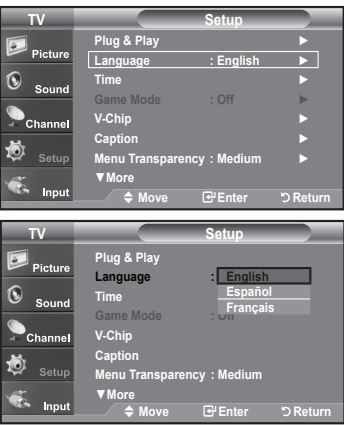

## **Setting the Blue Screen Mode**

If no signal is being received or the signal is very weak, a blue screen automatically replaces the noisy picture background. If you wish to continue viewing the poor picture, you must set the "Blue Screen" mode to "Off"

- **1.** Press the **MENU** button to display the menu. Press the ▲ or ▼ buttons to select "Setup", then press the **ENTER** button.
- **2.** Press the ▲ or ▼ buttons to select "Blue Screen", then press the **ENTER** button.
- **3.** Press the ▲ or ▼ buttons to select "On" or "Off" then press the **ENTER** button. Press the **EXIT** button to exit.

Pressing the ▲ or ▼ buttons will alternate between "On" or "Off"

# **Using the Game Mode**

When connecting to a game console such as PlayStation<sup>TM</sup> or Xbox<sup>TM</sup>, you can enjoy a more realistic gaming experience by selecting Game mode

- **1.** Press the **MENU** button to display the menu. Press the ▲ or ▼ buttons to select "Setup", then press the **ENTER** button.
- **2.** Press the ▲ or ▼ buttons to select "Game Mode", then press the **ENTER** button.
- **3.** Select "On" or "Off" by pressing the ▲ or ▼ buttons, then press the **ENTER** button.
- **4.** Press the **EXIT** button to exit.
	- To disconnect the game console and connect another external device, cancel game mode in the Setup menu.
	- $\triangleright$  If you display the TV menu in Game mode, the screen shakes slightly.
	- $\geq$  Game Mode is not available in TV mode.

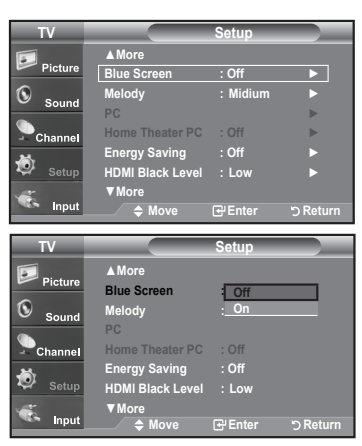

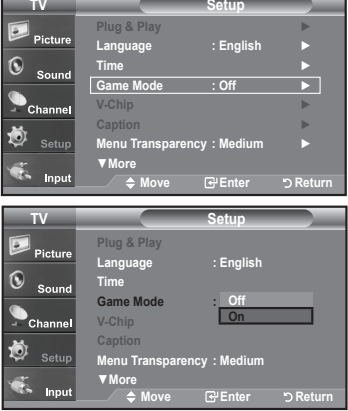

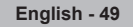

# **Viewing Closed Captions (On-Screen Text Messages) - Analog**

The Analog Caption function operates when watching regular analog channels or when you have an analog external component (such as a VCR) connected.

- **1.** Press the **MENU** button to display the menu. Press the ▲ or ▼ buttons to select "Setup", then press the **ENTER** button.
- **2.** Press the ▲ or ▼ buttons to select "Caption", then press the **ENTER** button.
- **3.** Press the **ENTER** button to select "Caption". Press the ▲ or ▼ buttons to select "On", then press the **ENTER** button.

**4.** Press the ▲ or ▼ buttons to select "Caption Mode", then press the **ENTER** button. Press the ▲ or ▼ buttons to select submenu (Default, CC1~CC4 or Text1~Text4) you want, the press the **ENTER** button.

 Press the **EXIT** button to exit.

- • **The default is "CC1".**
- • **CC1:** The Primary Synchronous Caption Service. These are captions in the primary language that must be in sync with the sound, preferably matched to a specific frame.
- • **CC2:** The Special Non-Synchronous Use Captions. This channel carries data that is intended to augment information carried in the program**.**
- • **CC3:** Secondary Synchronous Caption Service. Alternate program-related caption data, typically second language captions.
- • **CC4:** Special Non-Synchronous Use Captions. Similar to CC2.
- Text1: First Text Service. This may be various non-program related data.
- Text2: Second Text Service. Additional data, usually not program related.
- • **Text3/Text4:** Third and Fourth Text Services.
- These data channels should be used only if Text1 and Text2 are not sufficient.
- $\geq$  TheCaption feature doesn't work in COMPONENT, HDMI or PC modes.
- $\geq$  The availability of captions depends on the program being broadcast.
- Press the **CAPTION** button repeatedly to select "On" or "Off".

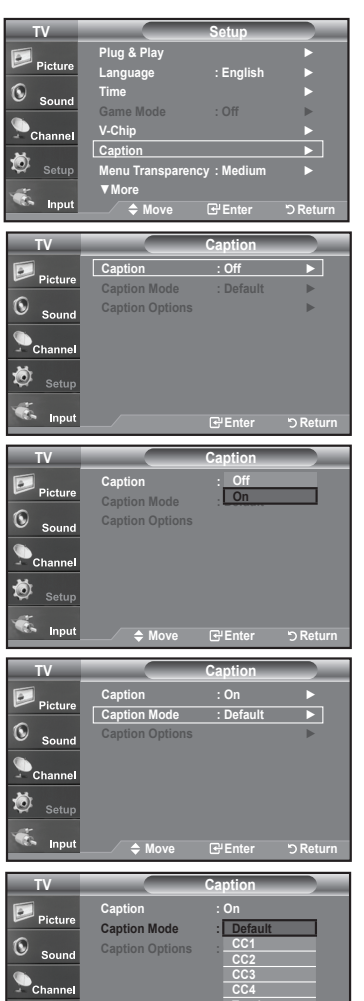

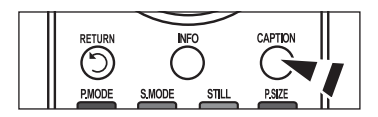

**Move Enter Return**

**Text1 Text2 ▼**

10

Inpu

# **Viewing Closed Captions (On-Screen Text Messages) - Digital**

The Digital Captions function operates on digital channels.

- **1.** Press the **MENU** button to display the menu. Press the ▲ or ▼ buttons to select "Setup", then press the **ENTER** button.
- **2.** Press the ▲ or ▼ buttons to select "Caption", then press the **ENTER** button.
- **3.** Press the **ENTER** button to select "Caption".

 Press the ▲ or ▼ buttons to select "On", then press the **ENTER** button.

**4.** Press the ▲ or ▼ buttons to select "Caption Mode", then press the **ENTER** button. Press the ▲ or ▼ buttons to select submenu (Default, Service1~Service6, CC1~CC4, or Text1~Text4) you want, then press the **ENTER** button.

- **5.** Press the ▲ or ▼ buttons to select "Caption Options", then press the **ENTER** button.
	- "Caption Options" are available only when "Service1~Service6" can be selected in "Caption Mode".
	- $\geq$  Service1~6 in digital caption mode may not be available depending on the broadcast.
- **6.** Press the ▲ or ▼ buttons to select "Size", then press the **ENTER** button. Press the ▲ or ▼ buttons to select the desired Caption option, then press the **ENTER** button.

 Press the ▲ or ▼ button to select the desired sub-menu options (see options below), then press **ENTER** .

 Press the **EXIT** button to exit.

- $\geq$  The availability of captions depends on the program being broadcast.
- $\geq$  "Default" means to follow the standard set by the broadcaster.
- • **Size:** This option consists of "Default", "Small", "Standard", and "Large". The default is "Standard".
- Font Style: This option consists of "Default", "Style0 ~ Style 7". You can change the font you want. The default is "Style 0".
- • **Foreground Color:** This option consists of "Default", "White", "Black", "Red", "Green", "Blue", "Yellow", "Magenta", and "Cyan". You can change the color of the letter. The default is "White"**.**
- • **Background Color:** This option consists of "Default", "White", "Black", "Red", "Green", "Blue", "Yellow", "Magenta", and "Cyan". You can change the background color of the caption. The default is "Black".
- • **Foreground Opacity:** This option consists of "Default", "Transparent", "Translucent", "Solid", and "Flashing". You can change the opacity of the letter**.**
- • **Background Opacity:** This option consists of "Default", "Transparent", "Translucent", "Solid",and "Flashing". You can change the background opacity of the caption.
- • **Return to Default:** This option sets each of "Size", "Font Style", "Foreground Color", "Bakcground color", "Foreground Opacity", and "Background Opacity" to its default.

Press the **CAPTION** button repeatedly to select "On" or "Off".

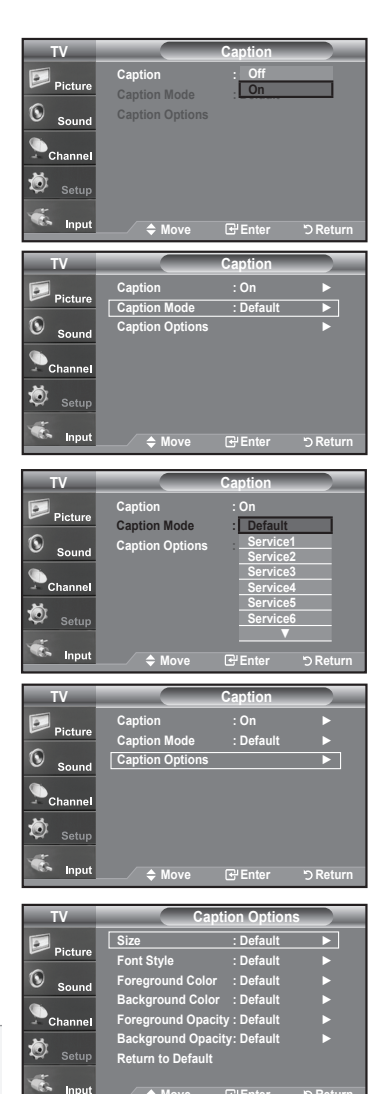

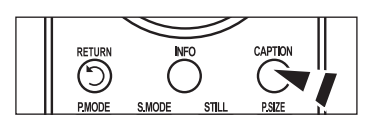

**Move Enter Return**

# **Menu Transparency Level**

Adjusts the transparency of the menu screen.

- **1.** Press the **MENU** button to display the menu. Press the ▲ or ▼ buttons to select "Setup", then press the **ENTER** button.
- **2.** Press the ▲ or ▼ buttons to select "Menu Transparency", then press the **ENTER** button.
- **3.** Press the ▲ or ▼ buttons to select level, then press the **ENTER** button. Press the **EXIT** button to exit.

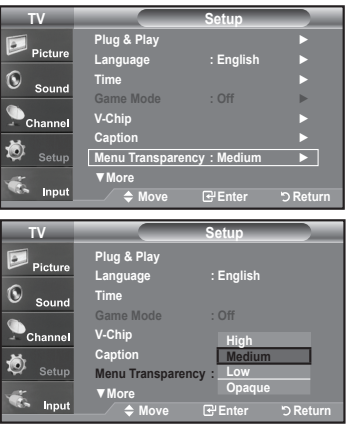

# **Using the Energy Saving Feature**

This feature adjusts the brightness of the TV in order to reduce power consumption. When watching TV at night, set the "Energy Saving " mode option to "High" to reduce eye fatigue as well as power consumption.

- **1.** Press the **MENU** button to display the menu. Press the ▲ or ▼ buttons to select "Setup", then press the **ENTER** button.
- **2.** Press the ▲ or ▼ buttons to select "Energy Saving", then press the **ENTER** button. Select the required option (Off, Low, Medium, High, Auto) by pressing the ▲ or ▼ button.<br>Press the **ENTER** button.
	- • **Off:** Turns off the energy saving function.
	- • **Low:** Sets the TV to low energy saving mode.
	- Medium: Sets the TV to medium energy saving mode.
	- High: Sets the TV to high energy saving mode.
	- Auto: Automatically adjusts the brightness of the TV screen in accordance with the scenes.

 Press the **EXIT** button to exit.

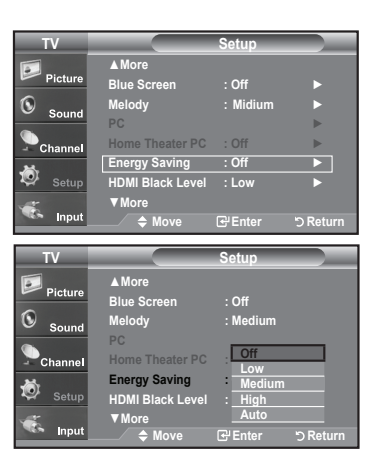

# **Setting the Function Help**

Displays help on the menu functions.

- **1.** Press the **MENU** button to display the menu. Press the ▲ or ▼ buttons to select "Setup", then press the **ENTER** button.
- **2.** Press the ▲ or ▼ buttons to select "Function Help", then press the **ENTER** button.
- **3.** Press the ▲ or ▼ buttons to select "On", then press the **ENTER** button. Press the **EXIT** button to exit.
	- $\geq$  The predetermined value of the function help is On.

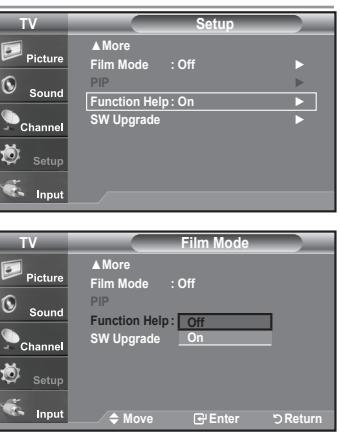

## **Digital Noise Reduction**

If the broadcast signal received by your TV is weak, you can activate the Digital Noise Reduction feature to help reduce any static and ghosting that may appear on the screen.

- **1.** Press the **MENU** button to display the menu. Press the **ENTER** button to select "Picture"
- **2.** Press the  $\blacktriangle$  or  $\blacktriangledown$  button to select "Digital NR", then press the **ENTER** button.
- **3.** Press the ▲ or ★ button to select "Off", "Low", "Medium", "High", "Auto". Press the **ENTER** button.
	- **Off:** Turns the screen noise reduction function off.
	- **Low:** Reduces screen noise at a low level.
	- **Medium:** Reduces screen noise at a medium level.
	- **High:** Reduces screen noise at a high level.
	- **Auto:** Automatically recognizes and reduces screen noise.

Press the **EXIT** button to exit.

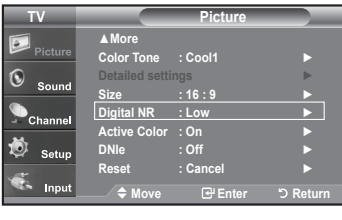

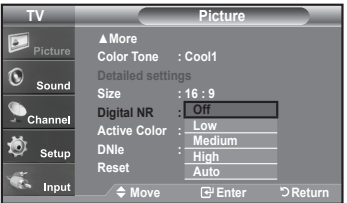

# **Using the V-Chip**

The V-Chip feature automatically locks out programs that are deemed inappropriate for children. The user must enter a PIN (personal ID number) before any of the V-Chip restrictions are set up or changed.  $\geq$  When the V-chip feature is activated, the PIP features do not function.

#### **Setting Up Your Personal ID Number (PIN)**

- **1.** Press the **MENU** button to display the menu. Press the ▲ or ▼ buttons to select "Setup", then press the **ENTER** button.
- **2.** Press the ▲ or ▼ buttons to select "V-Chip", then press the **ENTER** button. The message "Enter PIN" will appear. Enter your 4 digit PIN number.
	- $\geq$  The default PIN number of a new TV set is "0-0-0-0".

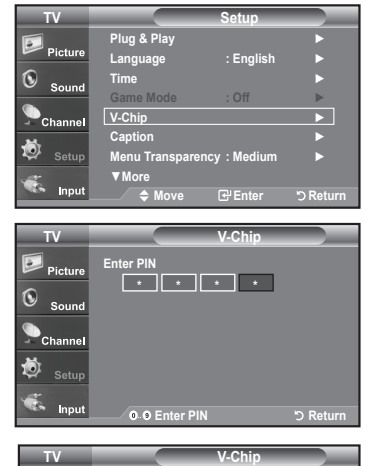

**V-Chip Lock MPAA Rating** ►

 $\boxed{\phantom{1}}$  Picture  $\circledcirc$  Sound  $\bullet$  Channe

**3.** The "V-Chip" screen will appear. Press the ▲ or ▼ buttons to select "Change PIN", then press the **ENTER** button.

 The Change PIN screen will appear. Choose any 4 digits for your PIN and enter them. As soon as the 4 digits are entered, the "Confirm new PIN" screen appears. Re-enter the same 4 digits. When the Confirm screen disappears, your PIN has been memorized.

 Press the **EXIT** button to exit.

 $\geq$  If you forget the PIN, press the remote-control buttons in the following sequence, which resets the pin to 0-0-0-0 : Power Off.  $\rightarrow$  Mute  $\rightarrow$  8  $\rightarrow$  2  $\rightarrow$  $4 \rightarrow$  Power On.

#### **U.S.A Only**

This product is covered by the following U.S.patents :US4,930,158,US4,930,160

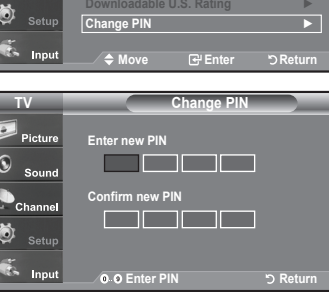

#### **How to Enable/Disable the V-Chip**

- **1.** Press the **MENU** button to display the menu. Press the ▲ or ▼ buttons to select "Setup", then press the **ENTER** button.
- **2.** Press the ▲ or ▼ buttons to select "V-Chip", then press the **ENTER** button. The message "Enter PIN" will appear. Enter your 4 digit PIN number.

**3.** The "V-Chip" screen will appear. To enable the V-Chip feature, press the **ENTER** button so that the "V-Chip Lock" field is "On". (Pressing the ▲ or ▼ buttons will alternate between "On" and "Off".)

 Press the **ENTER** button.

 Press the **EXIT** button to exit.

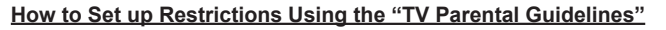

First, set up a personal identification number (PIN), and enable the V-Chip. (See previous section.) Parental restrictions can be set up using either of two methods: The TV guidelines or the MPAA rating.

- **1.** Press the **MENU** button to display the menu. Press the ▲ or ▼ buttons to select "Setup", then press the **ENTER** button.
- **2.** Press the ▲ or ▼ buttons to select "V-Chip", then press the **ENTER** button. The message "Enter PIN" will appear. Enter your 4 digit PIN number.

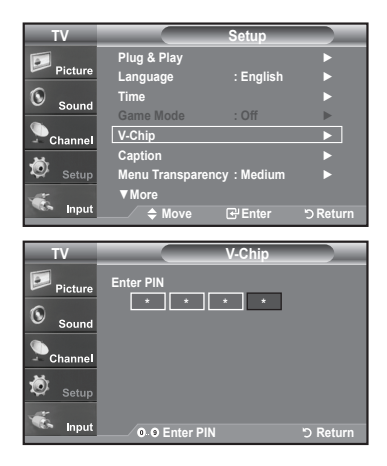

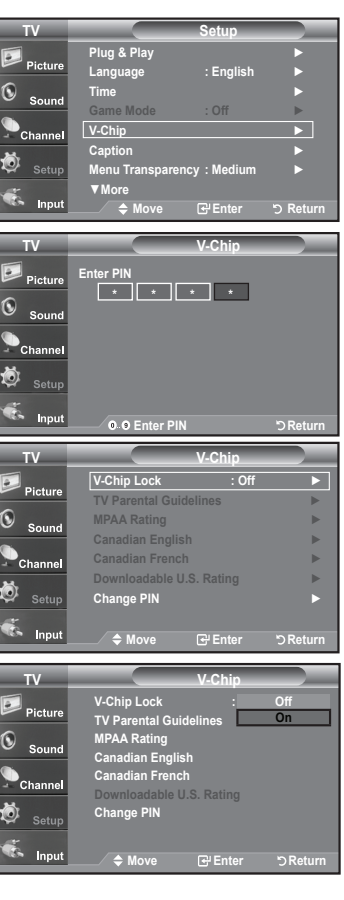

- **3.** The "V-Chip" screen will appear. Press the ▲ or ▼ buttons to select "TV Parental Guidelines", then press the **ENTER** button.
- **4.** The "TV Parental Guidelines" screen will appear. Press the **▲** or ▼ buttons to select one of the six aged based categories:
	- TV-Y: Young children
	- TV-Y7: Children 7 and over
	- TV-G: General audience
	- TV-PG: Parental guidance
	- TV-14: Viewers 14 and over
	- TV-MA: Mature audience

**5.** At this point, one of the TV-Ratings is selected. Press the **ENTER** button. Depending on your existing setup, the "  $\bigcap$  " symbol will

 be selected. (Blank = Unblocked, = Blocked)

While "  $\bigcap$  " is selected, press the **ENTER** button to block or unblock the category. To select a different TV-Rating, press the ▲ or ▼ buttons and then repeat the process.

 Allow all: Press to unlock all TV ratings. / Block all: Press to lock all TV ratings.

 The TV-Y, TV-Y7, TV-G, TV-PG, TV-14 and TV-MA have additional options. See the next step to change any of the following sub-ratings:

 FV: Fantasy violence / D: Sexually Suggestive Dialog / L: Adult Language / S: Sexual situation / V: Violence

 $\geq$  The V-Chip will automatically block certain categories that are "more" restrictive". For example, if you block "TV-Y" category, then TV-Y7 will automatically be blocked. Similarly, if you block the TV-G category, then all the categories in the "young adult" group will be blocked (TV-G, TV-PG, TV-14, and TV-MA). The sub-ratings (D, L, S, V) work together similarly. (See next section.)

**6.** How to set the FV, D, L, S and V sub-ratings.

 First, select one of these TV-Ratings: TV-Y, TV-Y7, TV-G, TV-PG, TV-14, or TV-MA (See Step 4, on previous page), and press the ► button. The " "symbol will be displayed for each sub-rating.

While " $\bigcap$ " is selected, press the **ENTER** button to go to a sub rating. Press **ENTER** to block the sub rating. To select a different TV-Rating, press the ▲ or ▼ buttons and then repeat the process.

 The V-chip will automatically block certain categories that are "More restrictive". For example, if you block "L" sub-rating in TV-PG, then the "L" sub-ratings in TV-14 and TV-MA will automatically be blocked.

- **7.** Press the **EXIT** button to clear all the screens. (Or proceed to the next section, and set up additional restrictions based on the MPAA codes.)
	- These categories consist of two separate groups: TV-Y and TV-Y7 (young children through age 7), and TV-G through TV-MA (everybody else). The restrictions for these two groups work independently: If a household includes very young children as well as young adults, the TV guidelines must be set up separately for each age group. (See next step.)

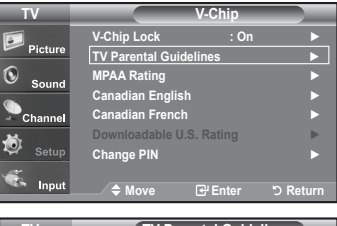

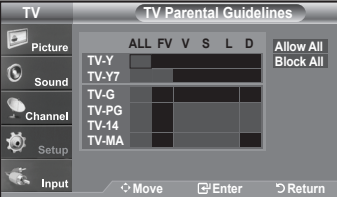

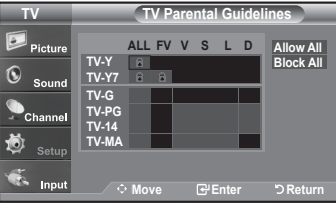

**English - 56**

#### **How to Set up Restrictions Using the MPAA Ratings: G, PG, PG-13, R, NC-17, X, NR**

The MPAA rating system uses the Motion Picture Association of America (MPAA) system, and its main application is for movies. When the V-Chip lock is on, the TV will automatically block any programs that are coded with objectionable ratings (either MPAA or TV-Ratings).

- **1.** Press the **MENU** button to display the menu. Press the ▲ or ▼ buttons to select "Setup", then press the **ENTER** button.
- **2.** Press the ▲ or ▼ buttons to select "V-Chip", then press the **ENTER** button. The message "Enter PIN" will appear. Enter your 4 digit PIN number.
- **3.** The "V-Chip" screen will appear. Press the ▲ or ▼ buttons to select "MPAA Rating", then press the **ENTER** button.

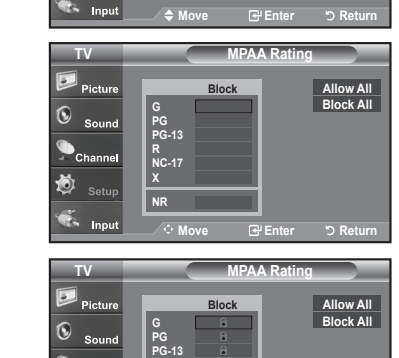

**R NC-17 X NR**

**V-Chip Loc TV Parental G** 

**TV V-Chip**

**0.0 Enter PI** 

**Change PIN** ►

- **4.** The "MPAA Rating" screen will appear. Repeatedly press the ▲ or ▼ buttons to select a particular MPAA category. Pressing the ▲ or ▼ buttons will cycle through the MPAA categories:
	- G: General audience (no restrictions).
	- **PG:** Parental guidance suggested.
	- • **PG-13:** Parents strongly cautioned.
	- R: Restricted. Children under 17 should be accompanied by an adult.
	- • **NC-17:** No children under age 17.
	- • **X:** Adults only.
	- • **NR:** Not rated.

 Allow all: Press to unlock all TV ratings. / Block all: Press to lock all TV ratings.

- While a particular category is selected, press the **ENTER** button to activate it. The "  $\Box$ " symbol will be displayed. Press the **ENTER** button to block or unblock the category.
- The V-Chip will automatically block any category that is "more restrictive". For example, if you block the "PG-13" category, then "R", "NC-17" and "X" will automatically be blocked also. Press the **EXIT** button to exit.

 $\circledcirc$  Sound **Game Mode : Off** ► **V-Chip** ► **Caption** ► **Menu Transparency : Medium** ► ▼**More** Inpu **Move Enter Return V-Chip Enter PIN \* \* \* \***

> **MPAA Rating** ► **Canadian English** ► **Canadian French** ► **Downloadable U.S. Rating** ►

> > **Move Enter Return**

**Setup Plug & Play** ► **Language : English** ► **Time** ►

**TV**

 $\mathbb{R}$  Picture

r<br>Channe Ö

**TV**

 $\circledcirc$ 

Ö F. Input

 $\odot$  $S_{01}$  $^{\bullet}$ Chani 旑

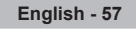

#### **How to Set up Restrictions Using the 'Canadian English'**

- **1.** Press the **MENU** button to display the menu. Press the ▲ or ▼ buttons to select "Setup", then press the **ENTER** button.
- **2.** Press the ▲ or ▼ buttons to select "V-Chip", then press the **ENTER** button. The message "Enter PIN" will appear. Enter your 4 digit PIN number.

- **3.** The "V-Chip" screen will appear. Press the ▲ or ▼ buttons to select "Canadian English", then press the **ENTER** button.
- **4.** Press the **▲** or ▼ buttons to select an appropriate restriction. Press the **ENTER** button to activate the restriction selected. The " a " symbol is indicated.

 Press the **EXIT** button to exit.

- > Allow all: Press to unlock all TV ratings. / Block all: Press to lock all TV ratings.
- C: Programming intended for children under age 8.
- C8+: Programming generally considered acceptable for children 8 years and over to watch on their own.<br>G: General programming, suita
- General programming, suitable for all audiences.
- • **PG:**  Parental Guidance.
- 14+: Programming contains themes or content which may not be suitable for viewers under the age of 14.
- 18+: Adult programming.

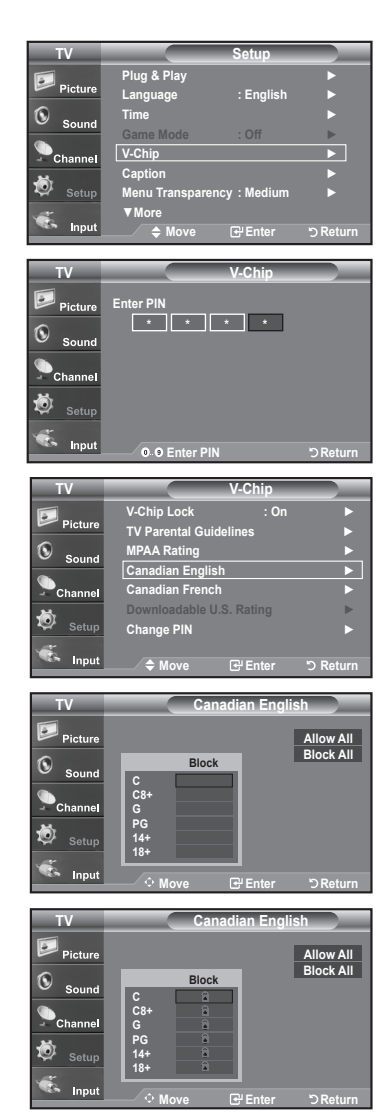

#### **How to Set up Restrictions Using the 'Canadian French'**

- **1.** Press the **MENU** button to display the menu. Press the ▲ or ▼ buttons to select "Setup", then press the **ENTER** button.
- **2.** Press the ▲ or ▼ buttons to select "V-Chip", then press the **ENTER** button. The message "Enter PIN" will appear. Enter your 4 digit PIN number.

- **3.** The "V-Chip" screen will appear. Press the ▲ or ▼ buttons to select "Canadian French", then press the **ENTER** button.
- **4.** Press the **▲** or ▼ buttons to select an appropriate restriction. Press the **ENTER** button to activate the restriction selected. The "  $\bigcirc$  " symbol is indicated.

 Press the **EXIT** button to exit.

 Allow all: Press to unlock all TV ratings. / Block all: Press to lock all TV ratings.

- • **G:**  General
- 8 ans<sup>+</sup>: Programming generally considered acceptable for children 8 years and over to watch on their own.
- 13 ans<sup>+</sup>: Programming may not be suitable for children under the age of 13.
- 16 ans+: Programming is not suitable for children under the age of 16.
- **18 ans+:** Programming restricted to adults.

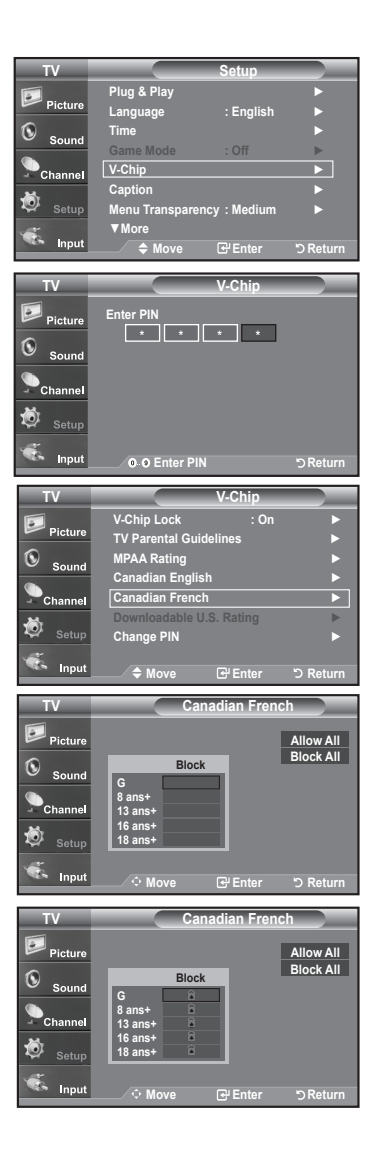

#### **Using the V-Chip for Digital channels**

Parental restriction information can be used while watching DTV channels.

- **1.** Press the **MENU** button to display the menu. Press the ▲ or ▼ buttons to select "Setup", then press the **ENTER** button.
- **2.** Press the ▲ or ▼ buttons to select "V-Chip", then press the **ENTER** button. The message "Enter PIN" will appear. Enter your 4 digit PIN number.

- **3.** The "V-Chip" screen will appear. Press the ▲ or ▼ buttons to select "Downloadable U.S. Rating", then press the **ENTER** button.
	- $\geq$  If information is not downloaded from the broadcasting station, the Downloadable U.S. Rating menu is deactivated.
	- $\geq$  Parental restriction information is automatically downloaded while watching DTV channels. It may take several seconds.
	- The Downloadable U.S. Rating menu is available for use after information is downloaded from the broadcasting station. However, depending on the information from the broadcasting station, it may not be available for use.
- **4.** Press the **▲** or ▼ buttons to select an appropriate restriction. Press the **ENTER** button to activate the restriction selected. The " $\bigcap$ " symbol is indicated.

 Press the **EXIT** button to exit.

- Allow all: Press to unlock all TV ratings. / Block all: Press to lock all TV ratings.
- $\geq$  Parental restriction levels differ depending on the broadcasting station.
- The default menu name and Downloadable US rating changes depending on the downloaded information.
- $\geq$  Even if you set the On-screen display to your desired language, the "Downloadable U.S. Rating" menu will appear in English only.
- $\geq$  The rating will automatically block certain categories that are more restrictive.
- The rating titles(For example: Humor Level..etc) and TV ratings(For example: DH,MH,H..etc) may differ depending on the broadcasting station.

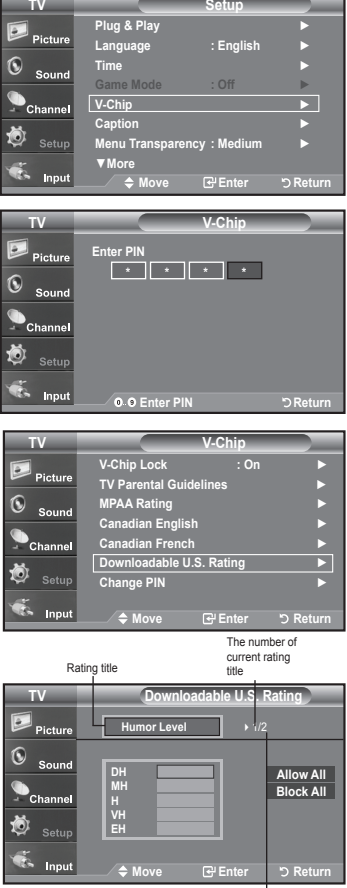

The nimber of<br>all rating title

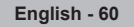

# **Upgrading the Software**

Samsung may offer upgrades for your TV's firmware in the future. Please contact the Samsung call center at 1-800-SAMSUNG (7267864) to receive information about downloading upgrades and using a USB drive. Upgrades will be possible by connecting a USB drive to the USB port located on the back of your TV.

- **1.** Insert a USB drive containing the firmware upgrade into the SERVICE prot on the back of the TV.
- **2.** Press the **MENU** button to display the menu. Press the ▲ or ▼ buttons to select "Setup", then press the **ENTER** button.
- **3.** Press the ▲ or ▼ buttons to select SW Upgrade, then press the **ENTER** button.
- **4.** Press the **ENTER** button.

 The message Scanning for USB... It may take up to 30 seconds. is displayed. Please be careful to not disconnect the power or remove the USB drive while upgrades are being applied. The TV will shut off and turn on automatically after completing the firmware upgrade. Please check the firmware version after the upgrades are complete.

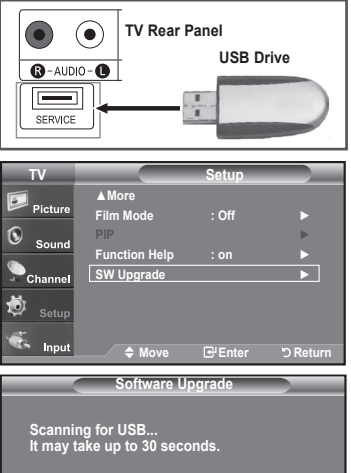

# **Appendix**

# **Troubleshooting**

If the TV seems to have a problem, first try this list of possible problems and solutions. If none of these troubleshooting tips apply, call your nearest Samsung service center.

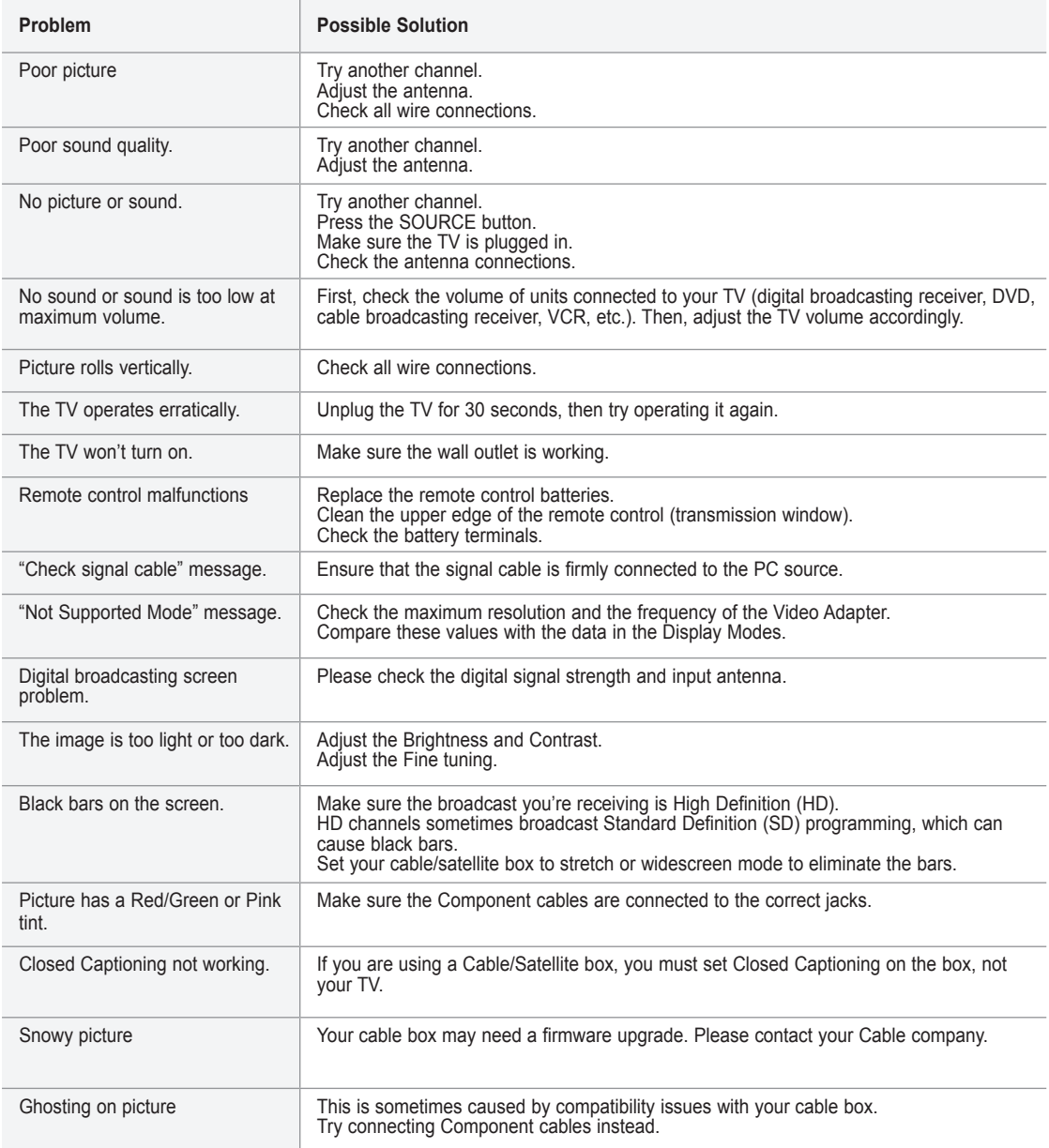

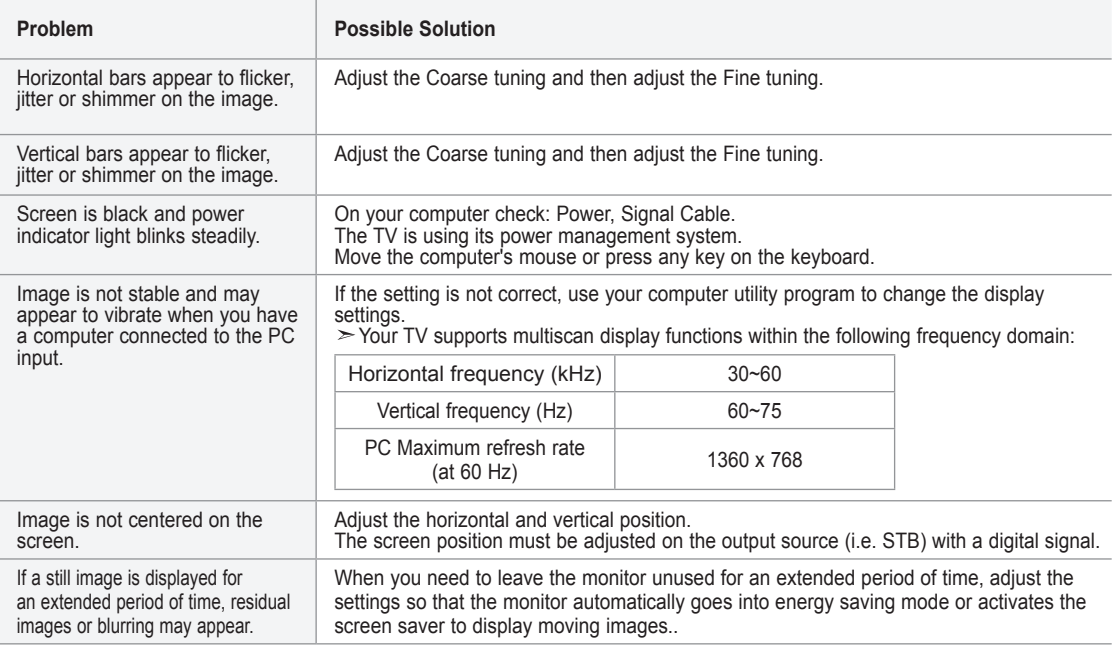

The TFT LCD panel uses a panel consisting of sub pixels (3,147,264) which require sophisticated technology to produce. However, there may be few bright or dark pixels on the screen. These pixels will have no impact on the performance of the product.

# **Installing the Stand < 2 > < 3 >**

**1.** Place the TV face down on a soft cloth or cushion on a table.

- **2.** Put the stand into the hole at the bottom of the TV.
- **3.** Insert screw into the hole indicated and tighten.

# **Disconnecting the Stand**

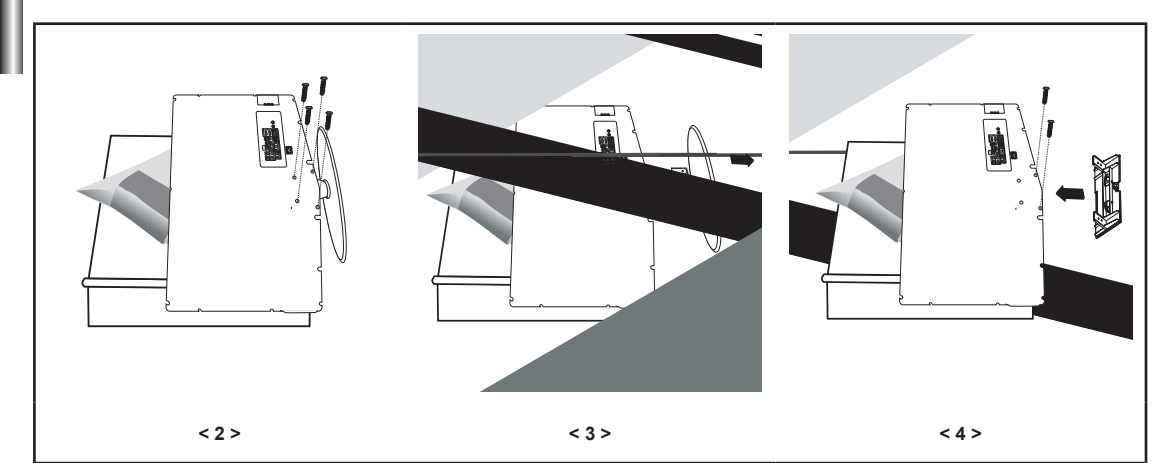

**1.** Place the TV face down on a soft cloth or cushion on a table.

- **2.** Remove four screws from the back of the TV.
- **3.** Separate the stand from the TV.
- **4.** Cover the bottom hole with a cap.

# **Wall-Mount Adjustment (LN-T4042H ,LN-T4642H) (Sold separately)**

Once the wall mount is installed, the position of your TV can be easily adjustable.

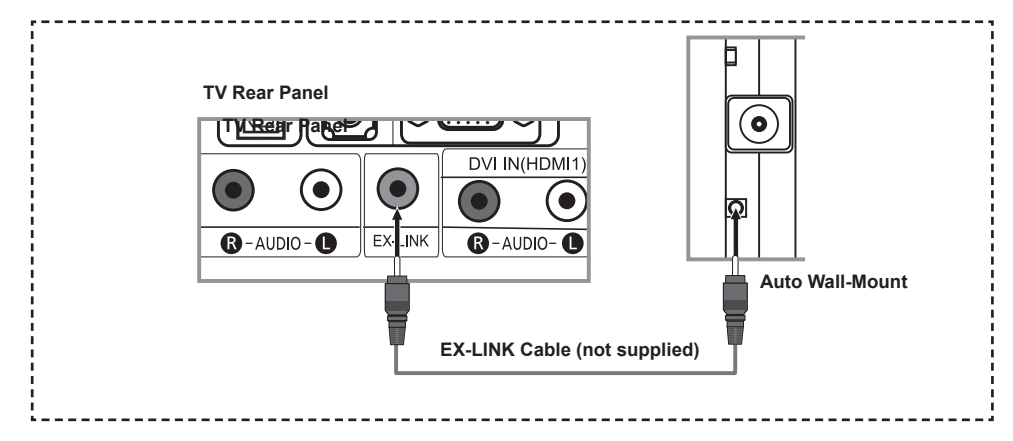

- **1.** Connect to the EX-LINK jack on the optional wall mount bracket.
- **2.** Press the **MENU** button to display the menu. Press the ▲ or ▼ buttons to select "Setup", then press the **ENTER** button.
- **3.** Press the ▲ or ▼ buttons to select "Wall-Mount Adjustment", then press the **ENTER** button.
- **4.** Adjust to the desired position using the ▲,▼,◄ ► buttons.
- **5.** Press the **EXIT** button to exit.
	- $\geq$  Ifyou press an arrow button when no OSD is displayed on the TV screen, the Adjustment screen appears.
	- $\triangleright$  Whenyou turn the power off, your TV moves to the initial installation position. When you turn the power on, your TV moves to the last remembered position you adjusted.

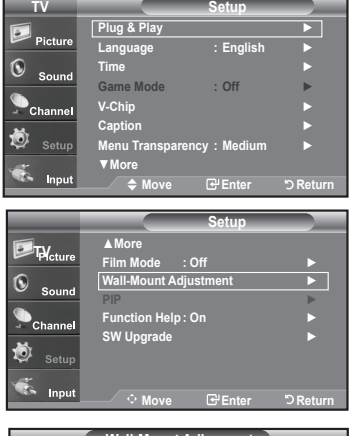

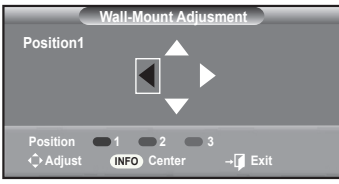

#### **Using the Remote Control Buttons**

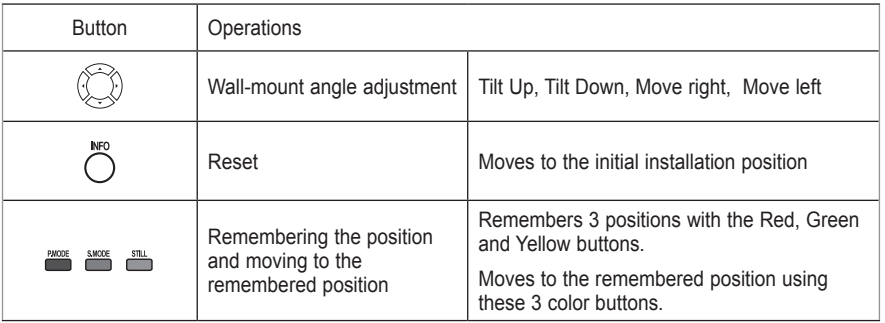

 $\triangleright$  For installation, refer to the Installation Manual provided.

 $\triangleright$  Forproduct installation and the installation and moving of the wall mount,

make sure to consult a specialized installation company.

 $\geq$  Thisinstallation manual is to be used when attaching the wall mount to a wall.

When attaching to other building materials, please contact your nearest dealer

# **Wall Mount Kit Specifications ( VESA )**

When attaching to other building materials, please contact your nearest dealer.

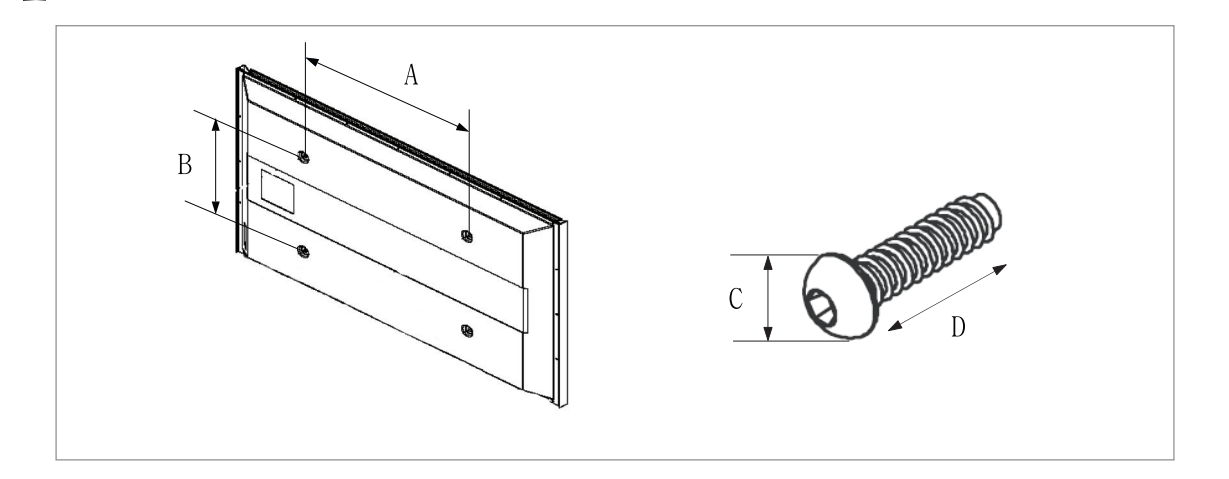

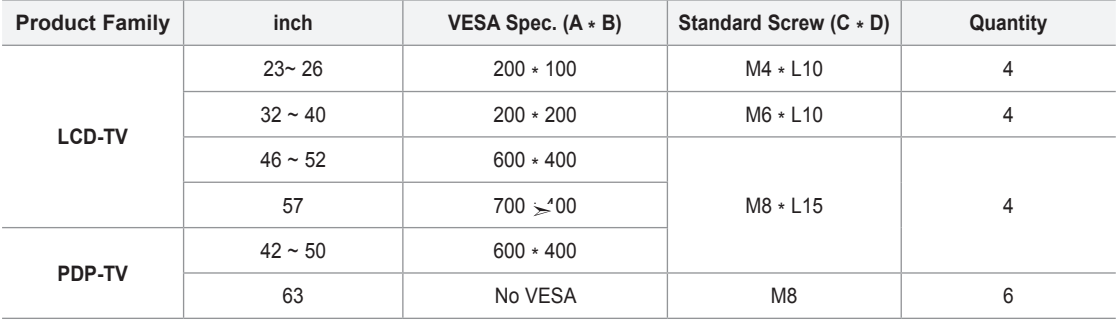

 $\triangleright$  We provided the standard dimensions for wall mount kits as shown in the table above.

 $>$  When purchasing our wall mount kit, a detailed installation manual and all parts necessary for assembly are prvided.

 $>$  Do not use screws longer than the standard dimension, as they may cause damage to the inside of the TV set.

 $>$  Our 63" model does not comply with VESA Specifications. Therefore, you should use our dedicated wall mount kit for this model.

# **Using the Anti-Theft Kensington Lock**

The Kensington lock is a device used to physically fix the system when using it in a public place. The locking device has to be purchased separately. The appearance and locking method may differ from the illustration depending on the manufacturer. Please refer to the manual provided with the Kensington lock for proper use.

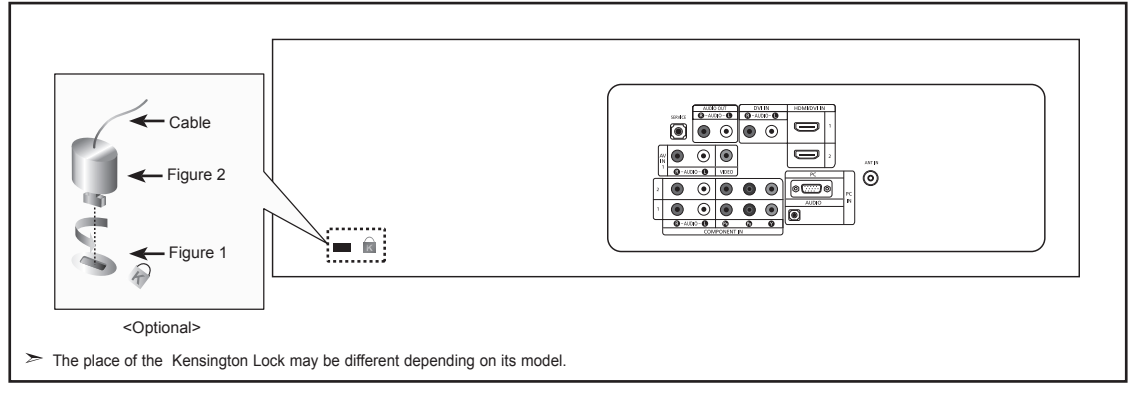

- **1.** Insert the locking device into the Kensington slot on the LCD TV (Figure 1), and turn it in the locking direction (Figure 2).
- **2.** Connect the Kensington lock cable.
- **3.** Fix the Kensington lock to a desk or a heavy stationary object.

# **Specifications**

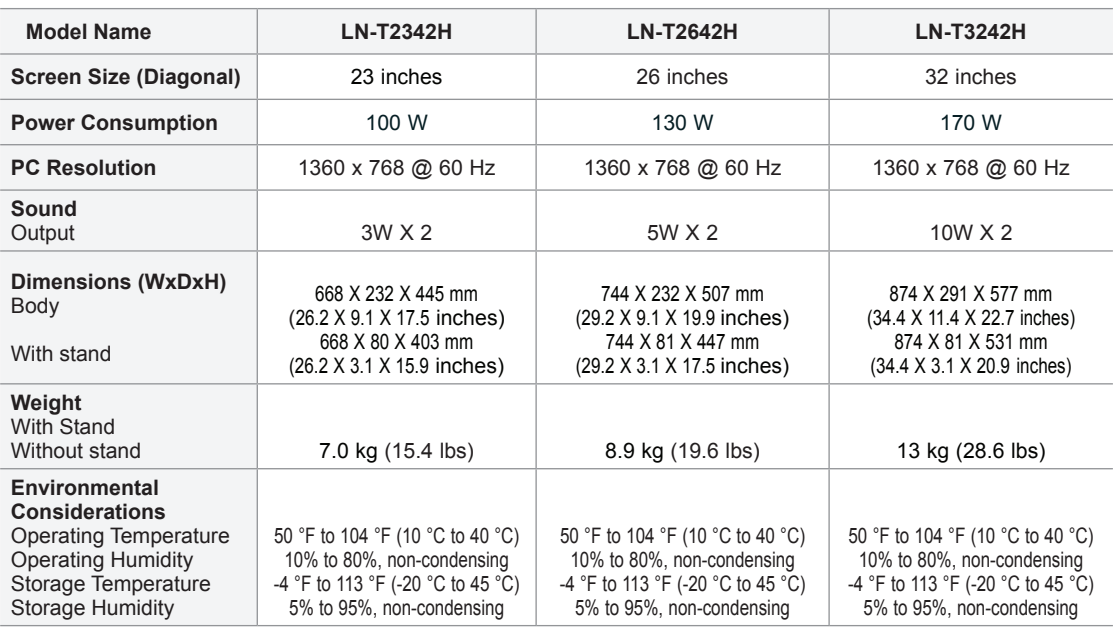

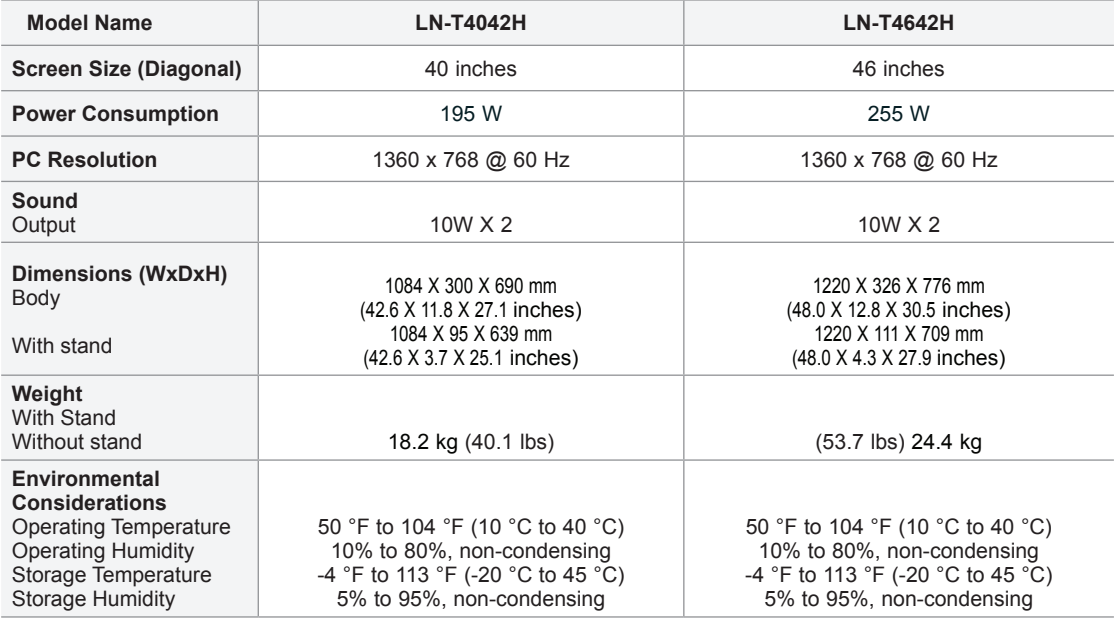

**Stand Swivel (Left / Right) (LN-T3242H, LN-T4042H, LN-T4642H)**

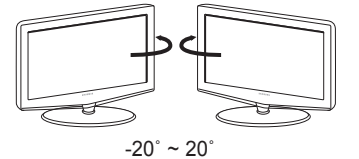

Design and specifications are subject to change without prior notice.

 $\geq$  This device is a Class B digital apparatus.

 $\triangleright$  For the power supply, refer to the label attached to the product.

- This product uses parts of the software from the Independent JPEG Group.
- This product uses parts of the software owned by the Freetype Project (www.freetype.org).
- This product uses some software programs which are distributed under the GPL/LGPL license. Accordingly, the following GPL and LGPL software source codes that have been used in this product can be provided after asking to vdswmanager@samsung.com. GPL software: Linux Kernel, Busybox, Binutils LGPL software: Glibc

## **The GNU General Public License (GPL) (LN-T2353H, LN-T2354H , LN-T2653H) Version 2, June 1991**

Copyright (C) 1989, 1991 Free Software Foundation, Inc. 59 Temple Place, Suite 330, Boston, MA 02111-1307 USA

Everyone is permitted to copy and distribute verbatim copies of this license document, but changing it is not allowed.

#### **Preamble**

The licenses for most software are designed to take away your freedom to share and change it. By contrast, the GNU General Public License is intended to guarantee your freedom to share and change free software--to make sure the software is free for all its users. This General Public License applies to most of the Free Software Foundation's software and to any other program whose authors commit to using it. (Some other Free Software Foundation software is covered by the GNU Library General Public License instead.) You can apply it to your programs, too.

When we speak of free software, we are referring to freedom, not price. Our General Public Licenses are designed to make sure that you have the freedom to distribute copies of free software (and charge for this service if you wish), that you receive source code or can get it if you want it, that you can change the software or use pieces of it in new free programs; and th at you know you can do these things.

To protect your rights, we need to make restrictions that forbid anyone to deny you these rights or to ask you to surrender the rights. These restrictions translate to certain responsibilities for you if you distribute copies of the software, or if you modify it.

For example, if you distribute copies of such a program, whether gratis or for a fee, you must give the recipients all the rights that you have. You must make sure that they, too, receive or can get the source code. And you must show them these terms so they know their rights.

We protect your rights with two steps: (1) copyright the software, and (2) offer you this license which gives you legal permission to copy, distribute and/or modify the software.

Also, for each author's protection and ours, we want to make certain that everyone understands that there is no warranty for this free software. If the software is modified by someone else and passed on, we want its recipients to know that what they have is not the original, so that any problems introduced by others will not reflect on the original authors' reputations.

Finally, any free program is threatened constantly by software patents. We wish to avoid the danger that redistributors of a free program will individually obtain patent licenses, in effect making the program proprietary. To prevent this, we have made it clear that any patent must be licensed for everyone's free use or not licensed at all.

The precise terms and conditions for copying, distribution and modification follow.

#### **TERMS AND CONDITIONS FOR COPYING, DISTRIBUTION AND MODIFICATION**

**0.** This License applies to any program or other work which contains a notice placed by the copyright holder saying it may be distributed under the terms of this General Public License. The "Program", below, refers to any such program or work, and a "work based on the Program" means either the Program or any derivative work under copyright law: that is to say, a work containing the Program or a portion of it, either verbatim or with modifications and/or translated into another language. (Hereinafter, translation is included without limitation in the term "modification".) Each licensee is addressed as "you".

Activities other than copying, distribution and modification are not covered by this License; they are outside its scope. The act of running the Program is not restricted, and the output from the Program is covered only if its contents constitute a work based on the Program (independent of having been made by running the Program). Whether that is true depends on what the Program does.

**1.** You may copy and distribute verbatim copies of the Program's source code as you receive it, in any medium, provided that you conspicuously and appropriately publish on each copy an appropriate copyright notice and disclaimer of warranty; keep intact all the notices that refer to this License and to the absence of any warranty; and give any other recipients of the Program a copy of this License along with the Program.

You may charge a fee for the physical act of transferring a copy, and you may at your option offer warranty protection in exchange for a fee.

**2.** You may modify your copy or copies of the Program or any portion of it, thus forming a work based on the Program, and copy and distribute such modifications or work under the terms of Section 1 above, provided that you also meet all of these conditions:

a) You must cause the modified files to carry prominent notices stating that you changed the files and the date of any change.

b) You must cause any work that you distribute or publish, that in whole or in part contains or is derived from the Program or any part thereof, to be licensed as a whole at no charge to all third parties under the terms of this License.

c) If the modified program normally reads commands interactively when run, you must cause it, when started running for such interactive use in the most ordinary way, to print or display an announcement including an appropriate copyright notice and a notice that there is no warranty (or else, saying that you provide a warranty) and that users may redistribute the program under these conditions, and telling the user how to view a copy of this License. (Exception: if the Program itself is interactive but does not normally print such an announcement, your work based on the Program is not required to print an announcement.)

*Continued...*

These requirements apply to the modified work as a whole. If identifiable sections of that work are not derived from the Program, and can be reasonably considered independent and separate works in themselves, then this License, and its terms, do not apply to those sections when you distribute them as separate works. But when you distribute the same sections as part of a whole which is a work based on the Program, the distribution of the whole must be on the terms of this License, whose permissions for other licensees extend to the entire whole, and thus to each and every part regardless of who wrote it.

Thus, it is not the intent of this section to claim rights or contest your rights to work written entirely by you; rather, the intent is to exercise the right to control the distribution of derivative or collective works based on the Program.

In addition, mere aggregation of another work not based on the Program with the Program (or with a work based on the Program) on a volume of a storage or distribution medium does not bring the other work under the scope of this License.

**3.** You may copy and distribute the Program (or a work based on it, under Section 2) in object code or executable form under the terms of Sections 1 and 2 above provided that you also do one of the following:

a) Accompany it with the complete corresponding machine-readable source code, which must be distributed under the terms of Sections 1 and 2 above on a medium customarily used for software interchange; or,

b) Accompany it with a written offer, valid for at least three years, to give any third party, for a charge no more than your cost of physically performing source distribution, a complete machine-readable copy of the corresponding source code, to be distributed under the terms of Sections 1 and 2 above on a medium customarily used for software interchange; or,

c) Accompany it with the information you received as to the offer to distribute corresponding source code. (This alternative is allowed only for noncommercial distribution and only if you received the program in object code or executable form with such an offer, in accord with Subsection b above.)

The source code for a work means the preferred form of the work for making modifications to it. For an executable work, complete source code means all the source code for all modules it contains, plus any associated interface definition files, plus the scripts used to control compilation and installation of the executable. However, as a special exception, the source code distributed need not include anything that is normally distributed (in either source or binary form) with the major components (compiler, kernel, and so on) of the operating system on which the executable runs, unless that component itself accompanies the executable.

If distribution of executable or object code is made by offering access to copy from a designated place, then offering equivalent access to copy the source code from the same place counts as distribution of the source code, even though third parties are not compelled to copy the source along with the object code.

**4.** You may not copy, modify, sublicense, or distribute the Program except as expressly provided under this License. Any attempt otherwise to copy, modify, sublicense or distribute the Program is void, and will automatically terminate your rights under this License. However, parties who have received copies, or rights, from you under this License will not have their licenses terminated so long as such parties remain in full compliance.

**5.** You are not required to accept this License, since you have not signed it. However, nothing else grants you permission to modify or distribute the Program or its derivative works. These actions are prohibited by law if you do not accept this License. Therefore, by modifying or distributing the Program (or any work based on the Program), you indicate your acceptance of this License to do so, and all its terms and conditions for copying, distributing or modifying the Program or works based on it.

**6.** Each time you redistribute the Program (or any work based on the Program), the recipient automatically receives a license from the original licensor to copy, distribute or modify the Program subject to these terms and conditions. You may not impose any further restrictions on the recipients' exercise of the rights granted herein. You are not responsible for enforcing compliance by third parties to this License.

7. If, as a consequence of a court judgment or allegation of patent infringement or for any other reason (not limited to patent issues), conditions are<br>imposed on you (whether by court order, agreement or otherwise) that c conditions of this License. If you cannot distribute so as to satisfy simultaneously your obligations under this License and any other pertinent obligations, then as a consequence you may not distribute the Program at all. For example, if a patent license would not permit royalty-free redistribution of the Program by all those who receive copies directly or indirectly through you, then the only way you could satisfy both it and this License would be to refrain entirely from distribution of the Program.

If any portion of this section is held invalid or unenforceable under any particular circumstance, the balance of the section is intended to apply and the section as a whole is intended to apply in other circumstances.

It is not the purpose of this section to induce you to infringe any patents or other property right claims or to contest validity of any such claims; this section has the sole purpose of protecting the integrity of the free software distribution system, which is implemented by public license practices. Many people have made generous contributions to the wide range of software distributed through that system in reliance on consistent application of that system; it is up to the author/donor to decide if he or she is willing to distribute software through any other system and a licensee cannot impose that choice.

This section is intended to make thoroughly clear what is believed to be a consequence of the rest of this License.

**8.** If the distribution and/or use of the Program is restricted in certain countries either by patents or by copyrighted interfaces, the original copyright holder who places the Program under this License may add an explicit geographical distribution limitation excluding those countries, so that distribution is permitted only in or among countries not thus excluded. In such case, this License incorporates the limitation as if written in the body of this License.

**9.** The Free Software Foundation may publish revised and/or new versions of the General Public License from time to time. Such new versions will be similar in spirit to the present version, but may differ in detail to address new problems or concerns.

Each version is given a distinguishing version number. If the Program specifies a version number of this License which applies to it and "any later version", you have the option of following the terms and conditions either of that version or of any later version published by the Free Software Foundation. If the Program does not specify a version number of this License, you may choose any version ever published by the Free Software Foundation.
**10.** If you wish to incorporate parts of the Program into other free programs whose distribution conditions are different, write to the author to ask for permission. For software which is copyrighted by the Free Software Foundation, write to the Free Software Foundation; we sometimes make exceptions for this. Our decision will be guided by the two goals of preserving the free status of all derivatives of our free software and of promoting the sharing and reuse of software generally.

#### **NO WARRANTY**

**11.** BECAUSE THE PROGRAM IS LICENSED FREE OF CHARGE, THERE IS NO WARRANTY FOR THE PROGRAM, TO THE EXTENT PERMITTED BY APPLICABLE LAW. EXCEPT WHEN OTHERWISE STATED IN WRITING THE COPYRIGHT HOLDERS AND/OR OTHER PARTIES PROVIDE THE PROGRAM "AS IS" WITHOUT WARRANTY OF ANY KIND, EITHER EXPRESSED OR IMPLIED, INCLUDING, BUT NOT LIMITED TO, THE IMPLIED WARRANTIES OF MERCHANTABILITY AND FITNESS FOR A PARTICULAR PURPOSE. THE ENTIRE RISK AS TO THE QUALITY AND PERFORMANCE OF THE PROGRAM IS WITH YOU. SHOULD THE PROGRAM PROVE DEFECTIVE, YOU ASSUME THE COST OF ALL NECESSARY SERVICING, REPAIR OR CORRECTION.

**12.** IN NO EVENT UNLESS REQUIRED BY APPLICABLE LAW OR AGREED TO IN WRITING WILL ANY COPYRIGHT HOLDER, OR ANY OTHER PARTY WHO MAY MODIFY AND/OR REDISTRIBUTE THE PROGRAM AS PERMITTED ABOVE, BE LIABLE TO YOU FOR DAMAGES, INCLUDING ANY GENERAL, SPECIAL, INCIDENTAL OR CONSEQUENTIAL DAMAGES ARISING OUT OF THE USE OR INABILITY TO USE THE PROGRAM (INCLUDING BUT NOT LIMITED TO LOSS OF DATA OR DATA BEING RENDERED INACCURATE OR LOSSES SUSTAINED BY YOU OR THIRD PARTIES OR A FAILURE OF THE PROGRAM TO OPERATE WITH ANY OTHER PROGRAMS), EVEN IF SUCH HOLDER OR OTHER PARTY HAS BEEN ADVISED OF THE POSSIBILITY OF SUCH DAMAGES.

#### END OF TERMS AND CONDITIONS

#### **How to Apply These Terms to Your New Programs**

If you develop a new program, and you want it to be of the greatest possible use to the public, the best way to achieve this is to make it free software which everyone can redistribute and change under these terms.

To do so, attach the following notices to the program. It is safest to attach them to the start of each source file to most effectively convey the exclusion of warranty; and each file should have at least the "copyright" line and a pointer to where the full notice is found.

One line to give the program's name and a brief idea of what it does. Copyright  $(\check{C})$  <year> <name of author>

This program is free software; you can redistribute it and/or modify it under the terms of the GNU General Public License as published by the Free Software Foundation; either version 2 of the License, or (at your option) any later version.

This program is distributed in the hope that it will be useful, but WITHOUT ANY WARRANTY; without even the implied warranty of MERCHANTABILITY or FITNESS FOR A PARTICULAR PURPOSE. See the GNU General Public License for more details.

You should have received a copy of the GNU General Public License along with this program; if not, write to the Free Software Foundation, Inc., 59 Temple Place, Suite 330, Boston, MA 02111-1307 USA

Also add information on how to contact you by electronic and paper mail.

If the program is interactive, make it output a short notice like this when it starts in an interactive mode:

Gnomovision version 69, Copyright (C) year name of author Gnomovision comes with ABSOLUTELY NO WARRANTY; for details type `show w'. This is free software, and you are welcome to redistribute it under certain conditions; type `show c' for details.

The hypothetical commands `show w' and `show c' should show the appropriate parts of the General Public License. Of course, the commands you use may be called something other than `show w' and `show c'; they could even be mouse-clicks or menu items--whatever suits your program.

You should also get your employer (if you work as a programmer) or your school, if any, to sign a "copyright disclaimer" for the program, if necessary. Here is a sample; alter the names:

Yoyodyne, Inc., hereby disclaims all copyright interest in the program `Gnomovision' (which makes passes at compilers) written by James Hacker.

signature of Ty Coon, 1 April 1989 Ty Coon, President of Vice

This General Public License does not permit incorporating your program into proprietary programs. If your program is a subroutine library, you may consider it more useful to permit linking proprietary applications with the library. If this is what you want to do, use the GNU Library General Public License instead of this License.

**English - 71**

# **GNU Lesser General Public License (LGPL)**

#### Version 2.1, February 1999

Copyright (C) 1991, 1999 Free Software Foundation, Inc. 59 Temple Place, Suite 330, Boston, MA 02111-1307 USA Everyone is permitted to copy and distribute verbatim copies of this license document, but changing it is not allowed.

[This is the first released version of the Lesser GPL. It also counts as the successor of the GNU Library Public License, version 2, hence the version number 2.1.]

#### **Preamble**

The licenses for most software are designed to take away your freedom to share and change it. By contrast, the GNU General Public Licenses are intended to guarantee your freedom to share and change free software--to make sure the software is free for all its users.

This license, the Lesser General Public License, applies to some specially designated software packages--typically libraries--of the Free Software Foundation and other authors who decide to use it. You can use it too, but we suggest you first think carefully about whether this license or the ordinary General Public License is the better strategy to use in any particular case, based on the explanations below.

When we speak of free software, we are referring to freedom of use, not price. Our General Public Licenses are designed to make sure that you have the freedom to distribute copies of free software (and charge for this service if you wish); that you receive source code or can get it if you want it; that you can change the software and use pieces of it in new free programs; and that you are informed that you can do these things.

To protect your rights, we need to make restrictions that forbid distributors to deny you these rights or to ask you to surrender these rights. These restrictions translate to certain responsibilities for you if you distribute copies of the library or if you modify it.

For example, if you distribute copies of the library, whether gratis or for a fee, you must give the recipients all the rights that we gave you. You must make sure that they, too, receive or can get the source code. If you link other code with the library, you must provide complete object files to the recipients, so that they can relink them with the library after making changes to the library and recompiling it. And you must show them these terms so they know their rights.

We protect your rights with a two-step method: (1) we copyright the library, and (2) we offer you this license, which gives you legal permission to copy, distribute and/or modify the library.

To protect each distributor, we want to make it very clear that there is no warranty for the free library. Also, if the library is modified by someone else and passed on, the recipients should know that what they have is not the original version, so that the original author's reputation will not be affected by problems that might be introduced by others.

Finally, software patents pose a constant threat to the existence of any free program. We wish to make sure that a company cannot effectively restrict the users of a free program by obtaining a restrictive license from a patent holder. Therefore, we insist that any patent license obtained for a version of the library must be consistent with the full freedom of use specified in this license.

Most GNU software, including some libraries, is covered by the ordinary GNU General Public License. This license, the GNU Lesser General Public License, applies to certain designated libraries, and is quite different from the ordinary General Public License. We use this license for certain libraries in order to permit linking those libraries into non-free programs.

When a program is linked with a library, whether statically or using a shared library, the combination of the two is legally speaking a combined work, a derivative of the original library. The ordinary General Public License therefore permits such linking only if the entire combination fits its criteria of freedom. The Lesser General Public License permits more lax criteria for linking other code with the library.

We call this license the "Lesser" General Public License because it does Less to protect the user's freedom than the ordinary General Public License. It also provides other free software developers Less of an advantage over competing non-free programs. These disadvantages are the reason we use the ordinary General Public License for many libraries. However, the Lesser license provides advantages in certain special circumstances.

For example, on rare occasions, there may be a special need to encourage the widest possible use of a certain library, so that it becomes a de-facto standard. To achieve this, non-free programs must be allowed to use the library. A more frequent case is that a free library does the same job as widely used non-free libraries. In this case, there is little to gain by limiting the free library to free software only, so we use the Lesser General Public License.

In other cases, permission to use a particular library in non-free programs enables a greater number of people to use a large body of free software. For example, permission to use the GNU C Library in non-free programs enables many more people to use the whole GNU operating system, as well as its variant, the GNU/ Linux operating system.

Although the Lesser General Public License is Less protective of the users' freedom, it does ensure that the user of a program that is linked with the Library has the freedom and the wherewithal to run that program using a modified version of the Library.

The precise terms and conditions for copying, distribution and modification follow. Pay close attention to the difference between a "work based on the library" and a "work that uses the library". The former contains code derived from the library, whereas the latter must be combined with the library in order to run.

### **TERMS AND CONDITIONS FOR COPYING, DISTRIBUTION AND MODIFICATION**

**0.** This License Agreement applies to any software library or other program which contains a notice placed by the copyright holder or other authorized party saying it may be distributed under the terms of this Lesser General Public License (also called "this License"). Each licensee is addressed as "you".

A "library" means a collection of software functions and/or data prepared so as to be conveniently linked with application programs (which use some of those functions and data) to form executables.

The "Library", below, refers to any such software library or work which has been distributed under these terms. A "work based on the Library" means either the Library or any derivative work under copyright law: that is to say, a work containing the Library or a portion of it, either verbatim or with modifications and/or translated straightforwardly into another language. (Hereinafter, translation is included without limitation in the term "modification".)

*Continued...*

**English - 72**

"Source code" for a work means the preferred form of the work for making modifications to it. For a library, complete source code means all the source code for all modules it contains, plus any associated interface definition files, plus the scripts used to control compilation and installation of the library.

Activities other than copying, distribution and modification are not covered by this License; they are outside its scope. The act of running a program using the Library is not restricted, and output from such a program is covered only if its contents constitute a work based on the Library (independent of the use of the Library in a tool for writing it). Whether that is true depends on what the Library does and what the program that uses the Library does.

**1.** You may copy and distribute verbatim copies of the Library's complete source code as you receive it, in any medium, provided that you conspicuously and appropriately publish on each copy an appropriate copyright notice and disclaimer of warranty; keep intact all the notices that refer to this License and to the absence of any warranty; and distribute a copy of this License along with the Library.

You may charge a fee for the physical act of transferring a copy, and you may at your option offer warranty protection in exchange for a fee.

**2.** You may modify your copy or copies of the Library or any portion of it, thus forming a work based on the Library, and copy and distribute such modifications or work under the terms of Section 1 above, provided that you also meet all of these conditions:

a) The modified work must itself be a software library.

b) You must cause the files modified to carry prominent notices stating that you changed the files and the date of any change.

c) You must cause the whole of the work to be licensed at no charge to all third parties under the terms of this License.

d) If a facility in the modified Library refers to a function or a table of data to be supplied by an application program that uses the facility, other than as an argument passed when the facility is invoked, then you must make a good faith effort to ensure that, in the event an application does not supply such function or table, the facility still operates, and performs whatever part of its purpose remains meaningful.

(For example, a function in a library to compute square roots has a purpose that is entirely well-defined independent of the application. Therefore, Subsection 2d requires that any application-supplied function or table used by this function must be optional: if the application does not supply it, the square root function must still compute square roots.)

These requirements apply to the modified work as a whole. If identifiable sections of that work are not derived from the Library, and can be reasonably considered independent and separate works in themselves, then this License, and its terms, do not apply to those sections when you distribute them as separate works. But when you distribute the same sections as part of a whole which is a work based on the Library, the distribution of the whole must be on the terms of this License, whose permissions for other licensees extend to the entire whole, and thus to each and every part regardless of who wrote it.

Thus, it is not the intent of this section to claim rights or contest your rights to work written entirely by you; rather, the intent is to exercise the right to control the distribution of derivative or collective works based on the Library.

In addition, mere aggregation of another work not based on the Library with the Library (or with a work based on the Library) on a volume of a storage or distribution medium does not bring the other work under the scope of this License.

**3.** You may opt to apply the terms of the ordinary GNU General Public License instead of this License to a given copy of the Library. To do this, you must alter all the notices that refer to this License, so that they refer to the ordinary GNU General Public License, version 2, instead of to this License. (If a newer version than version 2 of the ordinary GNU General Public License has appeared, then you can specify that version instead if you wish.) Do not make any other change in these notices.

Once this change is made in a given copy, it is irreversible for that copy, so the ordinary GNU General Public License applies to all subsequent copies and derivative works made from that copy.

This option is useful when you wish to copy part of the code of the Library into a program that is not a library.

**4.** You may copy and distribute the Library (or a portion or derivative of it, under Section 2) in object code or executable form under the terms of Sections 1 and 2 above provided that you accompany it with the complete corresponding machine-readable source code, which must be distributed under the terms of Sections 1 and 2 above on a medium customarily used for software interchange.

If distribution of object code is made by offering access to copy from a designated place, then offering equivalent access to copy the source code from the same place satisfies the requirement to distribute the source code, even though third parties are not compelled to copy the source along with the object code.

**5.** A program that contains no derivative of any portion of the Library, but is designed to work with the Library by being compiled or linked with it, is called a "work that uses the Library". Such a work, in isolation, is not a derivative work of the Library, and therefore falls outside the scope of this License.

However, linking a "work that uses the Library" with the Library creates an executable that is a derivative of the Library (because it contains portions of the Library), rather than a "work that uses the library". The executable is therefore covered by this License. Section 6 states terms for distribution of such executables.

When a "work that uses the Library" uses material from a header file that is part of the Library, the object code for the work may be a derivative work of the Library even though the source code is not. Whether this is true is especially significant if the work can be linked without the Library, or if the work is itself a library. The threshold for this to be true is not precisely defined by law.

If such an object file uses only numerical parameters, data structure layouts and accessors, and small macros and small inline functions (ten lines or less in length), then the use of the object file is unrestricted, regardless of whether it is legally a derivative work. (Executables containing this object code plus portions of the Library will still fall under Section 6.)

*Continued...*

**English - 73**

Otherwise, if the work is a derivative of the Library, you may distribute the object code for the work under the terms of Section 6. Any executables containing that work also fall under Section 6, whether or not they are linked directly with the Library itself.

**6.** As an exception to the Sections above, you may also combine or link a "work that uses the Library" with the Library to produce a work containing portions of the Library, and distribute that work under terms of your choice, provided that the terms permit modification of the work for the customer's own use and reverse engineering for debugging such modifications.

You must give prominent notice with each copy of the work that the Library is used in it and that the Library and its use are covered by this License. You must supply a copy of this License. If the work during execution displays copyright notices, you must include the copyright notice for the Library among them, as well as a reference directing the user to the copy of this License. Also, you must do one of these things:

a) Accompany the work with the complete corresponding machine-readable source code for the Library including whatever changes were used in the work (which must be distributed under Sections 1 and 2 above); and, if the work is an executable linked with the Library, with the complete machine-readable "work that uses the Library", as object code and/or source code, so that the user can modify the Library and then relink to produce a modified executable containing the modified Library. (It is understood that the user who changes the contents of definitions files in the Library will not necessarily be able to recompile the application to use the modified definitions.)

b) Use a suitable shared library mechanism for linking with the Library. A suitable mechanism is one that (1) uses at run time a copy of the library already present on the user's computer system, rather than copying library functions into the executable, and (2) will operate properly with a modified version of the library, if the user installs one, as long as the modified version is interface-compatible with the version that the work was made with.

c) Accompany the work with a written offer, valid for at least three years, to give the same user the materials specified in Subsection 6a, above, for a charge no more than the cost of performing this distribution.

d) If distribution of the work is made by offering access to copy from a designated place, offer equivalent access to copy the above specified materials from the same place.

e) Verify that the user has already received a copy of these materials or that you have already sent this user a copy.

For an executable, the required form of the "work that uses the Library" must include any data and utility programs needed for reproducing the executable from it. However, as a special exception, the materials to be distributed need not include anything that is normally distributed (in either source or binary form) with the major components (compiler, kernel, and so on) of the operating system on which the executable runs, unless that component itself accompanies the executable.

It may happen that this requirement contradicts the license restrictions of other proprietary libraries that do not normally accompany the operating system. Such a contradiction means you cannot use both them and the Library together in an executable that you distribute.

**7.** You may place library facilities that are a work based on the Library side-by-side in a single library together with other library facilities not covered by this License, and distribute such a combined library, provided that the separate distribution of the work based on the Library and of the other library facilities is otherwise permitted, and provided that you do these two things:

a) Accompany the combined library with a copy of the same work based on the Library, uncombined with any other library facilities. This must be distributed under the terms of the Sections above.

b) Give prominent notice with the combined library of the fact that part of it is a work based on the Library, and explaining where to find the accompanying uncombined form of the same work.

**8.** You may not copy, modify, sublicense, link with, or distribute the Library except as expressly provided under this License. Any attempt otherwise to copy, modify, sublicense, link with, or distribute the Library is void, and will automatically terminate your rights under this License. However, parties who have received copies, or rights, from you under this License will not have their licenses terminated so long as such parties remain in full compliance.

**9.** You are not required to accept this License, since you have not signed it. However, nothing else grants you permission to modify or distribute the Library or its derivative works. These actions are prohibited by law if you do not accept this License. Therefore, by modifying or distributing the Library (or any work based on the Library), you indicate your acceptance of this License to do so, and all its terms and conditions for copying, distributing or modifying the Library or works based on it.

**10.** Each time you redistribute the Library (or any work based on the Library), the recipient automatically receives a license from the original licensor to copy, distribute, link with or modify the Library subject to these terms and conditions. You may not impose any further restrictions on the recipients' exercise of the rights granted herein. You are not responsible for enforcing compliance by third parties with this License.

**11.** If, as a consequence of a court judgment or allegation of patent infringement or for any other reason (not limited to patent issues), conditions are imposed on you (whether by court order, agreement or otherwise) that contradict the conditions of this License, they do not excuse you from the conditions of this License. If you cannot distribute so as to satisfy simultaneously your obligations under this License and any other pertinent obligations, then as a consequence you may not distribute the Library at all. For example, if a patent license would not permit royalty-free redistribution of the Library by all those who receive copies directly or indirectly through you, then the only way you could satisfy both it and this License would be to refrain entirely from distribution of the Library.

If any portion of this section is held invalid or unenforceable under any particular circumstance, the balance of the section is intended to apply, and the section as a whole is intended to apply in other circumstances.

It is not the purpose of this section to induce you to infringe any patents or other property right claims or to contest validity of any such claims; this section has the sole purpose of protecting the integrity of the free software distribution system which is implemented by public license practices. Many people have made generous contributions to the wide range of software distributed through that system in reliance on consistent application of that system; it is up to the author/donor to decide if he or she is willing to distribute software through any other system and a licensee cannot impose that choice.

**English - 74**

*Continued...*

This section is intended to make thoroughly clear what is believed to be a consequence of the rest of this License.

**12.** If the distribution and/or use of the Library is restricted in certain countries either by patents or by copyrighted interfaces, the original copyright holder who places the Library under this License may add an explicit geographical distribution limitation excluding those countries, so that distribution is permitted only in or among countries not thus excluded. In such case, this License incorporates the limitation as if written in the body of this License.

**13.** The Free Software Foundation may publish revised and/or new versions of the Lesser General Public License from time to time. Such new versions will be similar in spirit to the present version, but may differ in detail to address new problems or concerns.

Each version is given a distinguishing version number. If the Library specifies a version number of this License which applies to it and "any later version", you have the option of following the terms and conditions either of that version or of any later version published by the Free Software Foundation. If the Library does not specify a license version number, you may choose any version ever published by the Free Software Foundation.

**14.** If you wish to incorporate parts of the Library into other free programs whose distribution conditions are incompatible with these, write to the author to ask for permission. For software which is copyrighted by the Free Software Foundation, write to the Free Software Foundation; we sometimes make exceptions for this. Our decision will be guided by the two goals of preserving the free status of all derivatives of our free software and of promoting the sharing and reuse of software generally.

#### NO WARRANTY

**15.** BECAUSE THE LIBRARY IS LICENSED FREE OF CHARGE, THERE IS NO WARRANTY FOR THE LIBRARY, TO THE EXTENT PERMITTED BY APPLICABLE LAW. EXCEPT WHEN OTHERWISE STATED IN WRITING THE COPYRIGHT HOLDERS AND/OR OTHER PARTIES PROVIDE THE LIBRARY "AS IS" WITHOUT WARRANTY OF ANY KIND, EITHER EXPRESSED OR IMPLIED, INCLUDING, BUT NOT LIMITED TO, THE IMPLIED WARRANTIES OF MERCHANTABILITY AND FITNESS FOR A PARTICULAR PURPOSE. THE ENTIRE RISK AS TO THE QUALITY AND PERFORMANCE OF THE LIBRARY IS WITH YOU. SHOULD THE LIBRARY PROVE DEFECTIVE, YOU ASSUME THE COST OF ALL NECESSARY SERVICING, REPAIR OR CORRECTION.

**16.** IN NO EVENT UNLESS REQUIRED BY APPLICABLE LAW OR AGREED TO IN WRITING WILL ANY COPYRIGHT HOLDER, OR ANY OTHER PARTY WHO MAY MODIFY AND/OR REDISTRIBUTE THE LIBRARY AS PERMITTED ABOVE, BE LIABLE TO YOU FOR DAMAGES, INCLUDING ANY GENERAL, SPECIAL, INCIDENTAL OR CONSEQUENTIAL DAMAGES ARISING OUT OF THE USE OR INABILITY TO USE THE LIBRARY (INCLUDING BUT NOT LIMITED TO LOSS OF DATA OR DATA BEING RENDERED INACCURATE OR LOSSES SUSTAINED BY YOU OR THIRD PARTIES OR A FAILURE OF THE LIBRARY TO OPERATE WITH ANY OTHER SOFTWARE), EVEN IF SUCH HOLDER OR OTHER PARTY HAS BEEN ADVISED OF THE POSSIBILITY OF SUCH DAMAGES.

# **END OF TERMS AND CONDITIONS**

### **How to Apply These Terms to Your New Libraries**

If you develop a new library, and you want it to be of the greatest possible use to the public, we recommend making it free software that everyone can redistribute and change. You can do so by permitting redistribution under these terms (or, alternatively, under the terms of the ordinary General Public License).

To apply these terms, attach the following notices to the library. It is safest to attach them to the start of each source file to most effectively convey the exclusion of warranty; and each file should have at least the "copyright" line and a pointer to where the full notice is found.

<one line to give the library's name and an idea of what it does.> Copyright (C) <year> <name of author>

This library is free software; you can redistribute it and/or modify it under the terms of the GNU Lesser General Public License as published by the Free Software Foundation; either version 2.1 of the License, or (at your option) any later version.

This library is distributed in the hope that it will be useful, but WITHOUT ANY WARRANTY; without even the implied warranty of MERCHANTABILITY or FITNESS FOR A PARTICULAR PURPOSE. See the GNU Lesser General Public License for more details.

You should have received a copy of the GNU Lesser General Public License along with this library; if not, write to the Free Software Foundation, Inc., 59 Temple Place, Suite 330, Boston, MA 02111-1307 USA

Also add information on how to contact you by electronic and paper mail.

You should also get your employer (if you work as a programmer) or your school, if any, to sign a "copyright disclaimer" for the library, if necessary. Here is a sample; alter the names:

Yoyodyne, Inc., hereby disclaims all copyright interest in the library `Frob' (a library for tweaking knobs) written by James Random Hacker.

signature of Ty Coon, 1 April 1990 Ty Coon, President of Vice

That's all there is to it!

**English - 75**

# *This page is intentionally left blank.*

# **Table des matières**

# **Informations générales**

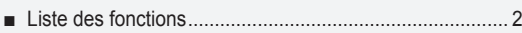

- Accessoires ...................................................................... 2 ■
- Présentation du panneau de commande ........................... 3
- Présentation du panneau de branchement ....................... 4
- Télécommande................................................................. 5 ■ Insertion des piles dans la télécommande .......................... 6

# **Connexions**

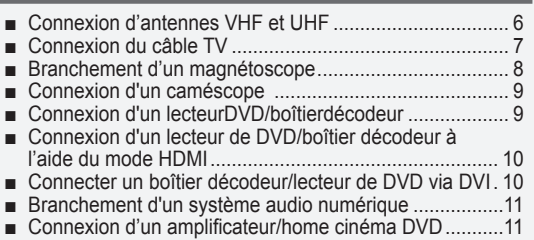

Branchement d'un PC .....................................................11 ■

# **Fonctionnement**

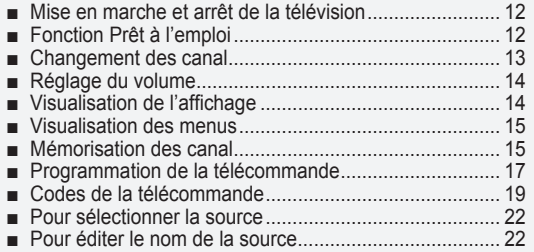

# **Contrôle de L'image**

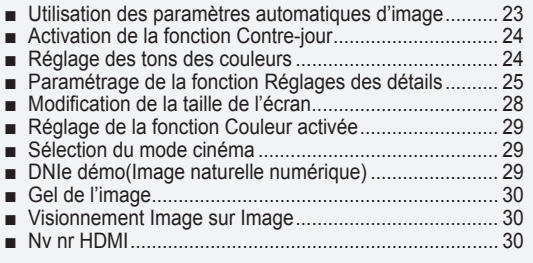

# **Contrôle du Son**

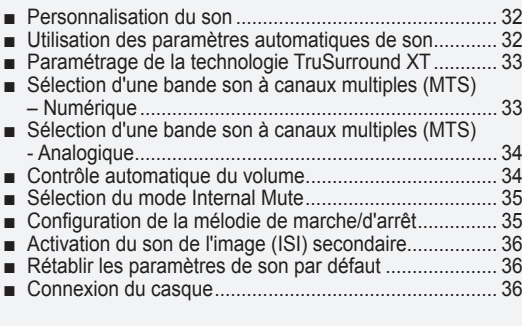

# **Contrôle des Chaînes**

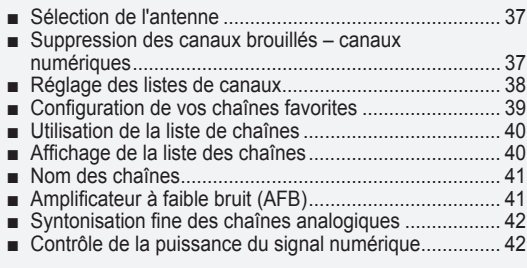

# **Affichage PC**

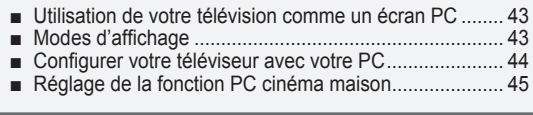

# **Paramètre D'heure**

Régler l'horloge .............................................................. 46 ■

# **Description de la Fonction**

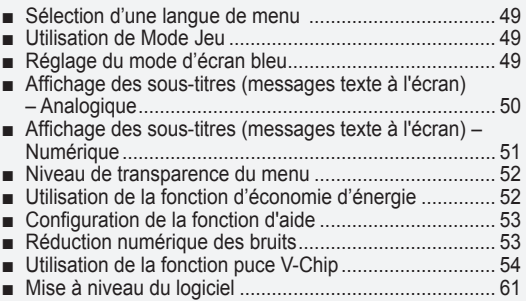

# **Annexe**

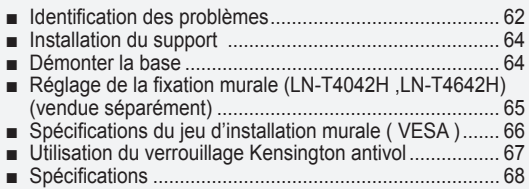

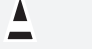

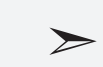

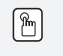

**Symboles** Appuyer Important Remarque Bouton

d'accès rapide

# **Informations générales**

# **Liste des fonctions**

- Paramètres d'image modifiables pouvant être stockés dans la mémoire du téléviseur.
- Minuterie automatique pour allumer ou éteindre le téléviseur.
- Minuterie de mise en veille spéciale.
- Fonction V-Chip.
- $\cdot$  Interface numérique et de réseau exceptionnelle: Avec un tuner numérique HD intégré, il est possible de voir les programmes HD sans abonnement sans qu'un décodeur soit nécessaire.
- Télécommande La télécommande fournie peut être utilisée pour contrôler le téléviseur, ainsi que la plupart des lecteurs DVD, décodeurs et magnétoscopes.
- Excellente qualité d'image
	- La technologie DNIe offre des images d'une netteté aussi vraie que nature
- SRS TruSurround XT
	- SRS TruSurround XT offre un système surround Dolby virtuel.

# **Accessoires**

Vérifiez que les éléments suivants sont inclus avec votre télévision LCD. S'il manque des éléments, contactez votre revendeur.

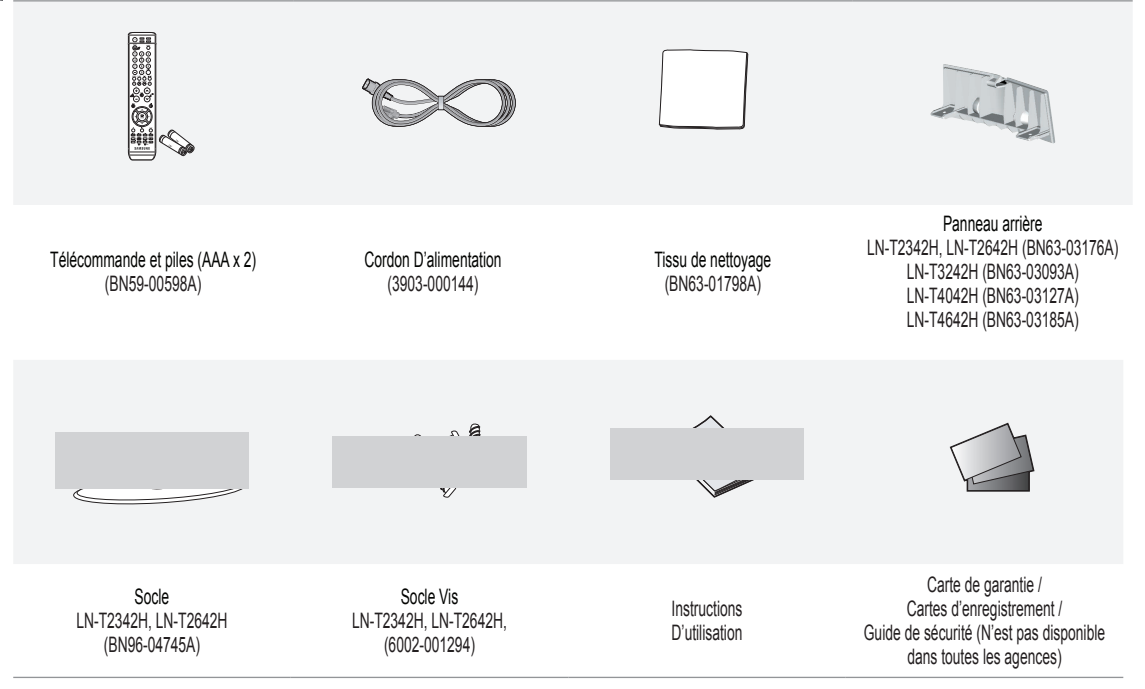

La forme et la couleur des accessoires peuvent varier selon le modèle.

# **Présentation du panneau de commande**

### **Boutons situés en bas à droite du panneau**

Les boutons situés en bas à droite du panneau commandent les fonctions de base de votre téléviseur, notamment le menu à l'écran. Pour utiliser les fonctions plus avancées, vous devez utiliser la télécom-mande.

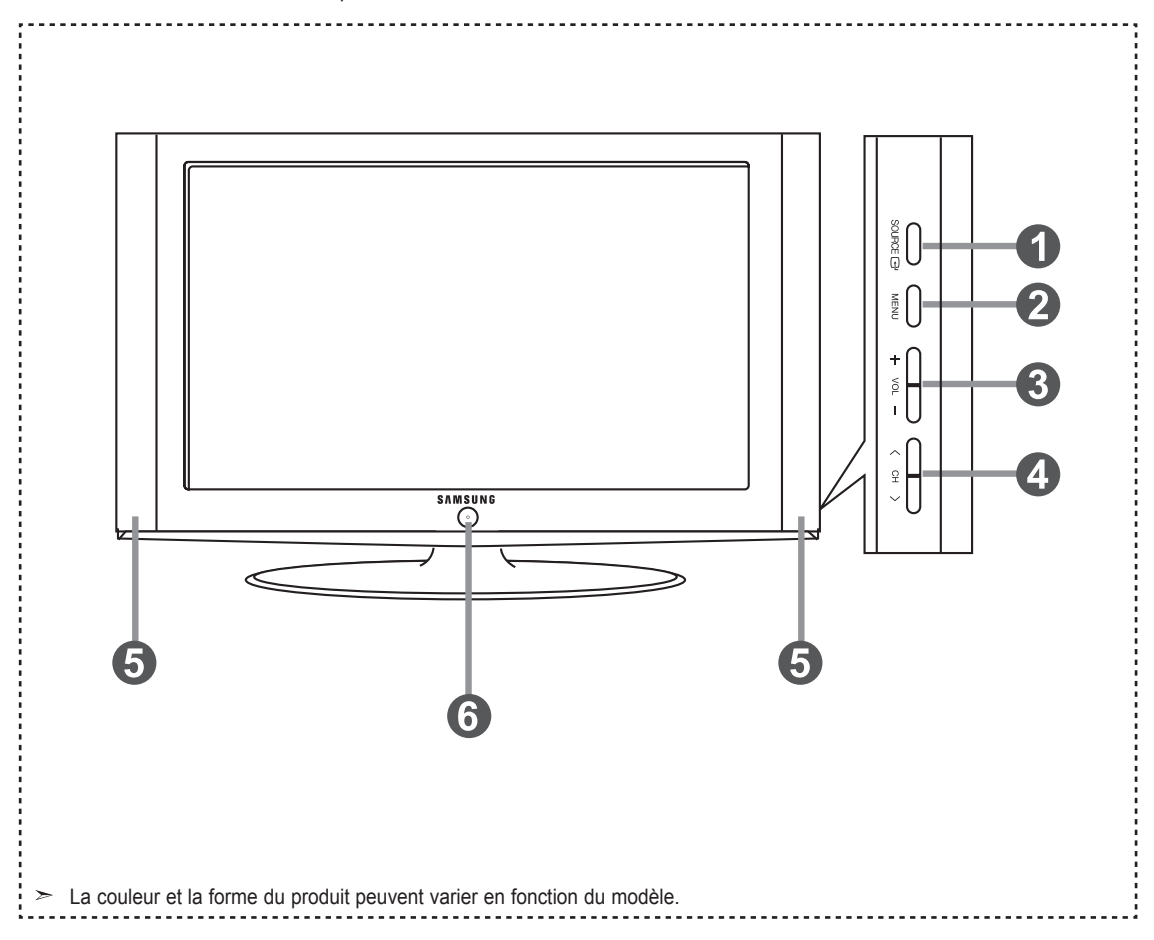

# **1** SOURCE **B**

Bascule entre toutes les sources d'entrée disponibles (TV, AV1, AV2, S-Video 1, S-Video 2, Component1, Component2, PC, HDMI1, HDMI2, HDMI3). Dans le menu à l'écran, utilisez ce bouton de la même manière que le bouton **ENTER** de la télécommande.

Le modèle 23, 26 pouces prend uniquement en charge TV, AV1, AV2, S-Vidéo1, S-Video2, Composant1, Composant2, PC, HDMI1et HDMI2.

### **@** MENU

Appuyez pour voir à l'écran le menu des fonctions de votre télévision.

### $\theta$  + VOL -

Appuyez sur ce bouton pour augmenter ou baisser le volume.

Dans le menu à l'écran, utilisez les boutons + VOL - de la même manière que les boutons ◄ et ► de la télécommande.

### $\bullet \land \text{CH} \lor$

Appuyez sur ce bouton pour changer de canal. Dans le menu à l'écran, utilisez les boutons  $\sim$  CH  $\sim$  de la même manière que les boutons ▲ et ▼ de la télécommande.

### **6** HAUT-PARLEURS

#### **6**  $\circledcirc$  (ALIMENTATION)

Appuyez sur ce bouton pour allumer et teindre la télévision.

### **VOYANT D'ALIMENTATION**

Clignote puis s'arrête lorsque le téléviseur est allumé. S'allume en mode Veille.

### **Capteur de la télécommande**

Dirigez la télécommande vers de point de la télévision.

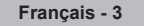

# **Présentation du panneau de branchement**

### **Prises du panneau arrière**

Les prises du panneau arrière sont utilisées pour brancher de façon permanente un appareil Audio/Vidéo comme par exemple un lecteur DVD ou un magnétoscope. Pour plus d'informations sur le branchement des appareils, voir pages 7-12.

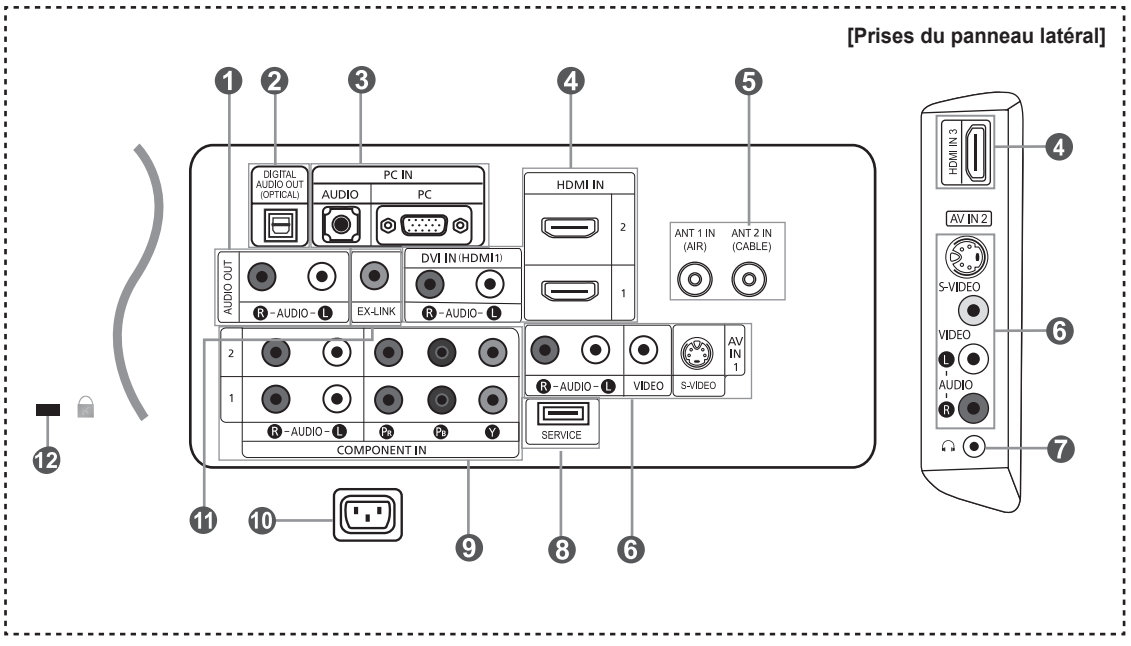

### 1 **AUDIO OUT**

 A connecter aux prises d'entrée audio de votre amplificateur/home cinéma.

2 **DIGITAL AUDIO OUT (OPTICAL)**  À brancher à un appareil audio numérique.

### **8 PC IN**

A connecter aux prises de sortie audio et vidéo de votre PC.

#### 4 **HDMI IN 1,2,3 /DVI IN(HDMI 1) (AUDIO R/L)**

 A connecter à la prise HDMI d'un périphérique doté d'une sortie HDMI.

 Utilisez la borne HDMI IN 1 pour la connexion DVI vers un périphérique externe. Utilisez le câble DVI vers HDMI ou l'adaptateur DVI-HDMI (DVI vers HDMI) pour la connexion vidéo et la borne 'R-AUDIO-L' DVI-IN pour la connexion audio.

- La borne HDMI IN 1 ne prend pas en charge la connexion PC.
- La prise d'entrée HDMI IN 1 doit être utilisée pour un branchement de câble HDMI/DVI.
- Le modèle 23, 26 pouces prend uniquement en charge TV, AV1, AV2, S-Vidéo1, S-Video2, Composant1, Composant2, PC, HDMI1et HDMI2.

### 5 **ANT 1 IN/ANT 2 IN**

A connecter à une antenne ou à un téléviseur par câble.

#### 6 **AV IN 1 / AV IN 2**

Entrée audio et vidéo pour périphériques externes, tels qu'un caméscope ou un magnétoscope.

### **S-VIDEO**

Connectez un signal S-Vidéo provenant d'un caméscope ou d'un magnétoscope.

### *O*  $\theta$  **HEADPHONE**

A connecter à des écouteurs externes pour une écoute privée.

### 8 **SERVICE**

Connecteur réservé aux opérations de maintenance uniquement.

### 9 **COMPONENT IN 1, 2**

A connecter à la composante vidéo/audio.

### 0 **POWER INPUT**

Connectez le câble d'alimentation fourni.

# ! **EX LINK (LN-T4042H, LN-T4642H)**

 Connecteur pour ajustement fixation murale seulement. (Voir page 83)

### @ **KENSINGTON LOCK**

 Le verrou Kensington (en option) est un dispositif utilisé pour fixer physiquement le système dans le cas d'une utilisation dans un endroit public. Pour utiliser un dispositif de verrouillage, contactez le revendeur de votre téléviseur.

L'emplacement du "verrou Kensington" peut varier en fonction du modèle.

# **Télécommande**

Vous pouvez utiliser la télécommande jusqu'à environ 7 mètres de votre télévision. Lorsque vous utilisez votre télécommande, pensez à la pointer vers la télévision. Vous pouvez également utiliser votre télécommande pour commander votre magnétoscope, votre décodeur, votre lecteur DVD ou votre récepteur.

### 1 **POWER**

- Pour allumer et éteindre la télévision. 2 **Boutons numériques**
- Permet de changer de chaîne.

#### 3 **–**

Appuyez sur ce bouton pour sélectionner des canaux supplémentaires (numériques et analogiques) diffusées par la même station. Par exemple, pour sélectionner le canal "54-3", appuyez sur "54", puis sur " - " et sur "3".

### 4 **CH LIST**

Il affiche "Channel Manager" à l'écran.

# **6** ANTENNA Appuyez sur ce bouton pour sélectionner "Air" ou "Câble".

- **<sup>6</sup>** Fonctions Magnétoscope/DVD - Rembo binage
	-
	- Arrêt - Lecture/Pause
	- Avance/Rapide
- $\bullet$  vol $\Theta$ / vol $\Theta$

Appuyez sur ce bouton pour augmenter ou baisser le volume.

### 8 **(MUTE)**

Appuyez sur ce bouton pour couper temporairement le son.

9 **MENU**

 Pour afficher le menu principal à l'écran.

### 0 **S.MODE**

Appuyez sur cette touche pour activer le mode de son.

**6** RETURN Revient au menu précédent.

#### @ **P.MODE** Appuyez sur cette touche pour

sélectionner le mode d'image.

# # **SRS**

 Sélectionne le mode SRS TruSurround XT.

\$ **MTS**

Appuyez sur ce bouton pour choisir Stéréo, Mono ou Programme audio séparé (Diffusion de programme audio séparé).

% **SLEEP**

Appuyez sur ce bouton pour régler d'avance une durée au terme de laquelle le téléviseur s'éteindra automatiquement.

### $\circ$  AUTO PROG.

 Permet de mémoriser automatiquement les chaînes hertziennes ou câblées sélectionnées.

 $\circledR$  **SET**<br>Règle la télécommande pour qu'elle contrôle votre téléviseur, votre magnétoscope, votre lecteur DVD ou votre décodeur.

TV, DVD, STB, CABLE, VCR Permet de contrôler votre téléviseur, votre lecteur DVD, le STB, votre déco deur ou votre magnétoscope (Voir page 17-21).

( Lorsque vous appuyez sur ce bouton, certaines touches de la télécom mande (par ex. les boutons de sélection d'un dispositif cible, les boutons numériques et les boutons TV, DVD, STB, CABLE, VCR, VOL y CH) s'allument pendant quelques secondes, puis s'éteignent pour économiser de l'énergie. Cette fonction permet d'utiliser confortablement la télécommande dans l'obscurité.

### ) **SOURCE**

Appuyez sur ce bouton pour afficher toutes les sources vidéo disponibles.

a **PRE-CH** Syntonise sur la canal précédente

**B** FAV CH Appuyez sur ce bouton pour naviguer entre vos chaînes favorites.

#### c **HDMI**

- Selects the HDMI mode directly.
- **@** CH⊗ / CH⊗
- Permet de changer de chaîne. e **EXIT**
- Appuyez sur ce bouton pour quitter le menu.
- f **UP▲ / DOWN▼ / LEFT◄ / RIGHT► / ENTER**Autiliser pour sélectionner les

éléments du menu à l'écran et modifier les valeurs du menu.

### g **INFO**

Appuyez sur cette touche pour afficher de l'information à l'écran.

- $@$  CAPTION
- Contrôle le décodeur de sous-titres. **A** STILL

Appuyez sur ce bouton pour arrêter l'action au cours d'une scène spéci fique. Appuyez de nouveau sur ce bouton pour reprendre normalement la vidéo.

### j **P.SIZE**

Sélection de la taille de l'image.

- **6** PIP Image Sur Image Activé/Désactivé.
- $\omega$  CH  $\wedge$ / $\vee$ Fait défiler les chaînes disponibles. (Ces boutons concernent uniquement les chaînes de la fenêtre ISI).
- m **ADD/DEL** Permet de mémoriser et de supprimerdes chaînes.
- n **RESET** Si votre télécommande ne fonctionne plus, changez les piles et appuyez sur le bouton Régler (RESET) pendant 2 à 3 secondes avant de l'utiliser de nouveau.

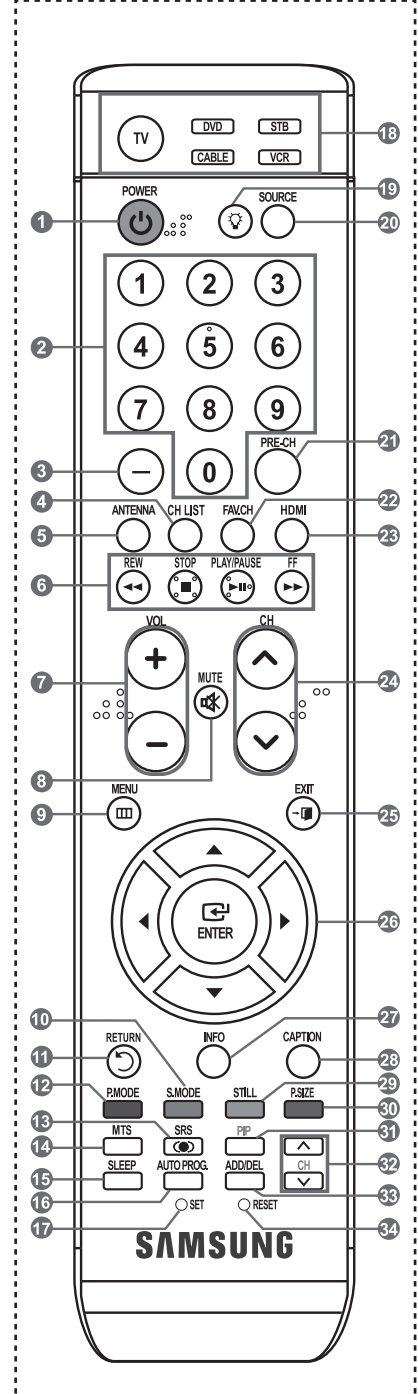

- Ceci est une télécommande spéciale destinée aux malvoyants. Elle dispose de points Braille sur les boutons Power, Channel, Volume, Stop et Play/Pause.
- Une lumière intense peut affecter le bon fonctionnement de la télécommande.

# **Insertion des piles dans la télécommande**

- **1.** Soulevez le panneau à l'arrière de la télécommande, comme illustré.
- **2.** Placez deux piles AAA.
	- Assurez-vous de faire correspon dre les pôles "+" et "-" des iles avec le schéma situé à l'intérieur du compartiment.
- **3.** Replacez le couvercle.
	- Retirez les piles et stockez-les dans un endroit frais et sec si vou n'utilisez pas la télécommande pendant longtemps.

La télécommande peut être util isée jusqu'à environ 7 mètres de la télévision. (Pour une utilisation type de la télévision, les piles durent environ un an.)

### **Si la télécommande ne fonctionne pas, vérifiez ce qui suit:**

- 1. La télévision est-elle allumée ?
- 2. Les pôles (+ / -) des piles sont-ils inversés ?
- 3. Les piles sont-elles à plat ?
- 4. Y-a-t-il une rupture d'alimentation ou le cordon d'alimentation est-il débranché?
- 5. Y a-t-il une lampe fluorescente ou un néon à proximité ?

# **Connexions**

# **Connexion d'antennes VHF et UHF**

Si votre antenne se présente sous la forme d'un ensemble de câbles identique à la figure, voir "Antennes avec câble bipolaire plat de 300 Ω", ci-dessous.

Si votre antenne est dotée d'un câble semblable au schéma de droite, reportez-vous à la section "Antenne équipée de câbles ronds 75 Ω".

Si vous avez deux antennes, voir " Antennes VHF et UHF séparées ".

### **Antennes avec câble bipolaire plat de 300 Ω**

Si vous utilisez une antenne hertzienne (comme une antenne de toit ou une antenne en oreilles de lapin) munie d'un câble bipolaire plat de 300 Ω procédez comme suit.

- **1.** Placez les fils de votre câble bipolaire sous les vis de l'adaptateur 300-75 Ω (non fourni). Utilisez un tournevis pour serrer les vis.
- 2. Branchez l'adaptateur dans la borne ANT 2 IN (CABLE) située à l'arrière du téléviseur.

### **Antennes avec câble rond de 75 Ω**

**1.** Branchez le câble de l'antenne dans la prise ANT 1 IN (AIR) située en bas du panneau arrière.

### **Antennes VHF et UHF séparées**

Si vous disposez de deux antennes séparées pour votre télévision (une VHF et une UHF), vous devez combiner les deux signaux des antennes avant de les brancher à la télévision. Cette procédure exige un multiplexeur-adaptateur (disponible dans la plupart des magasins d'électronique).

- **1.** Branchez les deux câbles des antennes au multiplexeur.
- **2.** Branchez le multiplexeur dans la prise ANT 1 IN (AIR) située en bas du panneau arrière.

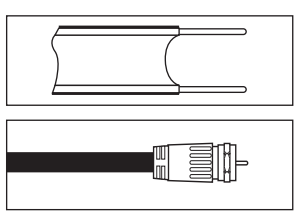

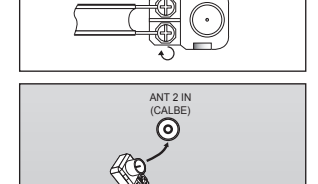

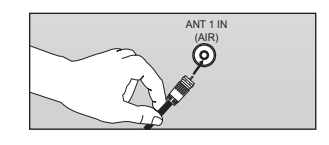

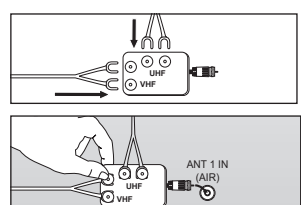

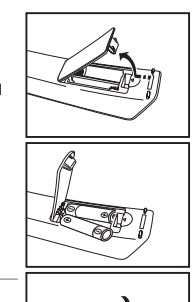

# **Connexion du câble TV**

Pour brancher un système de télévision par câble, suivez les instructions ci-dessous.

### **Câble sans boîte de jonction**

**1.** Branchez le câble d'arrivée dans la prise ANT 2 IN (CABLE) située à l'arrière de la télévision.

Cette télévision étant équipée d'un dispositif pour le câble, vous n'avez pas besoin de boîte de jonction pour voir des canal câblées en clair.

# **Branchement d'une boîte de jonction servant à décrypter l'ensemble des canal**

- **1.** Identifiez le câble connecté à la prise ANT OUT de votre boîte de jonction. Cette prise peut s'appeler "ANT OUT", "VHF OUT" ou simplement "OUT".
- **2.** Branchez l'autre extrémité de ce câble à la prise ANT 2 IN (CABLE) située à l'arrière de la télévision.

# **Branchement d'une boîte de jonction servant à décrypter certaines canal**

Si votre boîte de jonction ne décrypte que certaines canal (comme les canal dites 'premium'), suivez les instructions ci-dessous. Pour ce faire, vous avez besoin d'un séparateur bidirectionnel, d'un interrupteur RF (A/B) et de quatre longueurs de câble coaxial. (Ces articles sont disponibles dans la plupart des magasins d'électronique.)

- **1.** Localisez et débranchez le câble branché à la prise ANT IN de votre boîte de jonction. **ANT IN** a Sil Cette prise peut s'appeler "ANT IN", "VHF IN" r an ou simplement "IN". **2.** Branchez ce câble à un séparateur bidirectionnel. H Sili **Câble d'arrivée Séparateur 3.** Branchez un câble de RF entre une des П prises OUTPUT du séparateur et la prise IN de la boîte de jonction. HE D-HEEN **Câble d'arrivée Séparateur Boîte de jonction 4.** Branchez un câble de RF entre la prise ANT OUT de la boîte de jonction et la prise B.IN de l'interrupteur A/B. **Câble**  TEM ASTE **d'arrivée Sépar Boîte de jonction 5.** Branchez un autre câble entre l'autre prise OUT du séparateur et la prise A.IN de l'interrupteur RF (A/B). EIN I **Câble d'arrivée Séparateu Boîte de jonction**
- **6.** Connectez le dernier câble RF entre la borne OUT du commutateur RF (A/B) et la borne ANT 2 IN (CABLE) située à l'arrière du téléviseur.

ANT 2 IN (CABLE)

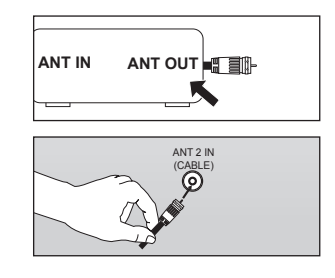

**Interr RF(A/B)**

**Interrupteur RF(A/B)**

**ANT 2 IN (CABLE)**

**de la** 

}}EPHEI}} ⊙

g i **Câble d'arrivée Arriére**  Sépara<br>teur **Interrupteur**<br> **RF(A/B) télévision Boîte de jonction** Après avoir établi cette connexion, réglez l'interrupteur A/B en position "A" pour regarder les canal normales. Placez l'interrupteur A/B en position "B" pour une regarder les canal cryptées. (Lorsque vous placez l'interrupteur A/B sur "B", vous devez syntoniser votre télévision sur la canal de sortie de la boîte de jonction qui est habituellement la canal 3 ou 4.)

### **Connexion vidéo**

Ces instructions supposent que vous avez déjà branché votre télévision à une antenne ou un système de télévision par câble (en suivant les instructions pages 7-8). Sautez l'étape 1 si vous n'avez pas encore branché d'antenne ou de système de télévision par câble.

- **1.** Débranchez l'antenne ou le câble de l'arrière de la télévision.
- **2.** Branchez le câble ou l'antenne à la prise ANT IN située à l'arrière du magnétoscope.
- **3.** Connectez un Câble RF entre la borne ANT OUT du magnétoscope et la borne ANT 1 IN (AIR) ou ANT 2 IN (CABLE) du téléviseur.
- **4.** Branchez un Câble Vidéo entre la prise VIDEO OUT du magnétoscope et la prise AV IN 1 (ou AV IN 2) [VIDEO] de la télévision.
- **5.** Branchez les Câbles Audio entre les prises AUDIO OUT du magnétoscope et les prises AV IN 1 (ou AV IN 2) [R-AUDIO-L] de la télévision.
	- $>$  Si vous avez un magnétoscope "mono" (c'est-à-dire qu'il n'est pas stéréo), utilisez le connecteur Y (non fourni) pour le brancher aux prises d'entrée audio droite et gauche de la télévision. Si votre magnétoscope fonctionne en stéréo, vous devez brancher deux câbles distincts.

#### **ANT 1 IN ANT 2 IN (CABLE) (AIR)** ൳  $\circledcirc$ **Pannear arrière de la télévision Panneau arriére du** el olon **magnétoscope** 600 ൈ  $\equiv$ 크이  $\overline{\bullet}$  $\circ\bullet\bullet\bullet$  $\| \bm{\Phi} \otimes | \bm{\Phi} \|$  $\overline{\odot}$  $\bullet$   $\bullet$   $\bullet$  $\odot$   $\odot$  $\bullet$   $\odot$ **5 Câble Audio (non fourni) <sup>2</sup> <sup>4</sup> Câble Vidéo (non fourni) 3 Câble RF (non fourni)**

Suivez les instructions de "Visualisation d'une cassette à l'aide d'un magnétoscope ou d'un caméscope" pour visualiser une cassette à l'aide de votre magnétoscope.

La configuration arrière de chaque magnétoscope est différente suivant les appareils. Lorsque vous connectez un magnétoscope, faites correspondre les couleurs de la borne et du câble.

### **Connexion S-Vidéo**

Votre télévision Samsung peut recevoir un signal S-Vidéo provenant d'un magnétoscope VCR. (Ce branchement donne une meilleure image par rapport à un magnétoscope VCR standard.)

- **1.** Tout d'abord, suivez les étapes 1 à 3 de la section précédente pour brancher l'antenne ou le câble à votre magnétoscope et à votre télévision.
- **2.** Connectez un Câble S-Vidéo entre la prise S-VIDEO OUT dumagnétoscope et la prise AV IN [S-VIDEO] du téléviseur.
- **3.** Branchez les Câbles Audio entre les prises AUDIO OUT du magnétoscope et les prises AV IN **IR-AUDIO-LI** de la télévision.

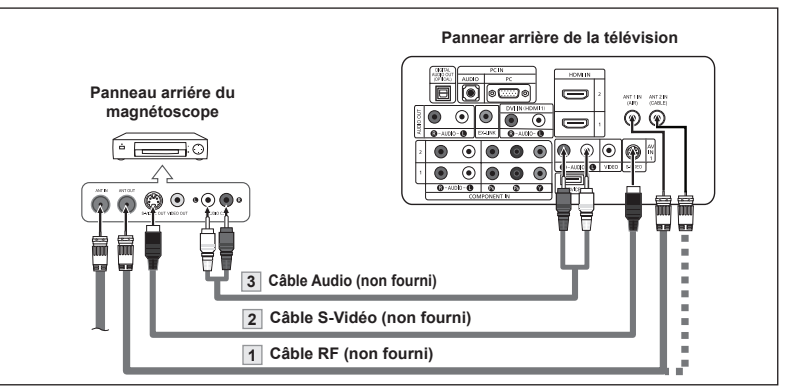

Un câble S-Vidéo est généralement fourni avec le magnétoscope S-VHS. (Sinon, renseignez-vous auprès de votre magasin d'électronique local.)

La configuration arrière de chaque magnétoscope S-VHS est différente suivant les appareils.

Lorsque vous connectez un magnétoscope S-VHS, faites correspondre les couleurs de la borne etdu câble.

# **Connexion d'un caméscope**

Les prises du panneau latéral assurent la connexion aisée d'un caméscope à votre téléviseur. Elles vous permettent de visionner les cassettes de votre caméscope sans passer par un magnétoscope.

- **1.** Connectez un Câble Vidéo (ou Câble S-Vidé) entre les prises AV IN2 [VIDEO] (ou S-VIDEO) du téléviseur et les prises AUDIO OUT du caméscope.
- **2.** Connectez un Câble Audio entre les prises AV IN 2 [R-AUDIO-L] du téléviseur et les prises AUDIO OUT du caméscope.

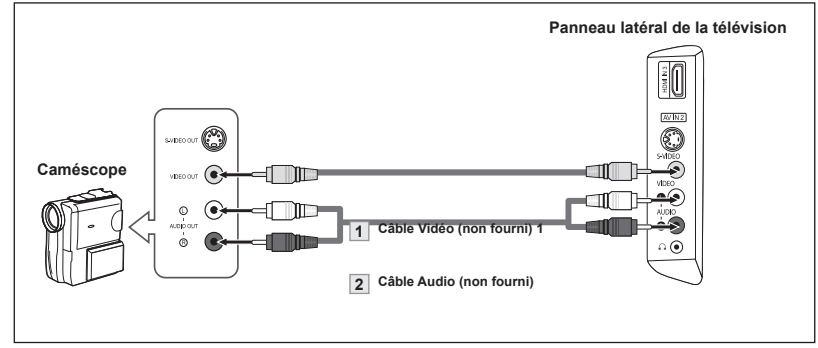

- > La configuration arrière de chaque caméscope est différente suivant les appareils.
- Lorsque vous connectez un caméscope, faites correspondre les couleurs de la borne et du câble.

# **Connexion d'un lecteurDVD/boîtierdécodeur**

Les prises du panneau arrière de votre télévision ont été spécialement conçues pour faciliter le branchement d'un lecteur DVD.

- **1.** Connectez un Câble composante entre les prises COMPONENT IN (1 ou 2) [Y, PB, PR] du téléviseur et les prises COMPONENT OUT[Y, PB, PR] du lecteur DVD.
- **2.** Connectez un Câble Audio entre les prises COMPONENT IN (1 ou 2) [R-AUDIO-L] du téléviseur et les prises AUDIO OUT du lecteur DVD.

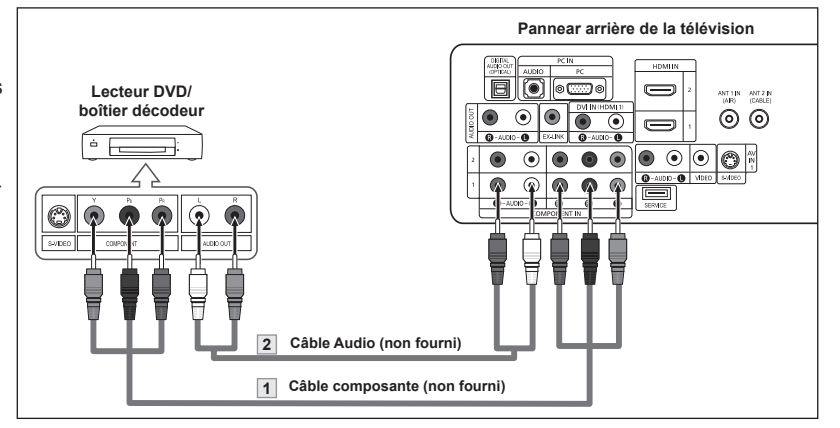

La composante vidéo sépare la vidéo entre Y (Luminosité), Pb (Bleu) et Pr (Rouge) pour une qualité vidéo accrue. Assurez-vous de faire correspondre la composante vidéo et les connexions audio.

Par exemple, si vous connectez le câble vidéo à la borne COMPONENT IN, connectez le câble audio également à la borne COMPONENT IN.

- La configuration arrière de chaque lecteur DVD est différente suivant les appareils.
- Lorsque vous connectez un lecteur DVD, faites correspondre les couleurs de la borne et du câble.

# **Connexion d'un lecteur de DVD/boîtier décodeur à l'aide du mode HDMI**

Ceci n'est réalisable que si le périphérique externe dispose d'un connecteur de sortie HDMI.

**1.** Connectez un Câble HDMI entre le connecteur HDMI IN (1,2 ou 3) du téléviseur et le connecteur HDMI du lecteur DVD/boîtier décodeur.

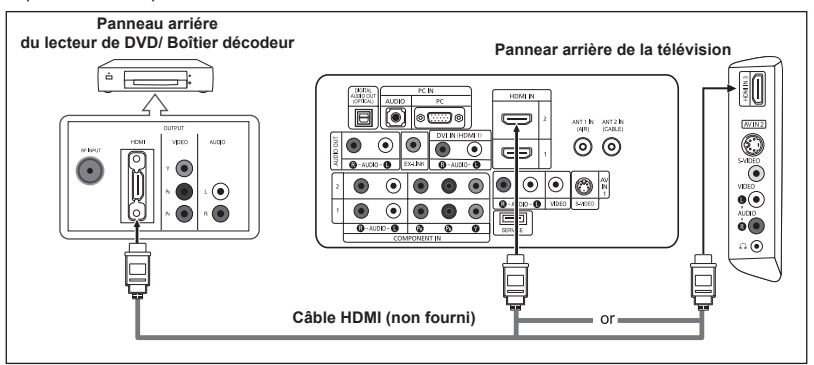

Qu'est-ce que le mode HDMI ?

- HDMI ou high-definition multimedia interface (interface multimédia haute définition) est une interface de nouvelle génération qui permet la transmission de signaux numériques audio et vidéo à l'aide d'un simple câble et sans compression.
- La différence entre les interfaces HDMI et DVI réside dans le fait que la HDMI est de plus petites dimensions, qu'elle est dotée du composant de codage HDCP (protection contre la copie numérique à large bande passante).
- La configuration arrière de chaque lecteur de DVD/boîtier décodeur est différente suivant les appareils.
- $\geq$  Le modèle 32, 40, 46 pouces prend uniquement en charge HDMI3

# **Connecter un boîtier décodeur/lecteur de DVD via DVI**

Ceci n'est réalisable que si le périphérique externe dispose d'un connecteur de sortie DVI.

- **1.** Connectez un câble DVI vers HDMI ou un adaptateur DVI-HDMI entre le connecteur HDMI 1 IN du téléviseur et le connecteur DVI du lecteur DVD/boîtier décodeur.
- **2.** Connect Audio Cables between the DVI IN (HDMI 1) [R-AUDIO-L] jack on the TV and the AUDIO OUT jacks on the DVD player/Set-Top Box.

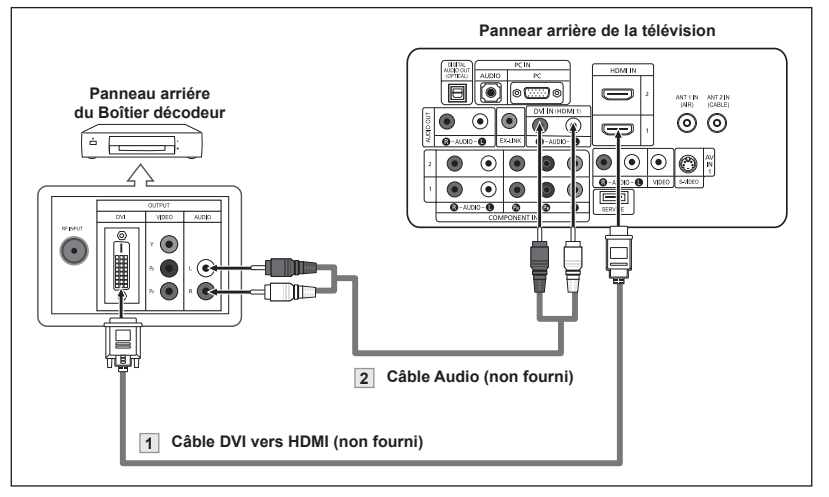

- $\geq$  Each DVD player/STB has a different back panel configuration.
- When connecting a DVD player/STB, match the color of the connection terminal to the cable.
- La prise d'entrée HDMI IN 1 doit être utilisée pour un branchement de câble HDMI/DVI.

# **Branchement d'un système audio numérique**

Les prises du panneau arrière de votre téléviseur permettent de brancher facilement un système audio numérique.

**1.** Branchez un câble optique entre les prises DIGITAL AUDIO OUT (OPTICAL) (Sortie audio numérique/ Optique) du téléviseur et les prises d'entrée numérique du système audio numérique.

> Lorsqu'un système audio numérique est connecté à la borne "DIGITAL AUDIO OUT (OPTICAL)": Baissez le gain (volume) du téléviseur et réglez le volume à l'aide de la commande de volume du système.

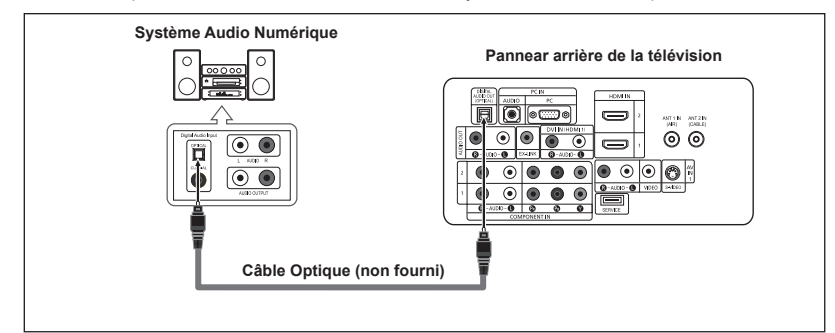

- L'audio 5.1CH n'est possible que si le téléviseur est connecté à un périphérique externe prenant en charge le 5.1CH.
- Chaque appareil source externe possède une configuration de panneau arrière différente.

# **Connexion d'un amplificateur/home cinéma DVD**

**1.** Connectez un câble audio entre les prises AUDIO OUT [R-AUDIO-L] du téléviseur et les prises AUDIO IN [R-AUDIO-L] de l'amplificateur/ home cinéma DVD.

> Lorsqu'un amplificateur audio est connecté aux bornes "AUDIO OUT [L-AUDIO-R]": Baissez le gain (volume) du téléviseur et réglez le volume à l'aide de la commande de volume de l'amplificateur.

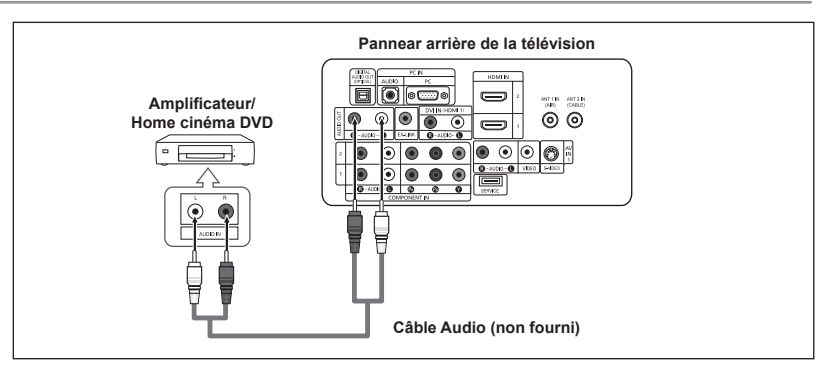

- La configuration arrière de chaque amplificateur/home cinéma DVD est différente suivant les appareils.
- Lorsque vous connectez un amplificateur/home cinéma DVD, faites correspondre les couleurs de la borne et du câble.

# **Branchement d'un PC**

- **1.** Connectez le câble D-Sub à la prise PC IN [PC] à l'arrière de votre unité.
- **2.** Connectez le câble audio à PC IN [AUDIO] à l'arrière de votre écran TFTLCD et l'autre extrémité à la sortie "Audio Out" de la carte son de votre ordinateur.

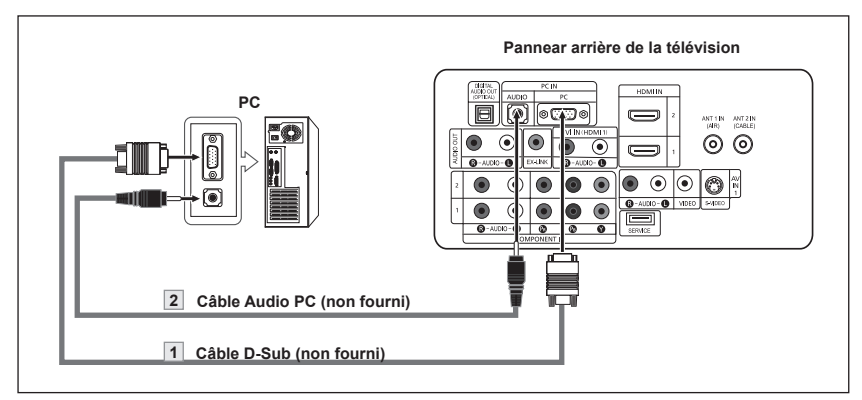

- La configuration arrière de chaque PC est différente suivant les appareils.
- Lorsque vous connectez un PC, faites correspondre les couleurs de la borne et du câble.
- La prise d'entrée HDMI IN 1 doit être utilisée pour un branchement de câble HDMI/DVI.

# **Mise en marche et arrêt de la télévision**

Appuyez sur le bouton **POWER**  $\circ$  de la télécommande.

Vous pouvez également utiliser le bouton  $\circledcirc$  à l'avant du téléviseur.

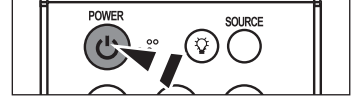

# **Fonction Prêt à l'emploi**

Lors de la première mise en route du téléviseur, deux paramètres individuels de base sont proposés automatiquement à la configuration:

- **1.** Appuyez sur le bouton **POWER** de la télécommande. Le message "Menu language, Channels and Time will be set." s'affiche. Appuyez sur le bouton **ENTER** le menu "Select the language of the OSD" s'affiche automatiquement.
- **2.** Utilisez les boutons ▲ ou ▼ pour sélectionner la langue appropriée, puis appuyez sur le bouton **ENTER**. Le message "Choisissez le mode Maison lorsque vous installez ce téléviseur à la maison" s'affiche.
- **3.** Appuyez sur les boutons ▲ ou ▼ pour sélectionner "Shop" ou "Home", puis appuyez sur le bouton **ENTER**.

Le message "Select the antenna to memorize." s'affiche.

- Nous vous recommandons de régler la télévision sur le mode Home pour une meilleure qualité d'image dans votre environnement personnel.
- > Le mode Shop n'est prévu que pour un usage en magasins.
- Pour rebasculer l'unité en mode Dynamique (Maison) après l'avoir accidentellement paramétrée en mode Magasin, appuyez sur le bouton Volume puis maintenez le bouton **MENU** enfoncé pendant cinq secondes, sur le panneau latéral du téléviseur.
- **4.** Utilisez les boutons ▲ ou ▼ pour mémoriser le branchement sélectionné. Appuyez sur le bouton **ENTER** pour sélectionner "Démarrer".
	- Si l'antenne est branchée dans la prise ANT 1 (AIR), sélectionnez "Air" et si elle est branchée sur la prise ANT 2 (CABLE), sélectionnez "Câble".
	- Si les prises ANT 1 (AIR) et ANT 2 (CABLE) sont toutes deux utilisées, sélectionnez "Air + Câble".
	- En mode Câble, vous pouvez sélectionner la source de signal qui vous convient parmi STD, HRC et IRC en appuyant sur le bouton ▲ ou ▼ puis sur **ENTER**. Contactez votre télédistributeur local pour identifier le type de système de câble de votre région.
- **5.** La mémorisation des canaux disponibles commence. Lorsque la mémorisation est terminée, le menu Prog. auto s'affiche de nouveau. Appuyez sur le bouton **ENTER** lorsque la mémorisation des canaux est terminée. Le menu "Choisir les mode horloge." s'affiche automatiquement.
	- Pour arrêter la recherche avant la fin, appuyez sur le bouton **ENTER** lorsque Stop est sélectionné.
- **6.** Appuyez sur le bouton **ENTER**. Appuyez sur les boutons ▲ ou ▼ pour sélectionner "Manuel" ou "Auto", puis appuyez sur le bouton **ENTER**. Le message "Activer ou désactiver la fonction Heure d'été" s'affiche.

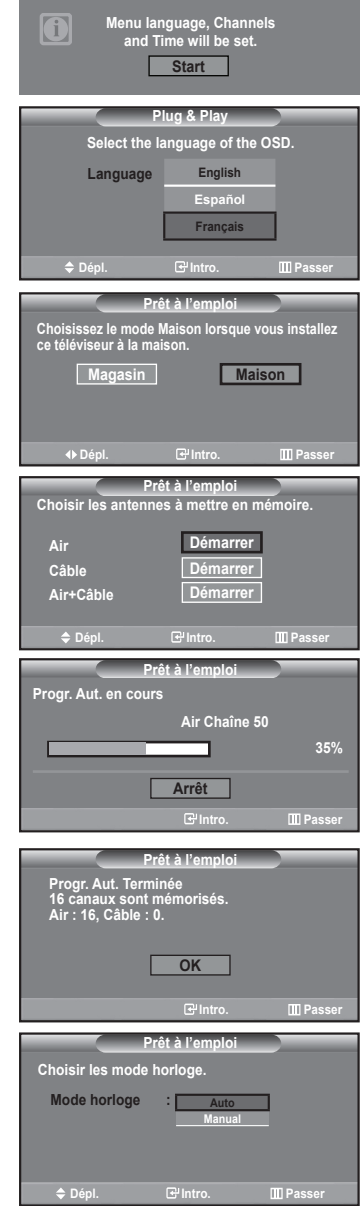

- **7.** Appuyez sur les boutons ▲ ou ▼ pour sélectionner "On" ou "Off", puis appuyez sur le bouton **ENTER**. Le message "Choisir le fuseau horaire de votre région" s'affiche.
- **8.** Appuyez sur les boutons ▲ ou ▼ pour sélectionner le fuseau horaire de votre région.

Appuyez sur le bouton **ENTER**. Si vous recevez un signal numérique, l'horloge se règle automatiquement.

Dans le cas contraire, rendez-vous à la page 40 pour savoir comment régler l'horloge.

- **9.** Le message "Profitez de votre visionnage." s'affiche. Lorsque vous avez terminé, appuyez sur le bouton **ENTER**.
- *Si vous souhaitez réinitialiser ce paramètre...*
- **1.** Appuyez sur la touche **MENU**. Appuyez sur les boutons▲ or ▼ pour sélectionner "Configuration", puis appuyez sur le bouton **ENTER**.
- **2.** Appuyez sur **ENTER** pour choisir "Prêt à l'emploi".
- **3.** Le message "La langue des menus, le mode Magasin, les canaux et l'heure sont réglés." s'affiche.

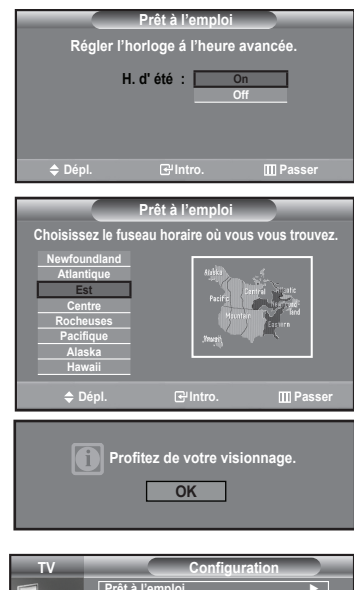

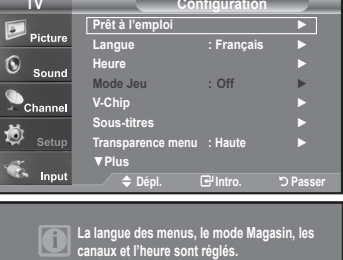

**Démarrer**

# **Changement des canal**

### **Utilisation des boutons de canal**

- **1.** Appuyez sur le bouton **CH◎** ou **CH◎** pour changer de canal.
	- **≻ Quand vous appuyez sur le bouton CH ⊙ ou CH ⊙. la télévision change de** canal de façon séquentielle. Vous pourrez voir toutes les canal que la télévision a mémorisées. (La télévision doit avoir mémorisé au moins trois canal). Vous ne pourrez pas voir les canal qui ont été enlevées, ni celles qui n'ont pas été mémorisées. Reportez-vous aux pages 16 pour mémoriser des chaînes.

### **Appuyez sur la touche PRE-CH pour sélectionner la chaîne précédente.**

- **1.** Appuyez sur le bouton **PRE-CH**.
	- La télévision passe à la dernière canal regardée.
		- Pour passer rapidement d'une canal à une autre canal éloignée, accédez à la canal ini tiale puis utilisez les boutons numériques pour sélectionner la seconde canal. Puis, utilisez le bouton **PRE-CH** pour passer rapidement de l'une à l'autre.

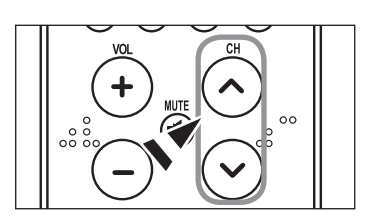

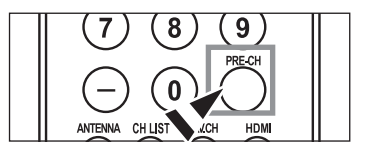

# **Réglage du volume**

**1.** Appuyez sur les boutons **VOL**⊖ ou **VOL**⊕ pour augmenter ou diminuer le volume.

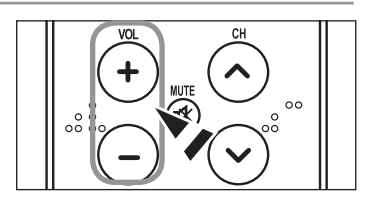

### **Utilisation de la fonction Muet**

Vous pouvez à tout moment couper le son en appuyant sur le bouton **MUTE**.

- **1.** Appuyez sur **MUTE** et le son est coupé. Le mot "  $\frac{1}{2}$   $\frac{1}{2}$   $\frac{1}{2}$  apparaît dans le coin inférieur gauche de l'écran.
- **2.** Pour désactiver le mode Mute, appuyez de nouveau sur le bouton **MUTE** ou simplement sur les boutons VOL  $\odot$  ou VOL $\odot$ .

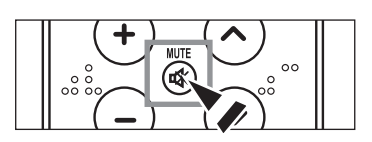

# **Visualisation de l'affichage**

son et d'image.

L'affichage identifie la canal en cours et l'état de certains paramètres audio et vidéo.

**1.** Appuyez sur le bouton **INFO** de la télécommande. La télévision affiche la canal, le type de son et l'état de certains paramètres de

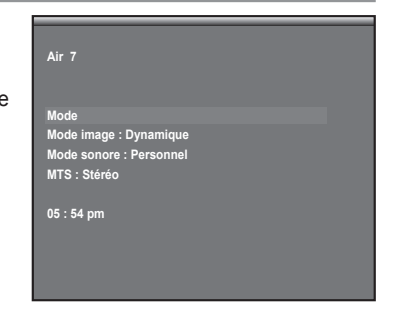

Appuyez de nouveau sur la touche **INFO** ou attendez environ 10 secondes avant qu'il disparaisse automatiquement.

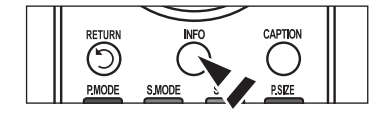

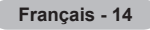

# **Visualisation des menus**

- **1.** Une fois l'appareil allumé, appuyez sur le bouton **MENU**. Le menu principal apparaît à l'écran. La partie gauche du menu comprend cinq icônes : Picture, Sound, Channel, Setup, Input.
- **2.** Les boutons ▲ ou ▼ permettent de sélectionner l'une des cinq icônes. Puis appuyez sur **ENTER** pour accéder au sous-menu de l'icône.
- **3.** Appuyez sur le bouton **EXIT** pour quitter.

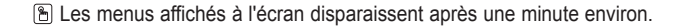

# **Mémorisation des canal**

Votre télévision peut mémoriser et stocker toutes les canal disponibles, que ce soit des canal hertziennes ou des canal câblées. Une fois que les canaux disponibles sont mémorisés, utilisez les boutons **CH**⊙ et **CH**e pour balayer les canal. Ainsi, il n'est pas nécessaire d'entrer leur numéro. La mémorisation des canal se fait en trois étapes: sélection d'une source de radiodiffusion, mémorisation des canal (automatique).

### **Sélection de la source du signal vidéo**

Avant que votre télévision ne puisse commencer à mémoriser les canal disponibles, vous devez spécifier le type de la source de signal reliée à la télévision (c'est-à-dire soit une antenne soit le câble).

- **1.** Appuyez sur le bouton **MENU** pour afficher le menu. Appuyez sur les boutons ▲ ou ▼ pour sélectionner "Chaîne", puis appuyez sur le bouton **ENTER**.
- **2.** Appuyez sur le bouton **ENTER** pour sélectionner "Antenne". Appuyez plusieurs fois sur les boutons ▲ ou ▼ pour naviguer entre les options "Air" ou "Câble", puis appuyez sur le bouton **ENTER**. Appuyez sur le bouton **EXIT** pour quitter.

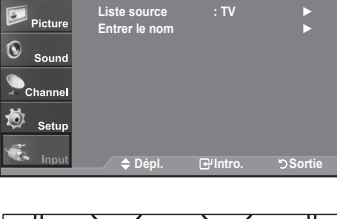

**TV**

**Entrée**

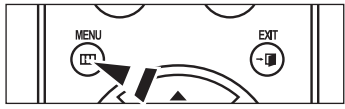

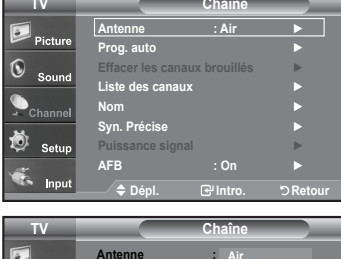

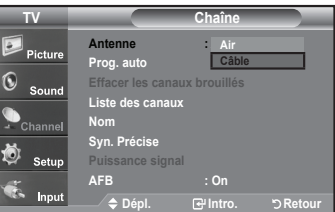

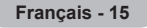

### **Enregistrement des canal dans la mémoire (méthode automatique)**

- **1.** Appuyez sur le bouton **MENU** pour afficher le menu. Appuyez sur les boutons ▲ ou ▼ pour sélectionner "Chaîne", puis appuyez sur le bouton **ENTER**.
- **2.** Appuyez sur les boutons ▲ ou ▼ pour sélectionner "Prog. auto", puis appuyez sur le bouton **ENTER**.
- **3.** Utilisez les boutons ▲ ou ▼ pour sélectionner l'antenne souhaitée, puis appuyez sur le bouton **ENTER**.

 Air: signal d'antenne de type "Air". / Câble: signal d'antenne de type "Câble". / Air+Câble: signaux d'antenne de type "Air" et "Câble".

- **4.** Au moment de la sélection du système de télévision par câble: Appuyez sur **ENTER** pour amorcer la mémorisation automatique. Par défaut, le système de câblodistribution du téléviseur a la valeur "STD". Si vous voulez sélectionner un autre type de système de câblodistribution, appuyez sur la touche ou ▲ ou ▼ pour sélectionner "STD", "HRC" ou "IRC".
	- STD, HRC et IRC désignent différents systèmes de câblodistribution. Pour connaître le système utilisé dans votre région, communiquez avec votre câblodistributeur. La sélection de la source de diffusion est maintenant terminée.

Appuyez sur **ENTER** pour amorcer la mémorisation automatique.

- Pour arrêter la recherche avant la fin, appuyez sur le bouton **ENTER** lorsque Stop est sélectionné.
- **5.** Une fois que toutes les canal disponibles sont enregistrées, le menu "Prog. auto" réapparaît.

Appuyez sur le bouton **EXIT** pour quitter.

Vous pouvez également appuyer sur le bouton **AUTO PROG**. de la télécommande pour afficher le menu Programmation automatique.

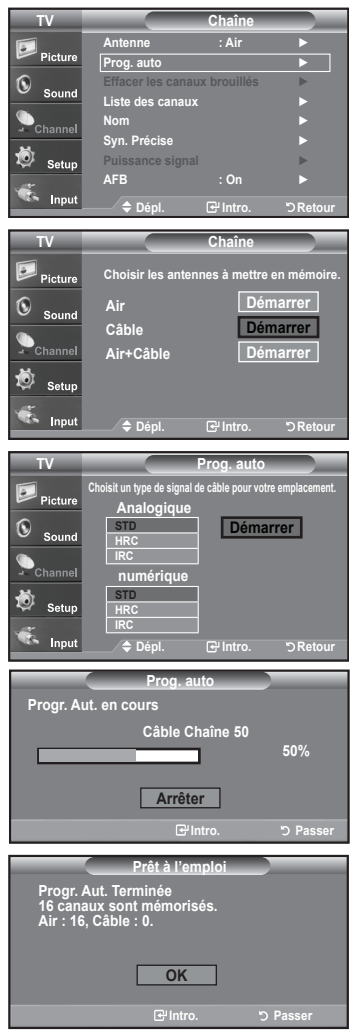

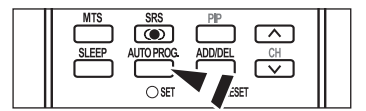

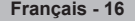

# **Programmation de la télécommande**

Une fois configurée, votre télécommande peut fonctionner dans cinq modes différents: Téléviseur, Lecteur DVD, Câble, Décodeur, Magnétoscope. Une pression sur le bouton correspondant de la télécommande vous permet de basculer entre ces différents modes et de contrôler l'appareil de votre choix.

La télécommande peut ne pas être compatible avec tous les lecteurs DVD, magnétoscopes, boîtes de jonction et décodeurs.

#### **Configuration de la télécommande pour faire fonctionner votre magnétoscope**

- **1.** Éteignez le magnétoscope.
- **2.** Appuyez sur le bouton VCR de la télécommande du téléviseur.
- **3.** Appuyez sur le bouton SET de la télécommande du téléviseur.
- **4.** Appuyez sur les touches numériques de votre télécommande qui correspondent aux trois chiffres du code du magnéto-scope dont les marques sont répertoriées à la 'page 20' du présent guide. Veillez à entrer tous les chiffres du code, même si le pre mier chiffre est "0".

(Si plusieurs codes sont indiqués, essayez d'abord le premier.)

5. Appuyez sur la touch **POWER** de la télé-commande. Si vous avez bien configuré la télécommande, le magnétoscope devrait s'allumer.

Si votre magnétoscope ne s'allume pas après que vous ayez effectué la configuration, répétez les étapes 2, 3 et 4 en essayant un autre code parmi ceux correspondant à la marque de votre magnéto-scope. Si aucun autre code n'est réper-torié, essayez tous les codes de magnéto-scope, de 000 à 080.

Remarque sur l'utilisation des modes de la télécommande: Magnétoscope Quand la télécommande est dans le mode VCR, les touches de volume commandent toujours le volume du téléviseur.

#### **Configuration de la télécommande pour faire fonctionner votre câblosélecteur**

- **1.** Éteignez le câblosélecteur.
- **2.** Appuyez sur le bouton **CABLE** de la télécommande du téléviseur.
- **3.** Appuyez sur le bouton **SET** de la télécommande du téléviseur.
- **4.** Appuyez sur les touches numériques de votre télécommande qui correspondent aux trois chiffres du code du câblosélecteur dont les marques sont répertoriées à la 'page 21' du présent guide. Veillez à entrer tous les chiffres du code, même si le premier chiffre est "0".

(Si plusieurs codes sont indiqués, essayez d'abord le premier.)

**5.** Appuyez sur la touche **POWER** de la télé-commande. Votre câblosélecteur devrait s'allumer si vous avez bien configuré votre télécommande.

Si votre câblosélecteur ne s'allume pas après que vous ayez effectué la configuration, répétez les étapes 2, 3 et 4 en essayant un autre code parmi ceux correspondant à la marque de votre câblosélecteur. Si aucun autre code n'est réper torié, essayez tous les codes, de 000 à 046.

Remarque sur l'utilisation des modes de la télécommande: Câblosélecteur Quand la télécommande est dans le mode CABLE, les touches de volume commandent tou-jours le volume du téléviseur.

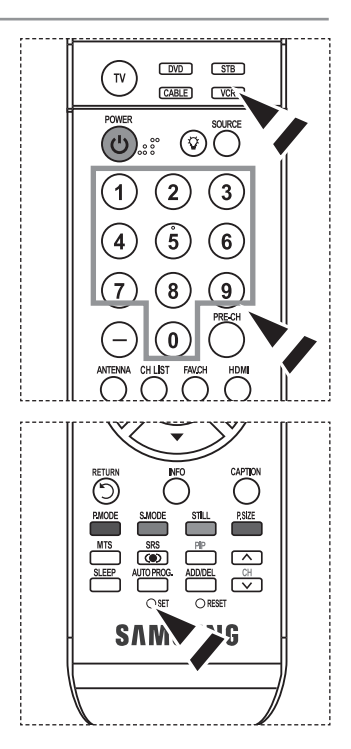

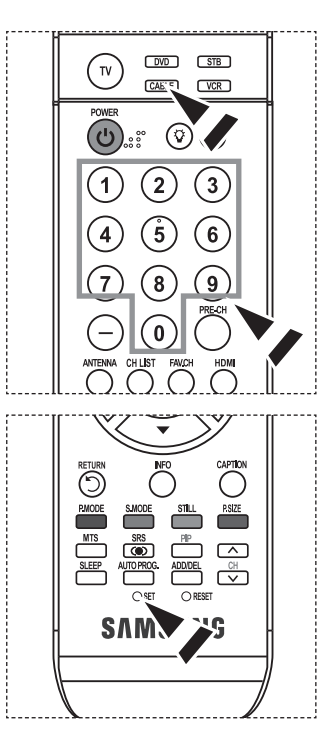

#### **Configuration de la télécommande pour faire fonctionner votre lecteur DVD**

- **1.** Éteignez votre lecteur DVD.
- **2.** Appuyez sur le bouton **DVD** de la télécommande du téléviseur.
- **3.** Appuyez sur le bouton **SET** de la télécommande du téléviseur.
- **4.** Appuyez sur les touches numériques de votre télécommande qui correspondent aux trois chiffres du code du lecteur DVD dont les marques sont répertoriées à la 'page 20~21' du présent guide. Veillez à entrer tous les chiffres du code, même si le premier chiffre est "0". (Si plusieurs codes sont indiqués, essayez d'abord le premier.)
- 5. Appuyez sur la touche POWER<sup>®</sup> de la télé-commande. Si vous avez bien configuré la télécommande, le lecteur DVD devrait s'allumer.

Si le lecteur DVD ne s'allume pas après que vous ayez effectué la configuration, répétez les étapes 2, 3 et 4 en essayant un autre code parmi ceux correspon-dant à la marque de votre lecteur DVD. Si aucun autre code n'est répertorié, essayez tous les codes, de 000 à 141.

Remarque sur l'utilisation des modes de la télécommande: Lecteur DVD Quand la télécommande est dans le mode DVD, les touches de volume commandent toujours le volume du téléviseur.

### **Paramétrage de la télécommande pour contrôler votre décodeur**

- **1.** Éteignez votre lecteur STB.
- **2.** Appuyez sur le bouton **STB** de la télécommande du téléviseur.
- **3.** Appuyez sur le bouton **SET** de la télécommande du téléviseur.
- **4.** En utilisant les boutons numériques de votre télécommande, entrez les trois chiffres du code STB indiqué à la page 22 de ce manuel pour votre marque de STB. Veillez à entrer les trois chiffres du code, même si le premier chiffre est un "0". (Si plusieurs codes sont indiqués, essayez le premier.)
- **5.** Appuyez sur la touche POWER<sup>®</sup> de la télé-commande. Si vous avez bien configuré la télécommande, le lecteur STB devrait s'allumer.

 Si le lecteur **STB** ne s'allume pas après que vous ayez effectué la configuration, répétez les étapes 2, 3 et 4 en essayant un autre code parmi ceux correspon-dant à la marque de votre lecteur STB. Si aucun autre code n'est répertorié, essayez tous les codes, de 000 à 074.

Remarque sur l'utilisation des modes de la télécommande: **STB** Quand la télécommande est dans le mode STB, les touches de volume commandent toujours le volume du téléviseur.

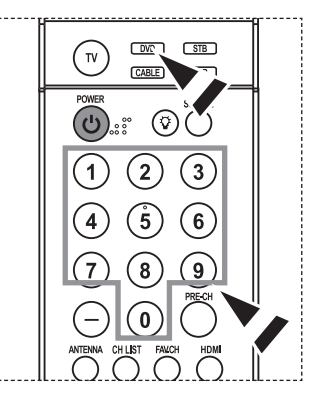

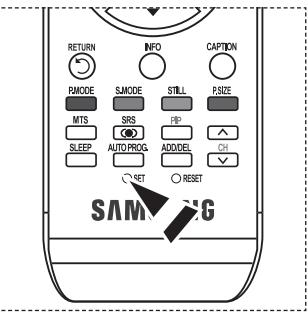

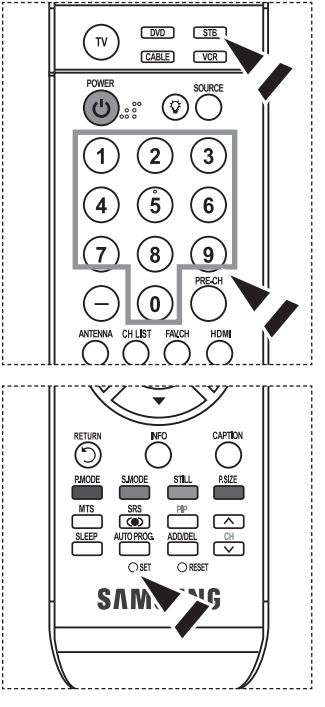

# **Codes de magnétoscope**

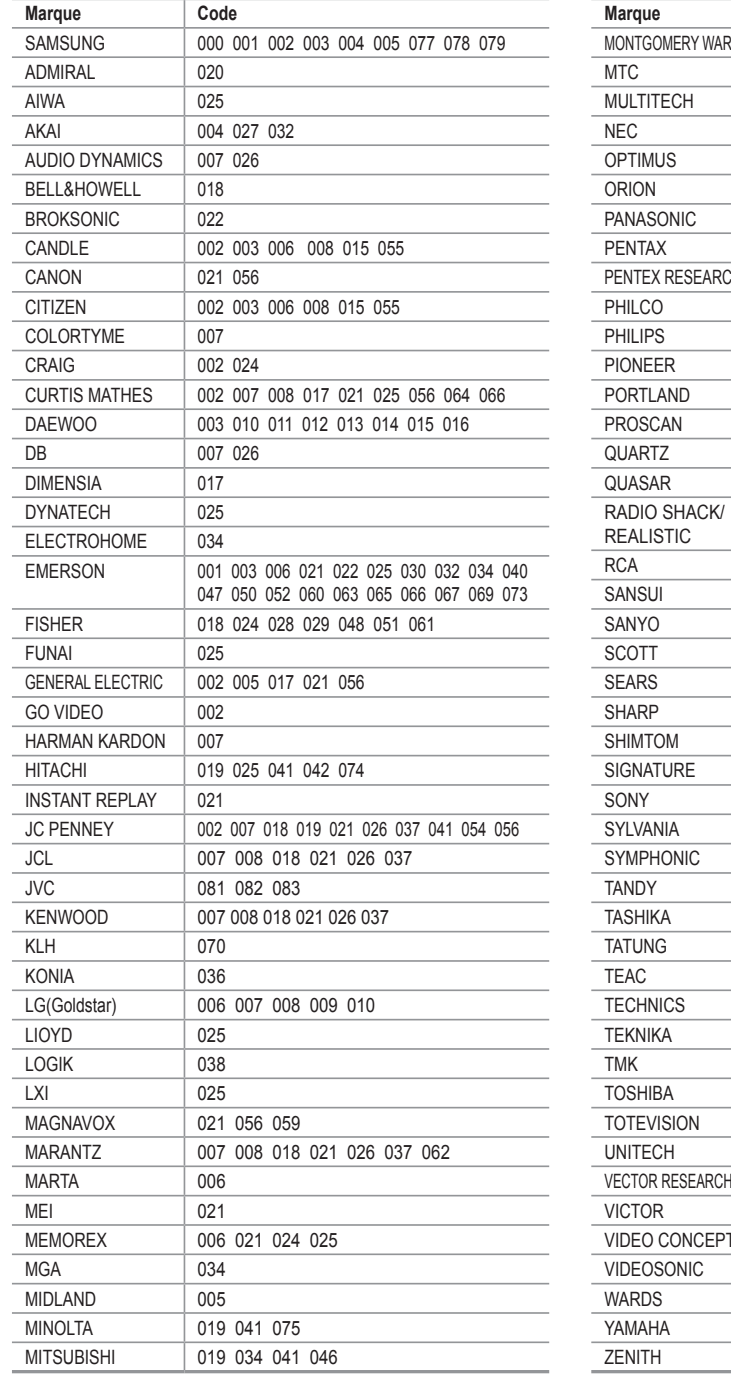

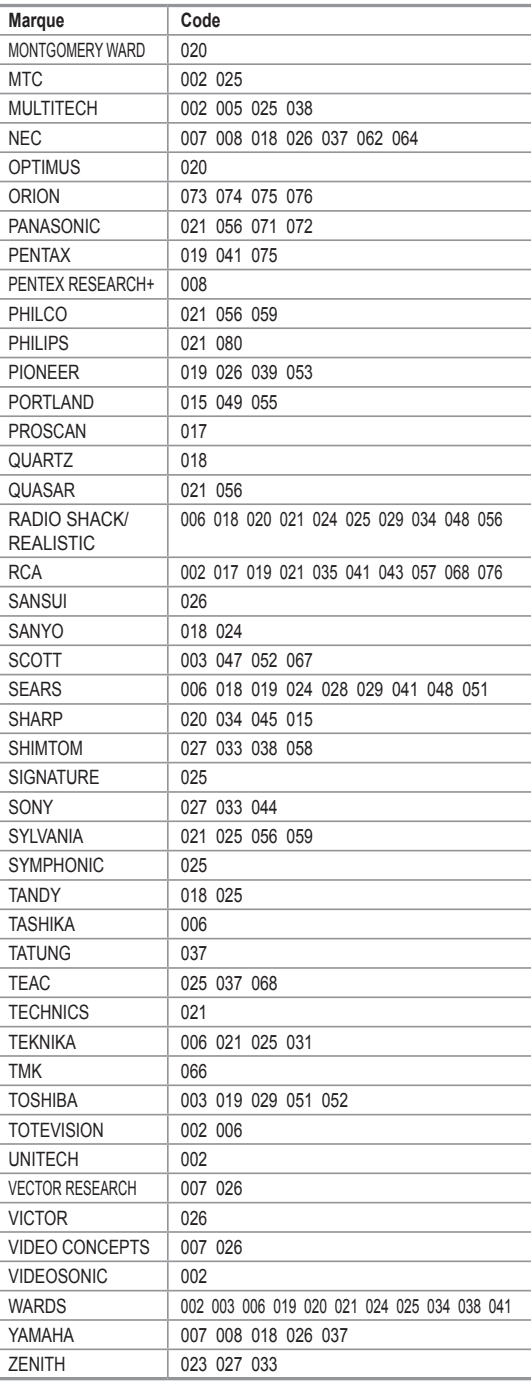

# **Codes de boîtier décodeur**

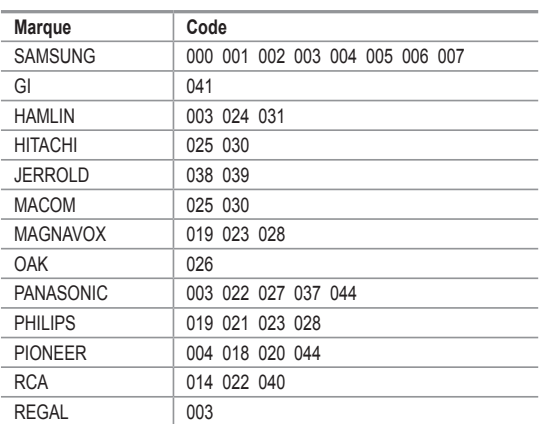

# **SAMSUNG Codes de lecteur DVD**

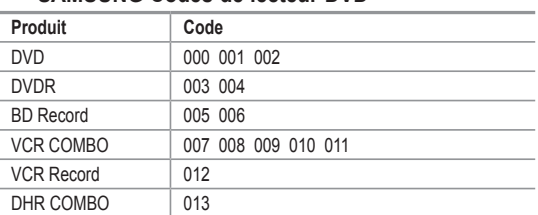

# **Codes de lecteur DVD**

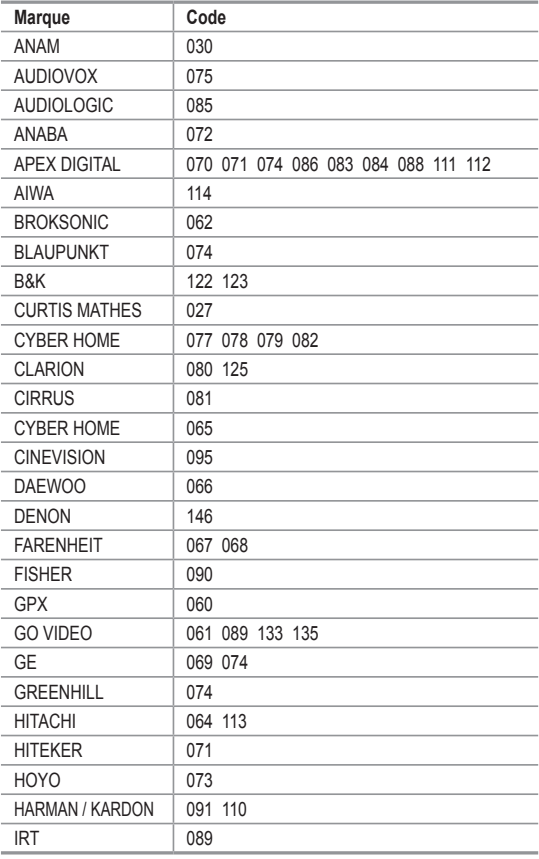

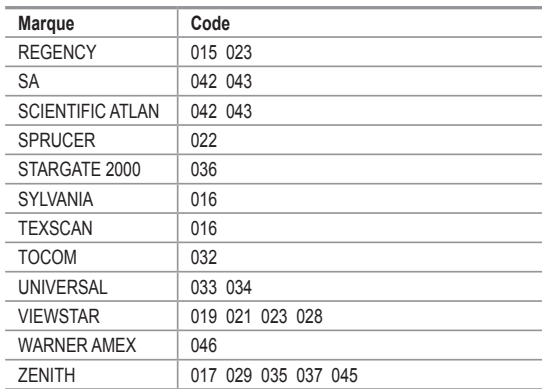

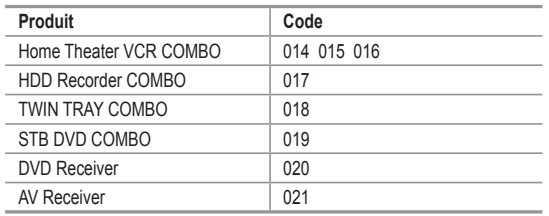

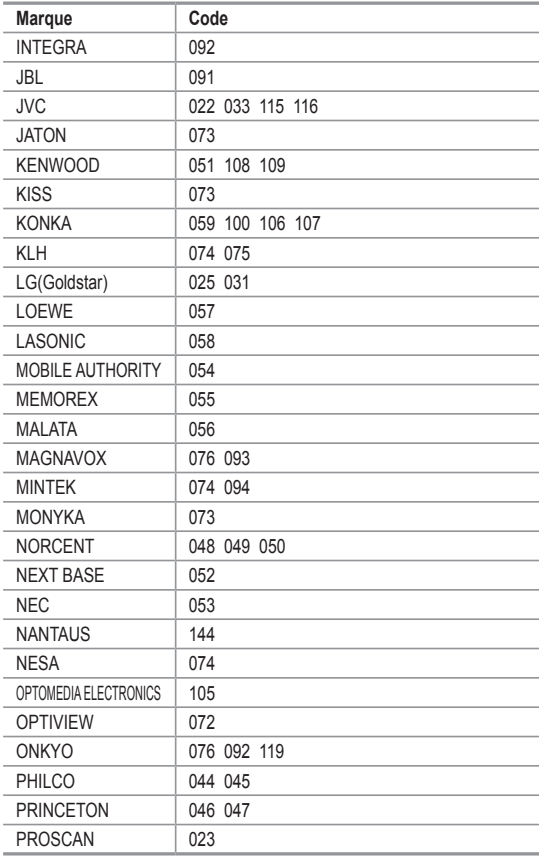

# **Codes de lecteur DVD**

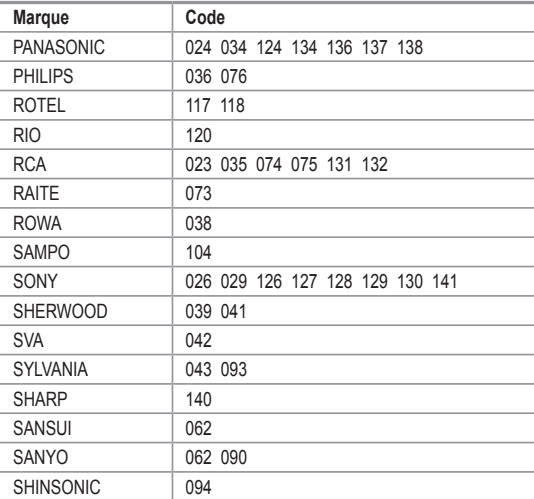

# **Marque Code** THOMSON 145 TOSHIBA 028 062 076 TECHNICS 139 TVIEW 072 TOKAI | 073 TEAC 096 TECHWOOD 097 TREDEX 098 099 101 URBAN CONCEPTS | 076 VENTURER | 075 VOCOPRO 102 YAMAHA 032 063 YAMAKAWA 040 073 XWAVE 103 ZENITH 076 121

# $>$  SAMSUNG STB

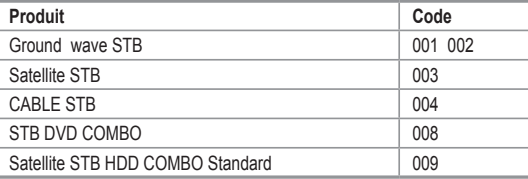

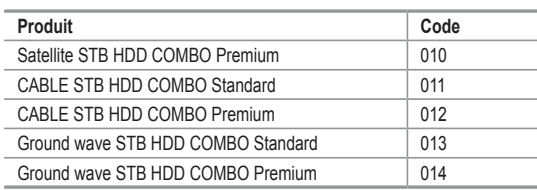

# $>$  STB

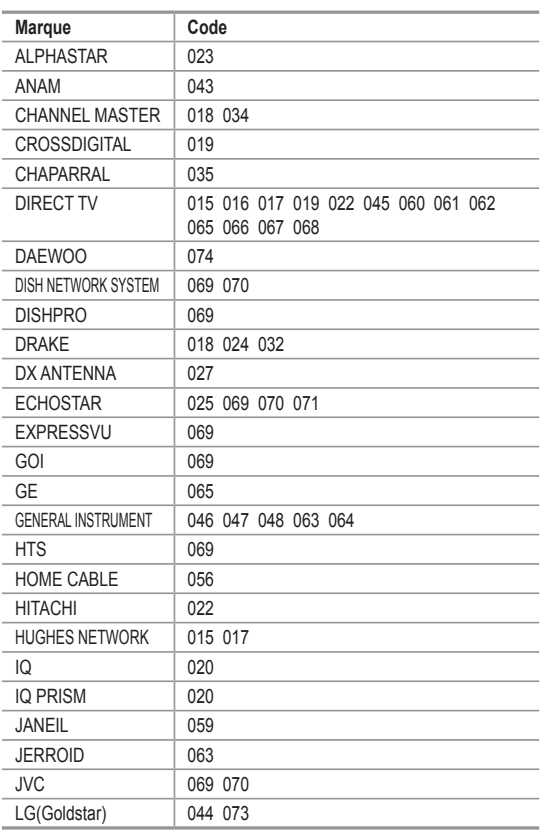

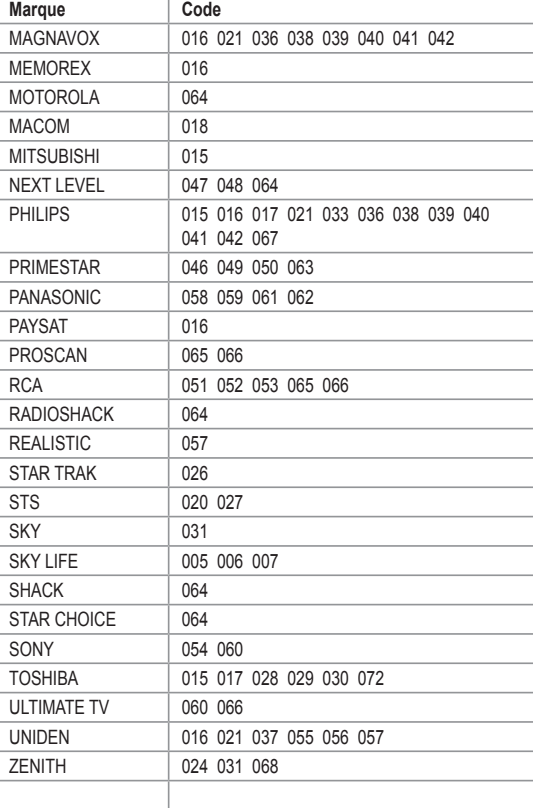

# **Pour sélectionner la source**

A utiliser pour sélectionner le téléviseur ou une autre source d'entrée externe connectée au téléviseur. Permet de sélectionner l'écran de votre choix.

- **1.** Appuyez sur le bouton **MENU** pour afficher le menu. Appuyez sur les boutons ▲ ou ▼ pour sélectionner Entrée, puis appuyez sur le bouton **ENTER**.
- **2.** Appuyez sur le bouton **ENTER** pour sélectionner "Liste source". Utilisez les boutons ▲ ou ▼ pour sélectionner la source du signal, puis appuyez sur le bouton **ENTER**.
	- Lorsque vous raccordez un appareil à l'écran LCD, vous pouvez choisir entre les jeux de prises suivants: TV, AV1, AV2, S-Vidéo1, S-Vidéo2, Composant1, Composant2, PC, HDMI1, HDMI2, ou HDMI3, sur le panneau arrière du téléviseur.
	- $\ge$  HDMI1, HDMI2, HDMI3 input can only be selected when the external device is turned on and connected via HDMI.
	- Le modèle 23, 26 pouces prend uniquement en charge TV, AV1, AV2, S-Vidéo1, S-Video2, Composant1, Composant2, PC, HDMI1et HDMI2.
	- AV2/S-Vidéo/HDMI3 se trouvent sur le panneau latéral du téléviseur.
- $\geq$  Vous pouvez sélectionner uniquement les appareils externes déjà branchés sur le téléviseur.
- Appuyez sur le bouton **SOURCE** de la télécommande pour afficher une source de signal externe.

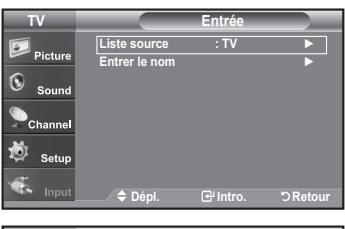

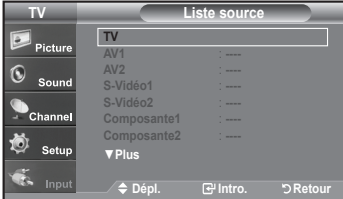

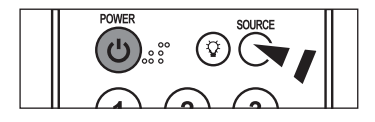

# **Pour éditer le nom de la source**

Nommer le périphérique connecté aux entrées pour vous faciliter la sélection.

**1.** Appuyez sur le bouton **MENU** pour afficher le menu.

 Appuyez sur les boutons ▲ ou ▼ pour sélectionner Entrée, puis appuyez sur le bouton **ENTER**.

Appuyez sur les boutons ▲ ou ▼ pour sélectionner "Entrer le nom", puis appuyez sur le bouton **ENTER**.

- **2.** Appuyez sur les touches ▲ ou ▼ pour sélectionner la prise d'entrée "AV1", "AV2", "S-Vidéo1", "S-Vidéo2", "Composante1", "Composante2", "PC", "HDMI1", "HDMI2", ou "HDMI3" input jack, then press the **ENTER** button.
- **3.** Appuyez sur les touches ▲ ou ▼ pour sélectionner la source d'entrée Magnétoscope", "DVD", "D-VHS", "Câble STB", "HD STB", Satellite STB", "PVR STB", "Récepteur AV", "Récepteur DVD", "Jeu", Caméscope", "Combo DVD", "PC", "Décodeur VOD", ou "TV", puis appuyez sur la touche **ENTER**. Appuyez sur le bouton **EXIT** pour quitter.

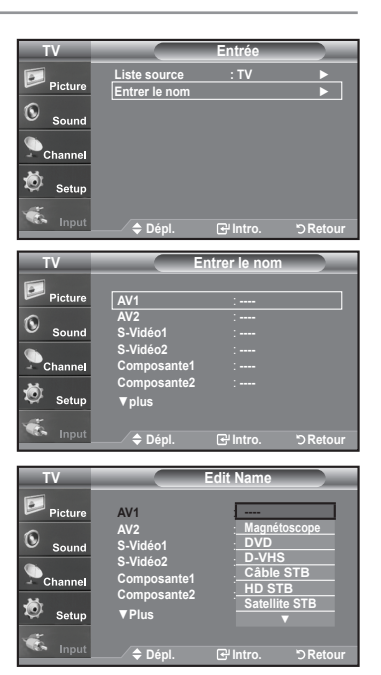

# **Contrôle de L'image**

# **Utilisation des paramètres automatiques d'image**

Votre télévision dispose de quatre paramètres automatiques d'image ("Dynamique", "Standard", et "Cinéma") qui sont préréglés en usine.

Vous pouvez activer l'un ou l'autre de ces modes en le sélectionnant dans le menu.

- **1.** Appuyez sur le bouton **MENU** pour afficher le menu. Appuyez sur le bouton **ENTER** pour sélectionner "Image".
- **2.** Appuyez sur le bouton **ENTER** pour sélectionner "Mode". Appuyez sur les boutons ▲ ou ▼ pour sélectionner "Dynamique", "Standard", ou "Cinéma". Appuyez sur le bouton **ENTER**.
	- Choisissez **Dynamique** pour augmenter la clarté et la netteté de l'image.
	- Choisissez **Standard** pour utiliser les réglages d'usine.
	- Choisissez **Cinéma** pour obtenir une image naturelle, sans amélioration.
- **3.** Appuyez sur les boutons ▲ ou ▼ pour sélectionner "Contraste", "Luminosité", "Netteté", "Couleur", ou "Teinte", puis appuyez sur le bouton **ENTER**.
- **4.** Appuyez sur les boutons ◄ ou ► pour augmenter ou baisser la valeur d'un élément spécifique.

Par exemple, si vous choisissez "Contraste", et si vous appuyez sur le bouton ► le contraste augmente.

Appuyez sur le bouton **EXIT** pour quitter.

- Lorsque vous modifiez les fonctions Contraste, Luminosité, Netteté, Couleur ou Teinte, la couleur OSD est modifiée en conséquence.
	- En mode PC, les options Teinte, Couleur et Netteté ne sont pas accessibles.
- Appuyez plusieurs fois sur la touche **P.MODE** de latélécommande pour sélectionner le mode d'image souhaité.

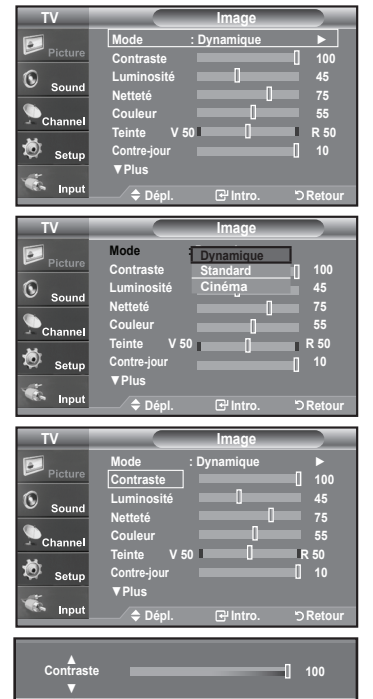

**Dépl. Réglage Retour**

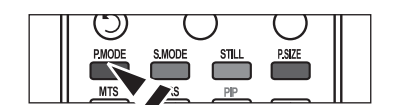

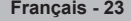

# **Activation de la fonction Contre-jour**

Vous pouvez régler la luminosité de l'écran en réglant le rétroéclairage de l'écran LCD. (0~10)

- **1.** Appuyez sur le bouton **MENU** pour afficher le menu. Appuyez sur le bouton **ENTER** pour sélectionner "Image".
- **2.** Appuyez sur les boutons ▲ ou ▼ pour sélectionner "Contre-jour", puis appuyez sur le bouton **ENTER**.
- **3.** Appuyez sur les boutons ◄ ou ► pour augmenter ou réduire la valeur de l'élément souhaité.

Appuyez sur le bouton **ENTER**.

Appuyez sur le bouton **EXIT**.

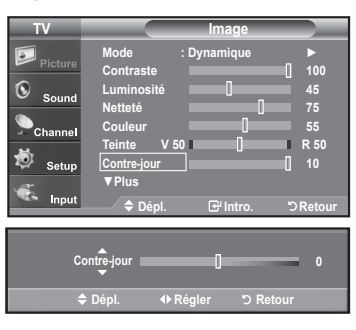

# **Réglage des tons des couleurs**

Vous pouvez modifier la couleur de la totalité de votre écran suivant votre préférence.

- **1.** Appuyez sur le bouton **MENU** pour afficher le menu. Appuyez sur le bouton **ENTER** pour sélectionner "Image".
- **2.** Press the ▲ ou ▼ buttons to select "Nuance coul.", then press the **ENTER** button.
- **3.** Press the ▲ ou ▼ buttons to select "Froide2", "Froide1", "Normal", "Chaude1" ou "Chaude2", then press the **ENTER** button. Appuyez sur le bouton **ENTER**.
	- Lorsque le mode Image est paramétré sur Dynamique ou Standard, les options Chaude1 et Chaude2 ne peuvent pas être sélectionnées. Seul le mode Film est disponible.
	- $\geq$  Cette fonction n'est pas disponible en mode PC.

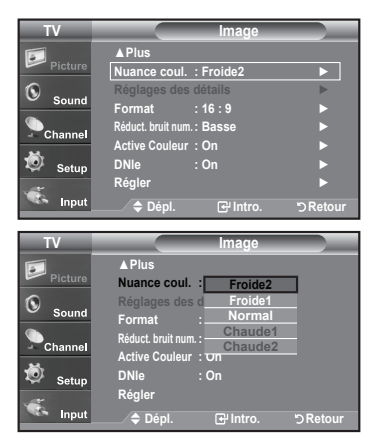

#### **TV Image ▲Plus Nuance coul. : Froide2** ► **Réglages des détails** ► **Format : 16 : 9** ► **Réduct. bruit num. : Basse** ► **Active Couleur : On** ► Ö Seti **DNle : On** ► **Régler** ► Inn **Dépl. Intro. Retour**

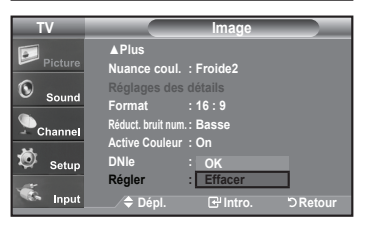

### **Rétablir les paramètres de réglage de l'image d'usine.**

**1.** Appuyez sur les boutons ▲ ou ▼ pour sélectionner "Régler", puis appuyez sur le bouton **ENTER**. Appuyez sur les boutons ▲ ou ▼ pour sélectionner "Effacer", "OK".

Appuyez sur le bouton **ENTER**.

Appuyez sur le bouton **EXIT** pour quitter.

 $>$  Tous les modes peuvent être réinitialisés.

# **Paramétrage de la fonction Réglages des détails**

Vous pouvez définir des paramètres d'image détaillés.

#### **Activation de la fonction Réglages des détails**

- **1.** Appuyez sur le bouton **MENU** pour afficher le menu. Appuyez sur le bouton **ENTER** pour sélectionner "Image".
- **2.** Appuyez sur le bouton **ENTER** pour sélectionner "Mode". Appuyez sur les boutons ▲ ou ▼ pour sélectionner "Film", puis appuyez sur le bouton **ENTER**.
- **3.** Appuyez sur les boutons ▲ ou ▼ pour sélectionner "Réglages des détails", puis appuyez sur le bouton **ENTER**.
	- Si le DNIe est désactivé, les réglages détaillés ne peuvent être sélectionnés lorsque le mode Image est en mode Standard.

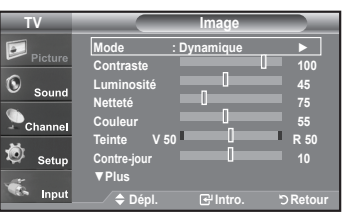

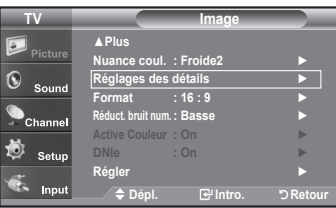

### **Activation de l'option Réglage du noir**

Vous pouvez sélectionner directement le niveau de noir à l'écran pour régler la profondeur.

- **4.** Appuyez sur les boutons ▲ ou ▼ pour sélectionner "Réglage du noir", puis appuyez sur le bouton **ENTER**.
- 5. Appuyez sur le bouton ▲ ou ▼ pour sélectionner "Off", "Basse", "Moyen", "Haute". Appuyez sur le bouton **ENTER**.
	- **Off:** Désactive la fonction de réglage du noir.
	- **Basse:** Utilise une profondeur de noir faible.
	- **Moyen:** Utilise une profondeur de noir moyenne.
	- **Haute:** Utilise une profondeur de noir élevée.

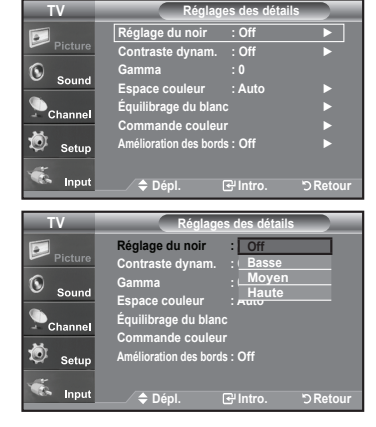

#### **Activation de la fonction Contraste dynam**

Vous pouvez régler l'écran de façon à obtenir un contraste optimal.

- **6.** Appuyez sur les boutons ▲ ou ▼ pour sélectionner "Contraste dynam.", puis appuyez sur le bouton **ENTER**.
- 7. Appuyez sur le bouton ▲ ou ▼ pour sélectionner "Off", "Basse", "Moyen", "Haute". Appuyez sur le bouton **ENTER**.
- **Off:** Désactive la fonction de réglage du contraste dynamique.
- **Basse:** Utilise un faible contraste dynamique.
- **Moyen:** Utilise un contraste dynamique moyen.
- **Haute:** Utilise un fort contraste dynamique.

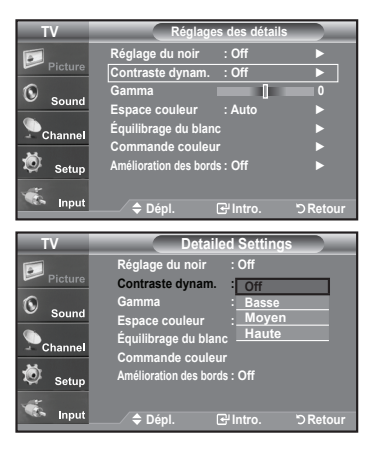

### **Activation de la fonction Gamma**

Vous pouvez régler la luminosité moyenne des images.  $(-3 \sim 3)$ 

- **8.** Appuyez sur les boutons ▲ ou ▼ pour sélectionner "Gamma", puis appuyez sur le bouton **ENTER**.
- **9.** Appuyez sur les boutons ◄ ou ► pour augmenter ou réduire la valeur de l'élément souhaité. Appuyez sur le bouton **ENTER**.

#### **TV Réglages des détails Réglage du noir : Off** ► **Contraste dynam. : Off** ► Ã **Gamma 0 Espace couleur : Auto** ► **Équilibrage du blanc** ► **Commande couleur** ► 荷 **Amélioration des bords : Off** ► **Dépl. Intro. Retour Gamma 0 Example 19 Hourse 19 Hourse 19 Hourse 19 Hourse 19 Hourse 19 Hourse 19 Hourse 19 Hourse 19 Hourse 1**

#### **Modification de l'espace couleurs**

L'espace couleurs est une matrice composée des couleurs rouge, vert et bleu. Sélectionnez votre espace couleurs préféré et bénéficiez de couleurs des plus naturelles.

- **10.** Appuyez sur les boutons ▲ ou ▼ pour sélectionner "Espace couleurs", puis appuyez sur le bouton **ENTER**.
- **11.** Appuyez sur les boutons ▲ ou ▼ pour sélectionner "Large" ou "Auto". Appuyez sur le bouton **ENTER**.
	- **Large:** Cet espace couleurs offre des nuances profondes et riches en couleurs.
	- **Auto:** Cet espace couleurs s'ajuste automatiquement aux nuances couleurs naturelles sur la base des sources des programmes.

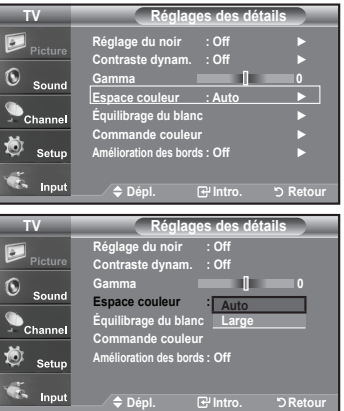

#### **Activation de la fonction Equilibrage du blanc**

Vous pouvez régler la température de la couleur pour obtenir des couleurs d'image plus naturelles.

- **12.** Appuyez sur les boutons ▲ ou ▼ pour sélectionner "Equilibrage du blanc", puis appuyez sur le bouton **ENTER**.
- **13.** Sélectionnez l'option voulue en appuyant sur les boutons ▲ ou ▼, puis appuyez sur le bouton **ENTER**.
- **14.** Appuyez sur les boutons ◄ ou ► pour augmenter ou réduire la valeur de l'élément souhaité.

Appuyez sur le bouton **ENTER**.

- **Décal.-R:** Règle la profondeur du rouge.
- **Décal.-V:** Règle la profondeur du vert.
- **Décal.-B:** Règle la profondeur du bleu.
- **Gain-R:** Règle la luminosité du rouge.
- **Gain-V:** Règle la luminosité du vert.
- **Gain-B:** Règle la luminosité du bleu.
- **Réglage:** L'équilibrage du blanc mis au point précédemment sera ramené à ses valeurs **▲ Décal.-R ▼** par défaut.

Toute modification de la valeur de réglage actualise l'écran modifié.

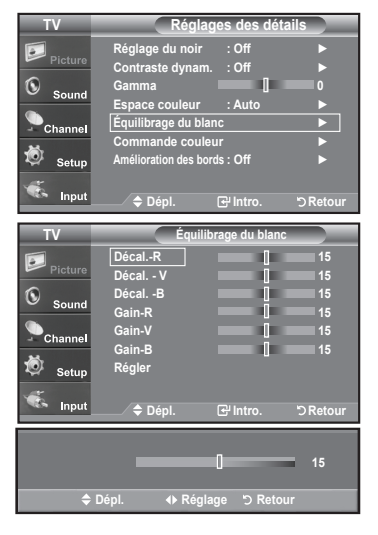

### **Activation de la fonction Commande couleur**

Ce paramètre peut être ajusté en fonction de vos préférences personnelles. Lorsque vous utilisez la fonction Commande couleur, l'image actuelle est capturée sous la forme d'une image fixe avant d'être affichée à l'écran.

- **15.** Appuyez sur le bouton **ENTER** pour sélectionner "Commande couleur".
- **16.** Appuyez sur les boutons ▲ ou ▼ pour sélectionner "Rose", "Vert", "Bleu", "Blanc" ou "Régler".

Appuyez sur le bouton **ENTER**.

**17.** Appuyez sur les boutons ◄ ou ► pour augmenter ou réduire la valeur de l'élément souhaité.

Appuyez sur le bouton **ENTER**.

- **Rose:** Assombrit ou éclaircit le rose.
- **Vert:** Assombrit ou éclaircit le vert.
- **Bleu:** Assombrit ou éclaircit le bleu.
- **Blanc:** Assombrit ou éclaircit le blanc.
- **Régler:** Les couleurs mises au point précédemment seront ramenées à leurs valeurs par défaut.
- Toute modification de la valeur de réglage actualise l'écran modifié.

### **Activating Edge Enhancement**

Vous pouvez accentuer le bord des objets sur l'image.

- 18. Appuyez sur les boutons ▲ ou ▼ pour sélectionner "Amélioration des bords", puis appuyez sur le bouton **ENTER**.
- 19. Appuyez sur les boutons ▲ ou ▼ pour sélectionner "Off" ou "On". Appuyez sur le bouton **ENTER**.

Appuyez sur le bouton **EXIT** pour quitter.

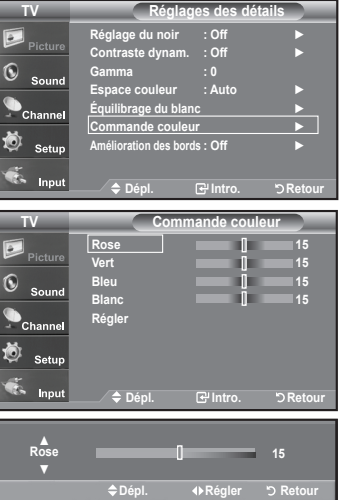

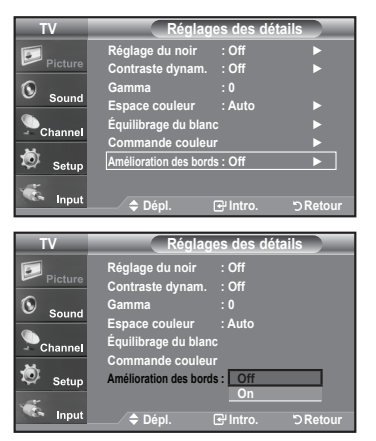

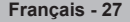

# **Modification de la taille de l'écran**

Les tailles d'écran disponibles varient en fonction du type d'entrée vidéo.

- **1.** Appuyez sur le bouton **MENU** pour afficher le menu. Appuyez sur le bouton **ENTER** pour sélectionner "Image".
- **2.** Appuyez sur les boutons ▲ ou ▼ pour sélectionner "Format", puis appuyez sur le bouton **ENTER**.
- **3.** Appuyez sur les boutons ▲ ou ▼ pour sélectionner le format d'écran souhaité. Appuyez sur le bouton **ENTER**. Appuyez sur le bouton **EXIT** pour quitter.
	- **16:9**: Pour régler l'image en mode 16:9.
	- **Zoom1**: Permet d'agrandir la taille de l'image affichée à l'écran.
	- **Zoom2**: Magnifies the size of the picture more than "Zoom1".
	- **Format large**: Enlarges the aspect ratio of the picture to fit the entire screen.
	- **4:3**: Pour régler l'image en mode normal, c.-à-d. 4:3.
	- **Numérisation seulement** : Cette fonction permet d'afficher l'image complète non tronquée pour une entrée de signaux HDMI 720p/1080i

 Vous pouvez également appuyer plusieurs fois sur le bouton **P.SIZE** de la télécommande pour modifier la taille de l'image.

- $\geq$  Si vous affichez une image fixe ou le mode 4:3 pendant un long moment (plus de deux heures), l'image peut rester gravée en surimpression sur l'écran. Utilisez donc de préférence les formats 16:9.
- $>$  HD (Haute définition) 16:9 - 1080i (1920x1080), 720P (1280x720)

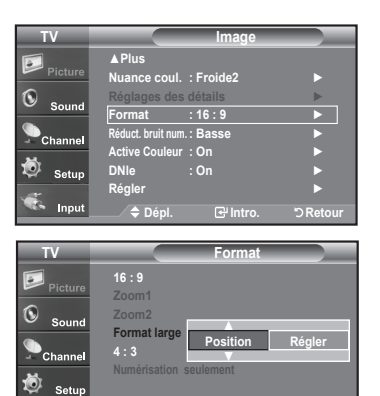

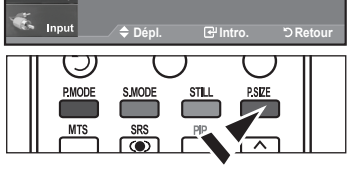

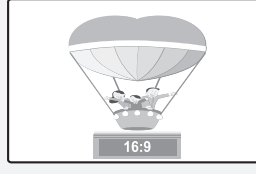

**16:9** Pour régler l'image en mode 16:9.

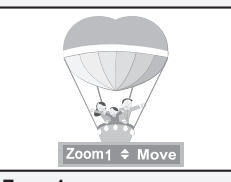

**Zoom1** Format d'affichage dans lequel l'écran large est agrandi verticalement.

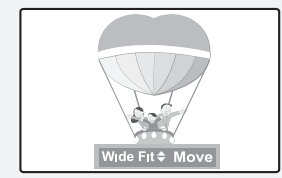

**Format large** Enlarges the aspect ratio of the picture to fit the entire screen.

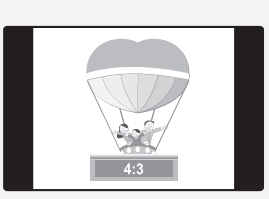

**4:3** Pour régler l'image en mode normal, c.-à-d. 4:3.

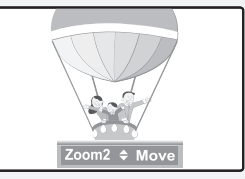

**Zoom2** Format d'affichage dans lequel l'écran Zoom1 est agrandi verticalement.

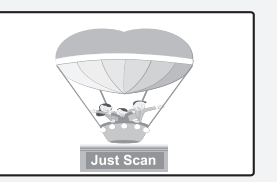

**Numérisation seulement** Cette fonction permet d'afficher l'image complète non tronquée pour une entrée de signaux HDMI 720p/1080i

- Dans les modes TV, VIDÉO, S-VIDÉO et tous les modes COMPOSANT (480i, 480p), tous les modes d'affichage sont disponibles (16:9, Zoom1, Zoom2, 4:3).
	- Vous ne pouvez sélectionner que les formats 16:9, 4:3 et Large en mode DTV ou Component (720p, 1080i) ou HDMI (720p, 1080i).
	- Dans les modes PC, ne sont disponibles que les formats 16:9 et 4:3.
	- Vous devez sélectionner la fonction Zoom à l'aide du bouton P. Size de la télécommande (pas dans le menu OSD) pour déplacer l'image Zoom 1 ou 2 vers le haut ou le bas.
	- Lorsque vous regardez une émission numérique, vous pouvez utiliser la fonction Format Large. Horizontal Zoom(Format Large) règle l'image au format optimal en l'agrandissant horizon-talement et verticalement. Par exemple, vous pouvez régler l'image du format 4:3 au format 16:9. Le Format large n'est pas compatible avec tous les appareils externes.

# **Réglage de la fonction Couleur activée**

Si vous activez cette option, les couleurs du ciel et de l'herbe sont plus soutenues et plus nettes: le rendu de l'image à l'écran est plus éclatant.

- 1. Appuyez sur le bouton **MENU** pour afficher le menu. Appuyez sur le bouton **ENTER** pour sélectionner "Image".
- 2. Appuyez sur les boutons ▲ ou ▼ pour sélectionner "Active Couleur", puis appuyez sur le bouton **ENTER**.
- 3. Appuyez sur les boutons ▲ ou ▼ pour sélectionner "Off" ou "On". Appuyez sur le bouton **ENTER**.

Appuyez sur le bouton **EXIT**.

 $\geq$  Cette fonction n'est pas disponible en mode Standard ou Film.

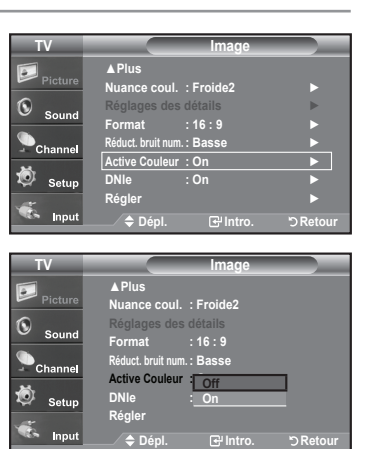

# **DNIe démo(Image naturelle numérique)**

Ce téléviseur comprend une fonction DNIe qui permet d'obtenir une qualité d'image supérieure. Si vous réglez DNIe à "On", vous verrez à l'écran des images en mode DNIe. Si vous réglez DNIe à "Démo", vous verrez à l'écran des images en mode DNIe et en mode normal à des fins de démonstration. Cette fonction permet d'apprécier les différentes qualités d'image.

- **1.** Press the **MENU** button to display the menu. Appuyez sur le bouton **ENTER** pour sélectionner "Image".
- **2.** Appuyez sur la touche ▲ ou ▼ pour sélectionner "DNIe", puis appuyez sur **ENTER**.
- **3.** Appuyez sur la touche ▲ ou ▼ pour sélectionner "On", "DNle Demo" ou "Off", puis sur **ENTER**.
	- **Off**: Désactive le mode DNIe.
	- **DNle Démo**: L'écran de gauche présente l'image sans mode DNIe tandis que celui de droite présente l'image avec mode DNIe en fonction.
	- **On**: Active le mode DNIe.

Appuyez sur la touche **EXIT** pour quitter le menu.

- $\text{D}N$ Ie<sup>TM</sup> (Image naturelle numérique) **DNIe**<sup>\*</sup> Cette fonction vous offre une image plus détaillée grâce à la réduction du bruit 3D et à l'amélioration des détails, du contraste et de l'amélioration des blancs.
- $\geq$  Cette fonction est désactivée lorsque la source d'entrée est en mode PC.
- $\geq$  La fonction DNIe n'est pas disponible en mode Cinéma.(Elle est désactivée.)

# **Sélection du mode cinéma**

Il est possible de détecter et de traiter automatiquement des signaux de film et de régler l'image afin d'obtenir une qualité optimale.

- **1.** Appuyez sur le bouton **MENU** pour afficher le menu. Appuyez sur les boutons ▲ ou ▼ pour sélectionner "Configuration", puis appuyez sur le bouton **ENTER**.
- **2.** Appuyez sur les boutons ▲ ou ▼ pour sélectionner "Mode film", puis appuyez sur le bouton **ENTER**.
- **3.** Appuyez sur la touche ▲ ou ▼ pour sélectionner "Off" ou "On", puis appuyez sur la touche **ENTER**.

Appuyez sur la touche **EXIT** pour quitter le menu.

Le mode cinéma est disponible dans les modes TV, VIDÉO, S-VIDÉO, et COMPOSANT 480i.

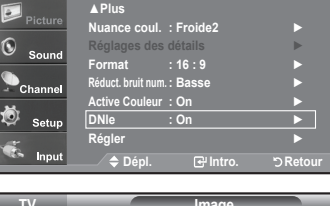

**TV Image**

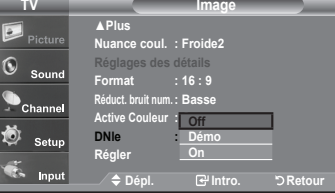

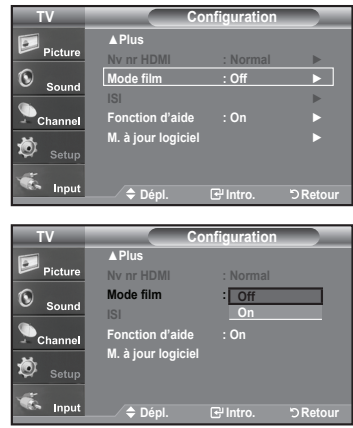

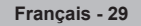

# **Gel de l'image**

- **1.** Appuyer le bouton Calme pour geler une image en mouvement de **STILL**.
	- $\geq$  Le son normal sera toujours est entendu. Appuyez une nouvelle fois pour annuler.
	- $>$  La fonction Fixe ne peut pas être utilisée lorsque le mode V-Chip est activé.

# **Nv nr HDMI**

Il est possible de sélectionner le niveau de noir de l'écran afin d'ajuster la profondeur de l'écran.

- **1.** Appuyez sur le bouton **MENU** pour afficher le menu. Appuyez sur les boutons ▲ ou ▼ pour sélectionner "Configuration", puis appuyez sur le bouton **ENTER**.
- **2.** Appuyez sur les boutons ▲ ou ▼ pour sélectionner "Nv nr HDMI", puis appuyez sur le bouton **ENTER**.
- **3.** Appuyez sur la touche ▲ ou ▼ pour sélectionner "Normal" ou "Basse", puis appuyez sur la touche **ENTER**.
	- **Normal**: L'image est plus claire.
	- **Basse**: L'image est plus sombre.
	- Cette fonction n'est active que lorsqu'un périphérique externe (lecteur DVD, décodeur STB, etc.) est connecté au téléviseur via HDMI

Appuyez sur la touche **EXIT** pour quitter le menu.

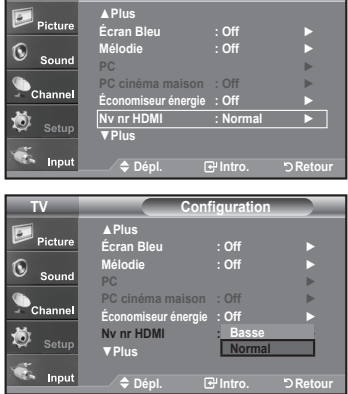

 $TV$ 

# **Visionnement Image sur Image**

Ce produit dispose d'un tuner intégré qui ne permet pas de faire fonctionner le mode ISI dans le même mode. Par exemple, vous ne pouvez pas regarder une chaîne de télévision sur l'écran principal et une autre dans l'écran ISI. Vous pouvez utiliser la fonction ISI pour regarder simultanément deux sources vidéo. (Reportez-vous à la page 38 pour sélectionner le son de l'image ISI.)

 $\ge$  lorsque V-Chip fonctionne, la fonction ISI ne peut pas être utilisée.

#### **Comment activer la fonction Image sur Image**

**1.** Appuyez sur le bouton **MENU** pour afficher le menu. Appuyez sur les boutons  $\triangle$  ou  $\triangledown$  pour sélectionner "Configuration", puis appuyez sur le bouton **ENTER**. Appuyez sur les boutons  $\triangle$  ou  $\blacktriangledown$  pour sélectionner "ISI", puis appuyez sur le bouton **ENTER**.

### **2.** Appuyez à nouveau sur le bouton **ENTER**. Appuyez sur les boutons  $\triangle$  ou  $\blacktriangledown$  pour sélectionner "On", puis appuyez sur le

- bouton **ENTER**.  $\geq$  Si vous mettez le moniteur hors tension alors qu'il est en mode ISI, lorsque
- vous le remettez sous tension, la fenêtre ISI disparaît.
- Les émissions télévisuelles analogiques peuvent être visionnées dans la fenêtre ISI (image secondaire) lorsque l'image principale provient d'un appareil externe branché à PC.

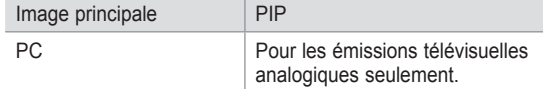

Si vous mettez le moniteur hors tension alors qu'il est en mode ISI, lorsque vous le remettez sous tension, la fenêtre ISI disparaît.

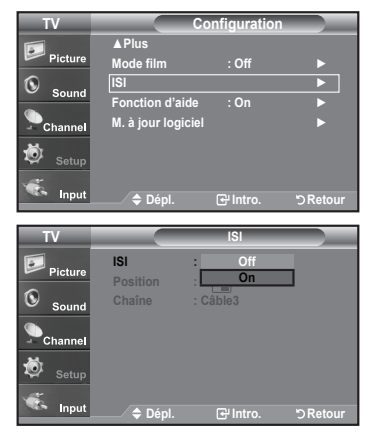

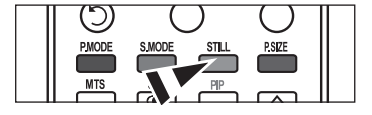

**Français - 30**
#### **Changer la chaîne de la fenêtre ISI**

**3.** Appuyez sur les boutons  $\triangle$  ou  $\blacktriangledown$  pour sélectionner "Chaîne", puis appuyez sur le bouton **ENTER**. Utilisez les boutons ▲ ou ▼ pour sélectionner la chaîne à afficher dans la fenêtre

ISI.

Appuyez sur le bouton **ENTER**.

- $\triangleright$  PRINCIPALE: PC PIP: TV(analogique)
- La chaîne peut être active lorsque l'image secondaire est définie sur TV.

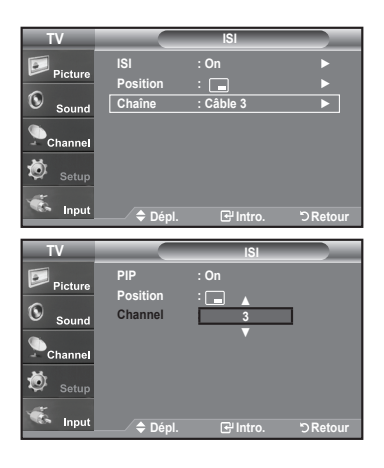

**MTS**  $\overline{\bullet}$  $\overline{\phantom{1}}$ SLEEP **UTO PRO** 

Appuyez sur le bouton ISI Chaîne de la télécommande.

#### **Pour changer la position de la fenêtre ISI**

**4.** Appuyez sur les boutons ▲ ou ▼ pour sélectionner "Position", puis appuyez sur le bouton **ENTER**.

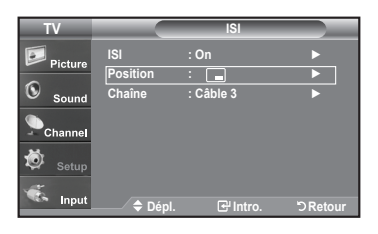

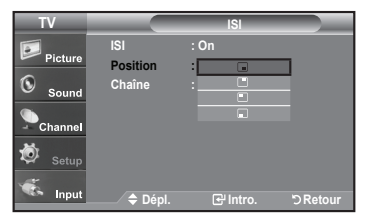

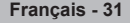

C

### **Contrôle du Son**

### **Personnalisation du son**

Les paramètres du son peuvent être réglés selon vos préférences personnelles. (sinon, vous pouvez utiliser l'un des paramètres "automatiques".)

- **1.** Appuyez sur le bouton **MENU** pour afficher le menu. Appuyez sur les boutons ▲ ou ▼ pour sélectionner "Son", puis appuyez sur le bouton **ENTER**.
- **2.** Appuyez sur les boutons ▲ ou ▼ pour sélectionner "Égaliseur", puis appuyez sur le bouton **ENTER**.
- **3.** Appuyez sur les boutons ◄ ou ► pour sélec tionner la fréquence à régler. Utilisez les boutons ▲ ou ▼ pour aug menter ou diminuer le niveau de la fréquence sélectionnée.

Appuyez sur le bouton **ENTER**.

Appuyez sur le bouton **EXIT** pour quitter.

- **Réglage R/L de la balance:** 
	- Pour régler la balance des haut-parleurs G/D.
	- **Réglage de la bande passante (100Hz, 300Hz, 1KHz, 3KHz, 10KHz):**  Pour régler les différentes fréquences de bande passante.

## **Utilisation des paramètres automatiques de son**

Votre télévision dispose de cinq paramètres automatiques de son ("Standard", "Musique", "Cinéma", "Parole", et "Personnel") qui sont préréglés en usine. Mais vous pouvez aussi sélectionner "Personnel" pour revenir automatiquement à vos paramètres personnalisés de son.

- **1.** Appuyez sur le bouton **MENU** pour afficher le menu. Appuyez sur les boutons ▲ ou ▼ pour sélectionner "Son", puis appuyez sur le bouton **ENTER**.
- **2.** Appuyez sur les boutons **ENTER** pour sélectionner "Mode". Appuyez sur les boutons ▲ ou ▼ pour sélectionner le réglage du son ("Standard", "Musique", "Cinéma", "Parole", ou "Personnel"), puis appuyez sur **ENTER**.
	- Choisissez **Standard** pour les paramètres usine standard.
	- Choisissez **Musique** quand vous regardez une vidéo musicale ou un concert.
	- Choisissez **Cinéma** quand vous regardez des films.
	- Choisissez **Parole** quand vous regardez une émission comprenant essentiellement des dialogues (par exemple le journal télévisé).
	- Choisissez **Personn**el pour revenir automatiquement à vos paramètres personnalisés (Voir "Personnalisation du son")
- Appuyez sur la touche **S.MODE** de la télécommandeà plusieurs reprises pour sélectionner l'un des réglages audio standard.

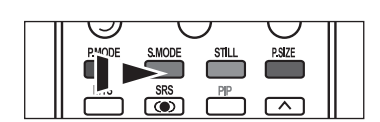

**Options multi-pistes ► Volume auto : Off ► Sourdine int. : Off ►** 茴 Setu **Sélect. son : Principale ► Dépl. Intro. Retour TV Égaliseur R + +**  $\widehat{\mathcal{N}}$ **0 0** Sat **Balance 300Hz 1KHz 3KHz 10KHz Dépl.** <del>▼</del> Régler betour

**TV Son**

Ġ

Ö Setu

íC.

Se

**TV Son**

**Égaliseur SRS TruSurround XT** :  $\_\_$ **Options multi-pistes Volume auto : Off Sourdine int. : Off Sélect. son : Principale**

**Mode : Personnell** Standa

**Standard Musique Cinéma Parole Personnel**

**Dépl. Intro. Retour**

**Mode : Personnel ► Égaliseur ► SRS TruSurround XT : Off ► Options multi-pistes ► Volume auto : Off ► Sourdine int. : Off ► Sélect. son : Principale ► Dépl. Intro. Retour**

**Mode : Personnel ► Égaliseur ► SRS TruSurround XT : Off ►**

**TV Son**

# **Paramétrage de la technologie TruSurround XT**

TruSurround XT est une technologie SRS brevetée qui résout le problème de la lecture de contenu multicanaux en 5.1, lorsque le système ne comprend que deux enceintes. La technologie Trusurround offre une qualité audio virtuelle exceptionnelle avec n'importe quel système à deux enceintes, y compris les haut-parleurs internes d'un téléviseur. Elle est entièrement compatible avec tous les formats multicanaux.

- **1.** Appuyez sur le bouton **MENU** pour afficher le menu. Appuyez sur les boutons ▲ ou ▼ pour sélectionner "Son", puis appuyez sur le bouton **ENTER**.
- **2.** Appuyez sur les boutons ▲ ou ▼ pour sélectionner "SRS TruSurround XT", puis appuyez sur le bouton **ENTER**.
- **3.** Appuyez sur les boutons ▲ ou ▼ pour sélectionner "On" ou "Off", puis appuyez sur le bouton **ENTER**.

Appuyez sur le bouton **EXIT** pour quitter.

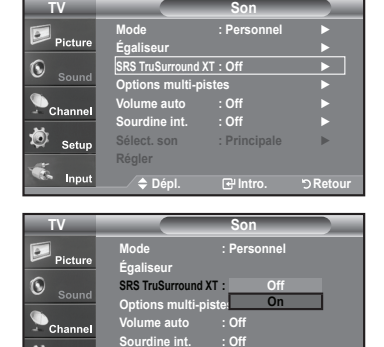

**Sélect. son : Principale**

**Dépl. Intro. Retour**

**Régler**

Ö

#### **AVERTISSEMENT CONCERNANT LES MARQUES ET LOGOS**

SRS(O)

**TruSurround XT, SRS et le symbole**  $\odot$  **sont** des marques commerciales de SRS Labs, Inc. La technologie **TruSurround XT** est intégrée sous licence de SRS Labs, Inc.

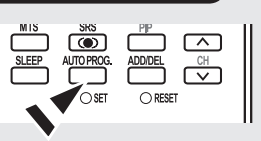

## **Sélection d'une bande son à canaux multiples (MTS) – Numérique**

Le système TV numérique est capable de réaliser la transmission simultanée de plusieurs pistes audio (par exemple, la traduction simultanée du programme en plusieurs langues). La disponibilité de ces multipistes supplémentaires dépend du programme choisi.

#### **Langue privilégiée**

- **1.** Appuyez sur le bouton **MENU** pour afficher le menu. Appuyez sur les boutons ▲ ou ▼ pour sélectionner "Son", puis appuyez sur le bouton **ENTER**.
	- Raccourci vers le menu MTS: Appuyez simplement sur le bouton MTS de la télécommande. Vous pouvez écouter le programme dans une langue autre que la langue sélectionnée, en appuyant sur le bouton MTS.
- **2.** Appuyez sur les boutons ▲ ou ▼ pour sélectionner "Options multi-pistes", puis appuyez sur le bouton **ENTER**.
- **3.** Appuyez sur les boutons **ENTER** pour sélectionner "Langue privilégiée". Appuyez sur les boutons ▲ ou ▼ pour choisir la langue souhaitée (English, Espagnol ou Français), puis appuyez sur **ENTER**.

Appuyez sur le bouton **EXIT** pour quitter.

Vous pouvez écouter l'émission dans une langue autre que la langue privilégiée en appuyant sur le bouton **MTS**.

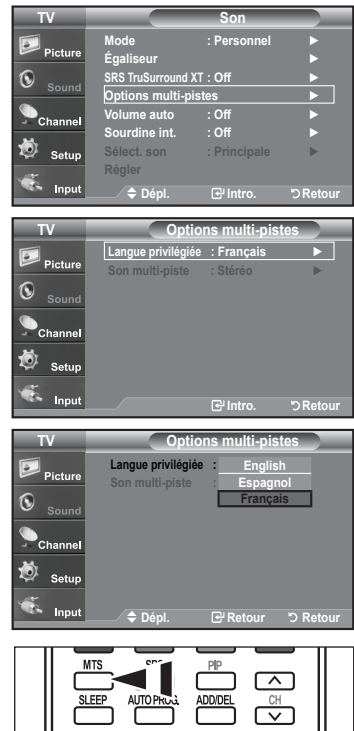

 $\bigcap$ SFT

 $\bigcap$  RESET

## **Sélection d'une bande son à canaux multiples (MTS) - Analogique**

#### **Mode audio multipistes**

- **1.** Appuyez sur le bouton **MENU** pour afficher le menu. Appuyez sur les boutons ▲ ou ▼ pour sélectionner "Son", puis appuyez sur le bouton **ENTER**.
- **2.** Appuyez sur les boutons ▲ ou ▼ pour sélectionner "Options multi-pistes", puis appuyez sur le bouton **ENTER**.
- **3.** Appuyez sur les boutons ▲ ou ▼ pour sélectionner "Son multi-piste", puis appuyez sur le bouton **ENTER**.

Utilisez les boutons ▲ ou ▼ pour sélectionner le paramètre de votre choix, puis appuyez sur le bouton **ENTER**.

Appuyez sur le bouton **EXIT** pour quitter.

- Choisissez **Mono** pour les canal qui émettent en mono, ou si vous avez des difficultés à recevoir un signal stéréo.
- Choisissez **Stéréo** pour les canal qui émettent en stéréo.
- Choisissez **SAP** pour écouter le programme audio séparé qui est généralement une traduction en langue étrangère.

Appuyez plusieurs fois sur les boutons MTS de la télécommande pour sélectionner "Mono", "Stéréo" ou "SAP".

## **Contrôle automatique du volume**

Réduit les différences de niveau volume entre les chaînes.

- **1.** Appuyez sur le bouton **MENU** pour afficher le menu. Appuyez sur les boutons▲ ou ▼ pour sélectionner "Son", puis appuyez sur le bouton **ENTER**.
- **2.** Appuyez sur les boutons ▲ ou ▼ pour sélectionner "Volume auto", puis appuyez sur le bouton **ENTER**.
- **3.** Appuyez sur les boutons ▲ ou ▼ pour sélectionner "On" ou "Off", puis appuyez sur le bouton **ENTER**.

Appuyez sur le bouton **EXIT** pour quitter.

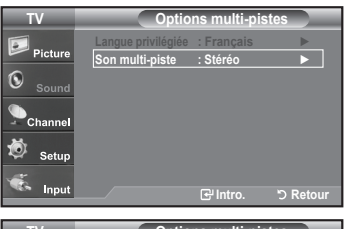

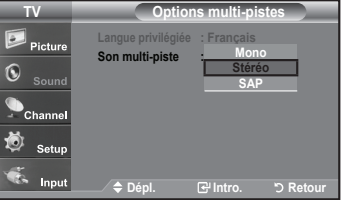

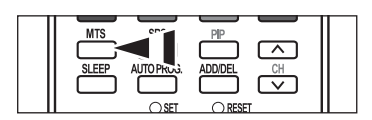

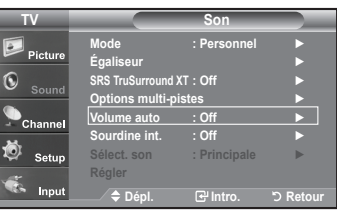

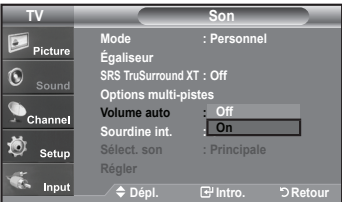

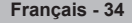

# **Sélection du mode Internal Mute**

La sortie audio des haut-parleurs du téléviseur est désactivée.

- **1.** Appuyez sur le bouton **MENU** pour afficher le menu.
- Appuyez sur les boutons ▲ ou ▼ pour sélectionner "Son", puis appuyez sur le bouton **ENTER**.
- **2.** Appuyez sur les boutons ▲ ou ▼ pour sélectionner "Sourdine int.", puis appuyez sur le bouton **ENTER**.
- **3.** Appuyez sur les boutons ▲ ou ▼ pour sélectionner "On", puis appuyez sur le bouton **ENTER**.

Appuyez sur le bouton **EXIT** pour quitter.

- $\geq$  Lorsque l'option Sourdine interne est activée (On), les paramètres du menu Son ne peuvent être configurés, à l'exception des Options multi-pistes.
- Les touches VOL+, VOL- et MUTE ne fonctionment pas lorsque Sourdine int. est activée.

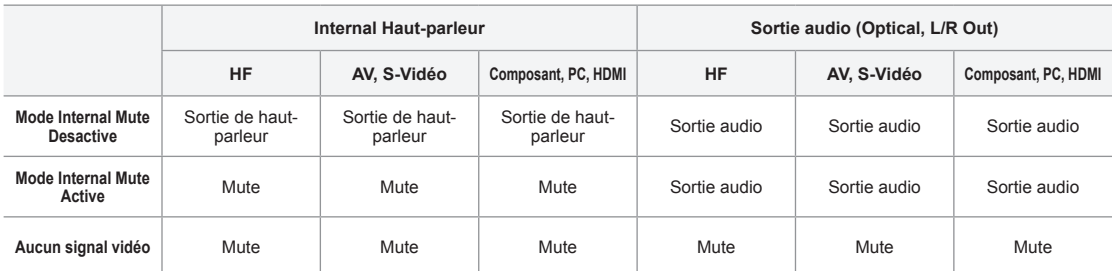

Lorsque l'option "Sourdine int." est activée, les paramètres du menu Son ne peuvent être configurés, à l'exception de "Options multi-pistes".

# **Configuration de la mélodie de marche/d'arrêt**

Vous pouvez choisir et configurer une mélodie qui se déclenchera à la mise en marche et à l'arrêt du téléviseur.

- **1.** Appuyez sur le bouton **MENU** pour afficher le menu. Appuyez sur les boutons ▲ ou ▼ pour sélectionner "Configuration", puis appuyez sur le bouton **ENTER**.
- **2.** Appuyez sur les boutons ▲ ou ▼ pour sélectionner "Mélodie", puis appuyez sur le bouton **ENTER**.

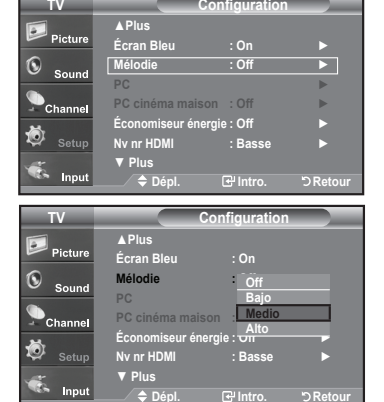

- 3. Appuyez sur le bouton ▲ ou ▼ pour sélectionner "Off", "Basse", "Moyen", "Haute". Appuyez sur le bouton **ENTER**.
	- **Off:** Désactive la function Mélodie.
	- **Bas:** Règle le volume Mélodie au niveau bas.
	- **Moyen:** Règle le volume Mélodie au niveau moyen.
	- **Haute:** Règle le volume Mélodie au niveau élevé.

Appuyez sur le bouton **EXIT** pour quitter.

#### **DOLBY DIGITAL**

Fabriqué sous licence par Dolby Laboratories. "Dolby" et le symbole en  $\prod_{\text{D}}\left[\frac{\text{DOLBY}}{\text{I TA L}}\right]$ forme de double "D" sont des marques déposées de Dolby Laboratories.

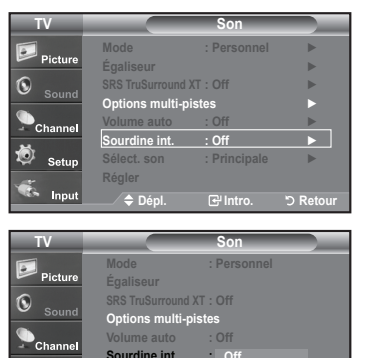

Ö Setu

**Dépl. Intro. Retour**

**Off On**

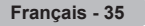

# **Activation du son de l'image (ISI) secondaire**

Lorsque la fonction ISI est activée, vous pouvez écouter le son de l'image (ISI) secondaire.

- **1.** Appuyez sur le bouton **MENU** pour afficher le menu.
- Appuyez sur les boutons ▲ ou ▼ pour sélectionner "Son", puis appuyez sur le bouton **ENTER**.
- **2.** Appuyez sur les boutons ▲ ou ▼ pour sélectionner "Sélect. son", puis appuyez sur le bouton **ENTER**.
- **3.** Appuyez sur les boutons ▲ ou ▼ pour sélectionner "Principale" ou "Secondaire", puis appuyez sur le bouton **ENTER**.

Appuyez sur le bouton **EXIT** pour quitter.

- **Principale:** Permet d'écouter le son accompagnant l'image principale.
- **Secondaire:** Permet d'écouter le son accompagnant l'image second.
- Vous pouvez sélectionner cette option lorsque la fonction "PIP" est définie sur "On".

## **Rétablir les paramètres de son par défaut**

Si le mode Jeu est activé, la fonction Réinitialiser le son est disponible. Sélectionner la fonction. Réinitialiser après avoir réglé l'égaliseur rétablit ses paramètres par défaut.

- **1.** Appuyez sur le bouton **MENU** pour afficher le menu. Appuyez sur les boutons ▲ ou ▼ pour sélectionner "Son", puis appuyez sur le bouton **ENTER**.
- **2.** Appuyez sur les boutons ▲ ou ▼ pour sélectionner "Régler", puis appuyez sur le bouton **ENTER**.

Appuyez sur le bouton **EXIT** pour quitter.

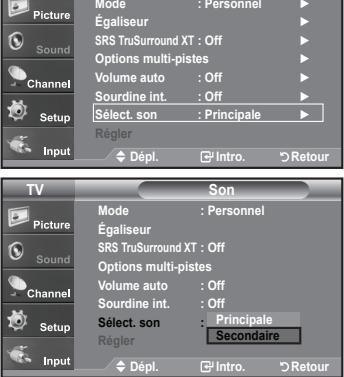

**TV Son**

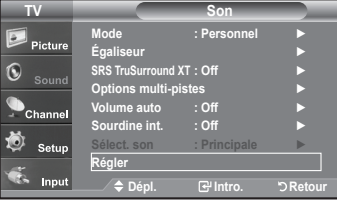

### **Connexion du casque**

Vous pouvez connecter un casque à votre téléviseur, si vous souhaitez regarder un programme sur votre téléviseur sans déranger les autres personnes présentes dans la pièce.

**Français - 36**

- > Lorsque vous insérez la prise du casque dans le port correspondent, vous pouvez commander uniquement "Options multi-pistes" dans le menu Son.
- $\geq$  L'utilisation prolongée du casque à fort volume peut altérer votre audition.
- Aucun son n'est émis depuis les enceintes lorsque vous connectez le casque à l'appareil.
- Le volume des écouteurs et du téléviseur se règle différemment.

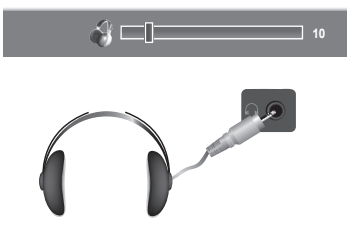

Appuyez sur la touche **VOL** de la télécommandeà plusieurs reprises pour sélectionner l'un des réglages audio standard.

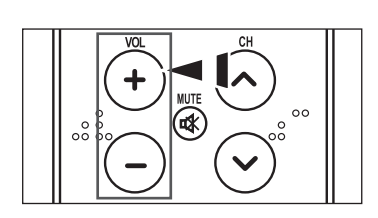

### **Contrôle des Chaînes**

### **Sélection de l'antenne**

- **1.** Appuyez sur le bouton **MENU** pour afficher le menu. Appuyez sur les boutons ▲ ou ▼ pour sélectionner "Chaîne", puis appuyez sur le bouton **ENTER**.
- **2.** Appuyez sur les boutons **ENTER** pour sélectionner "Antenne". Appuyez sur les boutons ▲ ou ▼ pour sélectionner "Air" ou "Câble", puis appuyez sur le bouton **ENTER**.

Appuyez sur le bouton **EXIT** pour quitter.

- $\geq$  Si l'antenne est branchée sur la prise ANT 1 IN (AIR), sélectionnez "Air" et si elle est branchée sur la prise ANT 2 IN (CABLE), sélectionnez "Câble".
- $\geq$  Si les prises ANT 1 IN (AIR) et ANT 2 IN (CABLE) sont toutes deux utilisées, sélectionnez l'entrée de votre choix. Si l'entrée d'antenne n'est pas sélectionnée correctement, des parasites peuvent apparaître à l'écran.

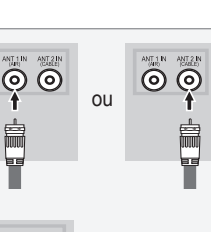

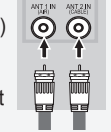

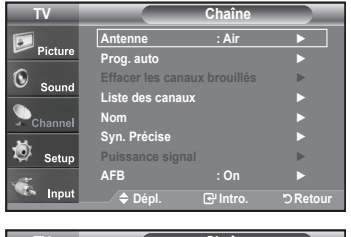

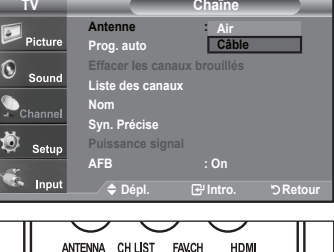

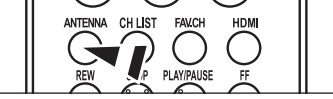

Appuyez sur le bouton **ANTENNA** de la télécommande.

### **Suppression des canaux brouillés – canaux numériques**

La fonction Suppression des canaux brouillés sert à éliminer les canaux brouillés une fois que la programmation automatique est terminée. Elle permet de supprimer les canaux brouillés de la liste en syntonisant les canaux numériques. Cette procédure peut prendre de 20 à 30 minutes.

- **1.** Appuyez sur le bouton **MENU** pour afficher le menu. Appuyez sur les boutons ▲ ou ▼ pour sélectionner "Chaîne", puis appuyez sur le bouton **ENTER**.
- **2.** Appuyez sur les boutons ▲ ou ▼ pour sélectionner "Effacer les canaux brouillés", puis appuyez sur le bouton **ENTER**. Cette procédure permet de détecter les canaux brouillés qui doivent être supprimés de la liste.
	- $\geq$  Pour arrêter la fonction de recherche des canaux brouillés. Appuyez sur les boutons **ENTER** pour sélectionner **Stop** Appuyez sur les boutons **ENTER** pour sélectionner **Yes**, puis appuyez sur le bouton **ENTER**.
- **3.** Lorsque la recherche de canaux brouillés est terminée, appuyez sur **ENTER**. Appuyez sur la touche **EXIT** pour quitter le menu.

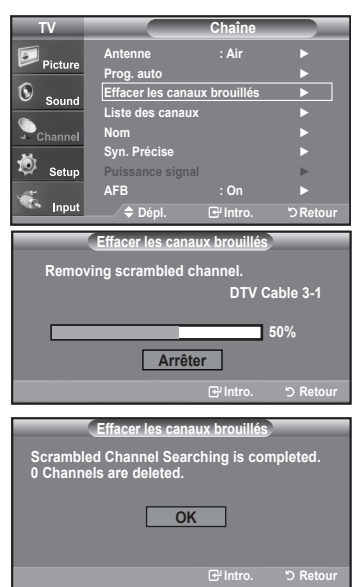

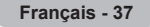

## **Réglage des listes de canaux**

Vous pouvez ajouter ou supprimer une chaîne afin d'afficher uniquement les chaînes de votre choix.

- **1.** Appuyez sur le bouton **MENU** pour afficher le menu. Appuyez sur les boutons ▲ ou ▼ pour sélectionner "Chaîne", puis appuyez sur le bouton **ENTER**.
- **2.** Appuyez sur les boutons ▲ ou ▼ pour sélectionner "Liste des canaux", puis appuyez sur le bouton **ENTER**.
- **3.** Appuyez sur le bouton **ENTER** pour sélectionner "Tout".
- **4.** Appuyez sur les boutons ▲ ou ▼ pour sélectionner une chaîne à supprimer, puis appuyez sur le bouton **ENTER**.

Appuyez sur les boutons ▲ ou ▼ pour sélectionner "Supprimer", puis appuyez sur le bouton **ENTER** pour supprimer la chaîne.

Le symbole disparaît.

**5.** Appuyez sur les boutons ▲ ou ▼ pour sélectionner une chaîne à ajouter, puis appuyez sur le bouton **ENTER**.

Appuyez sur les boutons ▲ ou ▼ pour sélectionner "Ajouter", puis appuyez sur le bouton **ENTER** pour supprimer la chaîne.

Le symbole s'affiche et le canal sera ajouté.

Appuyez sur le bouton **EXIT** pour quitter.

- Toutes les chaînes sélectionnées apparaissent comme "Ajouter".
- **Bouton (P.MODE) rouge:** Appuyez plusieurs fois pour sélectionner "Tout", "Ajouté", ou "Favorite". • **Bouton (S.MODE) vert:** Appuyez sur ce bouton pour ajouter toutes les
- **Bouton (STILL) jaune:** Appuyez sur ce bouton pour supprimer toutes les chaînes mémorisées.

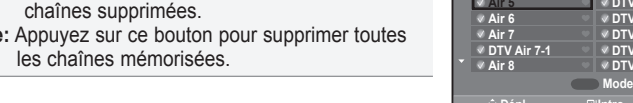

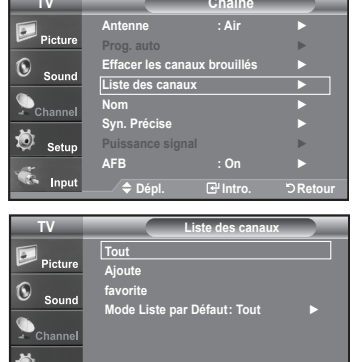

**Dépl. Intro. Retour**

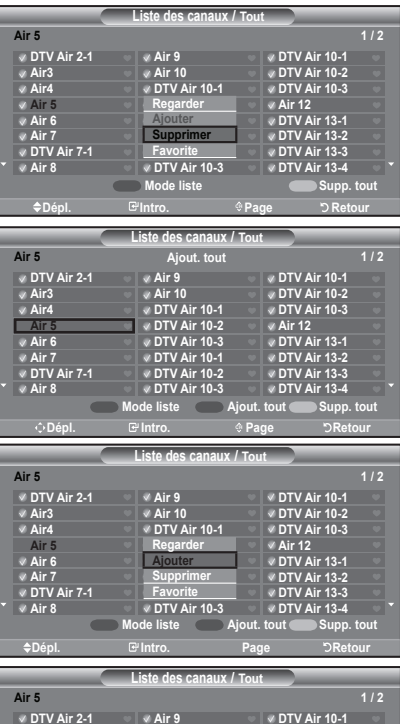

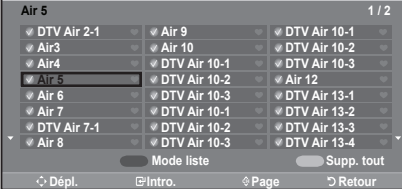

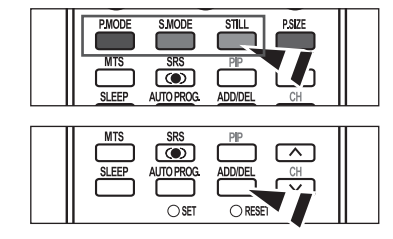

图 Utilisez les boutons numériques pour sélectionner directement la chaîne à ajouter ou à supprimer. Appuyez sur le bouton **ADD/DEL** de la télécommande.

**Français - 38**

# **Configuration de vos chaînes favorites**

Vous pouvez définir en favoris les chaînes que vous regardez fréquemment.

- **1.** Appuyez sur le bouton **MENU** pour afficher le menu. Appuyez sur les boutons ▲ ou ▼ pour sélectionner "Chaîne", puis appuyez sur le bouton **ENTER**.
- **2.** Appuyez sur les boutons ▲ ou ▼ pour sélectionner "Liste des canaux", puis appuyez sur le bouton **ENTER**.
- **3.** Appuyez sur les boutons ▲ ou ▼ pour sélectionner "Ajoute", puis appuyez sur le bouton **ENTER**.
- **4.** Appuyez sur les boutons ▲ ou ▼ pour sélectionner vos chaînes favorites parmi les chaînes répertoriées. Puis appuyez sur le bouton **ENTER**.

Appuyez sur les boutons ▲ ou ▼ pour sélectionner "Favorite", puis appuyez sur le bouton **ENTER**.

Le symbole "" sera alors mis en surbrillance et la chaîne sera enregistrée dans les Favoris. Pour annuler votre sélection de chaînes préférées, appuyez sur le bouton ENTER jusqu'à ce que le symbole "" ne soit plus en surbril lance.

Appuyez sur le bouton **EXIT** pour quitter.

- Seules les chaînes déjà en mémoire peuvent faire partie de vos chaînes favorites.
- Toutes vos chaînes préférées apparaissent comme "Favorite".

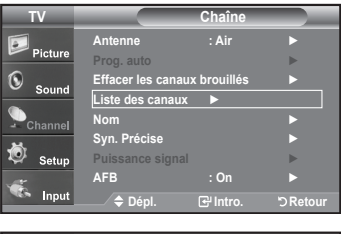

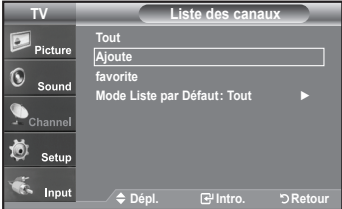

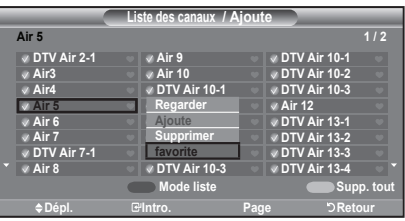

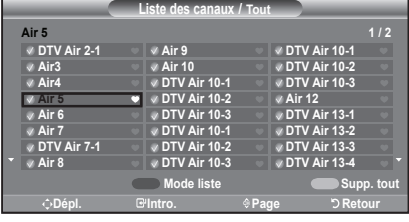

**图 Pour accéder aux chaînes favorites que vous avez sélectionnées, appuyez sur la touché FAV.CH** de la télécommande.

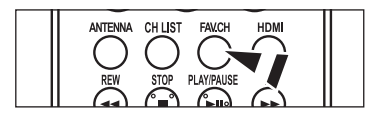

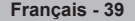

## **Utilisation de la liste de chaînes**

Affiche la liste des chaînes automatiquement lorsque vous appuyez sur le bouton **CH LIST** de la télécommande. (Choisissez Toutes, Ajoutées ou Favoris)

- **1.** Appuyez sur le bouton **MENU** pour afficher le menu. Appuyez sur les boutons ▲ ou ▼ pour sélectionner "Chaîne", puis appuyez sur le bouton **ENTER**.
- **2.** Appuyez sur les boutons ▲ ou ▼ pour sélectionner "Liste des canaux", puis appuyez sur le bouton **ENTER**.
- **3.** Appuyez sur les boutons ▲ ou ▼ pour sélectionner "Default List Mode" Mode liste par défaut) (la liste de chaînes que vous souhaitez afficher en appuyant sur CH.LIST) puis appuyez sur le bouton **ENTER**. Appuyez sur les boutons ▲ ou ▼ pour sélectionner "Tout", "Ajoute", ou "Favorite"

puis appuyez sur le bouton **ENTER**.

La liste des canaux que vous avez sélectionnée est maintenant réglée.

Appuyez sur le bouton **EXIT** pour quitter.

Appuyez sur la touche **CH. LIST** de la télécommande pour afficher une liste de canaux.

# **Affichage de la liste des chaînes**

Vous pouvez afficher la liste de toutes les chaînes, des chaînes ajoutées ou de vos chaînes favorites.

- **1.** Appuyez sur le bouton **MENU** pour afficher le menu. Appuyez sur les boutons ▲ ou ▼ pour sélectionner "Chaîne", puis appuyez sur le bouton **ENTER**.
- **2.** Appuyez sur les boutons ▲ ou ▼ pour sélectionner "Liste des canaux", puis appuyez sur le bouton **ENTER**.
- **3.** Appuyez sur les boutons ▲ ou ▼ pour sélectionner "Tout", "Ajoute", ou "Favorite"puis appuyez sur le bouton **ENTER**.
- **4.** Appuyez sur les boutons ▲ ou ▼ pour sélectionner "Chaîne", puis appuyez sur le bouton **ENTER**.

Pour basculer entre toutes les chaînes, les chaînes ajoutées ou vos chaînes favorites, utilisez le bouton (P.Mode) rouge de la télécommande.

• **Bouton (P.Mode) rouge:** Appuyez plusieurs fois pour sélectionner "Tout", "Ajouté", ou "Favorite".

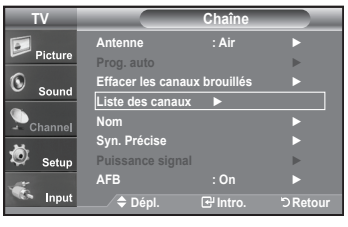

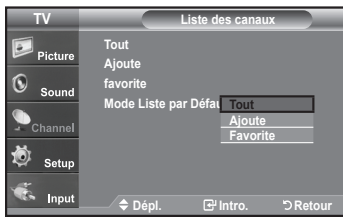

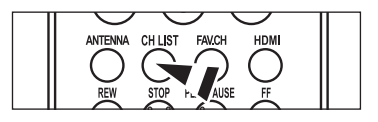

**TV Chaîne**

**Antenne : Air** ►

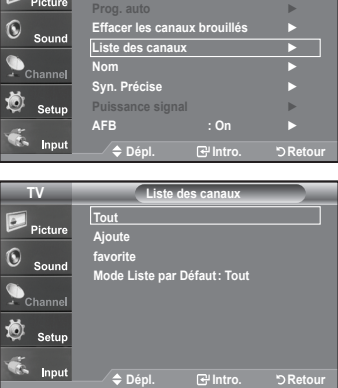

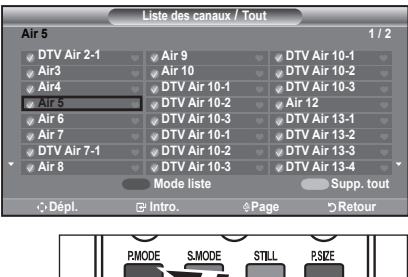

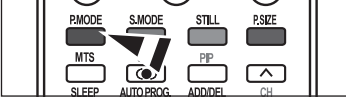

## **Nom des chaînes**

Les canaux peuvent être identifiés de sorte que leur indicatif d'appel respectif s'affiche lorsque vous sélectionnez un canal.

- **1.** Appuyez sur le bouton **MENU** pour afficher le menu. Appuyez sur les boutons ▲ ou ▼ pour sélectionner "Chaîne", puis appuyez sur le bouton **ENTER**. Appuyez sur les boutons ▲ ou ▼ pour sélectionner "Nom", puis appuyez sur le bouton **ENTER**.
- **2.** Utilisez les boutons ▲ ou ▼ pour sélec tionner la chaîne à renom mer, puis appuyez sur le bouton **ENTER**.

Utilisez les boutons ▲ ou ▼ pour sélec tionner une lettre, un chiffre ou un espace (séquence de résultat: A...Z, 0...9, +, -, \*, /, espace).

Appuyez sur le bouton ► pour passer au champ suivant, qui sera alors sélectionné.

Choisissez un deuxième caractère, lettre ou chiffre, à l'aide des boutons ▲ ou ▼ , comme indiqué ci-dessus.

Recommencez cette opération pour sélectionner les trois derniers chiffres. Lorsque vous avez terminé, appuyez sur le bouton **ENTER** pour valider le nouveau nom. Pour effacer le nouveau nom assigné, sélectionnez "Effacer" en appuyant sur le bouton ◄ ou ► puis appuyez sur le bouton **ENTER**.

Appuyez sur le bouton **EXIT** pour quitter.

 Le nom des chaînes numériques est automatiquement affecté par le système et ne peut être modifié par l'utilisateur.

## **Amplificateur à faible bruit (AFB)**

Si le signal d'entrée est faible dans la zone où est situé le téléviseur. l'amplificateur à faible bruit peut amplifier le signal et ainsi améliorer la réception.

- **1.** Appuyez sur le bouton **MENU** pour afficher le menu. Appuyez sur les boutons ▲ ou ▼ pour sélectionner "Chaîne", puis appuyez sur le bouton **ENTER**.
- **2.** Appuyez sur les boutons ▲ ou ▼ pour sélectionner "AFB", puis appuyez sur le bouton **ENTER**.
- **3.** Appuyez sur les boutons ▲ ou ▼ pour sélectionner "On", puis appuyez sur le bouton **ENTER**.

Appuyez sur le bouton **EXIT** pour quitter.

 Fonctions AFB lorsque l'antenne est réglée sur Hertzien ou Câble. Les paramètres seront sauvegardés séparément pour chaque chaîne. reportez-vous à la section "Sélection de l'antenne", page 37).

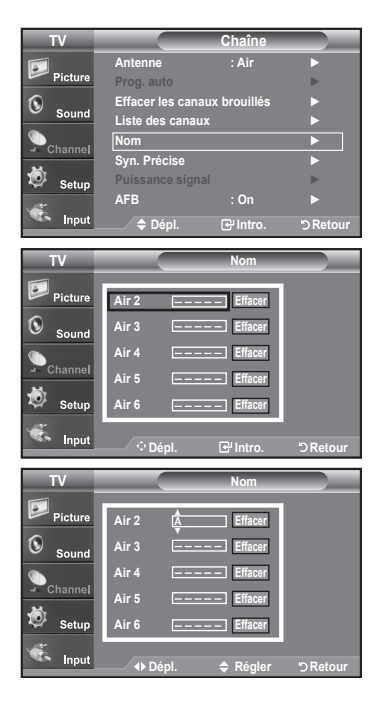

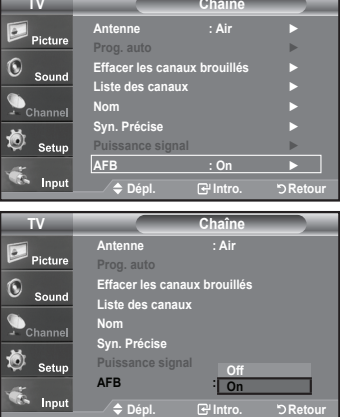

# **Syntonisation fine des chaînes analogiques**

La fonction de syntonisation fine permet d'optimiser la réception d'une chaîne.

- **1.** Appuyez sur le bouton **MENU** pour afficher le menu. Appuyez sur les boutons ▲ ou ▼ pour sélectionner "Chaîne", puis appuyez sur le bouton **ENTER**.
- **2.** Appuyez sur les boutons ▲ ou ▼ pour sélectionner "Syn. Précise", puis appuyez sur le bouton **ENTER**.
- **3.** Utilisez les boutons ◄ ou ► pour régler la syntonisation fine. Pour mémoriser les réglages de syntonisation fine, appuyez sur le bouton **ENTER**.
	- Si vous ne conservez pas de chaînes syntonisées dans la mémoire, les réglages ne sont pas enregistrés.
- **4.** Pour réinitialiser les réglages de syntonisation fine, appuyez sur le bouton ▼ et sélectionnez "Régler", puis appuyez sur **ENTER**.

Appuyez sur le bouton **EXIT** pour quitter.

Le symbole "**\***" apparaît à côté du nom des chaînes syntonisées.

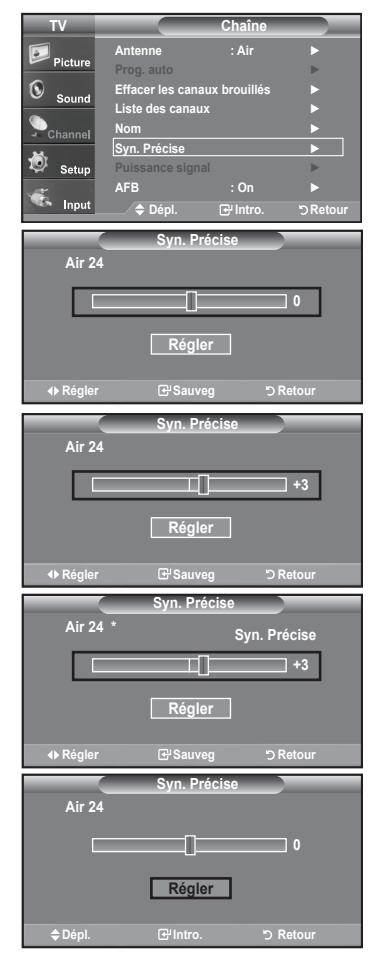

# **Contrôle de la puissance du signal numérique**

Contrairement aux chaînes analogiques, dont la qualité de réception peut varier (de "neigeuse" à claire), les chaînes numériques (HDTV) offrent soit une réception parfaite, soit aucune réception. Ainsi, contrairement aux chaînes analogiques, vous ne pouvez pas syntoniser les chaînes numériques. Cependant, vous pouvez régler votre antenne afin d'améliorer la réception des chaînes numériques disponibles.

- **1.** Appuyez sur le bouton **MENU** pour afficher le menu. Appuyez sur les boutons ▲ ou ▼ pour sélectionner "Chaîne", puis appuyez sur le bouton **ENTER**.
- **2.** Appuyez sur les boutons ▲ ou ▼ pour sélectionner "Puissance signal", puis appuyez sur le bouton **ENTER**. Si l'indicateur de puissance indique que le signal numérique est faible, déplacez votre antenne de manière à augmenter la puissance du signal. Continuez à régler l'antenne jusqu'à obtenir un signal maximum.

Appuyez sur le bouton **EXIT** pour quitter.

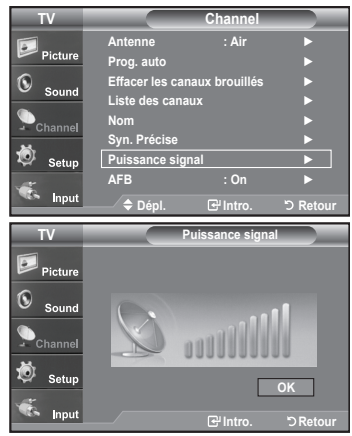

## **Affichage PC**

### **Utilisation de votre télévision comme un écran PC**

#### **Configuration de votre logiciel PC (basée surWindows XP)**

Les paramètres d'affichage Windows pour un ordinateur type sont indiqués ci-dessous. Cependant, les écrans réels de votre PC auront probablement un aspect différent, en fonction de votre propre version de Windows et de votre carte vidéo. Même si vos écrans réels apparaissent différents, les informations de base s'appliquent dans la plupart des cas. (Si tel n'est pas le cas, contactez le fabricant de votre ordinateur ou votre revendeur Samsung).

- **1.** Cliquez sur "**Panneau de configuration (Control Panel)**" dans le menu Démarrer de Windows.
- **1.** Lorsque vous êtes sur l'écran du panneau de configuration, cliquez sur "**Apparence et Thèmes (Appearance and Themes)**" et une boîte de dialogue Propriétés de l'affichage apparaît.
- **1.** Lorsque vous êtes sur l'écran du panneau de configuration, cliquez sur "**Affichage (Display)**" et une boîte de dialogue Propriétés de l'affichage apparaît.
- **1.** Allez sur l'onglet **"Paramètres (Settings)"** dans la boîte de dialogue Propriétés de l'Affichage.

 $\overline{1}$  Si votre boîte de dialogue des paramètres d'affichage comporte une option de fréquence verticale, la valeur correcte est "60" ou "60Hz". Sinon cliquez sur "OK" et quittez la boîte

### de dialogue. **Modes d'affichage**

 Réglage correct de la taille (résolution) Optimum: 1360 x 768 pixels

Si le signal du système équivaut au mode de signal standard, l'écran se règle automatiquement. Si le signal du système ne correspond pas au mode de signal standard, réglez le mode en vous reportant le cas échéant au manuel d'utilisation de la carte vidéo. Pour les modes d'affichage figurant ci-dessous, l'image de l'écran a été optimisée lors de la fabrication.

#### **D-Sub Input**

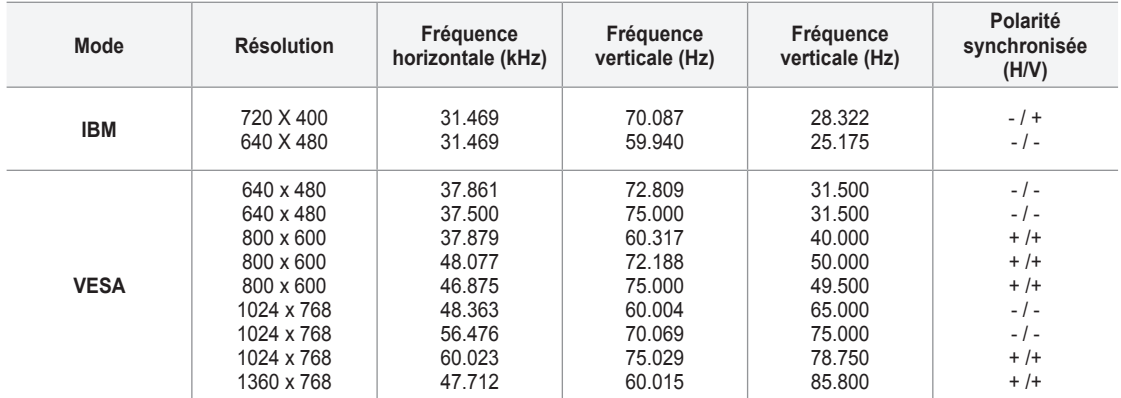

#### **HDMI/DVI Input**

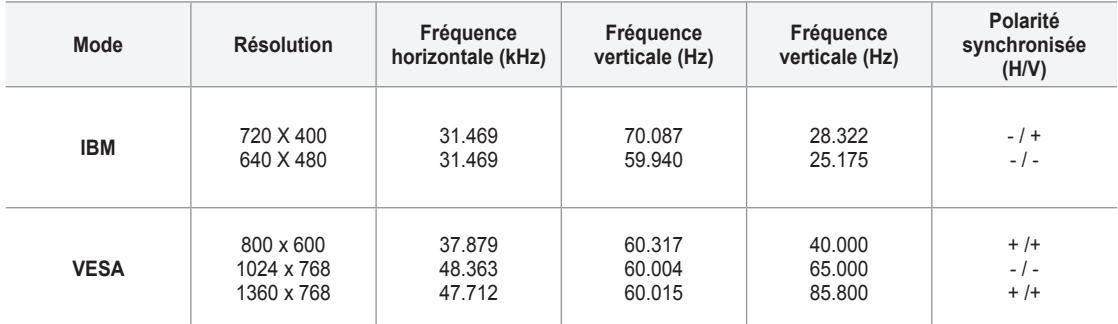

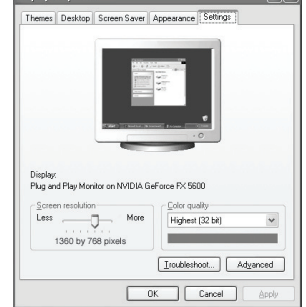

# **Configurer votre téléviseur avec votre PC**

#### **Comment utiliser le réglage automatique**

Utilisez la fonction de réglage automatique pour que la télévision ajuste automatiquement les signaux vidéo que le moniteur reçoit. Cette fonction ajuste également automatiquement les paramètres, les fréquences et les positions.

- $\geq$  Cette fonction n'est pas disponible en mode numérique DVI.
- **1.** Appuyez sur le bouton **MENU** pour afficher le menu. Appuyez sur les boutons ▲ ou ▼ pour sélectionner "Configuration", puis appuyez sur le bouton **ENTER**. Appuyez sur les boutons ▲ ou ▼ pour sélectionner "PC", puis appuyez sur le bouton **ENTER**.

Passez d'abord en mode PC.

**2.** Appuyez sur les boutons ▲ ou ▼ pour sélectionner "Réglage Auto", puis appuyez sur le bouton **ENTER**.

Appuyez sur le bouton **EXIT** pour quitter.

#### **TV Configuration** ▲**Plus Écran Bleu : On** ► **DISCOVER**  $\overline{6}$ **Mélodie : Off** ► **PC** ► **PC cinéma maison : Off** ► **Économiseur énergie : Off** ► Ö **Nv nr HDMI : Basse** ► **▼ Plus Dépl. Intro. Retour TV PC**  $\frac{1}{2}$ **Verrouiller l'image** ► Picture **Position** ►  $\mathbf{C}$ **Réglage Auto** ►  $S_{01}$ **Rétablir l'image** ► **Résolution :1360X768 @60Hz**  道 **Dépl. Intro. Retour** Ŧ **Réglage auto. en cours. Attendez, s'il vous plait.**

#### **Réglage de la qualité de l'écran**

Le but du réglage de la qualité de l'image est d'éliminer ou de réduire le bruit de l'image (défauts). Si le bruit n'est pas éliminé en effectuant uniquement une syntonisation fine, réglez à nouveau la fréquence pour une syntonisation plus fine. (voir pages 43). Une fois le bruit réduit, réajustez l'image pour la centrer sur l'écran.

**1.** Appuyez sur le bouton **MENU** pour afficher le menu. Appuyez sur les boutons ▲ ou ▼ pour sélectionner "Configuration", puis appuyez sur le bouton **ENTER**. Appuyez sur les boutons ▲ ou ▼ pour sélectionner "PC", puis appuyez sur le bouton **ENTER**.

Passez d'abord en mode PC.

- **2.** Appuyez sur les boutons **ENTER** pour sélectionner "Verrouiller l'image".
- **3.** Appuyez sur les boutonsou ▲ ou ▼ pour sélectionner "Grain" ou "Affiné", puis appuyez sur le bouton **ENTER**. Appuyez sur les boutons ◄ ou ► pour régler la qualité de l'écran.
	- Des bandes verticales peuvent apparaître ou l'image peut devenir floue.

Appuyez sur le bouton **ENTER**.

Appuyez sur le bouton **EXIT** pour quitter.

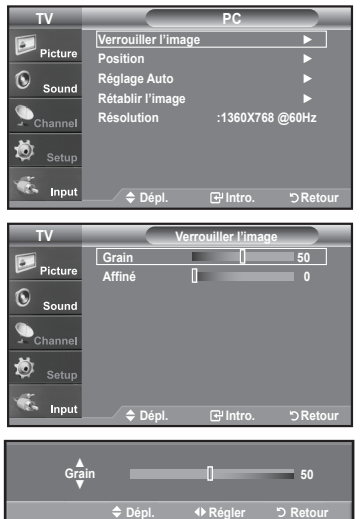

#### **Changement de la position de l'écran**

- **1.** Appuyez sur le bouton **MENU** pour afficher le menu. Appuyez sur les boutons ▲ ou ▼ pour sélectionner "Configuration", puis appuyez sur le bouton **ENTER**. Appuyez sur les boutons ▲ ou ▼ pour sélectionner "PC", puis appuyez sur le bouton **ENTER**.
	- > Passez d'abord en mode PC.
- **2.** Appuyez sur les boutons ▲ ou ▼ pour sélectionner "Position", puis appuyez sur le bouton **ENTER**.
- **3.** Appuyez sur les boutons ▲ ou ▼ pour régler "Position vert.". Appuyez sur les boutons ◄ ou ► pour régler "Position hor.". Appuyez sur le bouton **ENTER**.

Appuyez sur le bouton **EXIT** pour quitter.

#### **Initialiser la position de l'écran et les paramètres des couleurs**

Vous pouvez remplacer tous les paramètres d'image par les valeurs par défaut.

- **1.** Appuyez sur le bouton **MENU** pour afficher le menu. Appuyez sur les boutons ▲ ou ▼ pour sélectionner "Configuration", puis appuyez sur le bouton **ENTER**. Appuyez sur les boutons ▲ ou ▼ pour sélectionner "PC", puis appuyez sur le bouton **ENTER**.
	- Passez d'abord en mode PC.
- **2.** Appuyez sur les boutons ▲ ou ▼ pour sélectionner "Rétablir l'image", puis appuyez sur le bouton **ENTER**.

Appuyez sur le bouton **EXIT** pour quitter.

#### **Affichage de la résolution actuelle**

Vous pouvez obtenir l'information sur la résolution de votre ordinateur.

**1.** Appuyez sur la touche **MENU**. Appuyez sur la touche ou pour sélectionner "Configuration", puis appuyez sur **ENTER**. Appuyez sur le bouton ou pour sélectionner "PC", puis appuyez sur le bouton **ENTER**.

Passez d'abord en mode PC.

- **2.** Appuyez sur les boutons ▲ ou ▼ pour sélectionner "Résolution".
	- L'information sur la résolution sera affichée à l'écran.

Appuyez sur le bouton **EXIT** pour quitter.

## **Réglage de la fonction PC cinéma maison**

Vous pouvez obtenir des images de meilleure qualité en configurant les paramètres écran en mode PC.

Si vous activez la fonction PC cinéma maison, vous pouvez configurer les paramètres DNIe et Réglages des détails (si le mode Image est paramétré sur Film) comme en mode PC. Settings (when Picture Mode is set to Standard or Movie) as in PC Mode.

- **1.** Appuyez sur le bouton **MENU** pour afficher le menu. Appuyez sur les boutons ▲ ou ▼ pour sélectionner "Configuration", puis appuyez sur le bouton **ENTER**.
- **2.** Appuyez sur les boutons ▲ ou ▼ pour sélectionner "PC cinéma maison", puis appuyez sur le bouton **ENTER**.
- **3.** Appuyez sur les boutons ▲ ou ▼ pour sélectionner "On" ou "Off", puis appuyez sur le bouton **ENTER**.
	- **Off:** Désactive les paramètres des fonctions écran en mode d'entrée PC.
	- **On:** Active les paramètres des fonctions écran en mode d'entrée PC pour un rendu plus dynamique des scènes.

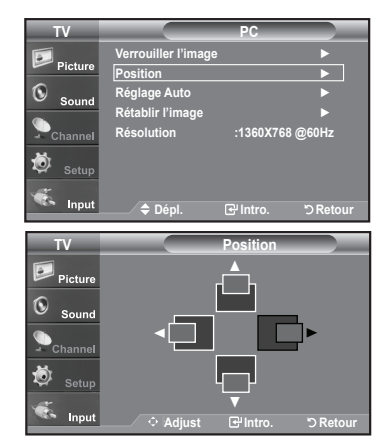

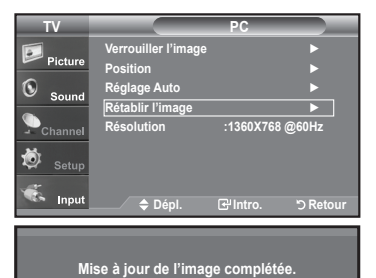

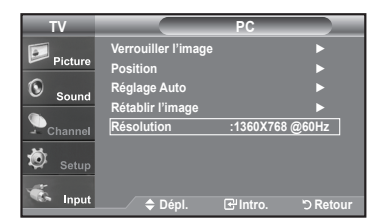

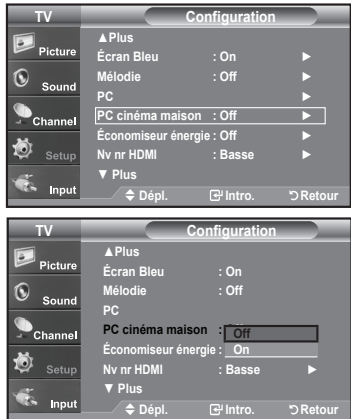

Appuyez sur le bouton **EXIT**.

Cette fonction n'est disponible qu'en mode PC.

### **Paramètre D'heure**

### **Régler l'horloge**

Régler l'horloge est nécessaire pour pouvoir utiliser les diverses fonctions relatives à l'heure de la télévision. Vous pouvez également contrôler l'heure pendant que vous regardez la télévision (appuyez juste sur le bouton **INFO**).

#### **Option 1: Réglage manuel de l'horloge**

- **1.** Appuyez sur le bouton **MENU** pour afficher le menu. Appuyez sur les boutons ▲ ou ▼ pour sélectionner "Configuration", puis appuyez sur le bouton **ENTER**. Appuyez sur les boutons ▲ ou ▼ pour sélectionner "Heure", puis appuyez sur le bouton **ENTER**.
- **2.** Appuyez sur les boutons **ENTER** pour sélectionner "Horloge".
- **3.** Appuyez sur les boutons **ENTER** pour sélectionner "Mode horloge". Appuyez sur les boutons ▲ ou ▼ pour sélectionner "Manuel", puis appuyez sur le bouton **ENTER**.
- **4.** Appuyez sur les boutons ▲ ou ▼ pour sélectionner "Rég. horloge", puis appuyezsur le bouton **ENTER**.
- **5.** Appuyez sur les boutons ◄ ou ► pour nav iguer entre les paramètres Mois, Jour, Année, Heure, Minute, ou am/pm. Définissez la date et l'heure souhaitées en utilisant les boutons ▲ ou ▼ puis appuyez sur **ENTER**.

Appuyez sur le bouton **EXIT** pour quitter.

- L'heure s'affiche chaque fois que vous appuyez sur le bouton **INFO**.
- $>$  Vous pouvez régler directement le mois, le jour, les heures et les minutes en appuyant sur les boutons numériques de la télécommande.

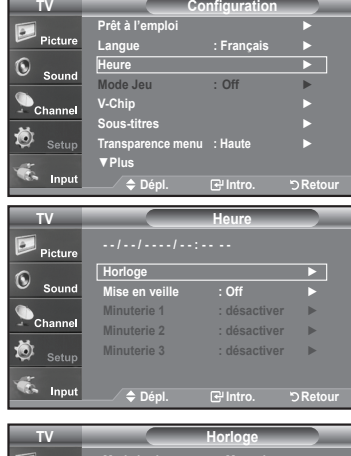

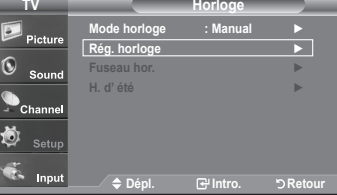

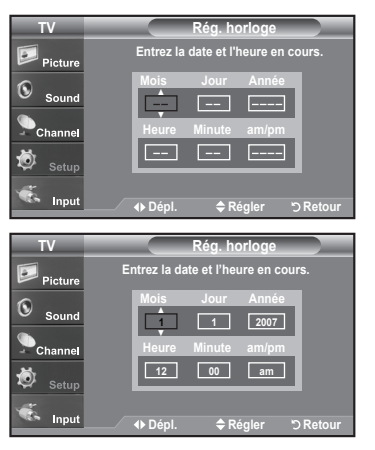

#### **Option 2: Réglage Automatiquement de l'horloge**

- **1.** Appuyez sur le bouton **MENU** pour afficher le menu. Appuyez sur les boutons ▲ ou ▼ pour sélectionner "Configuration", puis appuyez sur le bouton **ENTER**. Appuyez sur les boutons ▲ ou ▼ pour sélectionner "Heure", puis appuyez sur le bouton **ENTER**.
- **2.** Appuyez sur les boutons **ENTER** pour sélectionner "Horloge".
- **3.** Appuyez sur les boutons **ENTER** pour sélectionner "Mode horloge". Appuyez sur les boutons ▲ ou ▼ pour sélectionner "Auto", puis appuyez sur le bouton **ENTER**.

- **4.** Appuyez sur les boutons ▲ ou ▼ pour sélectionner "Fuseau hor.", puis appuyez sur le bouton **ENTER**.
- **5.** Appuyez sur les boutons ▲ ou ▼ pour sélectionner le fuseau horaire de votre région, puis appuyez sur le bouton **ENTER**.
- **6.** Appuyez sur les boutons ▲ ou ▼ pour sélectionner "H. d'été", puis appuyez sur le bouton **ENTER**.

Appuyez sur les boutons ▲ ou ▼ pour sélectionner "On" ou "Off", puis appuyez sur le bouton **ENTER**.

Appuyez sur le bouton **EXIT** pour quitter.

- $\geq$  En fonction de la station émettrice et du signal, il est possible que la fonction de réglage automatique de l'heure ne fonctionne pas correctement. Dans un tel cas, réglez l'horloge manuelle ment.
- $\geq$  L'antenne ou le câble doit être branché pour que le réglage automatiquement de l'horloge se fasse.

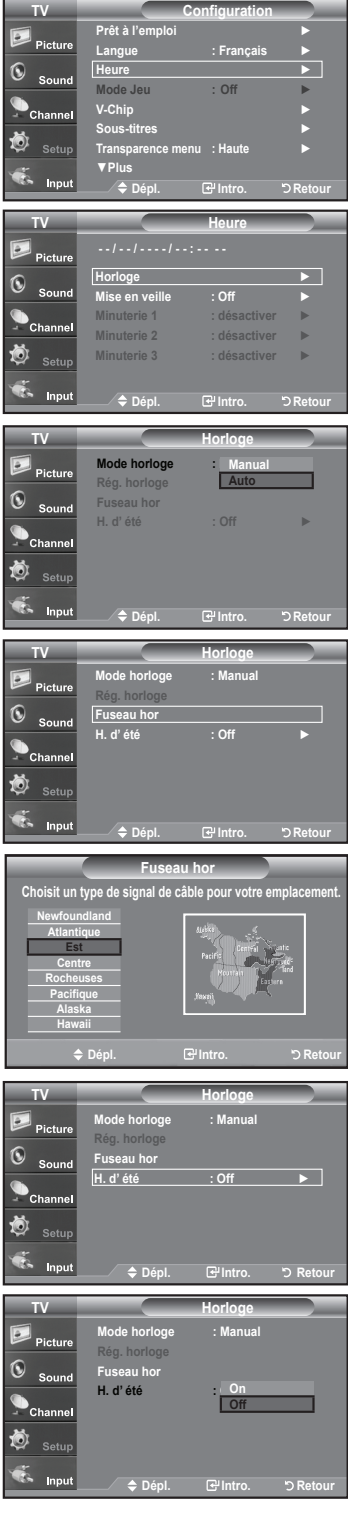

#### **Paramétrer le minuteur**

Cette minuterie éteint automatiquement le téléviseur après le délai choisi (de 30 à 180 minutes).

- **1.** Appuyez sur le bouton **MENU** pour afficher le menu. Appuyez sur les boutons ▲ ou ▼ pour sélectionner "Configuration", puis appuyez sur le bouton **ENTER**. Appuyez sur les boutons ▲ ou ▼ pour sélectionner "Heure", puis appuyez sur le bouton **ENTER**.
- **2.** Appuyez sur les boutons ▲ ou ▼ pour sélectionner "Mise en veile", puis appuyez sur le bouton **ENTER**.
- **3.** Utilisez les boutons ▲ ou ▼ pour régler le paramètre "Minute".
- **4.** Appuyez sur le bouton ► pour sélectionner "Activation". Appuyez sur les boutons ▲ ou ▼ pour sélectionner "On", puis appuyez sur le bouton **ENTER**.

Appuyez sur le bouton **EXIT** pour quitter.

Appuyez plusieurs fois sur la touche **SLEEP** de la télécommande pour sélectionner le délai voulu.

#### **Réglage de la minuterie de mise en marche/arrêt**

- **1.** Appuyez sur le bouton **MENU** pour afficher le menu. Appuyez sur les boutons ▲ ou ▼ pour sélectionner "Configuration", puis appuyez sur le bouton **ENTER**. Appuyez sur les boutons ▲ ou ▼ pour sélectionner "Time", puis appuyez sur le bouton **ENTER**.
- **2.** Appuyez sur les boutons ▲ ou ▼ pour sélectionner "Timer 1,Timer 2,Timer 3", puis appuyez sur le bouton **ENTER**.
- **3.** Appuyez sur la touche ▲ ou ▼ pour régler l'option "Heure", puis appuyez sur ► pour passer à l'étape suivante.

Définissez les autres paramètres en observant la même méthode.

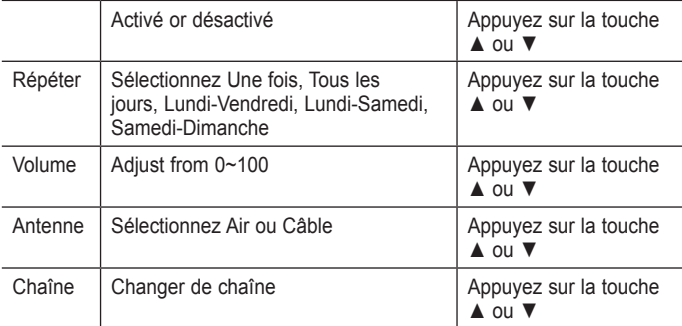

Lorsque vous avez terminé, appuyez sur le bouton **RETURN** pour revenir au menu.

- L'heure s'affiche chaque fois que vous appuyez sur le bouton **INFO**.
- Vous pouvez régler directement les heures, les minutes, la chaîne et le en appuyant sur les boutons numériques de la télécommande.

Appuyez sur le bouton **EXIT** pour quitter.

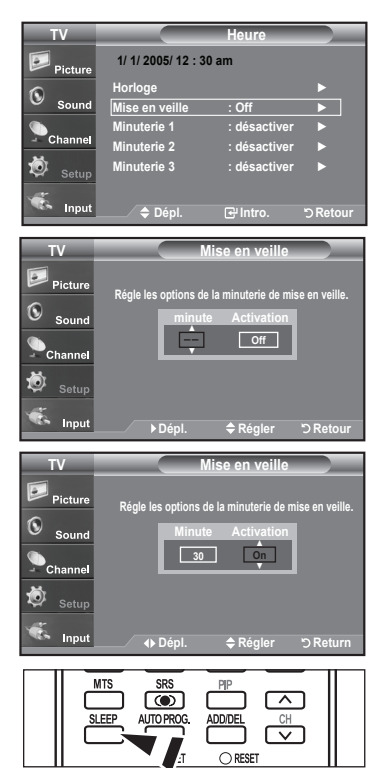

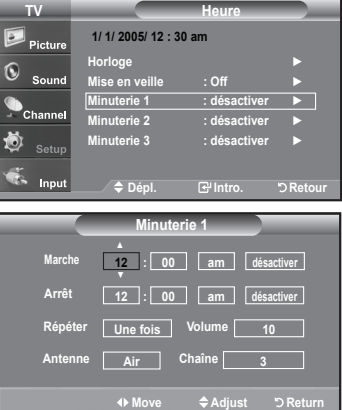

### **Description de la Fonction**

### **Sélection d'une langue de menu**

**1.** Appuyez sur le bouton **MENU** pour afficher le menu.

Appuyez sur les boutons ▲ ou ▼ pour sélectionner "Configuration", puis appuyez sur le bouton **ENTER**.

Appuyez sur les boutons ▲ ou ▼ pour sélectionner "Langue", puis appuyez sur le bouton **ENTER**.

2. Utilisez les boutons ▲ ou ▼ pour sélectionner la langue de votre choix "English", "Espagnol", ou "Français". Appuyez sur le bouton **ENTER**.

Appuyez sur le bouton **EXIT** pour quitter.

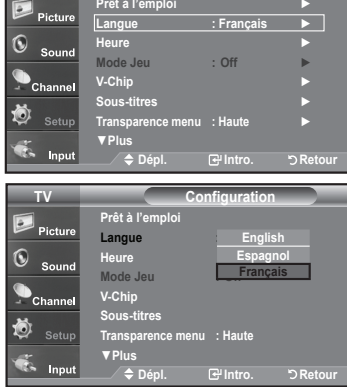

**TV Configuration**

## **Réglage du mode d'écran bleu**

Si aucun signal n'est reçu ou si le signal est très faible, un écran bleu remplace automatiquement l'arrière-plan de l'image parasité. Pour continuer malgré tout à afficher l'image de mauvaise qualité, vous devez définir l'option "Écran bleu" sur "Off".

- **1.** Appuyez sur le bouton **MENU** pour afficher le menu. Appuyez sur les boutons ▲ ou ▼ pour sélectionner "Configuration", puis appuyez sur le bouton **ENTER**.
- **2.** Appuyez sur les boutons ▲ ou ▼ pour sélectionner "Écran Bleu", puis appuyez sur le bouton **ENTER**.
- **3.** Appuyez sur les boutons ▲ ou ▼ pour sélectionner "On" ou "Off", puis appuyez sur le bouton **ENTER**.

Appuyez sur le bouton **EXIT** pour quitter.

Appuyez sur les boutons ▲ ou ▼ pour sélectionner "On" ou "Off".

# **Utilisation de Mode Jeu**

Lorsque cous connectez une console de jeu telle qu'une PlayStation<sup>TM</sup> ou une Xbox<sup>TM</sup>, l'effet est plus réaliste si vous sélectionnez le menu Jeu.

- **1.** Appuyez sur le bouton **MENU** pour afficher le menu. Appuyez sur les boutons ▲ ou ▼ pour sélectionner "Configuration", puis appuyez sur le bouton **ENTER**.
- **2.** Appuyez sur les boutons ▲ ou ▼ pour sélectionner "Mode Jeu", puis appuyez sur le bouton **ENTER**.
- **3.** Appuyez sur les boutons ▲ ou ▼ pour sélectionner "On" ou "Off", puis appuyez sur le bouton **ENTER**.
- **4.** Appuyez sur le bouton **EXIT** pour quitter.
	- Pour débrancher la console de jeu et brancher un autre appareil externe, annulez le mode Jeu dans le menu Image.
	- $\geq$  Si vous affichez le menu TV en mode Jeu, l'écran bouge légèrement.
	- Le mode Jeu n'est pas disponible en mode TV.

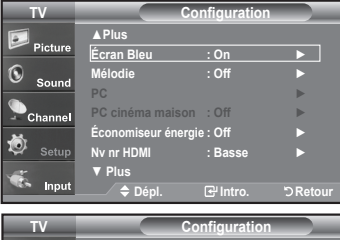

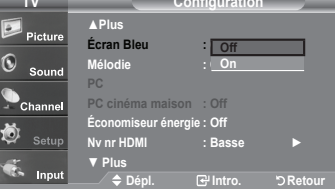

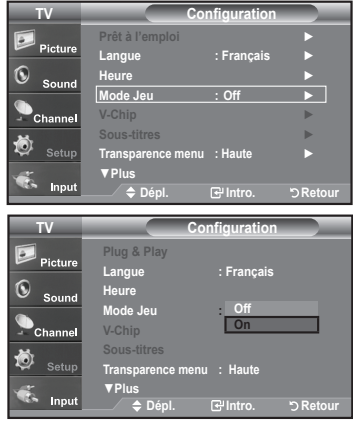

## **Affichage des sous-titres (messages texte à l'écran) – Analogique**

La fonction de sous-titres analogiques fonctionne lorsque vous regardez des chaînes analogiques normales ou lorsqu'un composant externe analogique (p.ex. un magnétoscope) est connecté.

- **1.** Appuyez sur le bouton **MENU** pour afficher le menu. Appuyez sur les boutons ▲ ou ▼ pour sélectionner "Configuration", puis appuyez sur le bouton **ENTER**.
- **2.** Appuyez sur les boutons ▲ ou ▼ pour sélectionner "Sous-titres", puis appuyez sur le bouton **ENTER**.
- **3.** Appuyez sur les boutons **ENTER** pour sélectionner "Sous-titres". Appuyez sur les boutons ▲ ou ▼ pour sélectionner "On", puis appuyez sur le bouton **ENTER**.

**4.** Appuyez sur les boutons ▲ ou ▼ pour sélectionner "Mode ss-titres codés", puis appuyez sur le bouton **ENTER**.

Utilisez les boutons ▲ ou ▼ pour sélection ner le sous-menu de votre choix (Par défaut, CC1 à CC4 ou Texte1 à Texte4), puis appuyez sur **ENTER**. Appuyez sur le bouton **EXIT** pour quitter.

- **La valeur par défaut est "CC1".**
- **CC1:** Sous-titres principaux synchronisés. Il s'agit des sous-titres fournis dans la langue principale, qui doivent être synchronisés avec le son et de préférence avec une image spécifique.
- **CC2:** Sous-titres spéciaux non synchronisés. Ce canal contient les données destinées à augmenter les fournies par le programme.
- **CC3:** Sous-titres secondaires synchronisés. Données de sous-titres alternatives associées au programme. Il s'agit généralement de la langue secondaire.
- **CC4:** Sous-titres spéciaux non synchronisés. Similaire à CC2.
- **Texte1:** Premier service de texte. Il peut s'agir de données varies non liées aux programmes.
- **Texte2:** Deuxième service de texte. Données supplémentaires, généralement non liées aux programmes.
- **Texte3/Texte4:** Troisième et quatrième services de texte. Ces chaînes de données ne doivent être utilisées que si Texte 1 et Texte 2 ne suffisent pas.
- L'options Sous-titres ne fonctionne pas aux modes composant, PC, ou HDMI.
- L'option de Sous-titrage dépend du programme diffusé.

Appuyez sur le bouton **CAPTION** pour sélectionner "On" ou "Off".

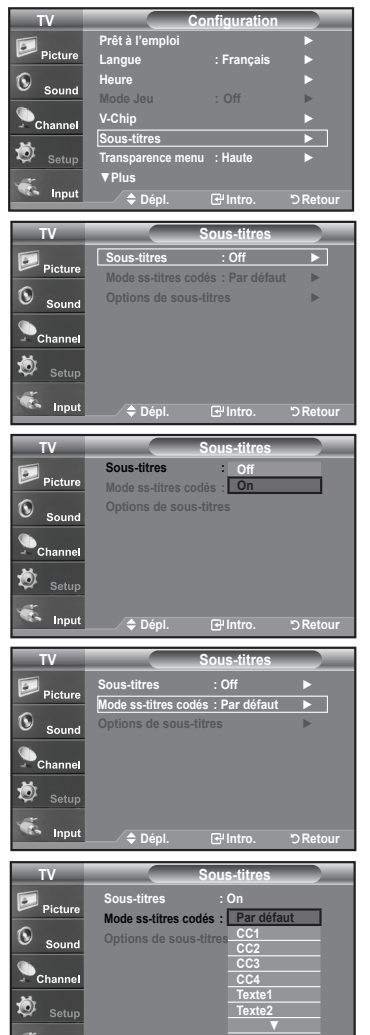

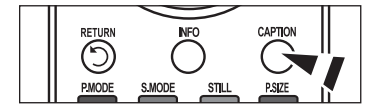

**Dépl. Intro. Retour**

Inpu

# **Affichage des sous-titres (messages texte à l'écran) – Numérique**

La fonction Sous-titres numériques concerne les chaînes numériques uniquement.

- **1.** Appuyez sur le bouton **MENU** pour afficher le menu. Appuyez sur les boutons ▲ ou ▼ pour sélectionner "Configuration", puis appuyez sur le bouton **ENTER**.
- **2.** Appuyez sur les boutons ▲ ou ▼ pour sélectionner "Sous-titres", puis appuyez sur le bouton **ENTER**.
- **3.** Appuyez sur les boutons **ENTER** pour sélectionner "Sous-titres". Appuyez sur les boutons ▲ ou ▼ pour sélectionner "On", puis appuyez sur le bouton **ENTER**.
- **4.** Appuyez sur les boutons ▲ ou ▼ pour sélectionner "Mode ss-titres codés", puis appuyez sur le bouton **ENTER**. Utilisez les boutons ▲ ou ▼ pour sélectionner le sous-menu de votre choix (Par

défaut, Service1 à Service6, CC1 à CC4, ou Texte1 à Texte4), puis appuyez sur **ENTER**.

- **5.** Appuyez sur les boutons ▲ ou ▼ pour sélectionner "Options de Sous-titres", puis appuyez sur le bouton **ENTER**.
	- Les "Options de Sous-titres" sont disponibles uniquement lorsque les paramètres Service1 à Service6 peuvent être sélectionnés en "Mode ss-titres codés".
	- Les paramètres service1 à 6 en mode Sous-titres numériques ne sont pas tou jours disponibles, suivant le système de diffusion utilisé.
- **6.** Appuyez sur les boutons ▲ ou ▼ pour sélectionner "Format", puis appuyez sur le bouton **ENTER**.

Appuyez sur les boutons ▲ ou ▼ pour sélection ner l'option de sous-titres souhaitée, puis appuyez sur le bouton de **ENTER**.

Appuyez sur les boutons ▲ ou ▼ pour sélectionnez les options de sous-menu souhaitées (voir options ci-dessous), puis appuyez sur **ENTER** .

Appuyez sur le bouton **EXIT** pour quitter.

- La disponibilité des sous-titres dépend du programme diffusé.
- La valeur "Par défaut" correspond à la configuration standard choisie par le fournisseur.
- **Format:** Cette option peut prendre les valeurs suivantes: Par défaut, Petit, Standard et Grand. La valeur par défaut est "Standard".
- **Style des polices:** Cette option peut prendre les valeurs suivantes: Par défaut, Style0 à Style7. Vous pouvez modifier la police. La valeur par défaut est "Style0".
- C**ouleur avant-plan:** Cette option peut prendre les valeurs suivantes: Par défaut, Blanc, Noir, Rouge, Vert, Bleu, Jaune, Magenta et Cyan. Vous pouvez modifier la couleur des caractères. La valeur par défaut est "Blanc".
- **Couleur arrière-plan:** Cette option peut prendre les valeurs suivantes: Par défaut, Blanc, Noir, Rouge, Vert, Bleu, Jaune, Magenta et Cyan. Vous pouvez modifier la couleur des sous-titres. La valeur par défaut est "Noir".
- **Opacité avant-plan:** Cette option peut prendre les valeurs suivantes: Par défaut, Transparent, Translucide, Opacifié et Luminescence. Vous pouvez modifier l'opacité des caractères.
- **Opacité arrière-plan:** Cette option peut prendre les valeurs suivantes: Par défaut, Transparent, Translucide, Opacifié et Luminescence. Vous pouvez modifier l'opacité d'arrière-plan des sous-titres.
- **Retour par défaut:** Cette option permet de restaurer la valeur par défaut des paramètres suivants: Format, Style des polices, Couleur avant-plan, Couleur arrière-plan, Opacité avant-plan et Opacité arrière-plan.

Appuyez sur le bouton **CAPTION** pour sélectionner "On" ou "Off".

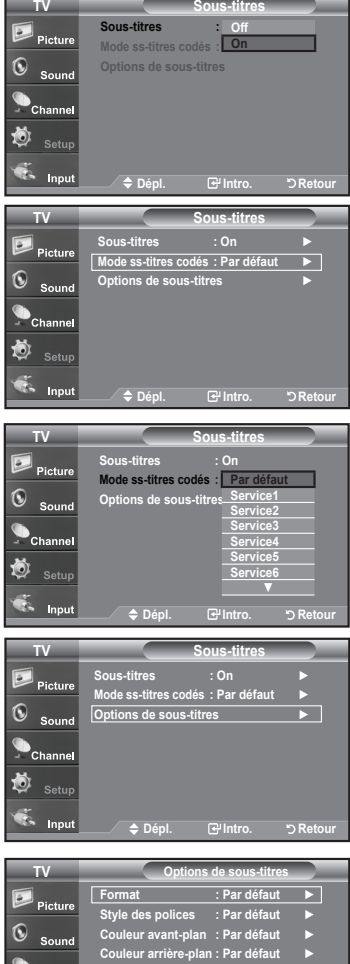

**Opacité avant-plan : Par défaut** ► **Opacité arrière-plan : Par défaut** ► **Retour par défaut**

Inn

◆ Dépl. **B**<sup>l</sup>Intro. **DReto** 

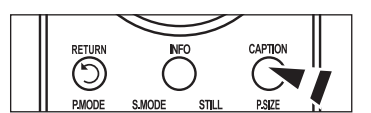

## **Niveau de transparence du menu**

Cette fonction permet de régler la transparence de l'écran de menu.

- **1.** Appuyez sur le bouton **MENU** pour afficher le menu. Appuyez sur les boutons ▲ ou ▼ pour sélectionner "Configuration", puis appuyez sur le bouton **ENTER**.
- **2.** Appuyez sur les boutons ▲ ou ▼ pour sélectionner "Transparence menu", puis appuyez sur le bouton **ENTER**.
- **3.** Utilisez les boutons ▲ ou ▼ pour sélectionner le niveau souhaité, puis appuyez sur le bouton **ENTER**.

Appuyez sur le bouton **EXIT** pour quitter.

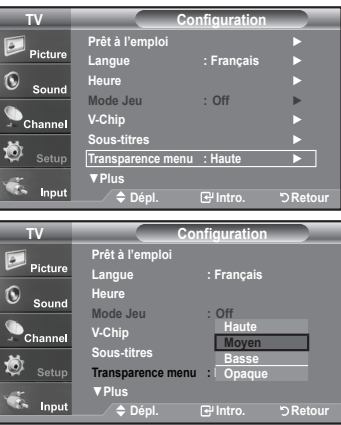

## **Utilisation de la fonction d'économie d'énergie**

Cette fonction règle la luminosité du téléviseur afin de réduire la consommation d'énergie. Lorsque vous regardez la télévision la nuit, définissez l'option "Économiseur énergie" sur "Haute" pour réduire la fatigue des yeux et la consommation d'énergie.

- **1.** Appuyez sur le bouton **MENU** pour afficher le menu. Appuyez sur les boutons ▲ ou ▼ pour sélectionner "Configuration", puis appuyez sur le bouton **ENTER**.
- **2.** Appuyez sur les boutons ▲ ou ▼ pour sélectionner "Économiseur énergie", puis appuyez sur le bouton **ENTER**.

Sélectionnez l'option souhaitée à l'aide du bouton ▲ ou ▼: Off, Bas, Moyen, Haute, ou Auto. Appuyez sur le bouton **ENTER**.

- **Off:** Désactive la fonction Économiseur d'énergie.
- **Bas:** Règle le téléviseur au mode d'économie d'énergie bas.
- **Moyen:** Règle le téléviseur au mode d'économie d'énergie moyen.
- **Haute:** Règle le téléviseur au mode d'économie d'énergie élevé.
- **Auto:** Règle automatiquement le niveau de brillance de l'écran afin de l'adapter aux scènes.

Appuyez sur le bouton **EXIT** pour quitter.

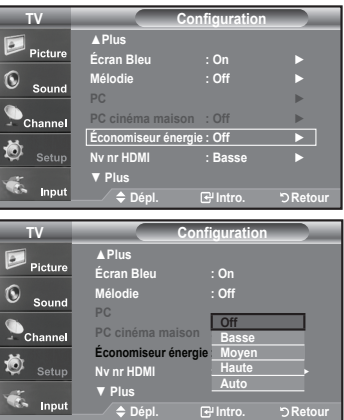

# **Configuration de la fonction d'aide**

Cette fonction permet d'afficher l'aide relative aux éléments de menu.

- **1.** Appuyez sur le bouton **MENU** pour afficher le menu. Appuyez sur les boutons ▲ ou ▼ pour sélectionner "Configuration", puis appuyez sur le bouton **ENTER**.
- **2.** Appuyez sur les boutons ▲ ou ▼ pour sélectionner "Fonction d'aide", puis appuyez sur le bouton **ENTER**.
- **3.** Appuyez sur les boutons ▲ ou ▼ pour sélectionner "On", puis appuyez sur le bouton **ENTER**. Appuyez sur le bouton **EXIT** pour quitter.
	- Le réglage par défaut de la fonction d'aide est On.

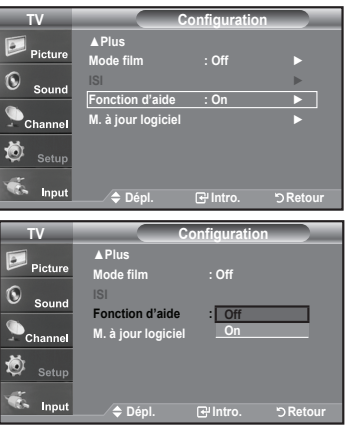

## **Réduction numérique des bruits**

Si le signal de diffusion capté par votre téléviseur est faible, vous pouvez activer la fonction de réduction numérique des bruits pour aider à éliminer les parasites et les images fantômes qui apparaissent à l'écran.

- **1.** Appuyez sur le bouton **MENU** pour afficher le menu. Appuyez sur le bouton **ENTER** pour sélectionner "Image",.
- **2.** Appuyez sur les boutons ▲ ou ▼ pour sélectionner "Réduct. bruit num.", puis appuyez sur le bouton **ENTER**.
- **3.** Appuyez sur les boutons  $\triangle$  ou  $\triangledown$  pour sélectionner "Off", "Bas", "Moyen", "Haute", "Auto". Appuyez sur les boutons **ENTER**.
	- **Off:** Désactive la fonction de réduction du bruit à l'écran.
	- **Bas:** Règle le bruit à l'écran au niveau bas.
	- **Moyen:** Règle le bruit à l'écran au niveau moyen.
	- **Haute:** Règle le bruit à l'écran au niveau élevé.
	- **Auto:** Détecte et diminue automatiquement le bruit à l'écran.

Appuyez sur le bouton **EXIT** pour quitter.

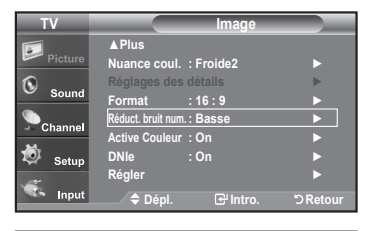

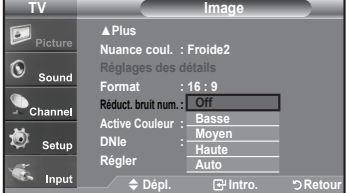

# **Utilisation de la fonction puce V-Chip**

La fonction puce V exclut automatiquement les programmes qui sont considérés comme inappropriés pour les enfants. L'utilisateur doit d'abord entrer un code NIP (numéro d'identification personnel) avant de pouvoir spécifier ou modifier les restrictions de la fonction puce V.

Lorsque la fonction "V-Chip" est activée, la fonction ISI (image en incrustation) ne fonctionne pas.

#### **Réglage de votre numéro d'identification personnel (NIP)**

- **1.** Appuyez sur le bouton **MENU** pour afficher le menu. Appuyez sur les boutons ▲ ou ▼ pour sélectionner "Configuration", puis appuyez sur le bouton **ENTER**.
- **2.** Appuyez sur les boutons ▲ ou ▼ pour sélectionner "V-Chip", puis appuyez sur le bouton **ENTER**.

Le message "Entrez NIP" s'affiche. Saisissez votre code NIP à 4 chiffres.

Le code NIP par défaut d'un nouveau téléviseur est "0-0-0-0".

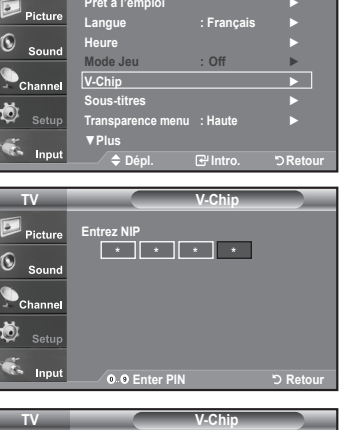

**TV Configuration**

**Blocage V-Chi** 

**Classif. MPAA** ► **Anglais Canadi Français Canadien** ►

**Changer NIP** ►

**3.** L'écran "V-Chip" s'affiche.

Appuyez sur les boutons ▲ ou ▼ pour sélectionner "Changer NIP", puis appuyez sur le bouton **ENTER**.

L'écran "Changer NIP" s'affiche. Choisissez un code NIP à 4 chiffres et saisissezle.

Lorsque vous avez entré le code NIP, l'écran "Confirmer NIP" apparaît. Saisissez de nouveau le code. Lorsque l'écran de confirmation disparaît, votre code NIP est mémorisé.

Appuyez sur le bouton **EXIT** pour quitter.

Si vous oubliez votre code NIP, appuyez sur les touches de la télécommande lorsque l'appareil est éteint) dans l'ordre suivant afin de remettre le code NIPà 0-0-0-0: Power Off.  $\rightarrow$  Mute  $\rightarrow$  8  $\rightarrow$  2  $\rightarrow$  4  $\rightarrow$  Power On.

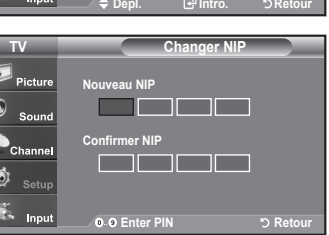

**Contrôle parental TV** ►

**Catég. américain téléchargeable** ►

#### **Comment activer/désactiver la fonction puce V**

- **1.** Appuyez sur le bouton **MENU** pour afficher le menu. Appuyez sur les boutons ▲ ou ▼ pour sélectionner "Configuration", puis appuyez sur le bouton **ENTER**.
- **2.** Appuyez sur les boutons ▲ ou ▼ pour sélectionner "V-Chip", puis appuyez sur le bouton **ENTER**. Le message "Entrez NIP" s'affiche. Saisissez votre code NIP à 4 chiffres.

**3.** L'écran "V-Chip" apparaît. Pour activer la fonction puce V, appuyez sur le bouton **ENTER** pour régler le "Blocage V-Chip" sur "On". (Appuyer plusieurs fois sur les boutons ▲ ou ▼ alterne entre les modes On et Off.) Appuyez sur le bouton **ENTER**. Appuyez sur le bouton **EXIT** pour quitter.

#### **Comment configurer les restrictions à l'aide des 'Contrôle parental TV'**

Réglez d'abord le numéro d'identification personnel (NIP) et activez la fonction puce V. (Voir section précédente). Les restrictions parentales peuvent être réglées à l'aide de l'une de ces deux méthodes: Les guides TV ou la Classification MPAA.

- **1.** Appuyez sur le bouton **MENU** pour afficher le menu. Appuyez sur les boutons ▲ ou ▼ pour sélectionner "Configuration", puis appuyez sur le bouton **ENTER**.
- **2.** Appuyez sur les boutons ▲ ou ▼ pour sélectionner "V-Chip", puis appuyez sur le bouton **ENTER**.

Le message "Entrez NIP" s'affiche. Saisissez votre code NIP à 4 chiffres.

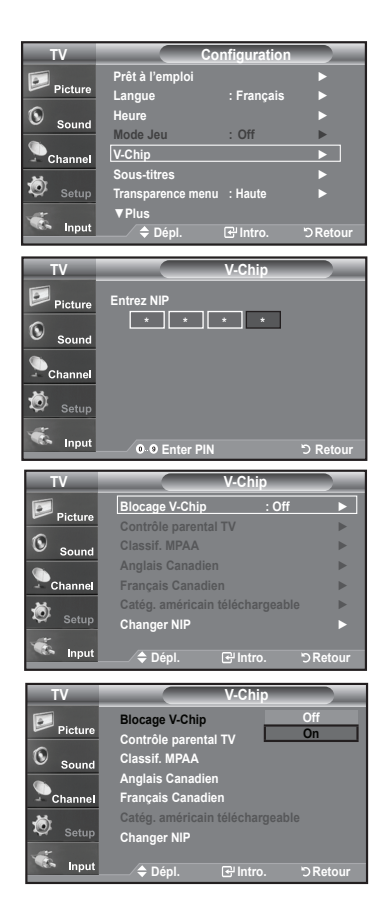

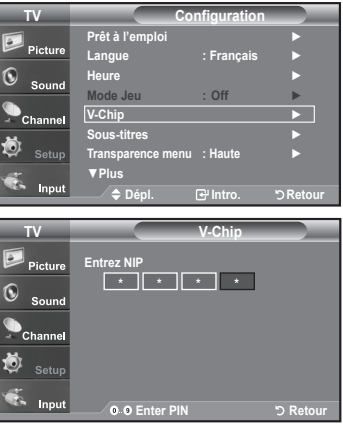

- **3.** L'écran "V-Chip" s'affiche. Appuyez sur les boutons ▲ ou ▼ pour sélectionner "Contrôle parental TV", puis appuyez sur le bouton **ENTER**.
- **4.** L'écran "Contrôle parental TV" apparaît. Utilisez les boutons ▲ ou ▼ pour sélectionner l'une des six catégories établies en fonction de l'âge:
	- TV-Y: Jeunes enfants
	- TV-Y7: Enfants de 7 ans et plus
	- TV-G: Tout public
	- TV-PG: Accord parental
	- TV-14: Téléspectateurs de 14 ans et plus
	- TV-MA: Public averti
- **5.** A ce stade, une des évaluations TV est choisie. Appuyez sur le bouton **ENTER**. En fonction de la configuration choisie, un symbole est sélectionné. (Espace = débloqué,  $\blacksquare$  = bloqué) Si le symbole "  $\bigcap$  " est sélectionné, appuyez sur le bouton **ENTER** pour bloquer ou débloquer la catégorie.

Pour sélectionner une autre évaluation TV, appuyez sur les boutons ▲ ou ▼ puis répétez la procédure.

- Perm. Tout: déverrouille tous les réglages du téléviseur. Bloq. Tout: verrouille tous les réglages du téléviseur.
- TV-Y, TV-Y7, TV-G, TV-PG, TV-14, et TV-MA disposent d'options supplémentaires.

Voir l'étape suivante pour changer une des évaluations secondaires suivantes:

 FV: Fantastique Violence / D: Sexual suggestive Dialog / L: Langage adulte / S: Scènes de sexe / V: Violence

- $\geq$  La fonction V-Chip bloque automatiquement certaines catégories qui sont "plus" restric tives". Par exemple, si vous bloquez la catégorie " TV-Y", la catégorie "TV-Y7" sera alors bloquée automatiquement. De la même façon, si vous bloquez la catégorie TV-G, toutes les catégories dans le groupe "jeunes adultes" seront alors bloquées ( TV-G, TV-PG, TV-14 et TV-MA). Les évaluations secondaires (D, L, S, V) fonctionnent de la même façon. (voir section suivante).
- **6.** Comment régler les évaluations secondaires FV, D, L, S et V. Pour commencer, sélectionnez l'une des catégories: TV-Y, TV-Y7, TV-G, TV-PG, TV-14, ou TV-MA (voir Étape 4 page précédente) et appuyez sur le bouton ►. Un symbole " $\bigcap$ " apparaît pour chaque sous-catégorie. Lorsque le symbole " n'est sélectionné, appuyez sur le bouton **ENTER** pour accéder à une sous-catégorie. Appuyez sur **ENTER** pour bloquer la sous-catégorie. Pour sé lectionner une autre évaluation TV, appuyez sur les boutons ▲ ou ▼ puis répétez la procédure.
	- $\geq$  La fonction V-Chip bloque automatiquement certaines catégories qui sont "plus" restrictives". Par exemple, si vous bloquez l'évaluation secondaire "L" dans TV-PG, les évaluations secondaires "L" dans TV-14 et TV-MA sont bloquées `automatiquement.
- **7.** Appuyez sur le bouton **EXIT** pour effacer tous les écrans (ou bien passez à la section suivante et définissez des restrictions supplémentaires basées sur les codes MPAA).
	- Ces catégories se composent de deux grands groupes: TV-Y et TV-Y7 (jusqu'à 7 ans) et TV-G à TV-MA (tous les autres). Les restrictions applicables à ces deux groupes sont indépendantes: si une famille compte de très jeunes enfants ainsi que des jeunes adultes, les catégories doivent être définies séparément (voir prochaine étape).

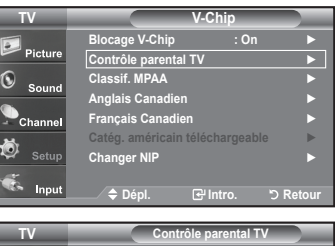

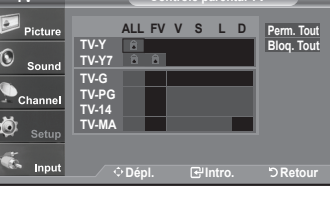

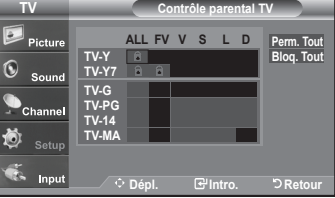

#### **Comment configurer les restrictions à l'aide des évaluations MPAA: G, PG, PG-13, R, NC-17, X, NR**

Le système d'évaluation MPAA utilise le système de la Motion Picture Association of America (Association cinématographique américaine) (MPAA) dont la principale application concerne les films. (il arrive également que des vidéocassettes de films soient cryptées à l'aide des évaluations MPAA). Quand le verrouillage V-Chip est activé, la télévision bloque automatiquement tout programme codé avec des évaluations restrictives (évaluations MPAA ou TV).

- **1.** Appuyez sur le bouton **MENU** pour afficher le menu. Appuyez sur les boutons ▲ ou ▼ pour sélectionner "Configuration", puis appuyez sur le bouton **ENTER**.
- **2.** Appuyez sur les boutons ▲ ou ▼ pour sélectionner "V-Chip", puis appuyez sur le bouton **ENTER**. Le message "Entrez NIP" s'affiche. Saisissez votre code NIP à 4 chiffres.
- **3.** L'écran "V-Chip" apparaît. Appuyez sur les boutons ▲ ou ▼ pour sélectionner "Classif. MPAA", puis appuyez sur le bouton **ENTER**.

- **4.** L'écran "Classif. MPAA" s'affiche. Appuyez plusieurs fois sur les boutons ▲ ou ▼ pour sélectionner une catégorie MPAA spécifique. Utilisez de nouveau les boutons ▲ ou ▼ pour parcourir les catégories MPAA:
	- **G:** Tout public (aucune restriction).
	- **PG:** Accord parental souhaité.
	- **PG-13:** Parents vivement mis en garde.
	- **R:** Les enfants de moins de 17ans doivent être accompag nés d'un adulte.
	- **NC-17:** Aucun enfant de moins de 17 ans.
	- **X:** Adultes uniquement.
	- **NR:** Non évalué.
	- **Perm. Tout:** déverrouille tous les réglages du téléviseur. **Bloq. Tout:** verrouille tous les réglages du téléviseur.
	- Lorsqu'une catégorie spécifique est sélectionnée, appuyez sur le bouton **ENTER** pour l'activer.

Un symbole "  $\bigcap$  " s'affiche. Appuyez sur le bouton **ENTER** pour bloquer ou débloquer la catégorie.

 $\geq$  La fonction V-Chip bloque automatiquement toutes catégories qui sont "plus restrictives". Par exemple, si vous bloquez "PG-13", alors "R", "NC-17" et "X" sont également bloqués automatiquement.

Appuyez sur le bouton **EXIT** pour quitter.

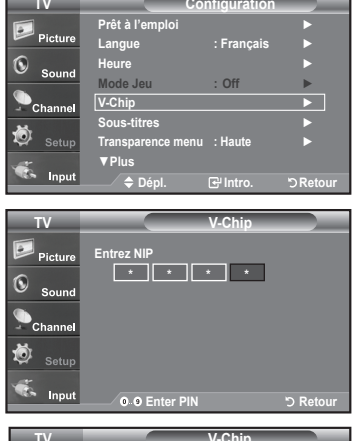

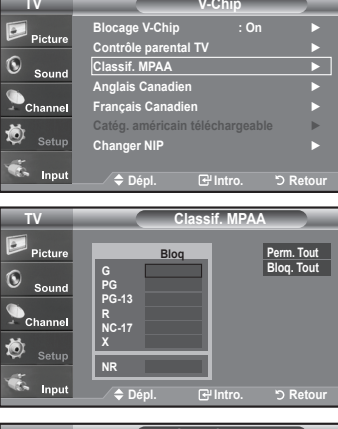

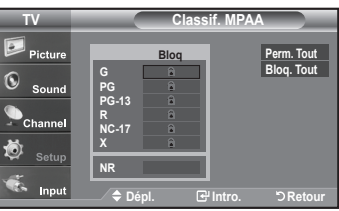

#### **Comment configurer les restrictions à l'aide des 'Anglais canadien'**

- **1.** Appuyez sur le bouton **MENU** pour afficher le menu. Appuyez sur les boutons ▲ ou ▼ pour sélectionner "Configuration", puis appuyez sur le bouton **ENTER**.
- **2.** Appuyez sur les boutons ▲ ou ▼ pour sélectionner "V-Chip", puis appuyez sur le bouton **ENTER**.

Le message "Entrez NIP" s'affiche. Saisissez votre code NIP à 4 chiffres.

- **3.** L'écran "V-Chip" apparaît. Appuyez sur les boutons ▲ ou ▼ pour sélectionner Anglais canadien", puis appuyez sur le bouton **ENTER**.
- **4.** Appuyez sur la touche ▲ ou ▼ pour entrer une restriction appropriée. Appuyez sur la touche **ENTER** pour activer la restriction sélectionnée. Le " a " s'affiche.

Appuyez sur le bouton **EXIT** pour quitter.

- **Perm. Tout:** Dévéverrouille tous les réglages du téléviseur. **Bloq. Tout:** Verrouille tous les réglages du téléviseur.
- **C:** Émissions destinées aux enfants de moins de 8 ans.
- **C8+:** Émissions convenant généralement aux enfants de 8 ans et plus, sans surveillance.
- **G:** Émissions grand public convenant à tous les auditoires.
- **PG:** Émissions à surveillance parentale.
- **14+:** Émissions dont la teneur peut ne pas convenir, en tout ou en partie, aux personnes de moins de 14 ans.
- **18+:** Émissions pour adultes.

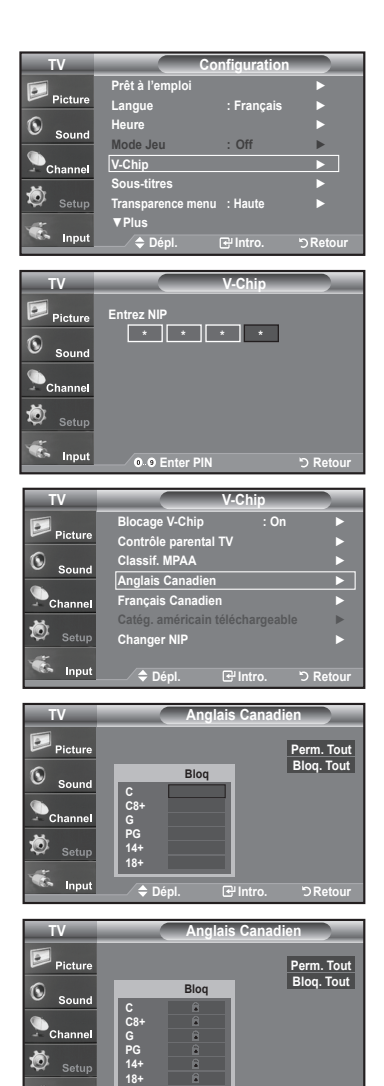

**Dépl. Intro. Retour**

Inpi

#### **Comment configurer les restrictions à l'aide des 'Français canadien'**

- **1.** Appuyez sur le bouton **MENU** pour afficher le menu. Appuyez sur les boutons ▲ ou ▼ pour sélectionner "Configuration", puis appuyez sur le bouton **ENTER**.
- **2.** Appuyez sur les boutons ▲ ou ▼ pour sélectionner "V-Chip", puis appuyez sur le bouton **ENTER**. Le message "Entrez NIP" s'affiche. Saisissez votre code NIP à 4 chiffres.

- **3.** L'écran "V-Chip" apparaît. Appuyez sur les boutons ▲ ou ▼ pour sélectionner "Français canadien", puis appuyez sur le bouton **ENTER**.
- **4.** Appuyez sur la touche ▲ ou ▼ pour entrer une restriction appropriée. Appuyez sur la touche **ENTER** pour activer la restriction sélectionnée. Le " a " s'affiche.

Appuyez sur le bouton **EXIT** pour quitter.

 **Perm. Tout:** Dévéverrouille tous les réglages du téléviseur. **Bloq. Tout:** Verrouille tous les réglages du téléviseur.

• **G:** Général.

- **8 ans+:** Émissions non recommandées pour les jeunes enfants.
- **13 ans+:** Émissions pouvant ne pas convenir aux enfants de moins de 13 ans.
- **16 ans+:** Émissions ne convenant pas aux enfants de moins de 16 ans.
- **18 ans+:** Émissions réservées aux adultes.

**TV Configuration Prêt à l'emploi** ►  $\boxed{\circ}$ Picture **Langue : Français** ►  $\odot$  $\epsilon$ **Heure** ► **Mode Jeu : Off** ► **V-Chip** ► **Sous-titres** ► Ö **Transparence menu : Haute** ► ▼**Plus**  Inp **Dépl. Intro. Retour**

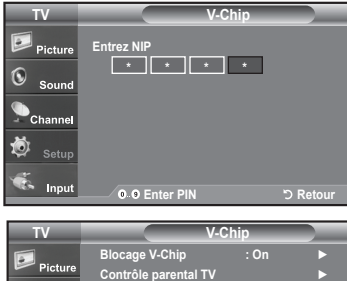

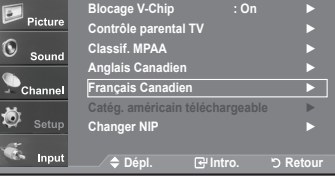

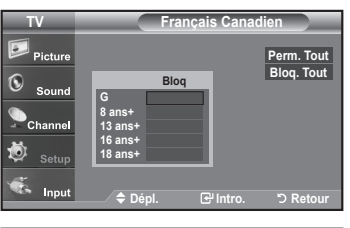

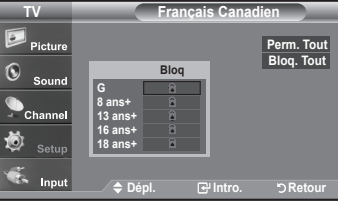

#### **Utilisation de la fonction V-Chip pour les canaux numériques**

Il est possible d'utiliser de l'information sur le contrôle parental tout en regardant des canaux numériques.

- **1.** Appuyez sur le bouton **MENU** pour afficher le menu. Appuyez sur les boutons ▲ ou ▼ pour sélectionner "Configuration", puis appuyez sur le bouton **ENTER**.
- **2.** Appuyez sur les boutons ▲ ou ▼ pour sélectionner "V-Chip", puis appuyez sur le bouton **ENTER**. Le message "Entrez NIP" s'affiche. Saisissez votre code NIP à 4 chiffres.

- **3.** L'écran "V-Chip" apparaît. Appuyez sur les boutons ▲ ou ▼ pour sélectionner "Catég. américaine téléchargeable", puis appuyez sur le bouton **ENTER**.
	- $>$  Si l'information n'est pas téléchargée à partir de la station de radiodiffusion, le menu Downloadable U.S. Rating est désactivé.
	- L'information sur le contrôle parental est téléchargée automatiquement lorsqu'on regarde des canaux numériques.Cela peut nécessiter plusieurs secondes.
	- Le menu Downloadable U.S. Rating est disponible pour utilisation après téléchargement de l'information à partir de la station de radiodiffusion. Toutefois, selon l'information provenant de la station, il est possible qu'on ne puisse pas l'utiliser.
- **4.** Appuyez sur la touche ▲ ou ▼ pour entrer une restriction appropriée. Appuyez sur la touche **ENTER** pour activer la restriction sélectionnée. Le " a " s'affiche.

Appuyez sur le bouton **EXIT** pour quitter.

- Perm. tout: Appuyez sur cette touche pour déverrouiller toutes les catégories. Bloq. tout: Appuyez sur cette touche pour verrouiller toutes les catégories.
- Les niveaux de contrôle parental diffèrent selon la station de radiodiffusion.
- Le nom du menu par défaut, Catég. américaine téléchargeable, change en données téléchargées.
- Même si vous réglez l'affichage à l'écran dans la langue souhaitée, le menu "Catég. américaine téléchargeable" s'affiche en anglais seulement.
- $\geq$  La classification bloque automatiquement certaines catégories plus restrictives.
- Les catégories (par exemple: violence, etc.) et les niveaux de classification (par exemple: DH, MH, H, etc.) peuvent différer selon la station de radiodiffusion.

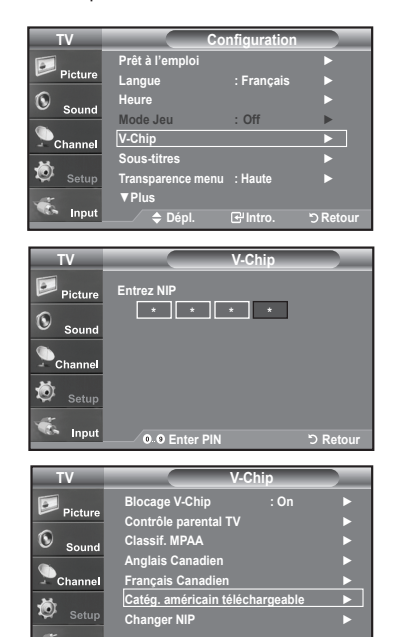

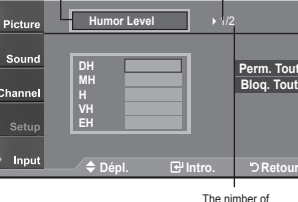

**TV Catég. américain téléchargeable**

Rating title

Q

all rating title

The number of current rating title

**Dépl. Intro. Retour**

## **Mise à niveau du logiciel**

Ultérieurement, Samsung mettra à disposition des mises à niveau pour le logiciel du téléviseur. Veuillez communiquer avec le centre d'appels de Samsung en composant le 1-800-SAMSUNG(7267864) pour avoir de l'information au sujet de la procédure de téléchargement des mises à niveau et de l'utilisation d'un lecteur USB. Les mises à niveau se font en branchant le lecteur USB au port USB situé sur la partie arrière du téléviseur.

- **1.** Branchez un lecteur USB contenant la mise à niveau du logiciel aux prises WISELINK situées sur la partie arrière du téléviseur.
- **2.** Appuyez sur la touche **MENU** Appuyez sur la touche ▲ ou ▼ pour choisir Configuration, puis sur **ENTER.**
- **3.** Appuyez sur la touche ▲ ou ▼ pour sélectionner Mise à niveau du logiciel, puis appuyez sur le bouton **ENTER**.
- **4.** Appuyez sur la touche ▲ ou ▼ pour sélectionner Mise à niveau USB, puis appuyez sur **ENTER**

L'affichage du message Détection USB… peut prendre jusqu'à 30 secondes. Veillez à ne pas interrompre l'alimentation ou retirer le lecteur USB pendant que la procédure de mise à niveau est en cours. Le téléviseur se désactivera et réactivera automatiquement une fois la mise à niveau terminée. Veuillez vérifier la version du logiciel une fois que la mise à niveau est terminée.

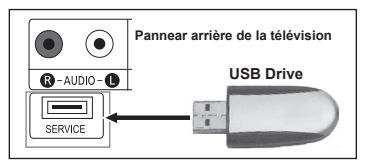

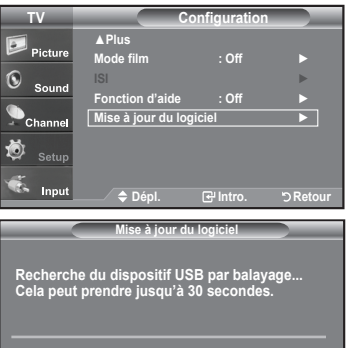

# **Identification des problèmes**

En cas de problème, consultez d'abord la liste des problèmes potentiels et leurs solutions.

Si aucune des astuces de dépannage ne s'applique, appelez le centre de service le plus proche de chez vous.

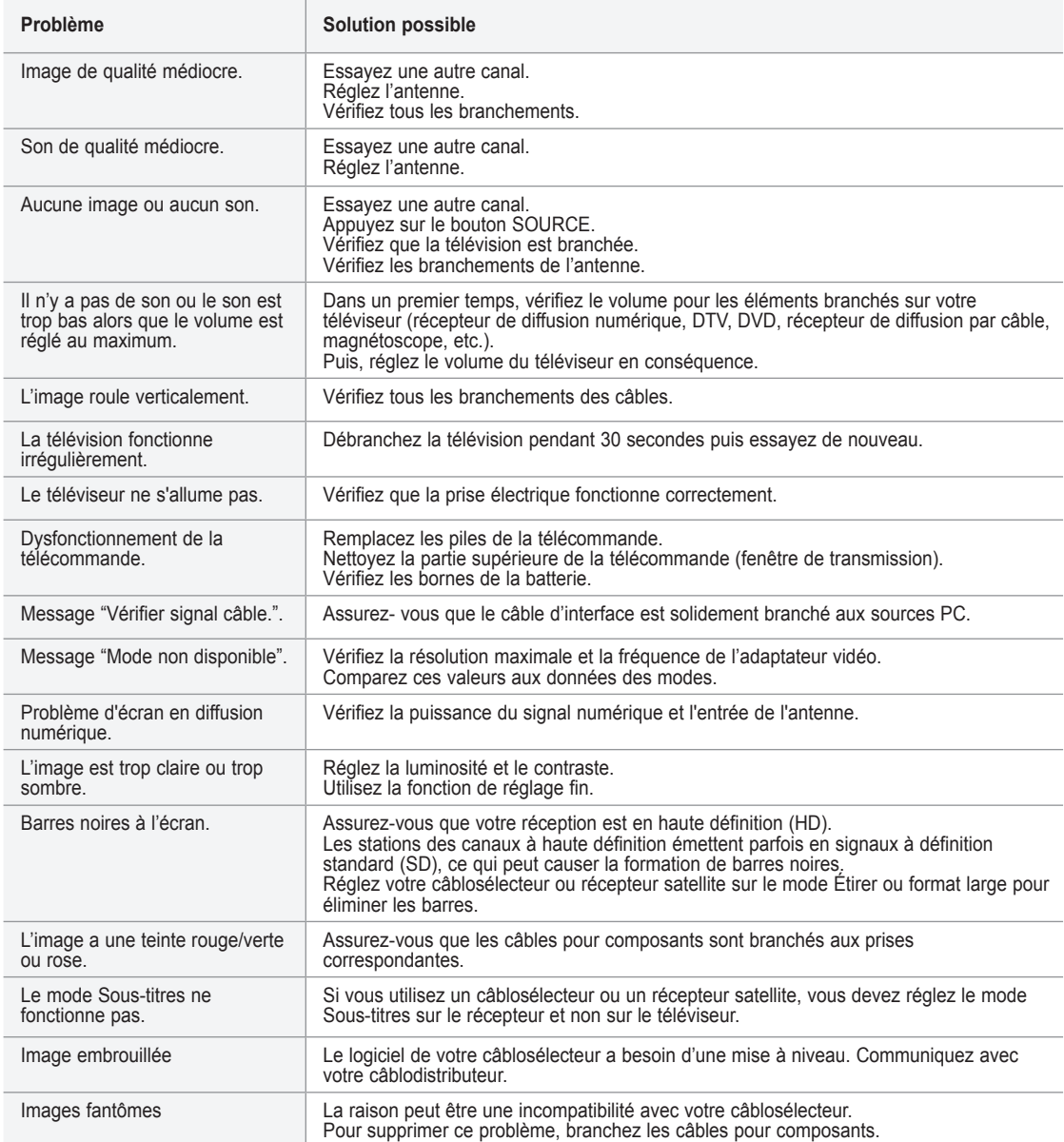

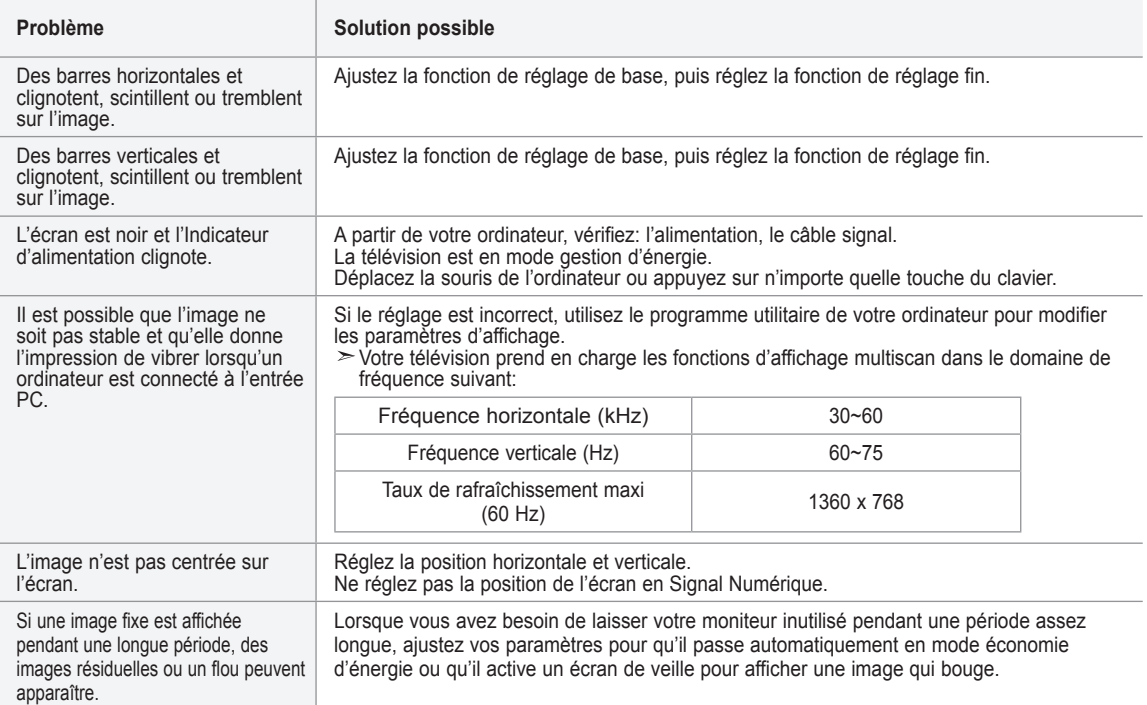

L'écran TFT LCD utilise un affichage constitué de pixels secondaires (3,147,264) nécessitant une technologie sophistiquée. Cependant, il se peut qu'il y ait à l'écran quelques pixels lumineux ou noirs. Ces pixels n'ont aucun impact sur les performances de ce produit.

# **Installation du support**

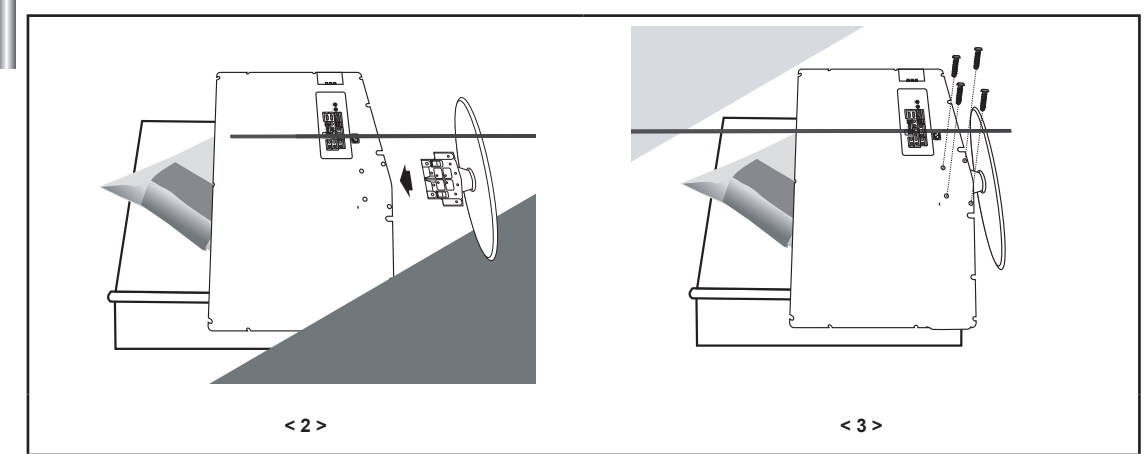

**1.** Placez la télévision face posée sur un chiffon doux ou un coussin sur une table.

- **2.** Insérez le socle dans le trou situé sous le téléviseur.
- **3.** Insérez la vis dans le trou indiqué et serrez-la.

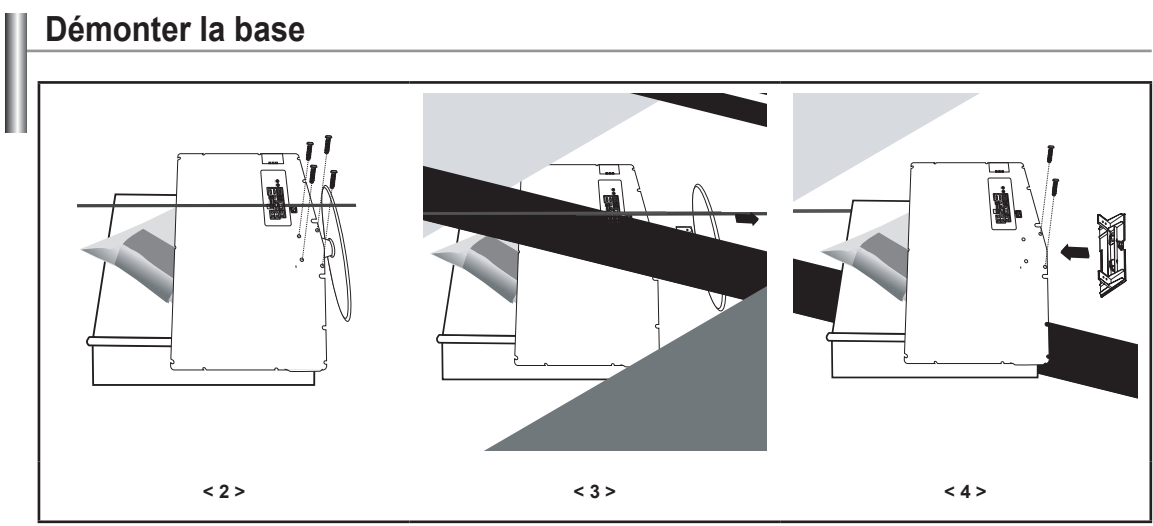

**1.** Placez la télévision face posée sur un chiffon doux ou un coussin sur une table.

- **2.** Retirez les 4 vis à l'arrière de la télévision.
- **3.** Vous pouvez ensuite séparer la base du télévision.
- **4.** Fermez l'ouverture en utilisant un cache.

# **Réglage de la fixation murale (LN-T4042H ,LN-T4642H) (vendue séparément)**

**Grâce à l'installation d'une fixation murale, vous pouvez régler facilement la position de votre téléviseur.**

- **1.** Appuyez sur le bouton **MENU** pour afficher le menu. Appuyez sur le bouton ▲ ou ▼ pour sélectionner "Configuration" puis appuyez sur le bouton **ENTER/OK**.
- **2.** Appuyez sur le bouton ▲ or ▼ pour sélectionner "Réglage du support mural" puis appuyez sur le bouton **ENTER/OK**.
- **3.** Réglez à la position souhaitée à l'aide des boutons ▲,▼, ◄ ou ►.
- **4.** Appuyez sur le bouton **EXIT** pour quitter le menu.
	- Si vous appuyez sur une touche fléchée lorsqu'aucun affichage n'est affiché sur l'écran du téléviseur, l'écran Régler s'affiche.
	- Lorsque vous l'éteignez, votre téléviseur revient à sa position d'installation initiale. Lorsque vous l'allumez, votre téléviseur se place à la dernière position que vous avez réglée et qui a été mémorisée.

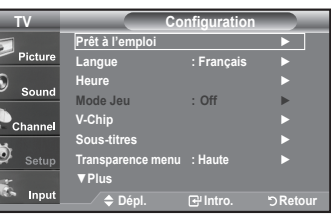

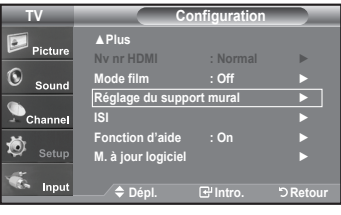

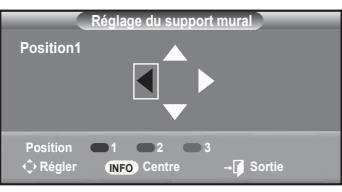

#### **Utilisation des boutons de la télécommande**

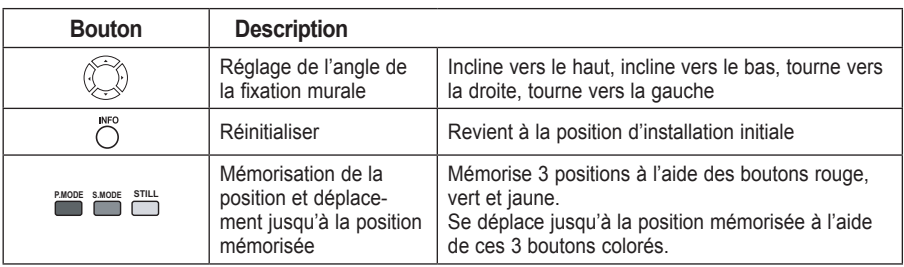

Pour l'installation, consultez le Manuel d'installation fourni.

Pour l'installation du produit ainsi que l'installation et le déplacement de la fixation murale, adressez vous à une société d'installation spécialisée.

Utilisez ces instructions d'installation si vous souhaitez fixer le support mural sur un mur. Si vous souhaitez le fixer sur d'autres matériaux de construction, veuillez prendre contact avec votre revendeur le plus proche.

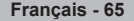

# **Spécifications du jeu d'installation murale ( VESA )**

Lorsque le jeu d'installation doit être posé sur un autre matériau de construction, contacter le détaillant le plus près.

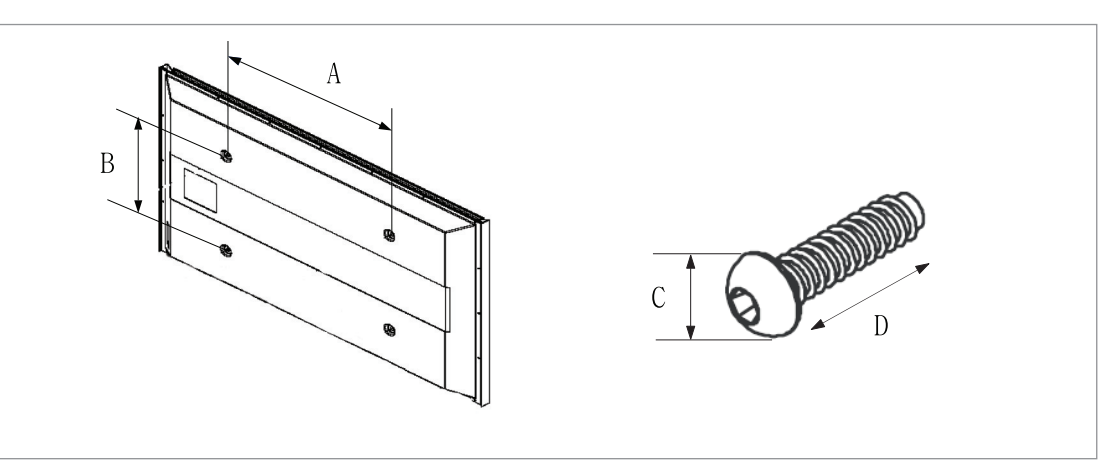

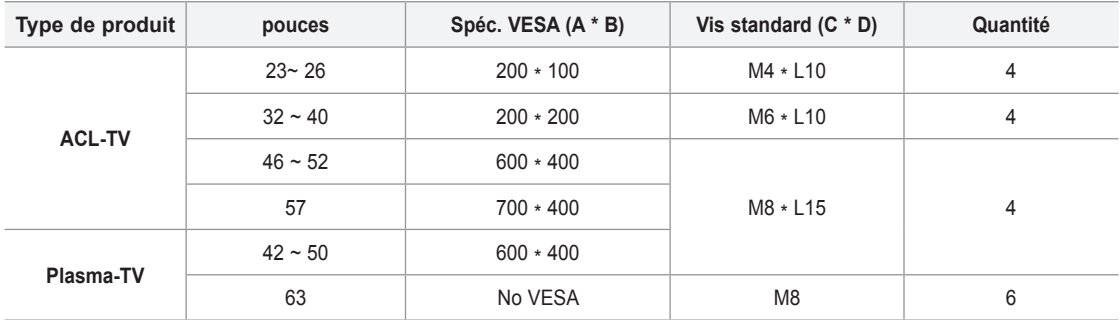

Nous offrons les dimensions standard pour les jeux d'installation murale, indiquées dans le tableau ci-dessus.

Un manuel d'installation détaillée et toutes les pièces nécessaires à l'assemblage sont comprises avec l'achat de notre jeu d'installation murale.

Ne pas utiliser de vis plus longues que les dimensions standard : elles pourraient endommager l'intérieur du téléviseur.

Notre modèle de 63 po n'est pas conforme aux spécifications VESA Cela étant, utiliserle jeu d'installation murale spécifique à ce modèle.
## **Utilisation du verrouillage Kensington antivol**

Le verrouillage Kensington est un dispositif utilisé pour fixer physiquement le système dans le cas d'une utilisation dans un endroit public. Le dispositif de verrouillage doit être acheté séparément. L'aspect et la méthode de verrouillage peuvent différer de l'illustration en fonction du fabricant. Reportez-vous au manuel fourni avec le verrouillage Kensington pour une utilisation correcte.

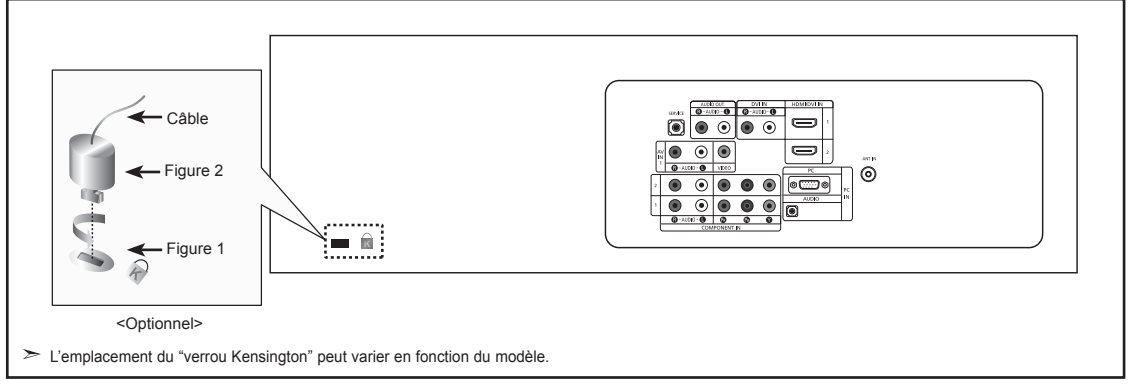

- **1.** Insérez le dispositif de verrouillage dans la fente Kensington de la télévision LCD (Figure 1) et tournez-le dans le sens de verrouillage (Figure 2).
- **2.** Branchez le câble du verrouillage Kensington.
- **3.** Fixez le verrouillage Kensington sur un bureau ou tout autre objet lourd inamovible.

## **Spécifications**

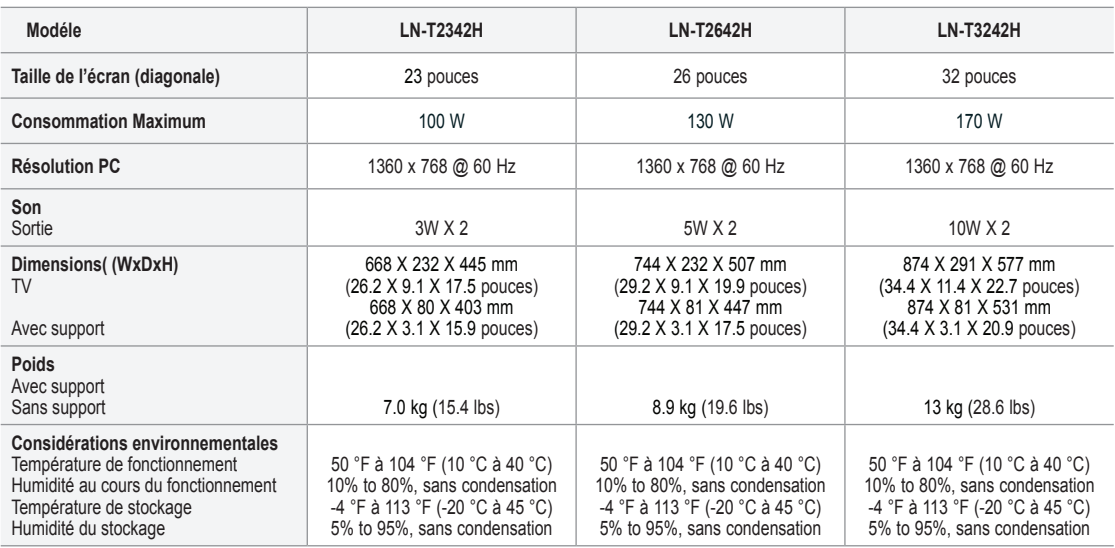

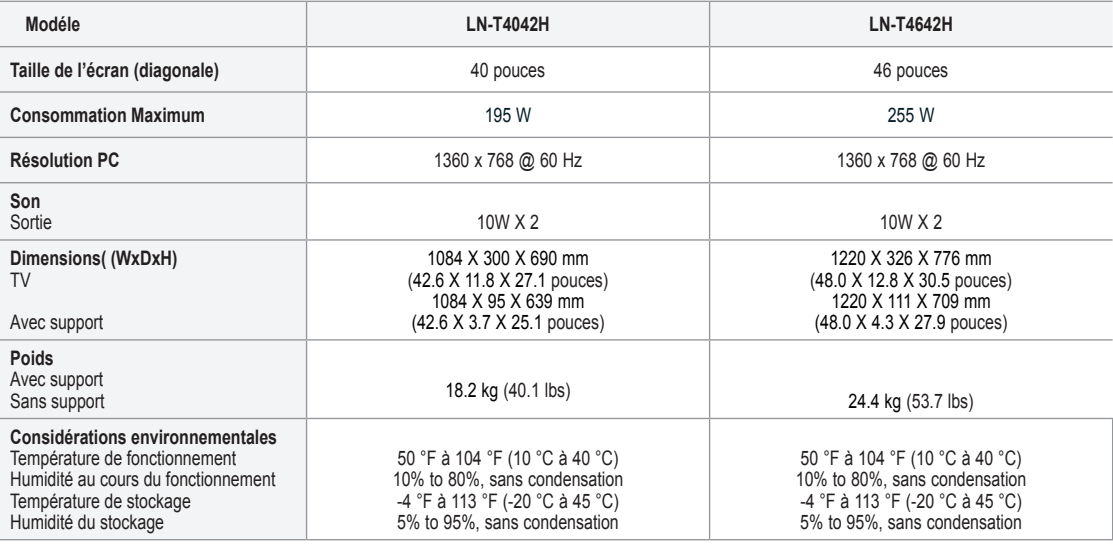

## **Socle orientable (Gauche/Droite) (LN-T3242H, LN-T4042H, LN-T4642H)**

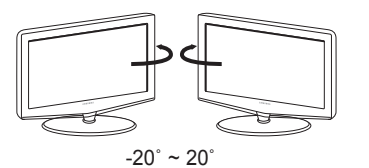

> Le design et les spécifications peuvent changer sans préavis.

Ce périphérique est un appareil numérique de classe B.

Pour les caractéristiques d'alimentation, voir l'étiquette fixée au produit.

*Cette page est laissée intentionnellement en blanc.*